## InventorCAM 2010

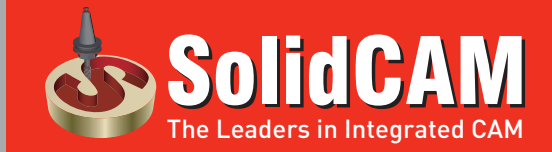

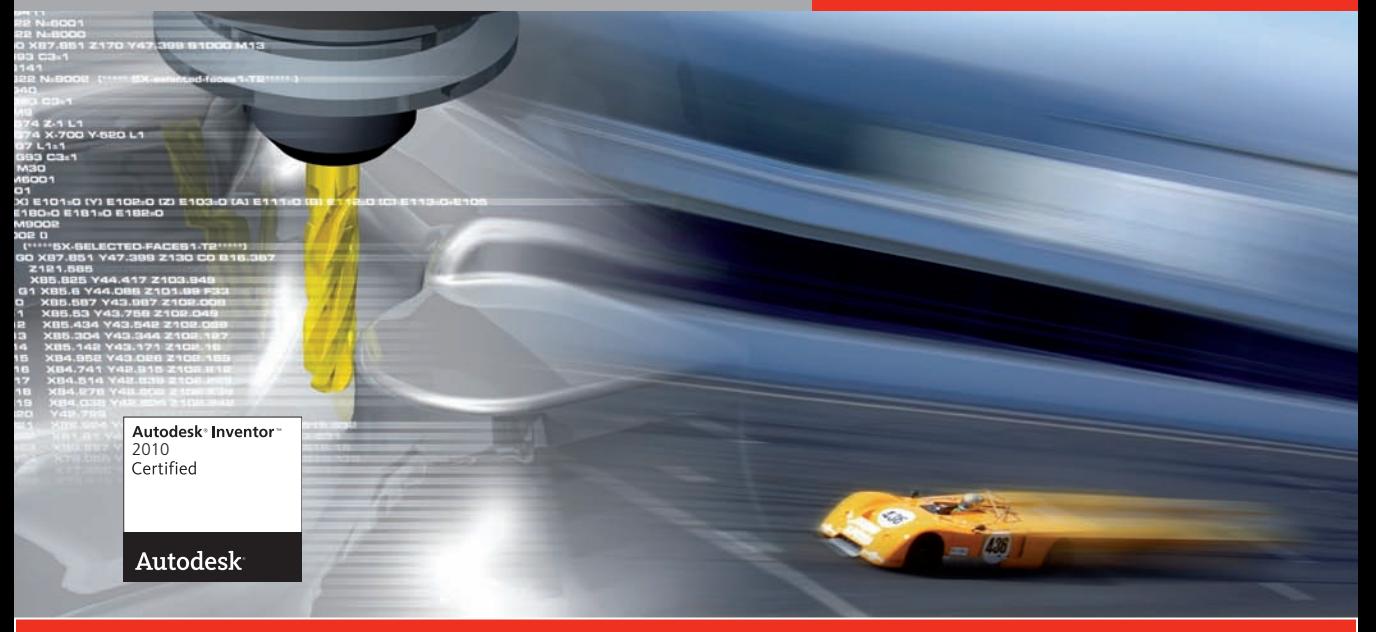

#### **InventorCAM-the Certified Integrated CAM-Engine for Inventor**

### InventorCAM 2010

## Что нового?

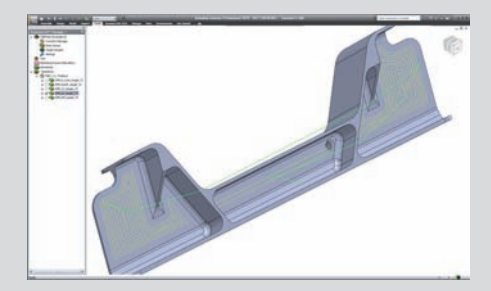

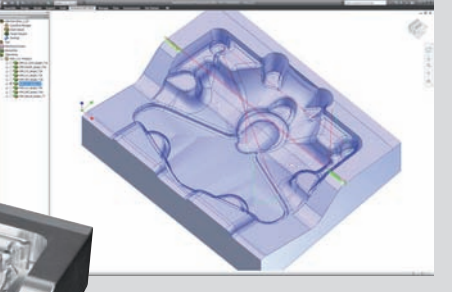

©1995-2009 SolidCAM Все права защищены.

www.Invento rCAM.com

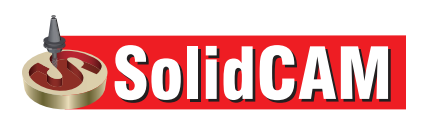

## InventorCAM 2010 Что нового?

©1995-2009 SolidCAM

Все права защищены.

Номер документа: INVWNRUS09001

#### **Содержание**

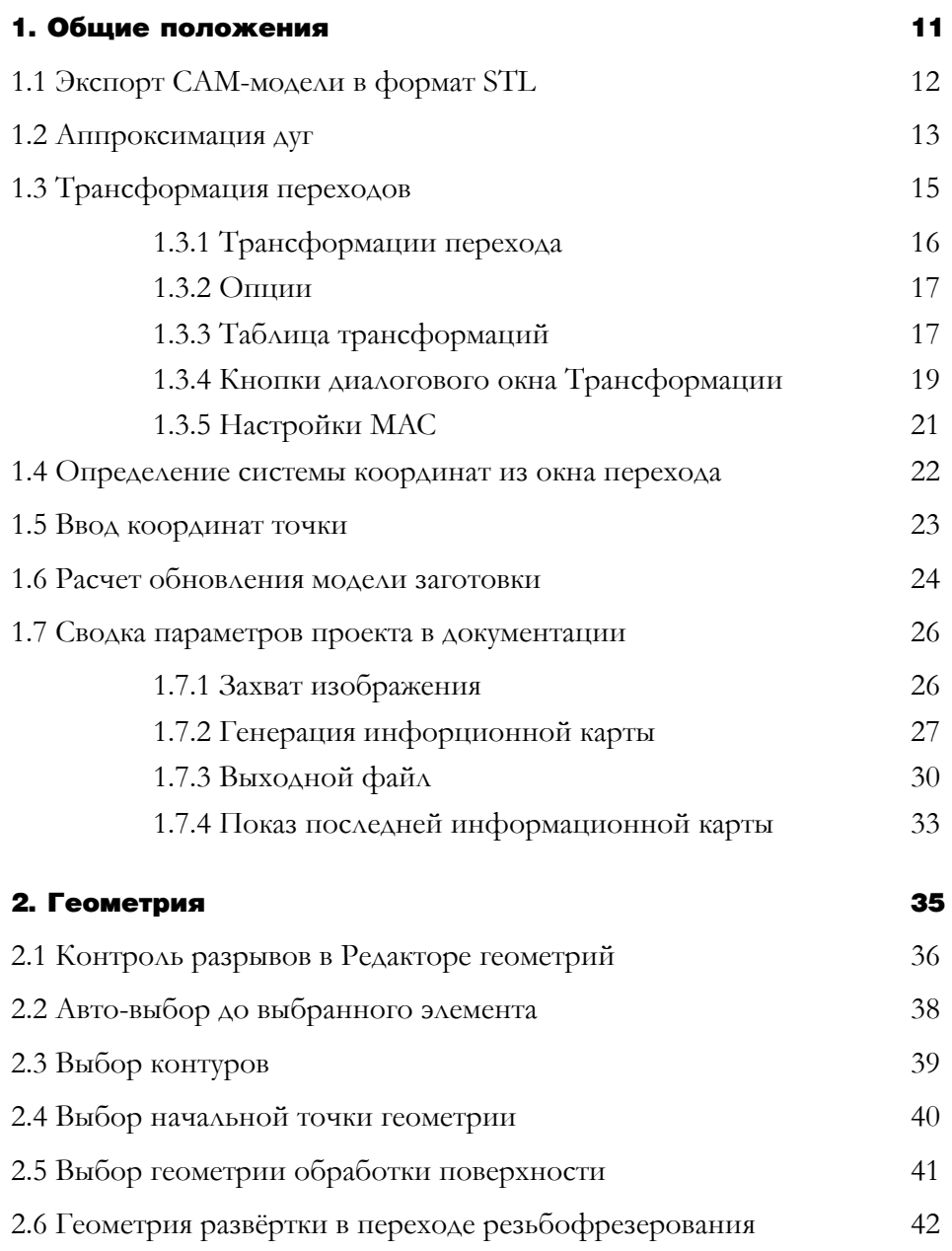

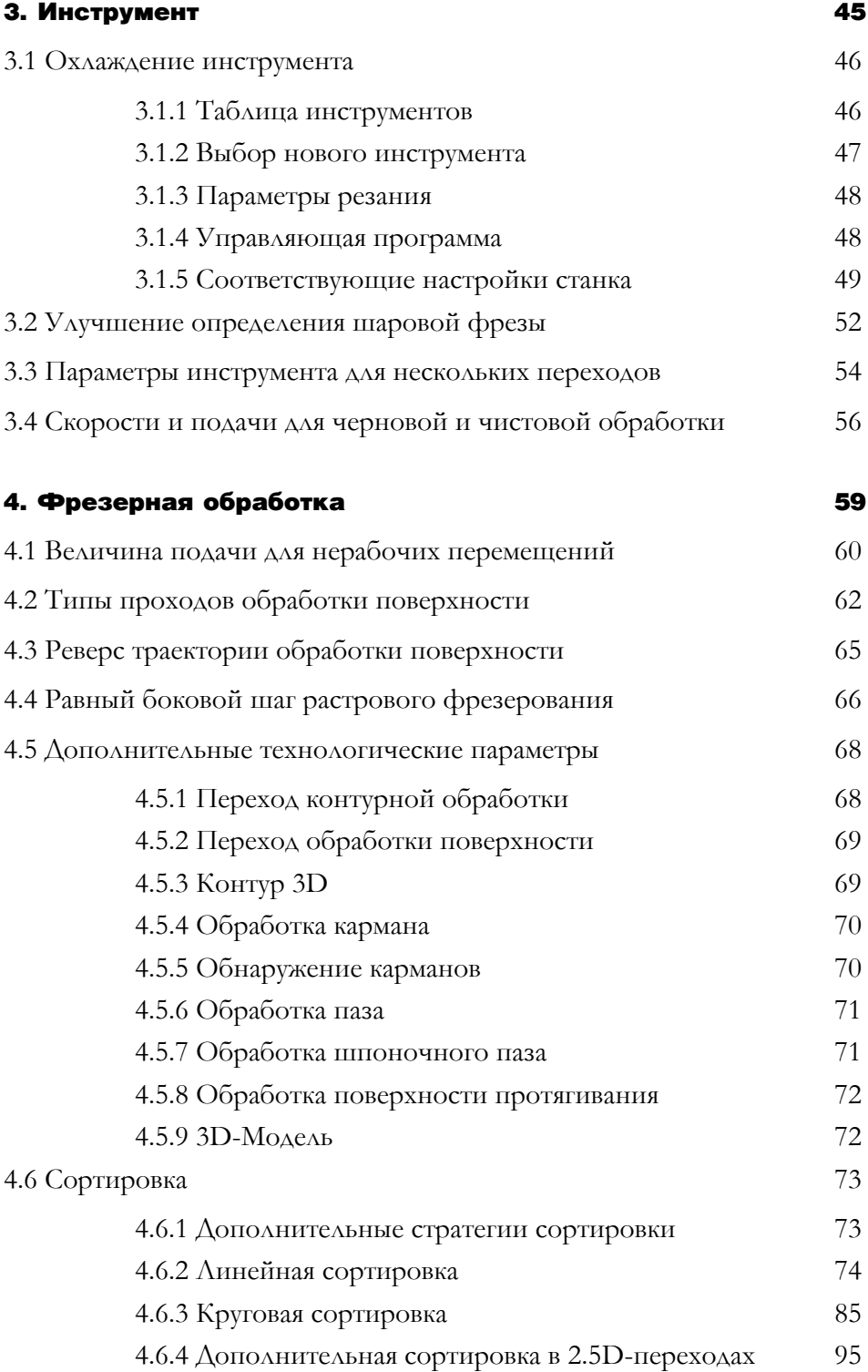

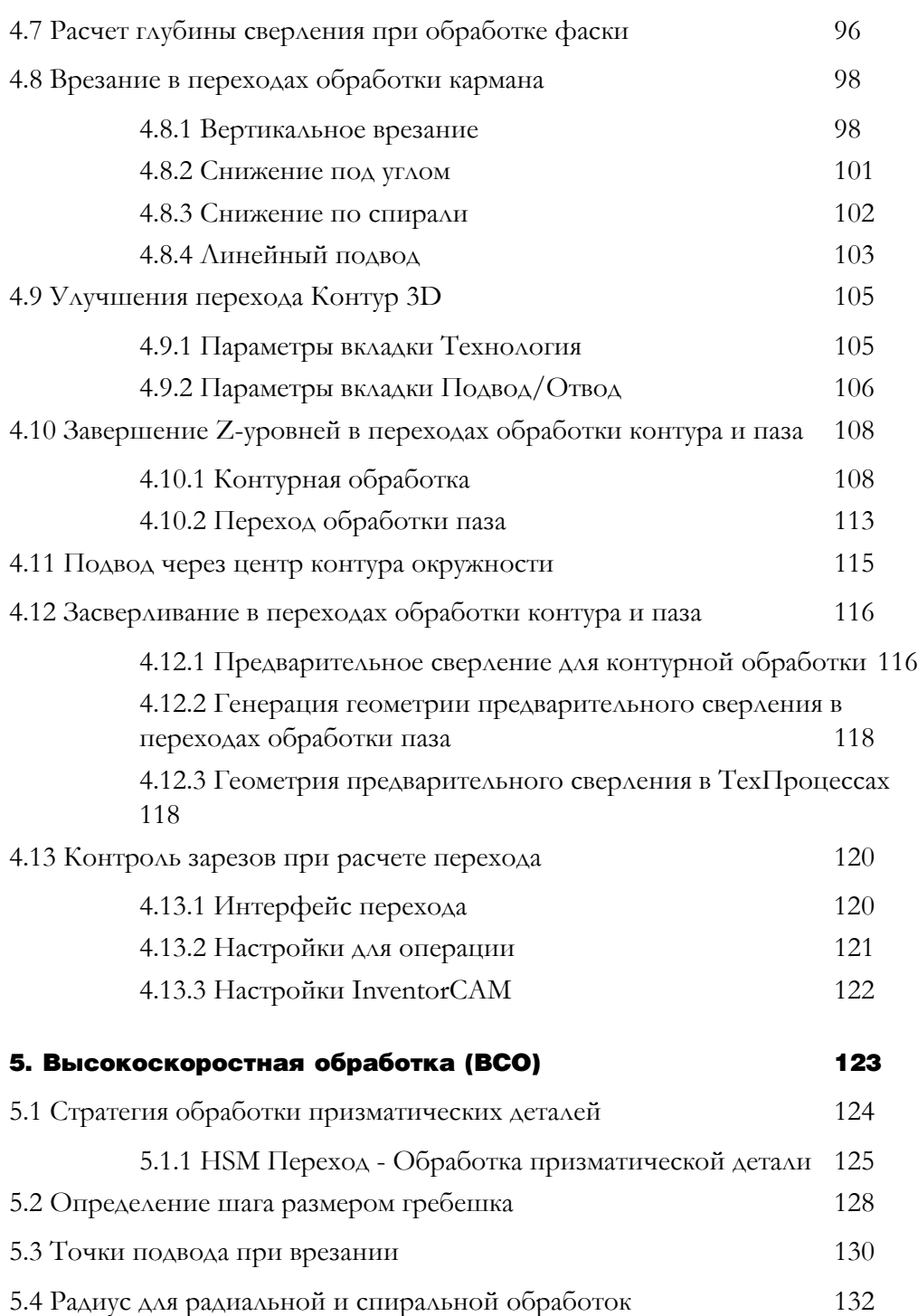

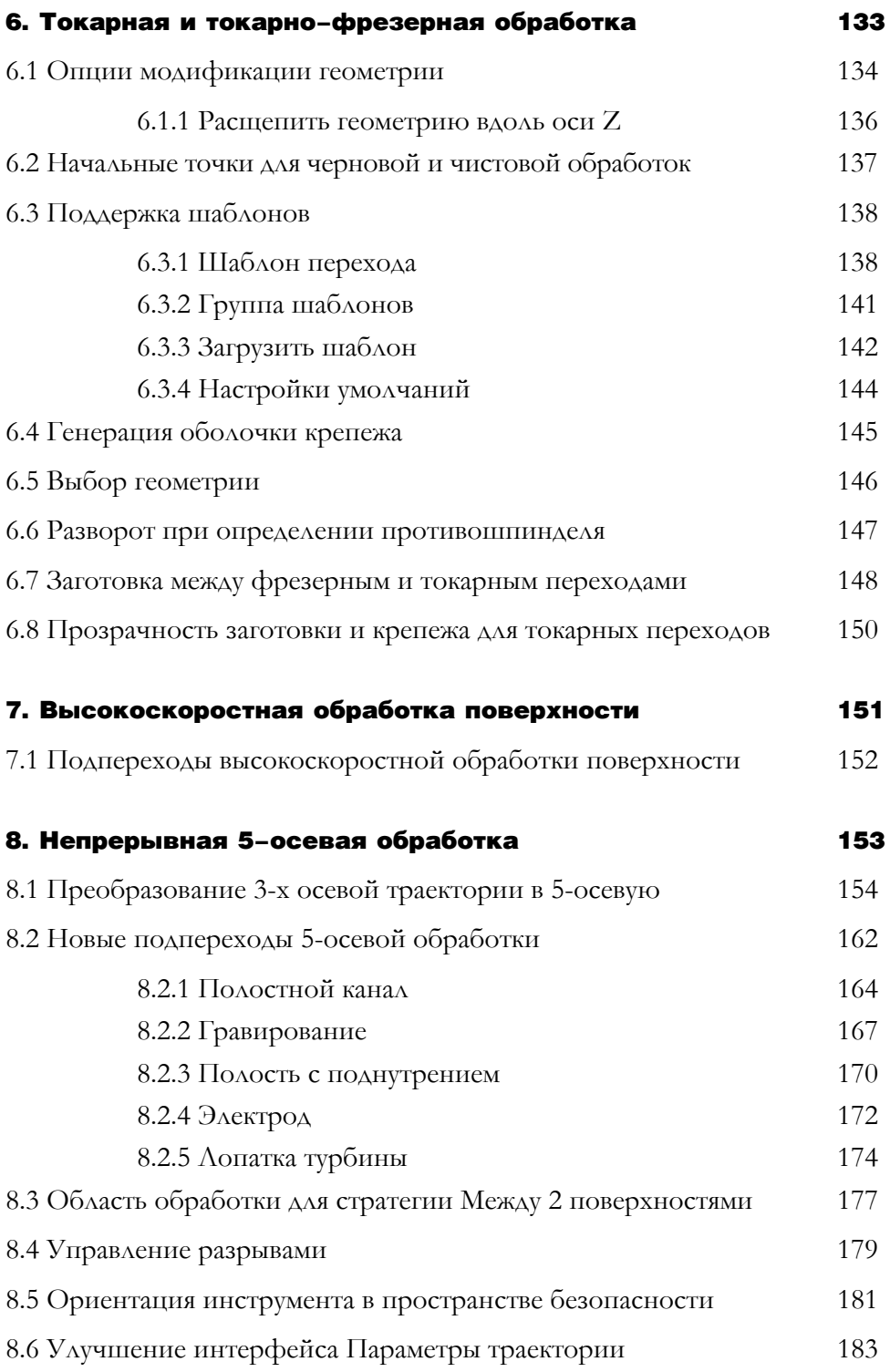

#### Содержание

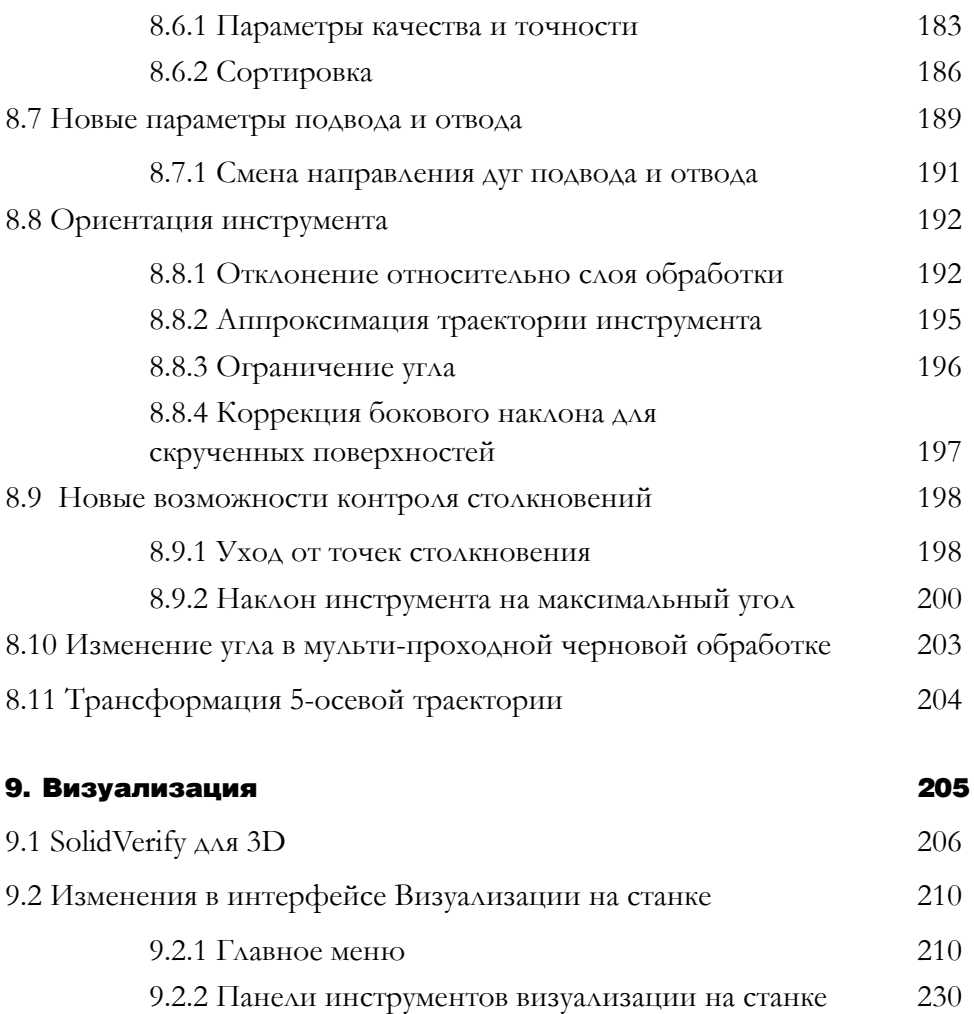

## <span id="page-10-0"></span>Общие положения **1**

<span id="page-11-0"></span>**InventorCAM2010** представляет новый функционал, позволяющий выполнить обработку детали в несколько этапов на различных станках, благодаря возможности передачи обновленной модели заготовки от одного этапа к следующему.

Данный функционал позволяет создать новый проект на основе другого проекта предварительноай обработки, используя результат обработки предыдущего проекта при определении заготовки для текущего проекта. Таким образом можно обрабатывать деталь за несколько этапов, каждому из которых будет соответствовать отдельный проект обработки, в который будут переданы результаты предыдущего проекта по средствам обновлённой модели заготовки, полученной из предыдущего проекта, в формате STL.

 $\mathbf{B}$ контекстное меню Операция браузера InventorCAM Менеджер добавлена команда Сохранить обновленную модель в STL. Данная команда позволяет сохранить обновленную модель заготовки после последнего перехода текущего проектав формате STL.

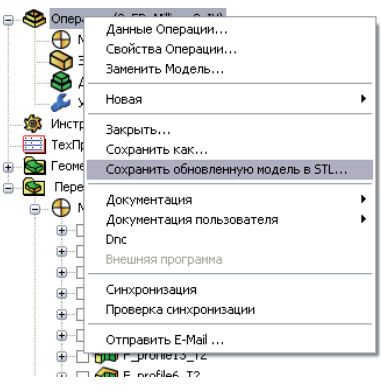

При выборе этой команды откроется браузерное диалоговое окно. Имя по умолчанию для модели заготовки в формате STL совпадает с названием проекта обработки.

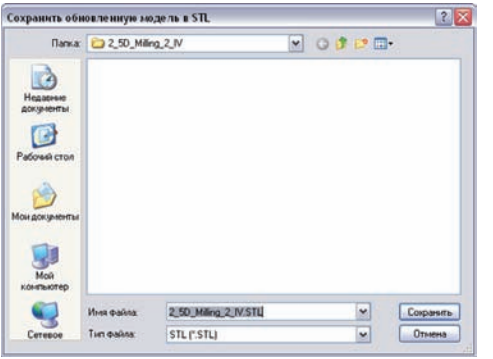

По умолчанию STL-файл сохраняется в папку проекта InventorCAM для обычных проектов (\*.prt). Для сжатых проектов (\*.prz) положение по умолчанию - каталог архивных проектов.

InventorCAM генерирует STL-файл согласно системе координат исходной САД-системы.

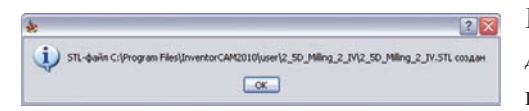

После того, как генерация STL-файла будет завершена, появится сообщение о завершении.

#### <span id="page-12-0"></span>**1.2 Аппроксимация дуг**

В предыдущих версиях InventorCAM была возможность исключения дуг из управляющей программы. Данный функционал был реализован на уровне станка с помощью паарметра *arc\_exist* в MAC-файле. InventorCAM аппроксимировал все дуговые перемещения линиями при деактивации данного параметра. Точность аппроксимации определялась параметрамиe *arc\_max\_chord* и *arc\_max\_angle*. Поскольку этот функционал был реализован на уровне станка, пользователь не мог контролировать настройки данной опции для отдельных переходов проекта..

В текущей версии было введено улучшение: возможность управления процессом аппроксимации дуг на уровне перехода.

На вкладке **Дополнение** всех фрезерных переходов, допускающих вывод дуг в траектории обработки, добавлено поле **Аппроксимация дуг**:

- **• Обработка поверхности**
- **• Контурная обработка**
- **• Контур 3D**
- **• Обработка кармана**
- **• Резьбофрезерование**
- **• Обработка паза**
- **• Обработка шпоночного паза**
- **• Обработка поверхности протягивания**
- **• Обнаружение карманов**
- **• 3D-Модель**
- **• Гравирование**
- **• Высокоскоростная обработка**

Поле **Аппроксимация дуг** содержит чекбокс **Аппроксимировать дуги линиями**, управляющий наличием дуг в управляющей программе для текущего перехода.

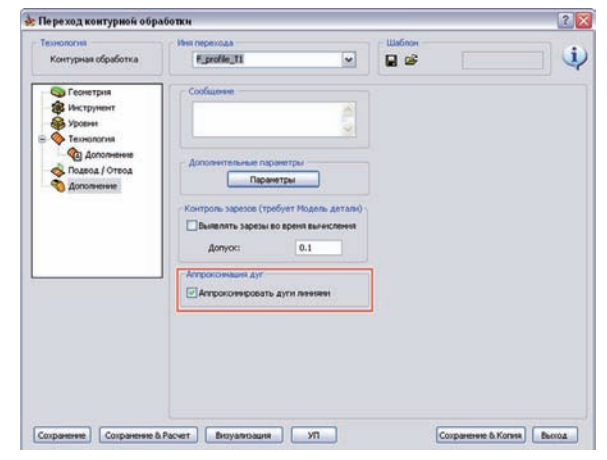

Если чекбокс активен, InventorCAM аппроксимирует все дуги траектории линиями. Точность аппроксимации зависит от параметров *arc\_max\_chord* и *arc\_max\_angle* в MAC-файле; получаемая управляющая программа не будет включать дуги.

Если чекбокс погашен, управляющая программа будет включать дуги.

#### MAC-файл

Параметр МАС-файла arc\_exist определяет исходное состояние и доступность чекбокса **Аппроксимировать дуги линиями**. Значение этого параметра МАС-файла определяется двумя логическими переменными: первая определяет доступность чекбокса **Аппроксимировать дуги линиями**; вторая определяет его исходное состояние.

Если первое значение параметра *arc\_exist* равно *N* (*например, arc\_exist = N N*), Чекбокс **Аппроксимировать дуги линиями** в переходах InventorCAM будет недоступен. В этом случае второе значение параметра *arc\_exist* игнорируется.

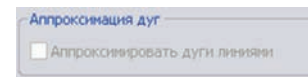

*arc\_exist = N N arc\_exist = N Y*

Если первое значение параметра *arc\_exist* равно *Y* (*например, arc\_exist = Y N*), чекбокс **Аппроксимировать дуги линиями** доступен в переходах InventorCAM. В этом случае для каждого перехода можно менять состояние этой опции. Состояние чекбокса по умолчанию контролируется вторым значением. Если второе значение равно *Y*, чекбокс будет погашенным по умолчанию; что означает возможность вывода дуг в управляющей программе для всех переходов. Если же второе значение равно *N*, чекбокс будет активным, т.е. в получаемой управляющей программе все дуги будут автоматически аппроксимироваться линиями для всех переходов.

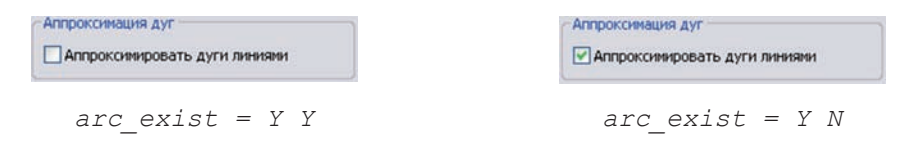

По умолчанию значения параметра *arc\_exist* МАС-файла равны *Y Y*.

#### <span id="page-14-0"></span>**1.3 Трансформация переходов**

В предыдущих версиях функциональные возможности трансформации перехода позволяли вам выполнять ряд команд, таких как копирование, смещение и вращение для единственного перехода или группы переходов. Однако имели место определенные ограничения: для каждого перехода (или группы переходов) можно было выполнить лишь одну трансформацию.

В **InventorCAM 2010** было реализовано несколько улучшений данного функционала: на отдельном переходе (или группе переходов) можно выполнить несколько трансформаций и дополнительную трансформацию на уже преобразованных переходах.

В текущей версии все действия трансформаций переходов выполняются через общее диалоговое окно **Трансформации**, вызов которого осуществляется через контекстное меню в браузере **InventorCAM Менеджер** и выборе одноименной команды.

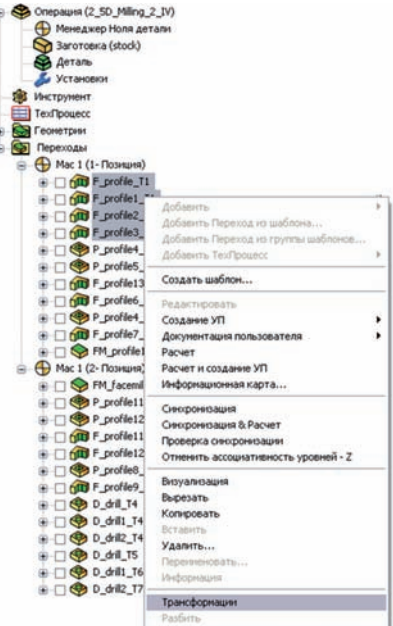

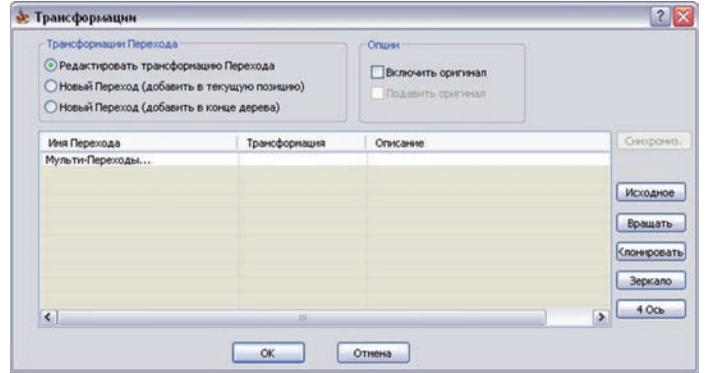

#### <span id="page-15-0"></span>**1.3.1 Трансформации перехода**

Поле **Трансформации перехода** позволяет выбрать будет преобразован исходный переход или будет добавлена его копия с трансформацией, в последнем случае вы можете определить место нового перехода в дереве проекта **InventorCAM**

Доступны следующие опции:

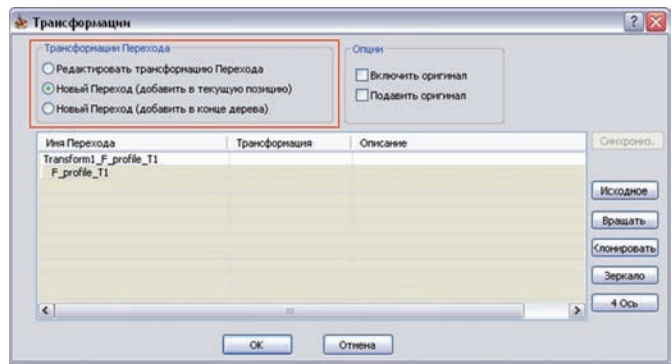

#### **• Редактировать трансформацию перехода**

Данная опция выполяет трансформацию выбранного перехода.

#### **• Новый переход (добавить в текущую позицию)**

Данная опция позволяет добавить копию выбранного перехода и применить трансформацию для скопированного перехода, исходный переход остается без изменений. Преобразованная копия будет вставлена непосредственно за оригиналом в дереве **InventorCAM Менеджер**. Исходный переход может быть подавлен включением соответствующего чекбокса в поле **Опции** (см. раздел **1.3.2**).

#### **• Новый переход (добавить в конце дерева)**

Данная опция также позволяет добавить копию выбранного перехода с применением на ней трансформации, без изменений оригинала. Преобразованная окпия вставляется в конец списка переходов браузера **InventorCAM Менеджер**. Исходный переход может быть подавлен включением соответствующего чекбокса в поле **Опции** (см. раздел **1.3.4**).

#### <span id="page-16-0"></span>**1.3.2 Опции**

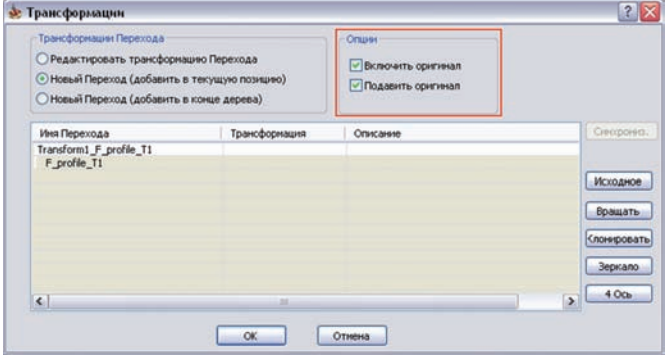

Поле содержит два чекбокса управления исходным переходом:

#### **• Включить оригинал**

При включении этой опции исходный переход также будет трансформирован.

#### **• Подавить оригинал**

При включении этой опции исходный переход будет подавлен, а трансформация будет применена только по отношению к копии перехода.

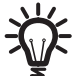

Данная опция доступна только если для трансформации добавляется новый переход.

#### **1.3.3 Таблица трансформаций**

Таблица трансформации отражает детали заданных преобразований.

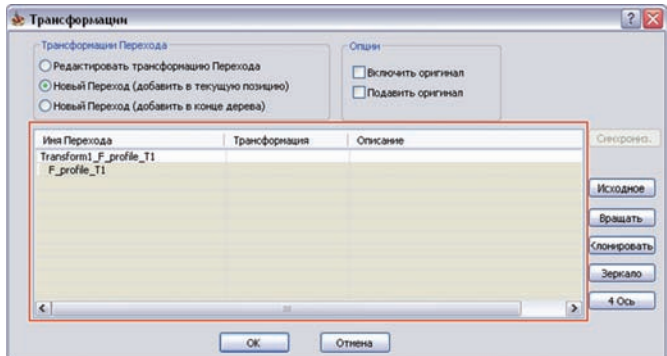

#### **• Имя перехода**

Данная колонка отражает список переходов для трансформации. При добавлении нового перехода, копия перехода получает приставку **Transform\_** с последовательным номером трансформации. При добавлении трансформации к уже существующему преобразованию, добавляется приставка **Transform\_** с следующим порядковым номером, а имя предыдущих преобразованных переходов перемещается под новую трансформацию.

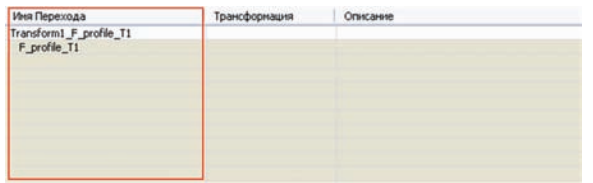

#### **• Трансформация**

Колонка отражает тип трансформации выполенной для выбранных переходов. Доступны следующие типы трансформаций: вращение, клонирование, зеркало и 4-ая ось (см. раздел **1.3.4**).

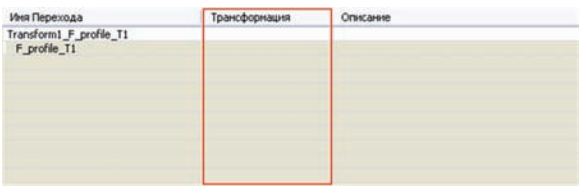

#### **• Описание**

В этой колонке отражена информация о параметрах трансформации, заданной для текущих переходов.

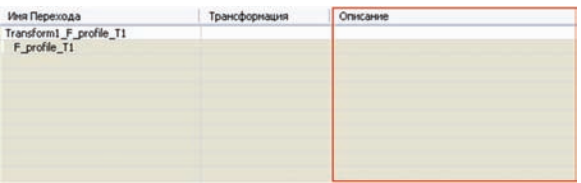

#### <span id="page-18-0"></span>**1.3.4 Кнопки диалогового окна Трансформации**

Кнопки в правой части диалогового окна представляют список доступных трансформаций для выбранных переходов. При нажатии на любую кнопку открывается соответствующее ей окошко с выбором параметров для этой трансформации.

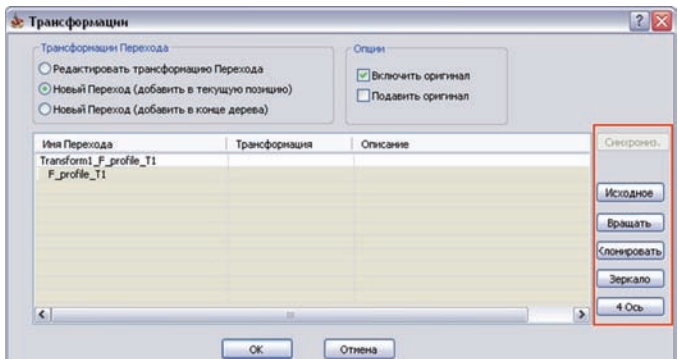

#### **Исходное**

Данная кнопка отменяет любую трансформацию для переходов без потомков (добавленных для трансформации копий переходов). При нажатии этой кнопки для отмены трансформации, созданной на копии перехода, откроется следующее сообщение об ошибке:

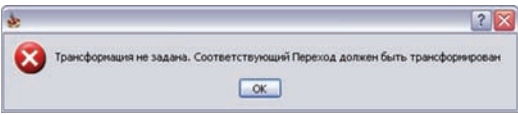

Если нужно удалить трансформацию, созданную на копии перехода, закройте диалоговое окно **Трансформации** и удалите копию перехода через дерево браузера **InventorCAM Менеджер**.

#### **Вращать**

Данная кнопка позволяет задать поворот траектории обработки вокруг оси Z системы координат или параллельной ей оси сквозь заданную точку. Поворот может быть выполнен двумя методами:

- **Приращение**: выполняется несколько поворотов от начального угла с заданным приращением угла.
- **Список**: траектория копируется в список углов, заданных относительно положительного направления оси Х.

Более детальную информацию по опциям вращения вы найдете в **Руководстве пользователя по фрезерной обработке**.

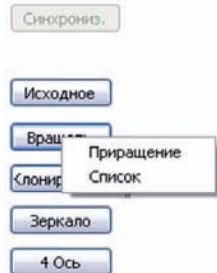

#### **Клонировать**

Данная кнопка позволяет копировать траекторию обработки в матрицу положений (опция **Матрица**) или в список положений, заданных координатами X-, Y- и Z- (опция **Список**).

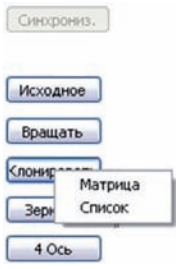

В диалоговое окно **Матрица** добавлено поле **Траектория**. Поле включает в себя две опции, определяющие порядок копирования траектории обработки:

• **Строки вначале**: сначала траектория обработки перехода копируется в горизонтальном направлении, а затем в вертикальном, согласно заданным в матрице положениям.

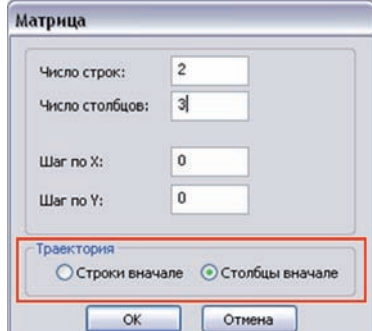

• **Столбцы вначале**: сначала траектория копируется в вертикальном направлении, а затем в горизонтальном, согласно матрице положений.

Более подробную информацию об опциях клонирования вы найдете в **Руководстве пользователя по фрезерной обработке в InventorCAM**.

#### **Зеркало**

Данная кнопка позволяет выполнить отзеркаливание траектории обработки перехода относительно осей X, Y или обоих сразу.

Более подробную информацию об опциях преобразования Зеркало вы найдете в **Руководстве пользователя по фрезерной обработке в InventorCAM**.

#### **4 Ось**

Данная опция позволяет выполнить для траектории обработки поворот вокруг 4-ой оси.

<span id="page-20-0"></span>Более подробную информацию об опциях преобразования Зеркало вы найдете в Руководстве пользователя по фрезерной обработке в InventorCAM.

#### Синхронизация

Данная кнопка позволяет выполнить синхронизацию копий переходов с их оригиналми, если в оригиналы были внесены изменения. Обратите внимание, данная кнопка доступна только для трансформаций на копиях переходов (с потомками).

При нажатии этой кнопки откроется диалоговое окно Синхронизация технологии переходов.

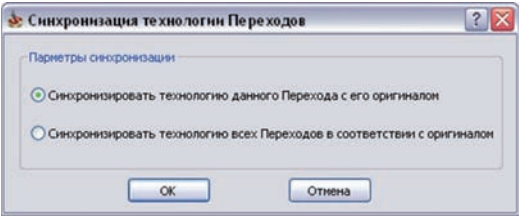

#### • Синхронизировать технологию данного перехода с его оригиналом

Если исходный переход был отредактирован, данная опция позволяет синхронизировать копию перехода с выполненными изменениями.

• Синхронизировать технологию всех переходов в соответствии с оригиналом

Если трансформация была выполнена для группы переходов и оригиналы были отредактированы, данная опция позволяет синхронизировать копии с учетом внесенных в исходные переходы изменений.

#### 1.3.5 Настройки МАС

Для поддержки функциональной возможности преобразования, в МАС-файл должны быть добавлены следующие переменные:

- software transform =  $Y$  ( $\triangle$ AA 3epKaAa, HOBOPOTA, KAOHИPOBAHИЯ);
- software transform $4x = Y$  ( $\triangle$ AA TpaHc $\triangle$ opMaIIHH 4-aA OCb).

#### <span id="page-21-0"></span>**1.4 Определение системы координат из окна перехода**

В предыдущих версиях InventorCAM система координат должна была задаваться через диалоговое окно **Менеджер ноля детали** доступного по двойному щелчку мыши на одноименном разделе дерева **InventorCAM Менеджер**. Для добавления новой системы или редактирования одной из существующих вы должны были выйти из диалогового окна перехода, после чего снова в него вернуться для продолжения определения параметров.

**InventorCAM2010** предлагает улучшенный функционал по определению системы координат, непосредственно из окна перехода. Кнопка **Ноль детали** на вкладке **Геометрия** открывает диалоговое окно **Менеджер ноля детали**, через которое вы сможете задать новые системы координат или редактировать имеющиеся. В случае создания новых позиций систем координат, они будут автоматически выбраны в переход.

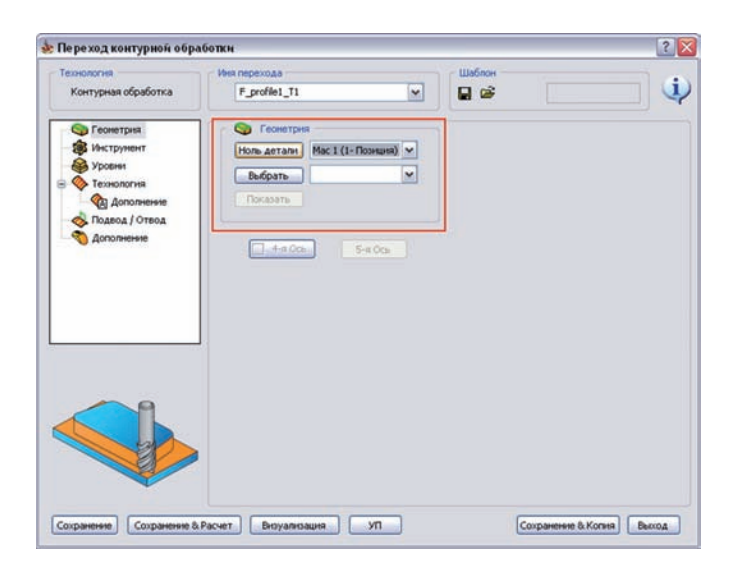

#### <span id="page-22-0"></span>**1.5 Ввод координат точки**

Функция определения позиции точки широко используется в InventorCAM при определении цепочек, позиций сверления, точек ввода и так далее. В предыдущих версиях точка определялась указанием позиции на модели. В **InventorCAM2010** появилась возможность ввода координат требуемой точки, относительно текущей системы координат.

Ввод координат осуществляется с помощью диалогового окна **X, Y, Z**.

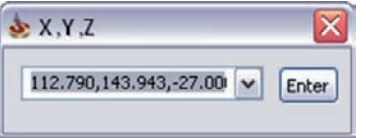

В этом окне вы можете ввести значения координат XYZ, разделив значения пробелами, либо запятыми. Кнопка **Enter** подтверждает ввод данных в диалоговое окно. Будет задана позиция с указанными координатами.

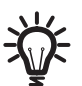

Диалоговое окно **X, Y, Z** открываетя при активации режима выбора точки

#### <span id="page-23-0"></span>**1.6 Расчет обновления модели заготовки**

В **InventorCAM2010** улучшен интерфейс определения обновленной модели заготовки в диалоговом окне **Настройки для операции**. Ранее за определения параметров обновленной модели заготовки отвечали две вкладки данного диалогового окна (**Метод обновления модели заготовки** и **Обновление модели & SolidVerify**). Для облегчения понимания опций, параметры этих вкладок реорганизованы.

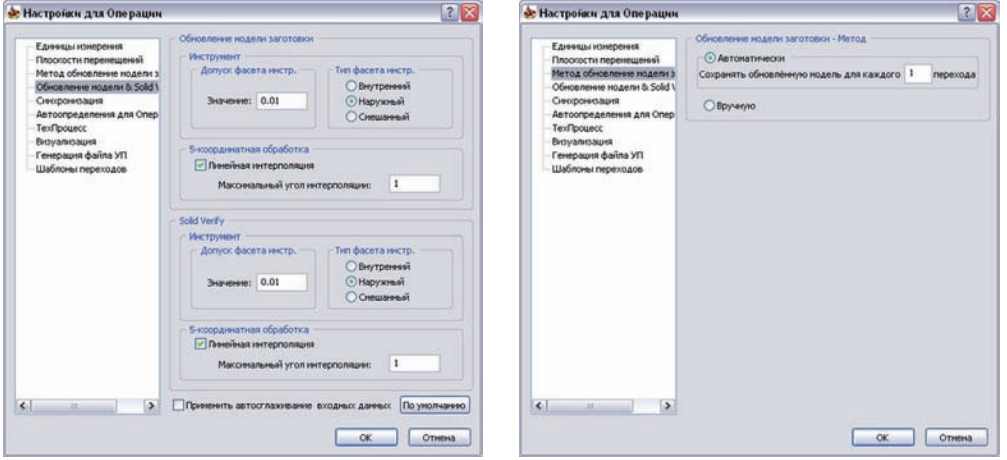

Вместо вкладок **Метод обновления модели заготовки** и **Обновление модели & SolidVerify** в **Настройках для операции** появилась одна вкладка **Расчет обновления модели** с тремя разделами настроек для визуализации **SolidVerify**, расчета **остаточного материала** и **объемной симуляции для 3D**.

Закладка **Объемная симуляция** позволяет задать параметры обновления модели заготовки и опции, относящиеся к визуализации **SolidVerify**.

Для **автоматического метода обновления модели** добавлена новая опция **Сохранять обновленную модель только для переходов с большой длиной траектории инструмента**. При выборе этой опции, InventorCAM автоматически оценивает требуемое на визуализацию переходов время и сохраняет обновленную модель заготовки для тех переходов, длина траектории обработки которых слишком длинная

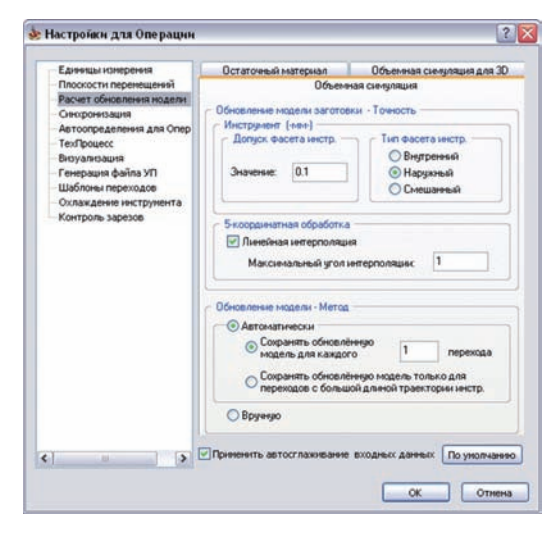

#### 1. Общие положения

Закладка Остаточный материал определеяет параметры обновления модели заготовки и опции для расчета остаточногом материала в переходах 3D фрезерной обработки.

Поле Текущий метод обновления модели отражает метод обновления модели заготовки при расчете остаточного материала. Настройка этого поля может быть изменена на вкладке Объемная симуляция.

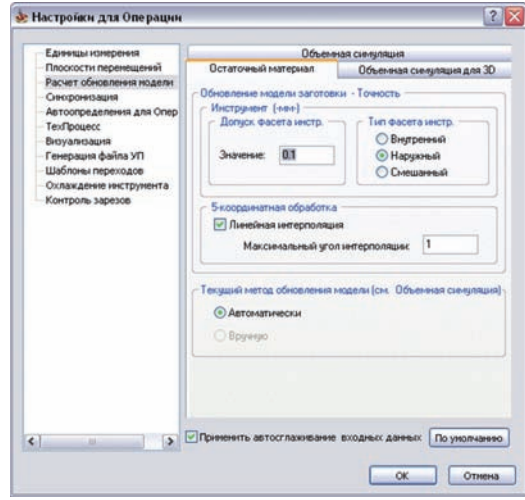

Закладка Объёмная симуляция для 3D позволяет определить параметры обновления модели заготовки и опции, относящиеся к визуализации SolidVerify для 3D.

Параметры расчёта обновления модели заготовки для этого типа визуализации аналогичны таковым для **SolidVerify.** Поскольку для этого режима визуализации используются аналитические поверхности вместо фасетного представления, используемого в SolidVerify, **ПОЛ**е Обновление модели заготовки - Точность не имеет значения

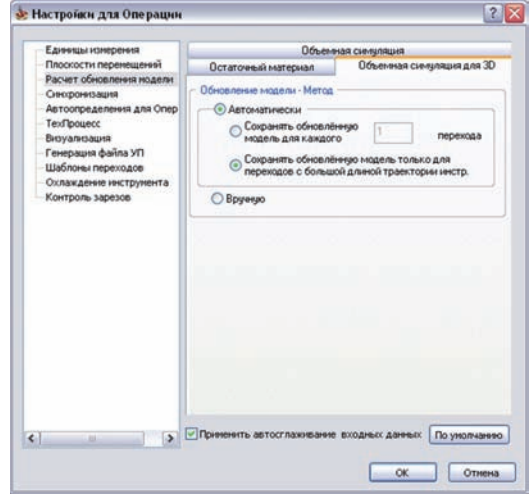

Новая опция Сохранять обновленную модель только для переходов с большой длиной траектории инстр. также добавлена для автоматического метода обновления модели.

Более подробную информацию о параметрах расчёта обновления модели заготовки вы найдете в Руководстве пользователя по фрезерной обработке в InventorCAM.

#### <span id="page-25-0"></span>**1.7 Сводка параметров проекта в документации**

**InventorCAM2010** предлагает вам расширенные опции обобщения информации о проекте обработки через генерацию документации в форматах RTF, HTML, или XLS. При сохрании файла информационной карты InventorCAM создает **Doc** папку в директории проекта обработки. В этой папке в свою очередь создаются две подпапки: **Tools Images** для изображений инструмента, использовавшегося в переходах, и **Images** для изображений обработанной детали.

#### **1.7.1 Захват изображения**

Данная опция позволяет сделать скрин графической области Autodesk Inventor и сохранить его в формате PNG. Позже это изображение можно будет использовать в документации.

В подменю поля **Документация** контекстного меню **Операция** добавлена команда **Захватить изображение**.

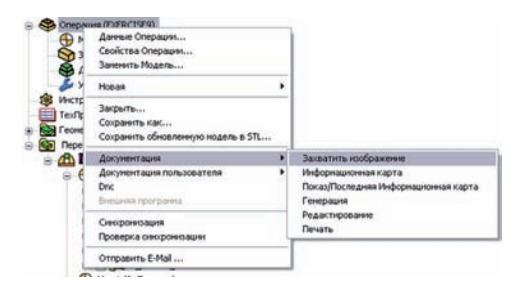

При выборе этой команды InventorCAM захватывает изображение графической области Autodesk Inventor и сохраняет PNG файл в папку **Images**.

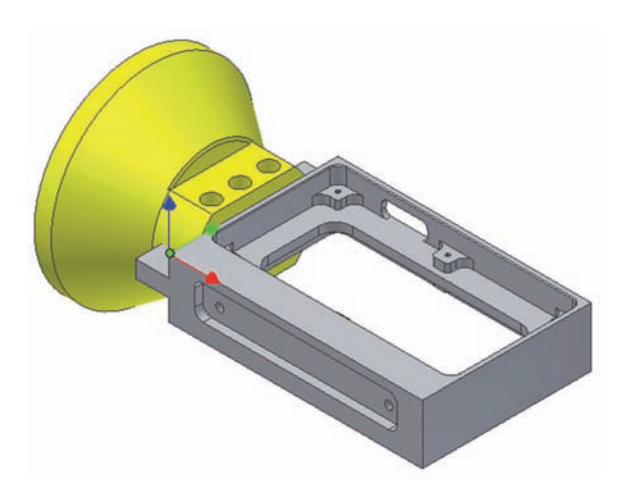

#### <span id="page-26-0"></span>**1.7.2 Генерация инфорционной карты**

В подменю **Документация** (контекстного меню раздела **Операция**, либо отдельных переходов) добавлена команда **Информационная карта**. При выборе этой команды открывается одноименное окно, через которое можно управлять содержимым файла документации.

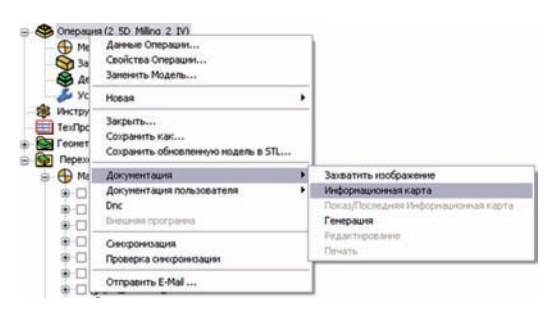

#### **Имиджи**

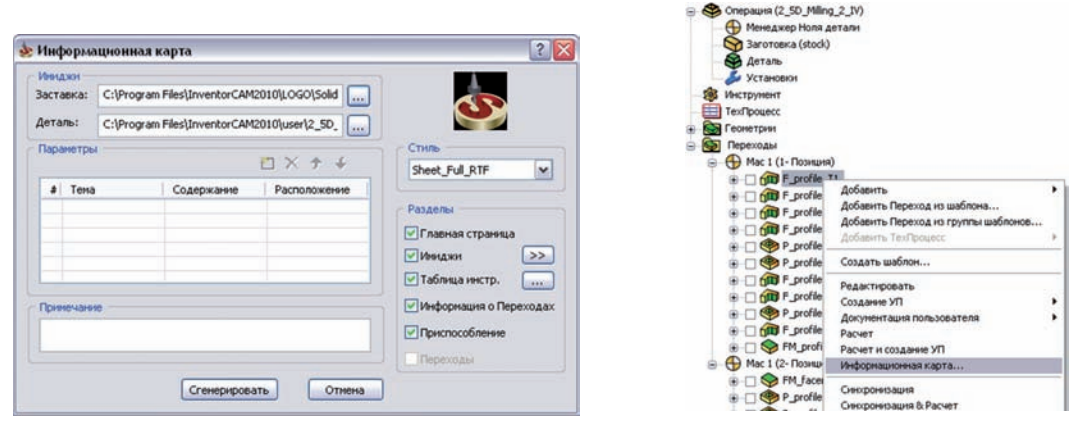

В этом поле можно выбрать логотип и файлы изображений детали в формате PNG, которые будут вставлены в информационную карту. Чтобы прикрепить изображение, нажмите кнопку **и реземяте файл через открывшийся стандарт**ный браузер Windows.

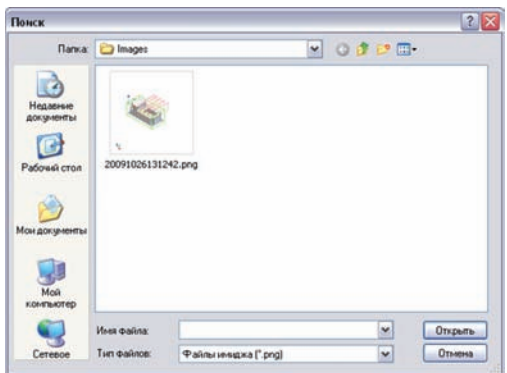

Логотип появится в верхнем правом углу заголовка документации, прикрепленные изображения – в отдельном разделе **Images**.

#### **Параметры**

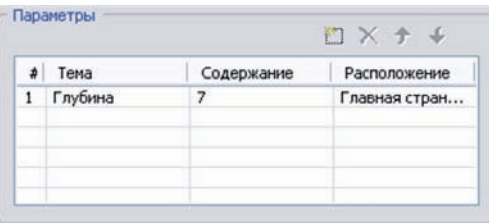

Данное поле включает таблицу через которую можно задать ваши собственные переменные и значения для вставки в информационную карту. В колонке **Тема** вы должны задать имя параметра, который должен появится в документации, в колонке **Содержание** вы можеет ввести его значение.

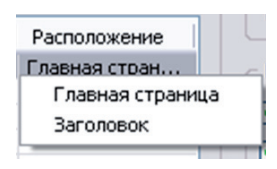

В колонке **Расположение** вы можете задать куда будет добав-

лен этого параметр в файле документации, либо на главной странице, либо в отдельном разделе.

Кнопки управляют строками таблицы:

- $\Box$  добавляет дополнительную строчку.
- $\mathsf{X}$  удаляет выбранную строку из таблицы.
- $\blacklozenge \blacklozenge$  эти кнопки смещают строку таблицы, изменяя ее порядок.

#### **Примечания**

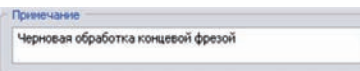

Здесь можно ввести комментарии, относящиеся к вашему проекту. Заметка появится под изображением проекта на главной странице информационной карты.

#### **Стиль**

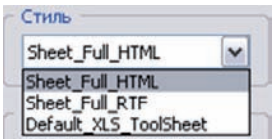

В этом поле определяется формат документации.

#### **Разделы**

Опции этого поля определяют наличие разделов в получаемой докуменатции, выбором соответствующих чекбоксов.

> • Опция **Главная страница** определяет будет ли добавлена главная страница в информационную карту.

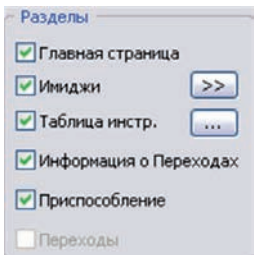

• Опция **Имиджи** определяет будет ли добавлен одноименный раздел. Кнопка >> отражает положения скринов проекта через браузер Windows.

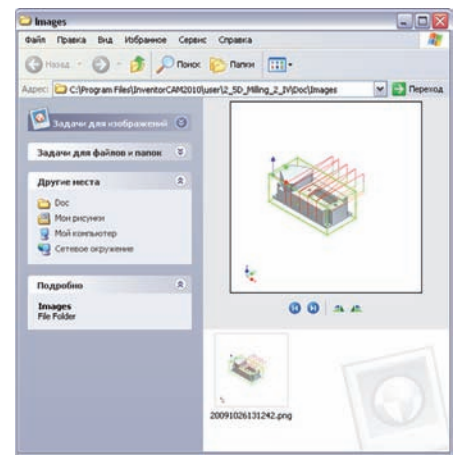

• Опция **Таблица инструментов** определяет будет ли включен в документацию одноименный раздел. Кнопка отражает диалоговое окно, в котором можно выбрать параметры инструмента, которые будут отражены в информационной карте.

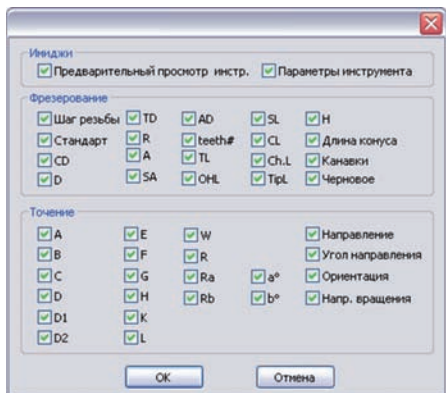

- <span id="page-29-0"></span>• **Информация о переходах** включает в документацию раздел **Справка о переходах**.
- **Приспособление** определяет будет ли включен в информационную карту соответствующий раздел.

#### **1.7.3 Выходной файл**

Получаемый файл информационной карты содержит следующие разделы:

#### **Главная страница**

Данный раздел – обобщение основной информации о проекте с включением изображения и добавленных вами комментариев.

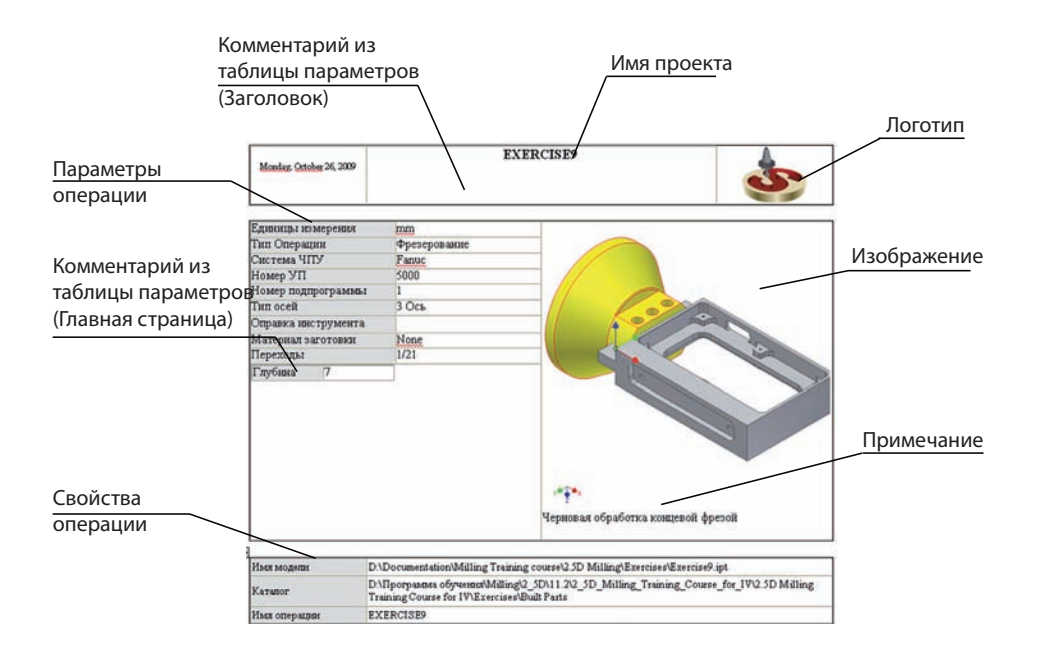

#### **Имиджи**

В этом разделе содержатся скрины, если они конечно были добавлены в разделе **Имиджи** диалогового окна **Информационная карта**.

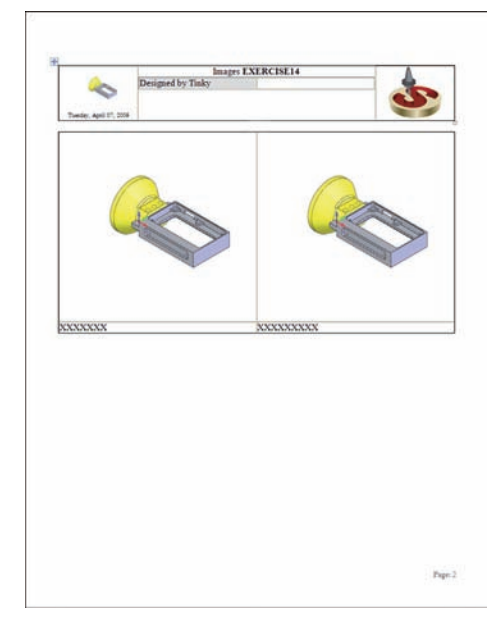

#### **Таблица инструментов**

В этом разделе отражен список используемых в переходах текущего проекта инструментов с их параметрами и изображениями.

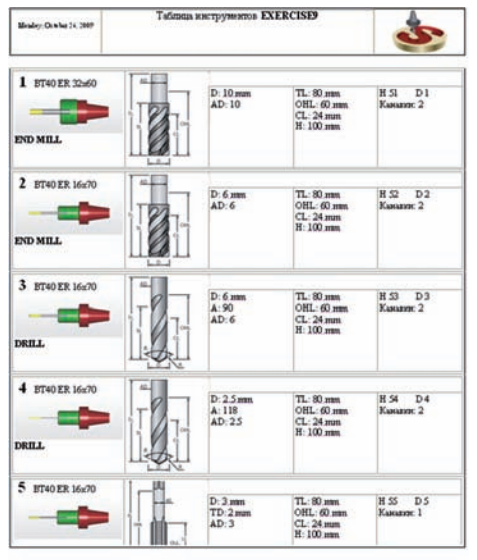

 $Pape 3$ 

#### **Справка о переходах**

Раздел содержит обобщённую информацию о параметрах переходов текущего проекта.

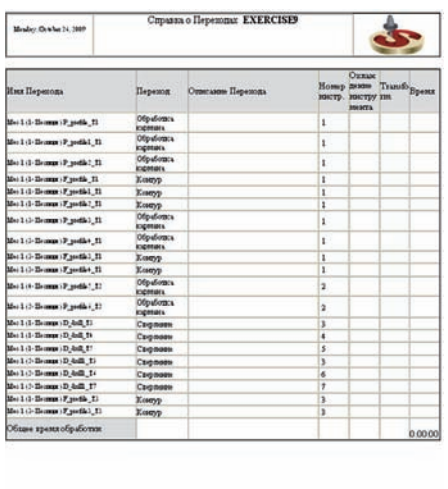

Page: 3

#### **Крепежное приспособление**

В этом разделе отражено приспособление крепления детали на столе станка.

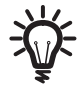

Если крепежное приспособление в проекте не было выбрано, этого раздела в документации не будет.

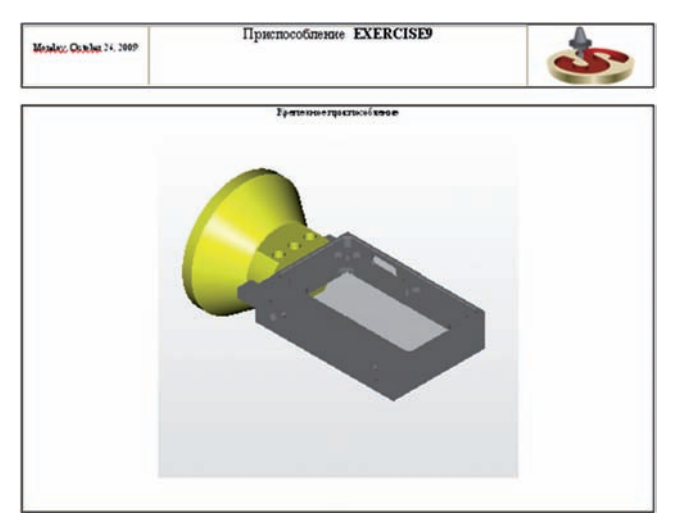

#### <span id="page-32-0"></span>**1.7.4 Показ последней информационной карты**

С помощью этой команды вы можете увидеть последнюю сгенерированную для текущего проекта информационную карту, вместо генерации новой. Откроется диалоговое окно **Информационная карта** , вы сможете увидеть заданные при генерации последней карты параметры.

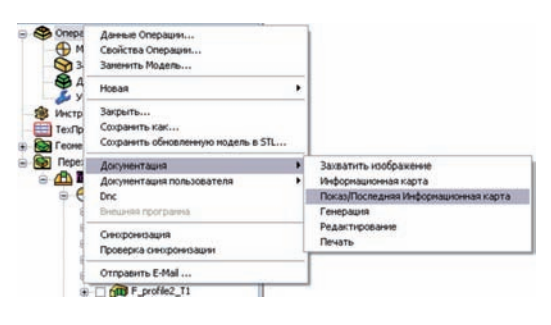

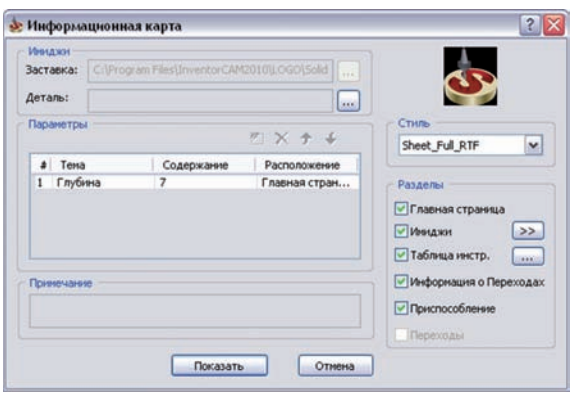

Для редактирования доступны только поля **Стиль** и **Разделы**, позволяющие изменить вывод документа, выбрать какие из разделов последней сгенерированной документации вам нужно показать.

Кнопка **Показать** открывает сгенерированную информационную карту.

# **2**

## <span id="page-34-0"></span>Геометрия

<span id="page-35-0"></span>В предыдущих версиях параметры точности выявления разрывов при выборе цепочек определялись на вкладке Единицы измерения / Допуски диалогового окна Настройки InventorCAM.

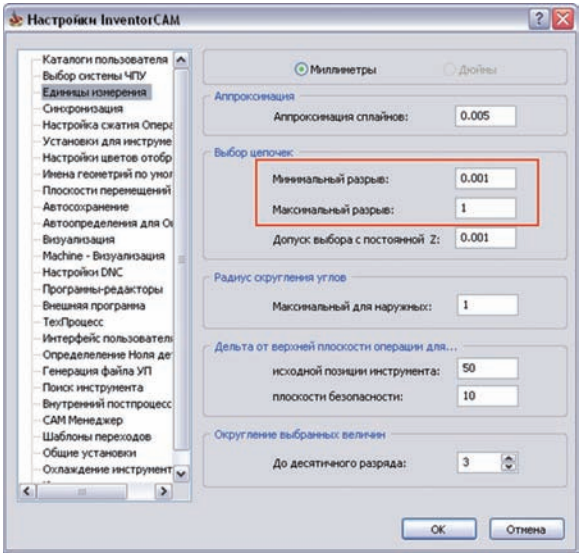

В некоторых случаях, например выборе геометрии по тексту, значения допусков для разрывов должны быть разными. В этом случае общая настройка не подходит.

В InventorCAM2010 появилась возможность изменения допусков в процессе выбора геометрии.

В поле Опции диалогового окна Редактор геометрий добавлены параметры Мин. и Макс разрыв, используемые при выборе цепочек.

Значения по умолчанию этих параметров копируются из Настроек InventorCAM. В процессе работы с Редактором геометрий вы можете редактировать значения допусков на любом из этапов выбора цепочек (например, в начале определения цепочки или уже при ее выборе). При определении геометрии цепочки InventorCAM учитывает эти параметры для решения будут ли связаны два последующих элемента цепочки, если между ними обнаружен разрыв.

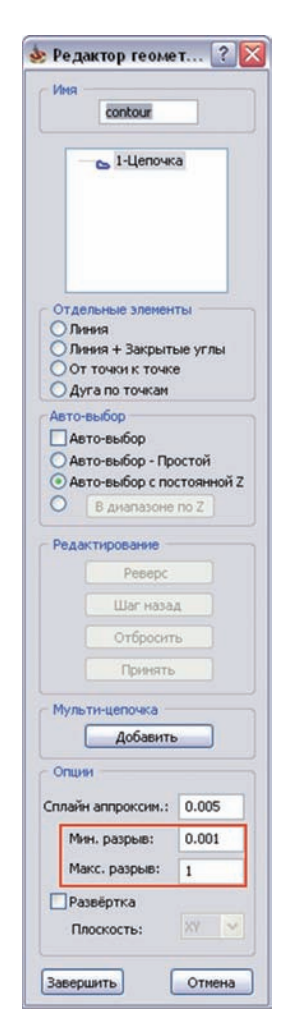
- Если разрыв между кромками меньше заданного значения **минимального разрыва**, система автоматически продлит цепочку и закроет разрыв линией.
- Если величина разрыва в диапазоне между значениями **минимального**  и **максимального разрыва**, появится сообщение с вопросом о закрытии разрыва.

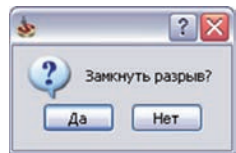

Если вы ответите **Да**, разрыва будет закрыт линией.

• Если величина разрыва больше значения **максимального разрыва**, появится следующее сообщение:

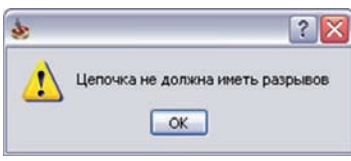

При подтверждении сообщение выбор последнего элемента цепочки отменяется.

# **2.2 Авто-выбор до выбранного элемента**

В предыдущих версиях опции выбора геометрия включали возможность автовыбора до заданной точки. Эта функция включалась при выборе опции **Авто-выбор до точки** диалогового окна **Редактор геометрий**. Вместе с этой опцией для автоматического выбора цепочек можно было включать режимы **Авто-выбор - Простой**, **Автовыбор с постоянной Z** и **В диапазоне по Z**. В этих режимах первый указанный элемент определял первую точку, направление и конечная точка цепочки опционально определялись указанием точки (при включенной чекбоксе **Авто-выбор до точки**).

В **InventorCAM2010** функционал был улучшен добавлением возможности определения конечной точки геометрии указанием кромки геометрии или элемента эскиза.

Опция **Авто-выбор до точки** переименован в **Авто-выбор**.

InventorCAM позволяет выбирать любую кромку модели, вершину или элемент эскиза для определения конца цепочки, при использовании опции **Авто-выбор** вместе с режимами **Авто-выбор - Простой**, **Авто-выбор с постоянной Z** и **В диапазоне по Z** автоматического выбора цепочки.

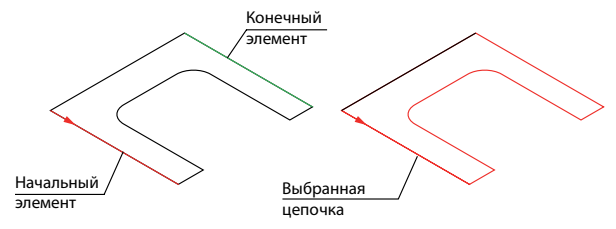

После указания конечного элемента InventorCAM строит цепочку, согласно правилам выбранного режима. Цепочка замыкается при достижении указанного конечного элемента.

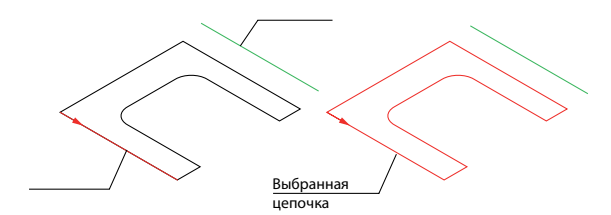

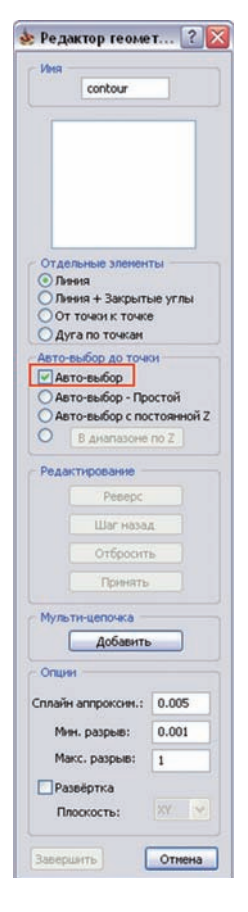

Если последовательность цепочки не может дойти до выбранного конечного элемента, процесс выбора цепочки завершается по достижению первого сегмента; цепочка закрывается, появляется сообщение о подтверждении.

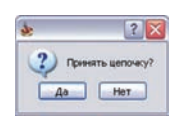

# **2.3 Выбор контуров**

В **InventorCAM2010** улучшено определение замкнутых цепочек, можно автоматически выбрать все закрытые цепочки (контуры) на поверхности модели, а затем отсортировать их как внешние, внутренние или оба типа.

В поле **Тип цепочек** диалогового окна **Выбор цепочек** добавлен режим **Поверхности**.

При выборе этого режима, InventorCAM позволяет указать поверхность модели. При этом будут выявлены все контуры, ограничивающие эту поверхность, и построены замкнутые цепочки.

К выбранным контурам можно применить **Фильтр выбора контуров** для исключения тех, что не удовлетворяют критериям.

## **Фильтр выбора контуров**

В диалоговое окно **Выбор цепочек** добавлено поле **Фильтр выбора контуров**, доступное только для режима **Поверхности**.

При активации чекбокса **Внешние контуры**, все внутренние контуры выбранной поверхности исключаются.

При активации чекбокса **Внутренние контуры**, исключаются все внешние контуры, а добавлются лишь внутренние.

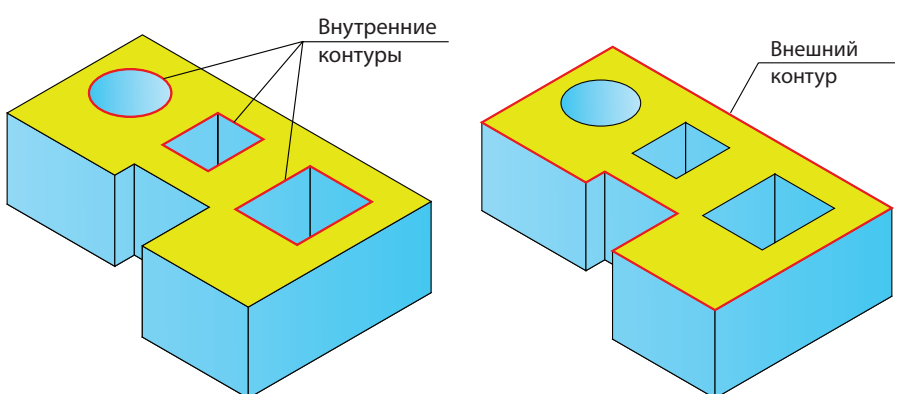

Если выбрать обе опции, InventorCAM соберет как внутренние, так и внешние контуры указанной поверхности.

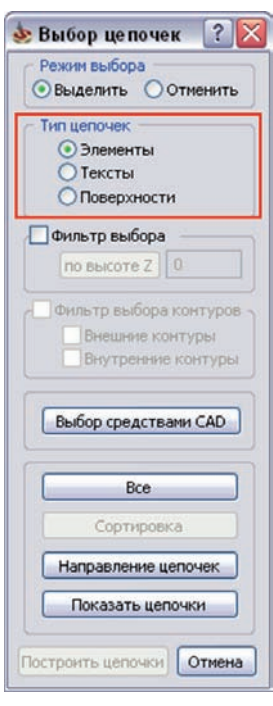

# **2.4 Выбор начальной точки геометрии**

В **InventorCAM2010** усовершенствован интерфейс определения начальной точки в переходах контурной обработки.

Поле **Задать начальную точку** диалогового окна **Модификация геометрии** переименовано в **Начальная позиция**. Поле доступно лишь для закрытых цепочек.

Доступны два режима выбора начальной позиции:

#### **• По умолчанию**

Начальная позиция рассчитывается автоматически согласно внутреннему алгоритму InventorCAM.

#### **• Смещение, %**

InventorCAM позволяет сместить начальную точку закрытых цепочек, относительно начала геометрии.

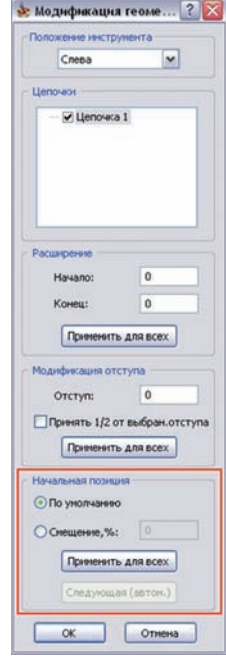

В поле редактирования можно ввести значение смещения начальной точки в процентах от длины всей цепочки; однако есть возможность определения смещения непосредственным указанием позиции на модели.

Если курсор находится в окне редактировния, вы можете ввести процент смещения или указать точку на геометрии. В последнем случае, значение процента рассчитывается автоматически и отображается в окне редактирования.

**Применить для всех** позволяет применить выбранный режим и величину **Смещения** (если выбран режим **Смещение**) ко всем закрытым цепочкам текущей геометрии.

Кнопка **Следующая (автом.)** позволяет задать начальные точки для всех закрытых цепочек последовательным указанием позиций на модели, при ее нажатии подсвечивается первая замкнутая цепочка. Вы сможете указать ее начальную позицию. После указания позиции произойдет переключение к следующей замкнутой цепочке и так далее. **Возврат** позволяет завершить выбор начальных позиций в режиме **Следующая (автом.)**.

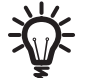

Кнопка доступна только при выборе режима **Смещение**.

В **InventorCAM2010** были внесены изменения в интерфейс определения геометрии в переходе **Обработка поверхности**. В диалоговом окне **Геометрия поверхности** добавлена возможность исключения цепочки из геометрии.

В поле **Цепочки** для каждой из цепочек добавлен чекбокс. Вы можете исключить некоторые цепочки из набора текущей геометрии путем деактивации чекбоксов. По умолчанию, при выборе геометрии с использованием одной из опций поля **Базовая геометрия**, все построенные цепочки включаются в геометрию, чекбоксы активны.

Для цепочек списка доступно контекстное меню.

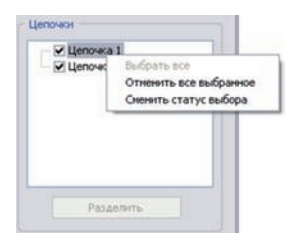

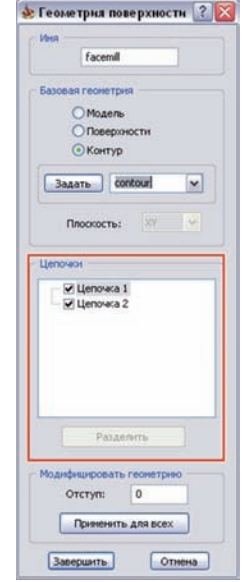

- Команда **Выбрать все** активирует все чекбоксы; все цепочки добавляются в текущую геометрию.
- Команда **Отменить все выбранное** деактивирует все чекбоксы; все построенные цепочки исключаются из набора текущей геометрии.

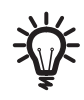

Если отменить выбор всех цепочек списка, кнопка **Завершить** подтверждения параметров диалогового окна **Геометрия поверхности** становится недоступной.

• Команда **Сменить статус выбора** изменяет статус всех цепочек; все выбранные чекбоксы дезактивируются и наоборот.

Кнопка **Объединить** позволяет объединить все выбранные цепочки в одну отдельную цепочку; результирующая цепочка представляет из себя параллелограмм, описывающий все выбранные цепочки. После генерации такой цепочки, кнопка **Объединить** сменяется на **Разделить**. Если нажать эту кнопку в списке появятся исходные цепочки, с начальным статусом каждой из них.

## **2.6 Геометрия развёртки в переходе резьбофрезерования**

В предыдущих версиях выбор геометрии в переходе Резьбофрезерования был возможен лишь на плоских поверхностях. В **InventorCAM2010** появилась возможность определения геометрии для резьбофрезерования вокруг поворотной оси; сходная функция доступна в переходе **Сверления**.

К кнопке **Выбрать** на вкладке **Геометрия** диалогового окна **Переход резьбофрезерования** добавлен список опций выбора геометрии.

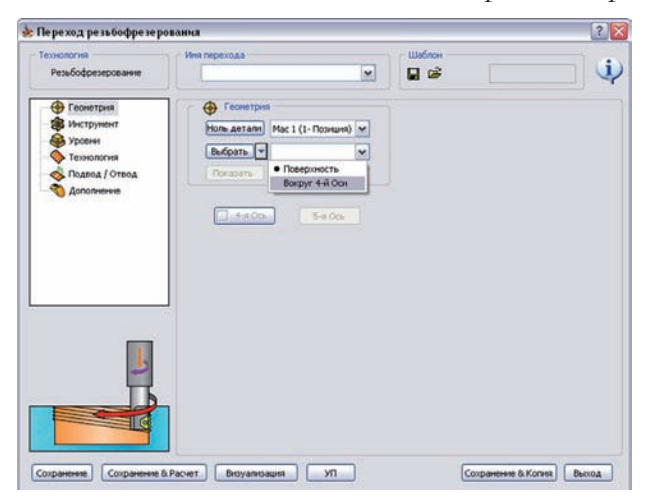

Список состоит из двух опций:

- **Поверхность**: определение геометрии выполняется указанием точек на плоской поверхности, через диалоговое окно **Выбор геометрии сверления**. Эта опция была доступна в предыдущих версиях.
- **Вокруг 4 Оси:** геометиря определяется указанем точек, расположенных на поверхности тела вращения вокруг одной из осей системы координат, с помощью диалогового окна **Геометрия сверления на Развёртке**.

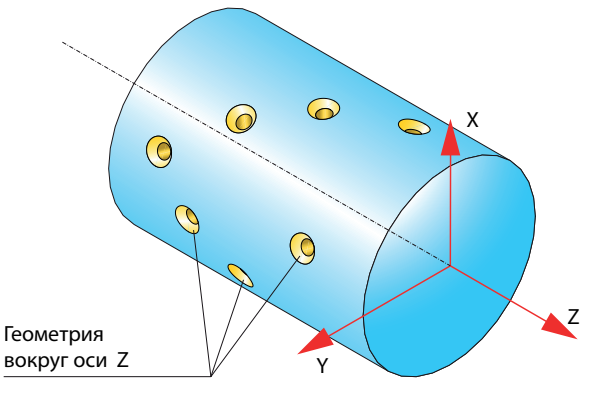

#### 2. Геометрия

В поле **Вокруг** этого окна вы сможете выбрать поворотную ось развёртки.

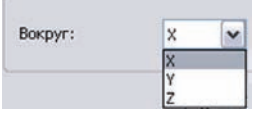

Более подробную информацию о диалоговом окне **Геометрия сверления на Развертке** вы найдете в **Руководстве пользователя по фрезерной обработке в InventorCAM**.

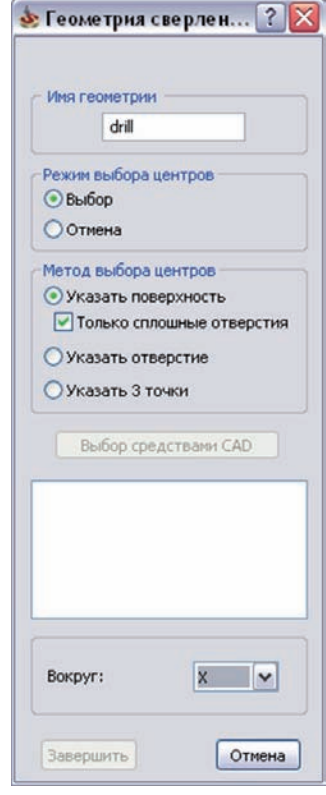

# Инструмент

**3**

В **InventorCAM2010** появился новый функционал задания охлаждения инструмента.

В InventorCAM доступен выбор из следующих типов охлаждения:

- **• Жидкостью;**
- **• Туманом;**
- **• Жидкостью с высоким давлением;**
- **• Жидкостью с низким давлением;**
- **• Жидкостью с низким давлением с подводам сквозь инструмент;**
- **• Жидкостью с высоким давлением с подводом сквозь инструмент;**
- **• Обдув воздухом импульс очистки;**
- **• С минимальным количеством смазочно-охлаждающей жидкости.**

#### **3.1.1 Таблица инструментов**

В диалоговом окне **Выбор инструментов в Переход** добавлена вкладка **Охлаждение инструмента**. На этой вкладке вы сможеет выбрать опции охлаждения, которые будут использованы по умолчанию для текущего инструмента.

Если инструмент выбран в конкретный переход, опции охлаждения по умолчанию автоматически применяются к этому инструменту в переходе. Опции охлаждения инструмента можно изменить в каждом переходе.

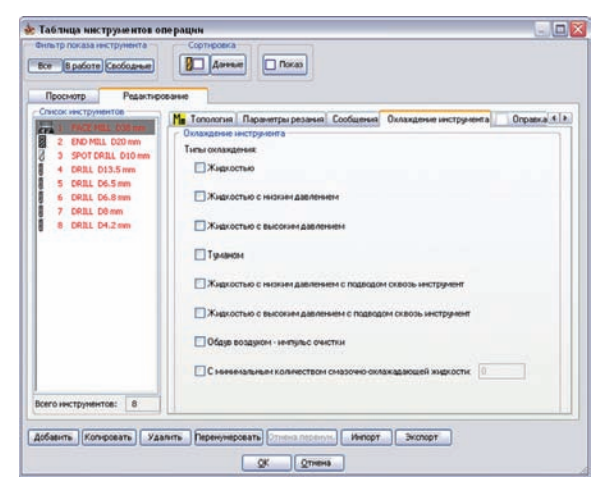

Рядом с каждым из существующих типов охлаждения в списке стоит чекбокс, при выборе которого включается соответствующая опция.

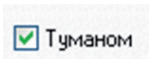

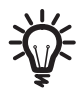

Опции охлаждения, доступные для текущего станка, согласно настройкам MAC-файла, отмечены звездочкой (\*).

Окно редактирования поля **С минимальным количеством смазочно-охлаждающей жидкости** становится доступным только в случае активности соответствующего чекбокса. По умолчанию значение параметра равно **0**; допустимыми значения ми параметра являются целые числа в диапазоне от **0** до **99999**. При вводе значения не принадлежащего данному диапазону, появится сообщение об ошибке.

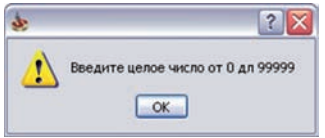

## **3.1.2 Выбор нового инструмента**

При задании нового инструмента, ему присваиваются опции охлаждения, согласно следующим правилам:

- При создании инструмента в **Таблице инструментов**, ему присваиваются опции, согласно **Настройкам операции**.
- Если новый инструмент создается не в контексте проекта обработки (все таблицы инструментов, исключая **Таблицы инструментов операции**), ему присваиваются опции, согласно **Настройкам InventorCAM**.

При добавлении в **Таблицу** инструмента с опциями охлаждения, неподдерживаемыми текущим станком, появится предупреждение при закрытии диалогового окна **Выбор инструментов в Переход**.

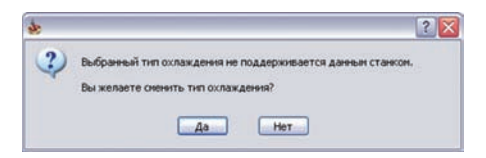

Кнопка **Да** возвращает вас в диалоговое окно **Выбор инструментов в Переход** для редактирования опций охлаждения. Кнопка **Нет** подтверждает выбор опций охлаждения и позволяет продолжить работу с проектом. Управляющая программа не будет генерировать команды охлаждения, которые не поддерживаются выбранным станком.

## **3.1.3 Параметры резания**

Опции охлаждения, выбранные для инструмента, могут редактироватсья в отдельном переходе. В диалоговое окно **Параметры резания** добавлена кнопка **Охлаждение инструмента**.

При нажатии этой кнопки, откроется диалоговое окно **Охлаждение инструмента** , в котором можно настроить опции охлаждения для текущего перехода. Изменения, сделанные вами в этом окне, не влияют на опции в **Таблице инструментов**.

Если выбранные в переходе опции охлаждения инструмента не поддерживаются станком, появится предупреждение при закрытии диалогового окна **Параметры резания**.

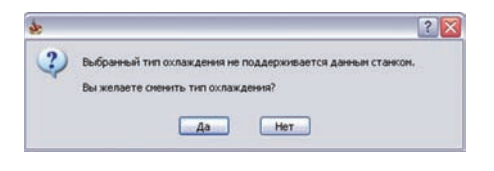

## **3.1.4 Управляющая программа**

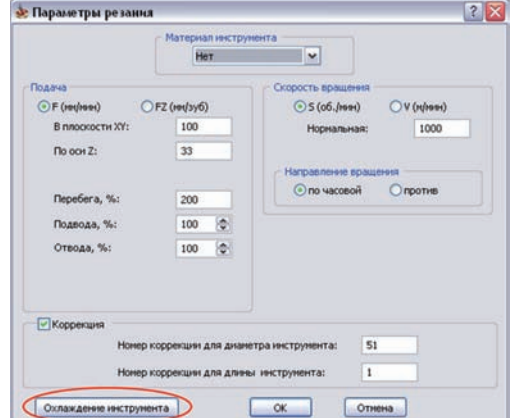

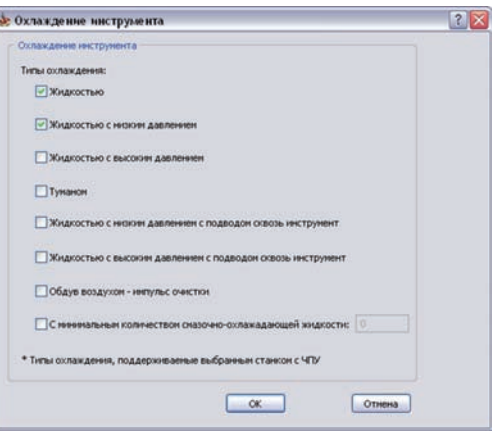

Получаемая управляющая программа содержит команды включения/отключения охлаждения.

При использовании различных опций охлаждения в двух последовательных переходах, InventorCAM сгенерирует несколько последовательных команд G-кода, выключения охлаждения, использовавшегося в первом переходе, а затем набор команд включения охлаждения для второго перехода.

Если при использовании отдельных опций охлаждения требуется включение задержек, InventorCAM позволяет настроить пост-процессор так, чтобы управляющая программа включала требуемые задержки.

Если в двух последующих переходах используется один инструмент с одинаковым набором опций охлаждения, команды включения/выключения охлаждения генерироваться не будут, т.е. охлаждение будет включено и на межоперационных перемещениях.

После завершающего перехода, охлаждение должно быть выключено.

## **3.1.5 Соответствующие настройки станка**

## **MAC-файл**

InventorCAM позволяет задать опции охлаждения в MAC-файле, которые будут определять, какие из типов охлаждения поддерживаются текущим станком.

Поддерживаемые опции охлаждения определяются в разделе **Coolant\_options** MAC-файла. Следующие параметры определяют доступность опций охлаждения:

*;Coolant\_options*

```
Flood_coolant = Y/N
Mist_coolant = Y/N
HP_Flood_coolant = Y/N
LP_Flood_coolant = Y/N
HP_Through_coolant = Y/N
LP_Through_coolant = Y/N
Air_Blast_coolant = Y/N
Minimum_Quantity_L = Y/N
```
## **Настройка пост-процессора**

Включение охлаждения можно сделать в процедурах **@start\_of\_job**, **@call\_proc**, **@change\_tool** файла постпроцессора. Выключение – в процедурах Р-кода **@end\_of\_job** or **@end\_program**.

В следующем примере пост-процессора для станка **HAAS** начало охлаждение задано в процедуре **@start\_of\_job**.

```
@start_of_job
     skipline = false
     {' ( 'job_name,' )'}
      skipline= true
     call@start_coolant
```
*endp*

Видно, что для включения охлаждения присутствует вызов процедуры **@start\_ coolant**.

```
@start_coolant
      if Flood_coolant eq 0 and s_Flood_coolant eq 1 then
            {nb, 'M9'}
      endif
      if HP_Through_coolant eq 0 and s_HP_Through_coolant eq 1 then
            {nb, 'M89'}
      endif
      if Flood_coolant eq 1 and s_Flood_coolant eq 0 then
            {nb, 'M8'}
      endif
      if HP_Through_coolant eq 1 and s_HP_Through_coolant eq 0 then
            {nb, 'M88'}
      endif
      s_Flood_coolant = Flood_coolant
      s_HP_Through_coolant = HP_Through_coolant
endp
```
переходе (если они были предварительно включены), а затем включать необходимые опции охлаждения. Процедура использует внутренние переменные **Flood\_coolant** и **HP\_Through\_coolant** (их значения передаются из InventorCAM в процессе постпроцессирования).

Выключение охлаждения выполняется в процедуре **@end\_of\_job**.

```
@end_of_job
      if tool_number ne next_job_tool_number then
            call@stop_coolant
      endif
endp
```
В этом примере есть вызов процедуры **@stop\_coolant**, выключающей охлаждение. Условие позволяет выключить охлаждение только в случае смены инструмента. Если номер следующего инструмента не равен номеру текущего инструмента, должна быть выполнена смена инструмента. В этом случае охлаждение останавливается. Данная процедура также позволяет выключать охлаждение после последнего перехода, номер следующего инструмента в этом случае равен 0, поэтому условие всегда будет истинным.

Процедура **@stop\_coolant** выглядит следующим образом:

```
@stop_coolant
      if s_Flood_coolant eq 1 then
            {nb, 'M9'}
      endif
      if s_HP_Through_coolant eq 1 then
            {nb, 'M89'}
      endif
      s_Flood_coolant = 0
      s_HP_Through_coolant = 0
endp
```
Данная процедура позволяет выключать предыдущие опции охлаждения.

## **3.2 Улучшение определения шаровой фрезы**

В предыдущих версиях шаровая фреза описывалась режущей сферой и двумя цилиндрами: хвостовик и длину до хвостовика. Такое описание не включало коническую формы длины до хвостовика в геометрии инструмента, как показано ниже.

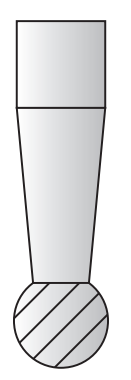

В **InventorCAM2010** схема описания шаровой фрезы изменилась, теперь она учитывает оба типа инструмента: как с конической длиной до хвостовика, так и без него.

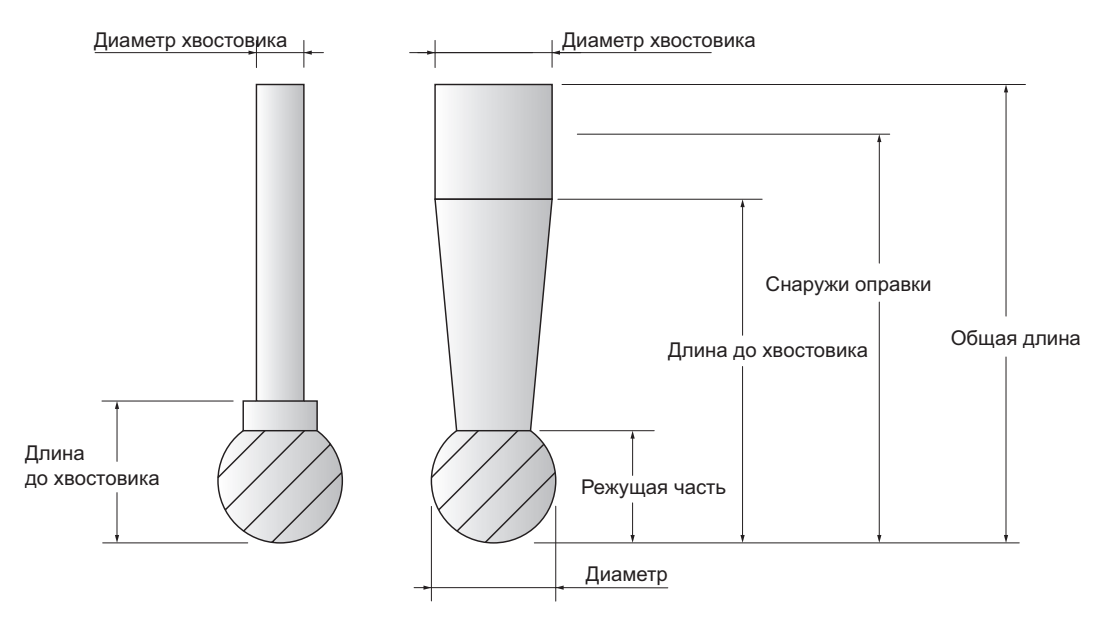

В поле **Длина** вкладки **Топология** для шаровых фрез добавлена опция **Коническая часть**. Чекбокс позволяет выбрать цилиндрическую или коническую форму длины до хвостовика у инструмента.

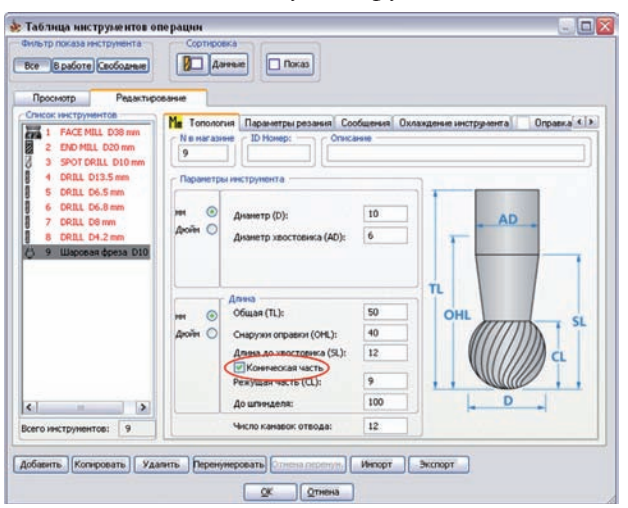

Если чекбокс **Коническая часть** погашен, InventorCAM позволяет задать инструмент с цилиндрической формой длины до хвостовика. В диалоговом окне показывается схематическое изображение инструмента.

Если чекбокс **Коническая часть** активен, InventorCAM позволяет задать инструмент с конической формой длины до хвостовика.

Коническая форма длины до хвостовика определяется следующими параметрами:

- **Диаметр хвостовика** определяет верхний диаметр конуса.
- Нижний диаметр конуса рассчитыается автоматически как диаметр окружности, получаемой сечением сферы горизонтальной плоскостью, расположенной на расстоянии **Режущей части** от вершины инструмента.
- Конус начинается на расстоянии **Режущей части** и заканчивается на расстоянии **Длины до хвостовика**. Таким образом, длина конуса равна разнице между параметрами **Длины до хвостовика** и **Режущей частью**.

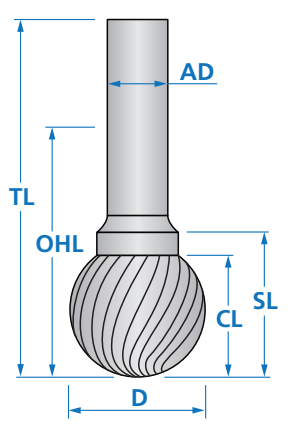

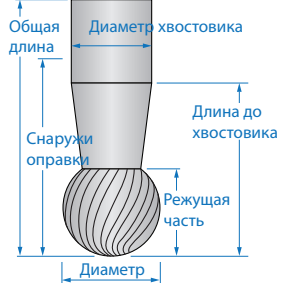

#### **3.3 Параметры инструмента для нескольких переходов**

В предыдущих версиях параметры инструмента, такие как подача и скорость вращения, можно было задать через диалоговое окно **Параметры резания** для каждого инструмента по отдельности на уровне перехода, т.е. эти параметры должны были задаваться для каждого перехода. В **InventorCAM2010** появилась возможность управления такими данными для нескольких переходов, использующих один инструмент.

Чтобы воспользоваться этой возможностью, вы должны включить отображение инструментов в дереве **InventorCAM Менеджер** правым щелчком мыши по заголовку **Переходы** и выбрав команду меню **Показать инструменты**.

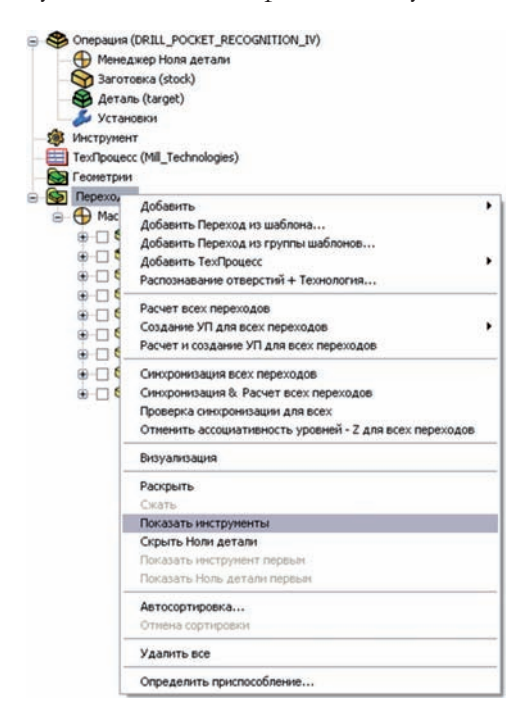

Затем выбрать команду **Сменить данные инструмента** контекстного меню для тре-

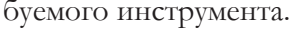

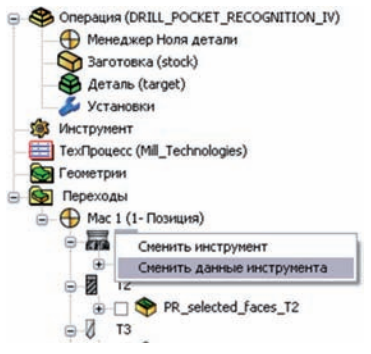

Откроется диалоговое окно **Параметры резания**.

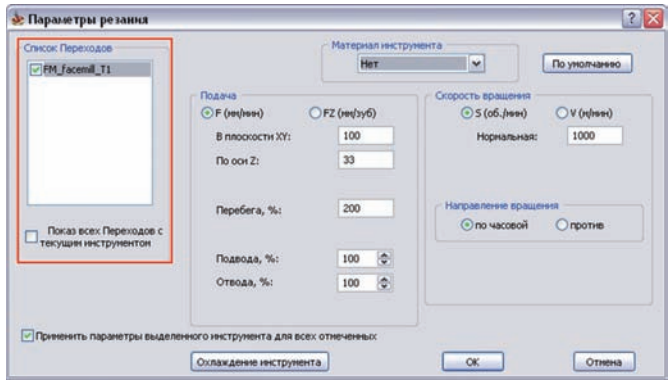

В поле **Список переходов** отражен список переходов с этим инструментом.

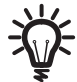

Чекбокс **Показ всех переходов с текущим инструментом** позволяет вам включить в этот список переходы, в которых используется этот инструмент. Если эта опция неактивна, в поле **Список переходов** будут отражены лишь переходы, относящиеся к текущему выбранному в браузере инструменту.

Чекбокс **Применить параметры выделенного инструмента для всех отмеченных** позволяет применить параметры, заданные в диалоговом окне ко всем отмеченным переходам.

## **3.4 Скорости и подачи для черновой и чистовой обработки**

В предыдущих версиях InventorCAM позволял задать разные значения скорости вращения и подачи для черновых и чистовых проходов. В большинстве случаев в определении различных значений для черновой и чистовой обработок не было нужды. В **InventorCAM2010** возможность определения разных значений стала опциональной.

Для параметров **Скорость вращения** и **Чистовая подача** на вкладке **Параметры резания** для всех типов инструментов были добавлены чекбоксы.

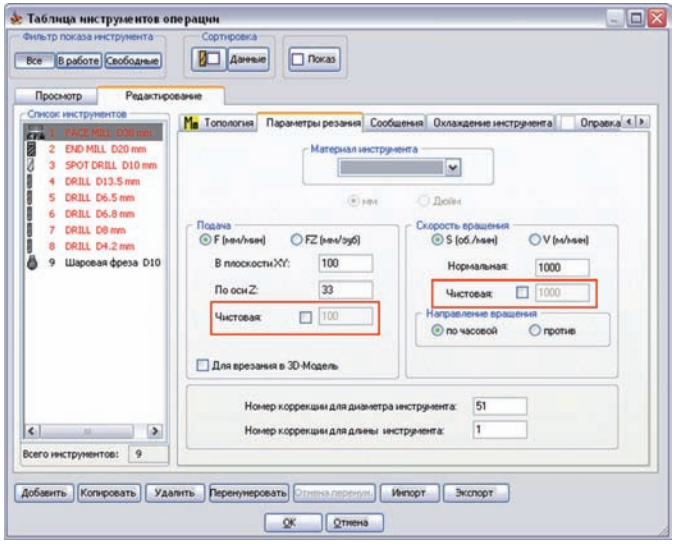

Если чекбоксы неактивны, соответствующие окна будут недоступны.

Если чекбокс **чистовая скорость вращения** неактивен InventorCAM использует заданное значение **скорости вращения** как для черновых, так и для чистовых переходов. Значение **скорости вращения** отражено в обоих окнах для **чистовой скорости вращения** и **черновой скорости вращения**.

Если неактивен чекбокс **Чистовая падача**, InventorCAM как для черновой, так и для чистовой обработки будет использовать значение подачи **В плоскости XY**. Значение **в плоскости XY** отражено в обоих окнах редактирования: подача **В плоскости XY** и **Чистовая подача**.

При активации чекбоксов, соответствующие окна редактирования доступны. В этом случае можно задавать различные значения для **Скорости вращения/Чистовой скорости вращения** и **Подачи в плоскости XY/Чистовой подачи**.

При выборе инструмента в переход, параметры **Скорости вращения** и **Подачи**  определяются для инструмента, используемого в переходе.

Эти параметры доступны в диалоговом окне **Параметры резания** для каждого перехода, здесь также добавлены чекбоксы для параметров **Чистовая скорость вращения** и **Чистовая подача**.

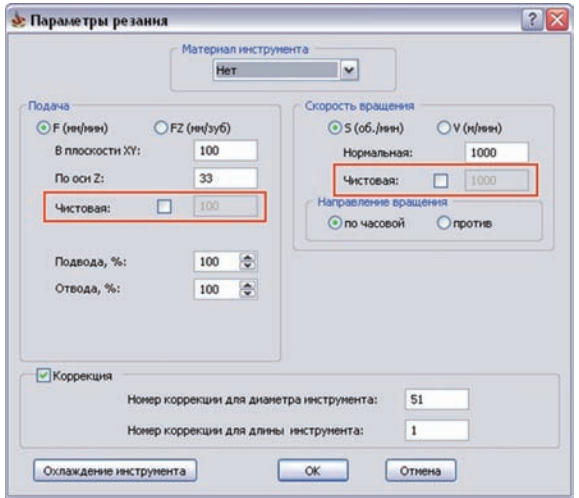

Состояние этих чекбоксов, а также значения соответствующих параметров передаются из вкладки **Параметры резания** диалогового окна **Выбор инструментов в переход** для инструмента, используемого в текущем переходе.

# Фрезерная обработка

**4**

## **4.1 Величина подачи для нерабочих перемещений**

В предыдущих версиях значение подачи для обработки могло быть задано для перемещений инструмента в плоскости (**Подача XY**), в направлении оси Z (**Подача Z**) и для чистовой обработки (**Чистовая подача**). **InventorCAM2010** предлагает дополнительную возможность определения подачи для перемещений подвода/ отвода в переходах обработки поверхности, контурной обработки, контурной 3D обработки и обработки шпоночного паза, а также связующих перемещений в переходе обработки поверхности.

При обработке твердых материалов с малыми шагами по Z вы получаете большое количество связующих перемещений, подводов/отводов, которые можно пройти на большей подаче, тем самым снижая время на обработку.

В диалоговом окне **Параметры резания** перехода обработки поверхности добавлен новый параметр подача **Перебега %**. С помощью этого параметра можно задать значение подачи для свя-

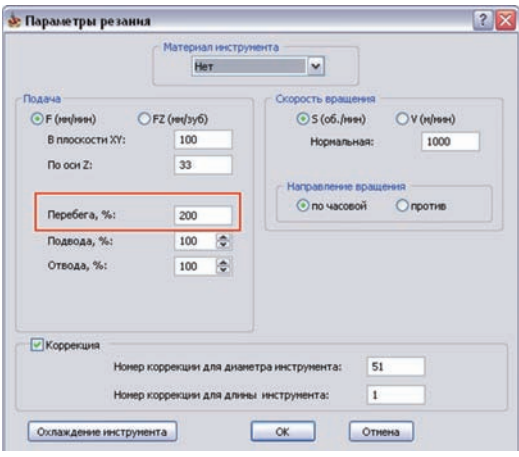

зующих перемещений, если включена стратегия **растровой** обработки.

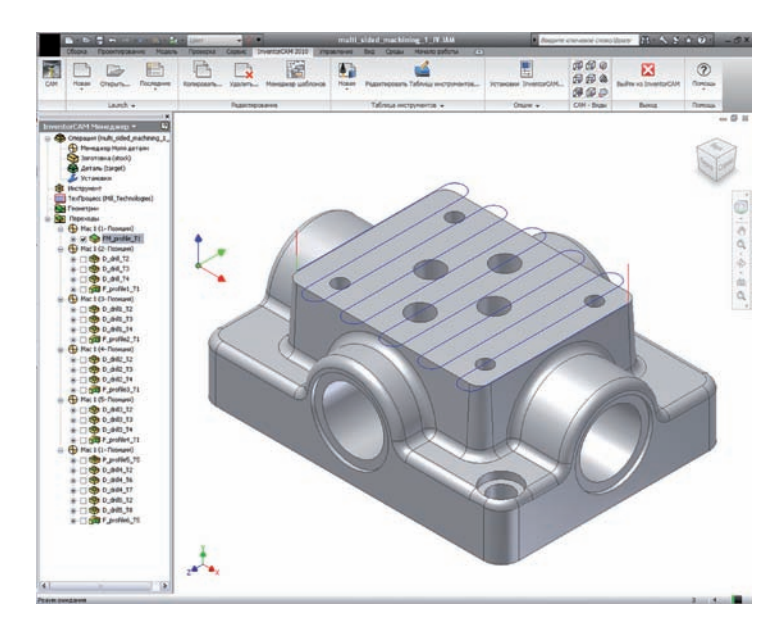

При обработке поверхности в растровом стиле, InventorCAM автоматически генерирует дугообразные связи, позволяющие получить гладкую тангенциальную траекторию. Если задать более высокую скорость для таких перемещений, можно снизить затрачиваемое время.

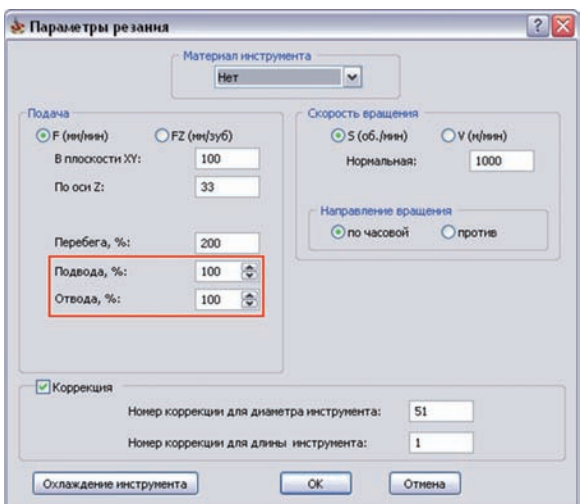

Аналогично, в диалоговых окнах **Параметры резания** для переходов контурной, контурной 3D и обработки шпоночного паза добавлено два новых параметра: **Подвода %** и **Отвода %.** С помощью этих параметров вы сможете задать значения подач для перемещений подвода и отвода инструмента.

Для создания параметрических постпроцессоров добавлены две новые переменные: *lead\_in\_feed* and *lead\_out\_feed*.

## **4.2 Типы проходов обработки поверхности**

В предыдущих релизах направление реза можно было задавать лишь при включении **Растровой** стратегии обработки поверхности.

- Траектория **Вперед&Назад** представляла из себя несколько зигзагообразных проходов по уровням Z. После обработки одного уровня, инструмент перемещался на следующий, а поскольку траектория была зигзагообразной, направление реза все время менялось.
- Обработка **Только вперед** представляла из себя несколько отдельных проходов на отдельном Z-уровне. После каждого прохода инструмент переходил к началу следующего прохода через уровень безопасности, сохраняя постоянное направление резания.

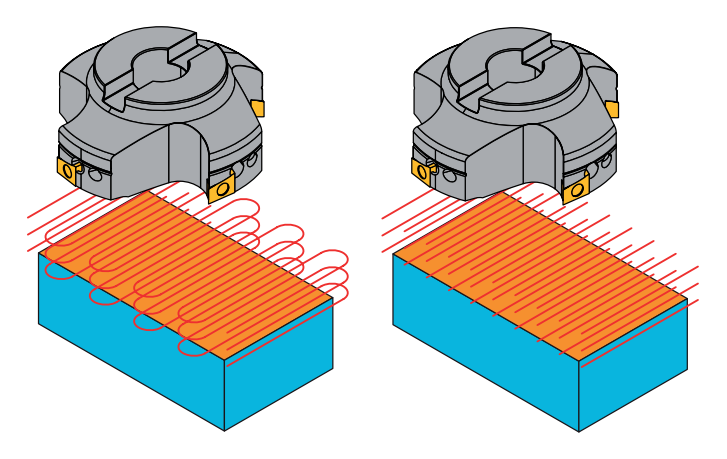

Вперед&Назад Только вперед

**InventorCAM2010** предлагает новую возможность связи проходов вертикальными зигзагообразыми проходами. По завершению одного прохода, инструмент движется вниз на следующий уровень обработки и движется на нем в противоположном направлении. После того как все уровни будут обработаны, инструмент перемещается на следующий проход и так далее.

> Данная опция доступна лишь для стратегий **Растровая обработка** и **Только вперед**.

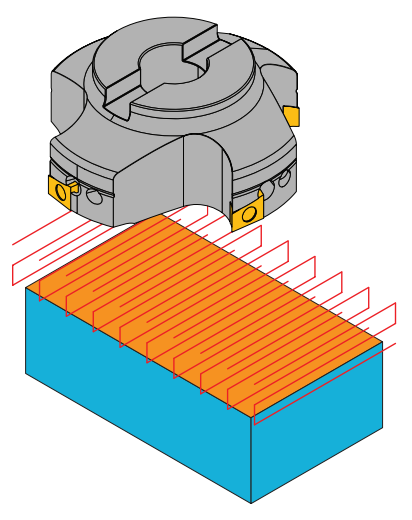

На вкладку **Технология** диалогового окна **Переход обработки поверхности** добавлено поле **Направление резания**. Опции поля позволяют создать вертикальные связи проходов.

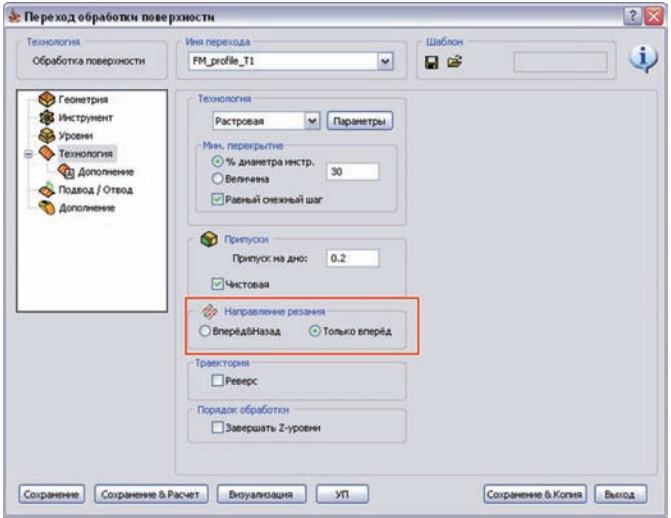

Поведение этих опций зависит от состояния опции **Направление** диалогового окна **Растровая обработка**.

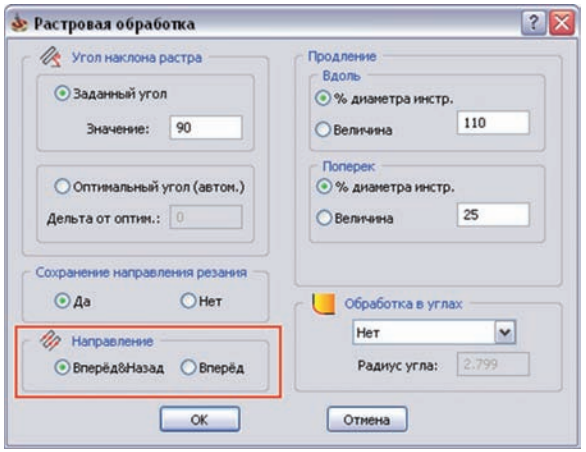

Если для **Направления** выбрана опция **Вперед&Назад**, а для **Направления резания** выбрана опция **Только вперед**, инструмент пройдет один проход на отдельном уров не Z, а затем переместиться к началу про хода на следующем уровне по Z и про должит обработку в том же направлении. Перемещения между проходами выпол няется через уровень безопасности.

Если для **Направления** выбрана опция **Вперед&Назад**, а для **Направления резания** опция **Вперед&Назад**, после прохода по уровню Z инструмент сразу перейдет к проходу на следующем Z-уровне и про должит обработку в обратном направле нии.

Если для **Направления** выбрана опция **Впе ред**, а для **Направления резания** опция **Толь ко вперед**, после прохода на отдельном уровне по Z инструмент на ускоренной подаче через уровень безопасности пере мещается к началу следующего прохода на этом же уровне Z. После обработки уровня таким образом, начинается обра ботка следующего уровня Z. В этом слу чае InventorCAM сохраняет направление резания (встречное либо попутное) для всех проходов.

Если для **Направления** выбрана опция **Вперед**, а для **Направления резания** опция **Вперед&Назад**, инструмент выполняет об работку всех проходов отдельного уровня в одном направлении, а затем сразу пере мещается на следующий уровень, направ ление обработки которого будет в проти воположном направлении.

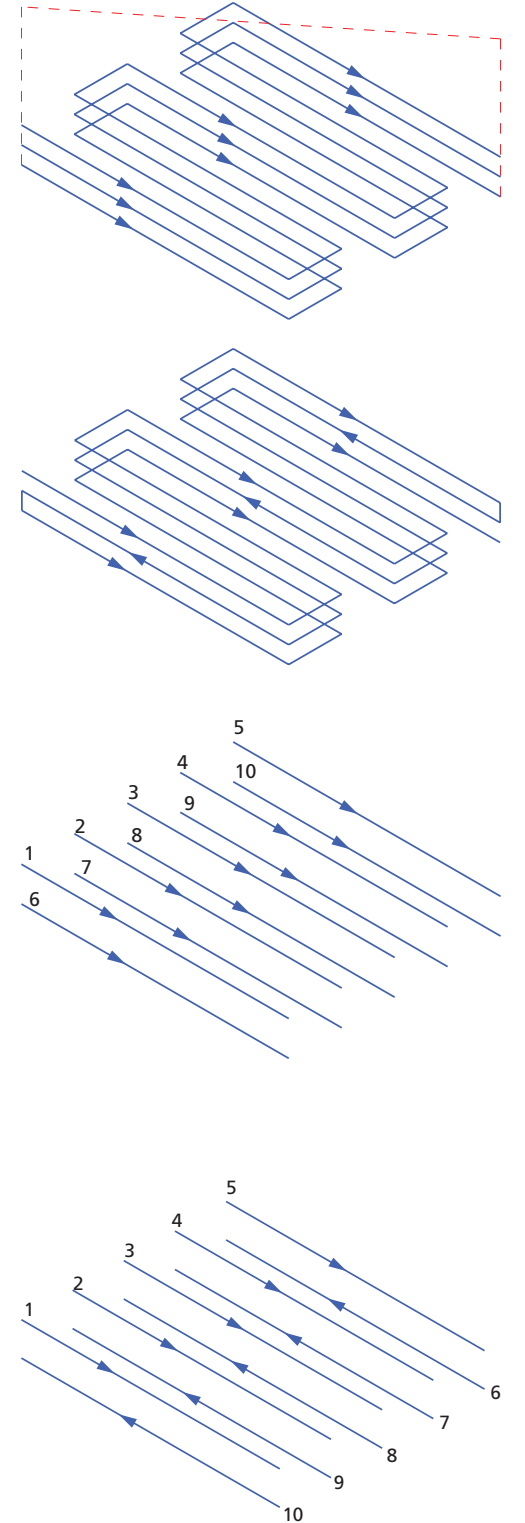

**InventorCAM2010** представляет новый функционал, позволяющий изменить направление траектории растровой обработки поверхности.

На вкладке **Технология** диалогового окна **Переход обработки поверхности** добавлено поле **Траектория**. Чекбокс **Реверс** позволяет изменить направление траектории на противоположное.

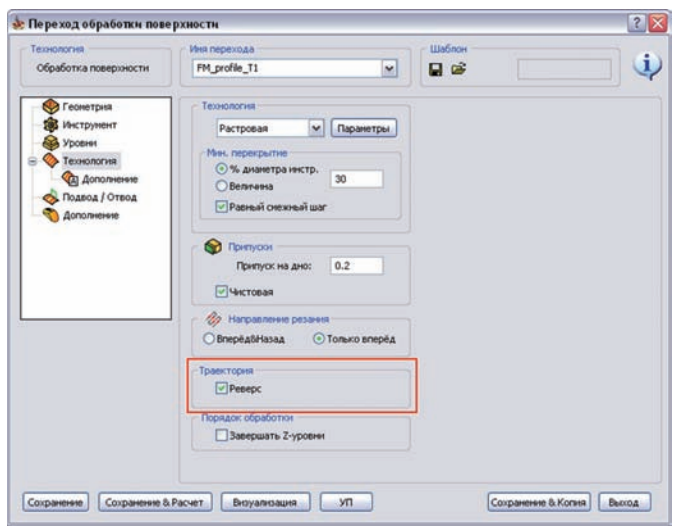

Если чекбокс включен, направление траектории растровой обработки будет изменено на противоположное.

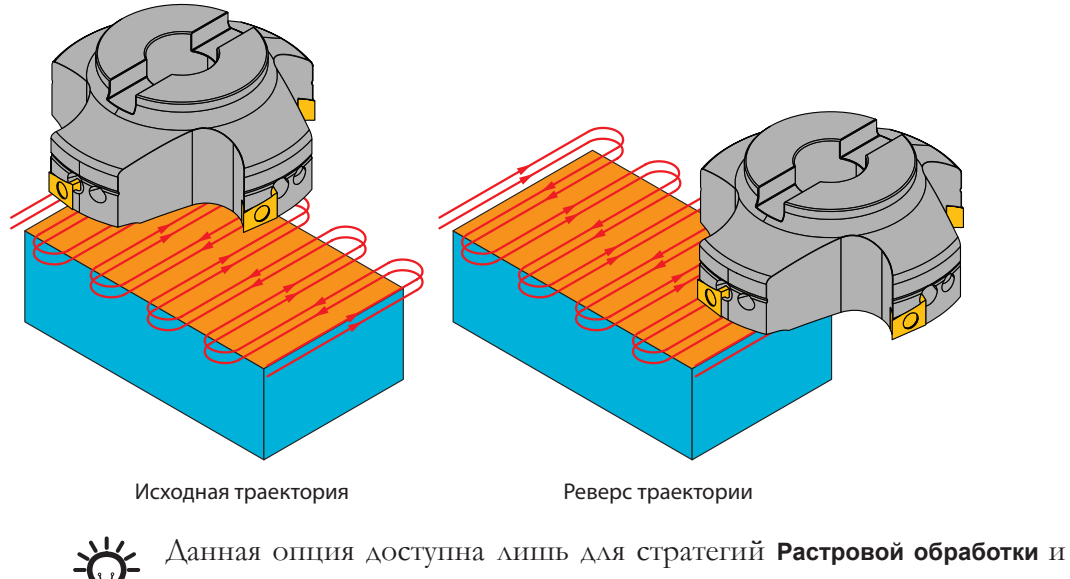

**Один проход**.

## **4.4 Равный боковой шаг растрового фрезерования**

В предыдущих версиях InventorCAM параметр **Перекрытие** определял величину перекрытия двух смежных проходов. Некоторые значения данного параметра не позволяли получить равномерность проходов растровой обработки, сгенерированных зигзагообразным образом, в переходах обработки кармана, поверхности и 3D-Модель. Расстояние между последним проходом и предыдущим могло быть меньше, чем между остальными проходами.

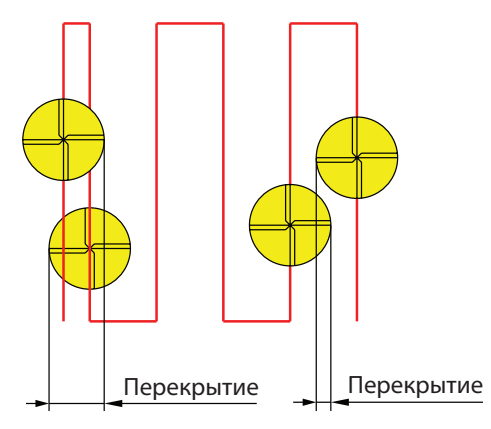

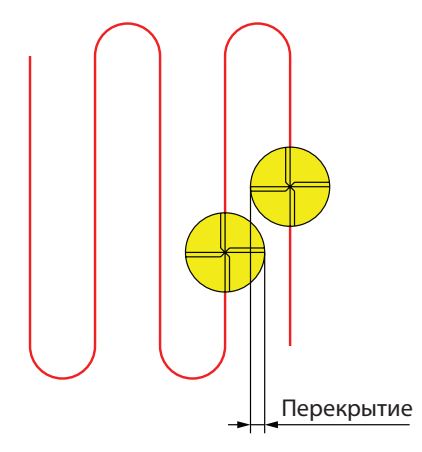

В текущей версии появилась новая опция, позволяющая генерировать растровую траекторию с равномерным распределением проходов, на основе автоматически вычисленного значения **Перекрытия**, наиболее близкого к заданному **минимальному перекрытию**, но несколько меньше этого значения.

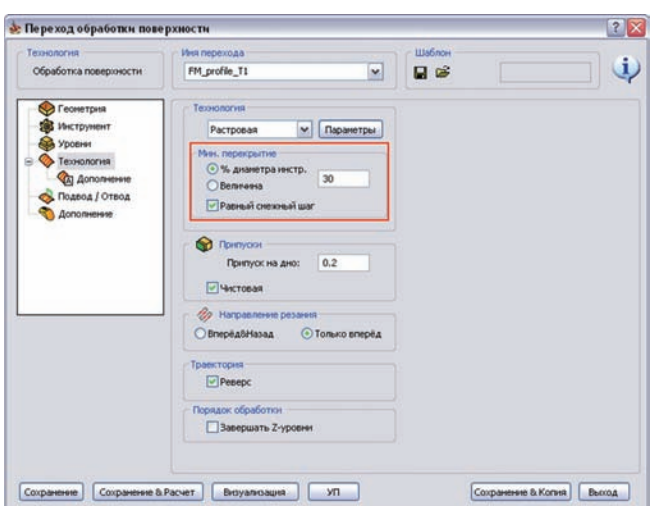

В диалоговом окне **Переход обработки поверхности** добавлен чекбокс **Равный смежный шаг** в поле **Перекрытие** на вкладке **Технология**. Он доступен только при использовании **Растровой** стратегии обработки.

В диалоговом окне перехода обработки кармана добавлена опция **Равный смежный шаг** в поле **Перекрытие** вкладки **Технология**. Данный чекбокс доступен только при использовании стратегий **Растровая** или **Растр+Контур**.

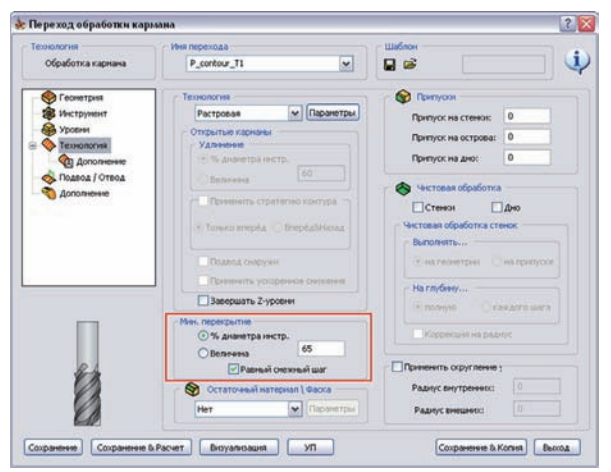

В диалоговом окне **3D-Модель** чекбокс **Равный смежный шаг** добавлен под параметром **Перекрытие** в поле **Черновая обработка** вкладки **Технология**. Опция доступна только для **Растровой** стратегии.

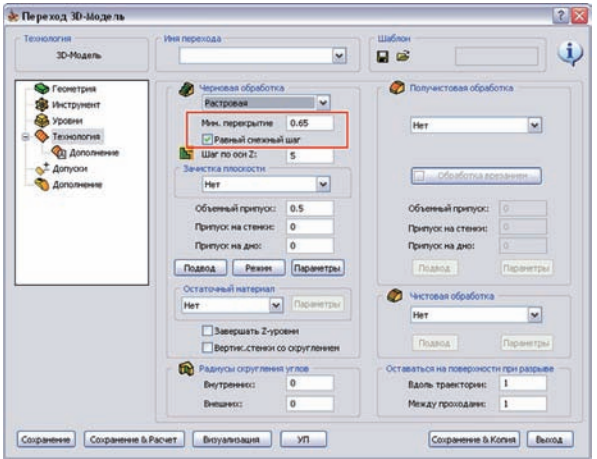

Если выбрать опцию **Равный смежный шаг**  будет сгенерирована равномерно распределенная траектория растровой обработки. Перекрытие двух смежных проходов не меньше заданного **мин. перекрытия**.

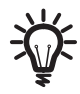

Если чекбокс **Равный смежный шаг** активен поле **Перекрытие** переименовывается в **Мин. перекрытие**.

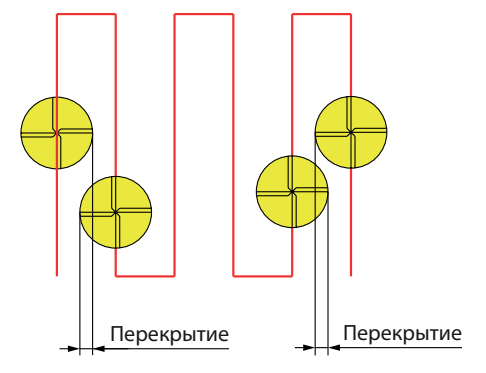

В предыдущих версиях вкладка **Технология** переходов 2.5 и 3D обработки InventorCAM содержала ряд редко используемых параметров и опций.

В **InventorCAM2010** интерфейсы диалоговых окон переходов2.5D и 3D фрезерования перераспределены, для облегчения работы редко применяемые параметры перенесены на вкладку **Дополнение**. Вкладку **Дополнение** вы найдете под вкладкой **Технология** списка.

## **4.5.1 Переход контурной обработки**

На вкладку **Дополнение** были перенесены кнопки **Финальные шаги, Уклон стенок, Трохоида, Врезание**.

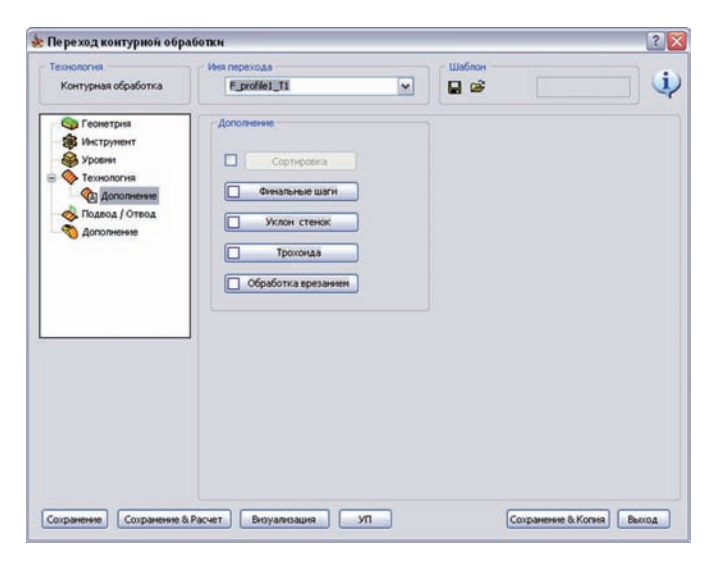

Также на эту вкладку была добавлена новая опция **Сортировка** (см. раздел **[4.6](#page-72-0)**).

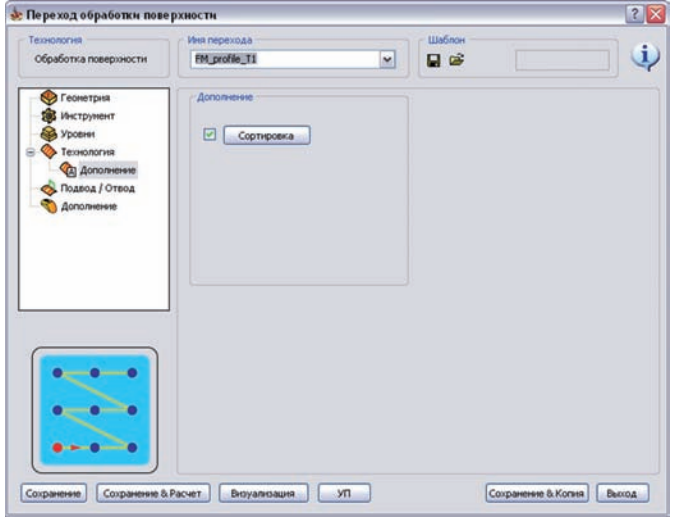

# **4.5.2 Переход обработки поверхности**

Вкладка **Дополнение** включает кнопку **Сортировка**.

# **4.5.3 Контур 3D**

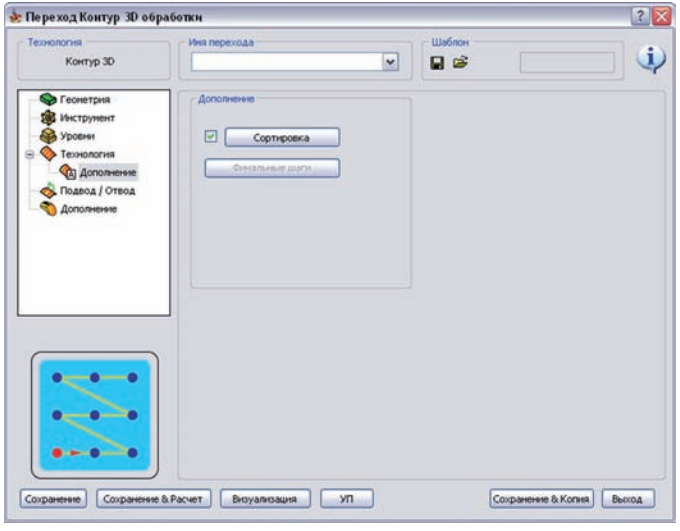

Вкладка **Дополнение** содержит кнопку **Сортировка** и кнопку **Финальные шаги**, перенесенную с вкладки **Технология**.

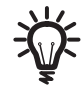

Кнопка **Финальные шаги** доступна только если **Положение инструмента** установлено **Слева** или **Справа**.

## **4.5.4 Обработка кармана**

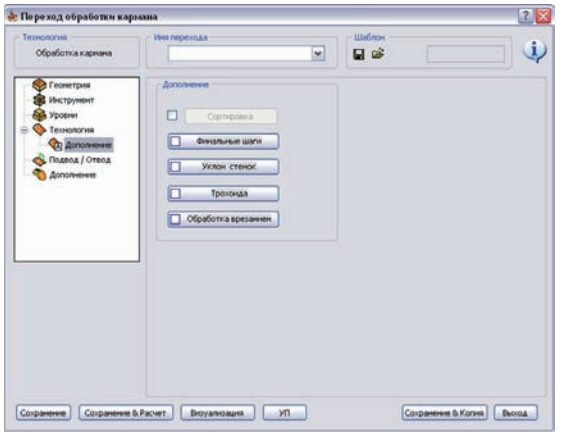

Вкладка **Дополнительно** включает кнопку **Финальные шаги**, перемещенную с вкладки **Уровни,** и **Уклон стенок**, перемещенную с вкладки **Технология**. Кнопки **Трохоида** и **Обработка врезанием** перемещены из диалоговых окон **Растровая** и **Контурная обработка**. Также добавлена новая кнопка **Сортировка**.

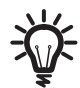

Кнопки **Трохоида** и **Обработка врезанием** доступны лишь для стратегий **Контурной**, **Растровой** и **Растр + Контур**.

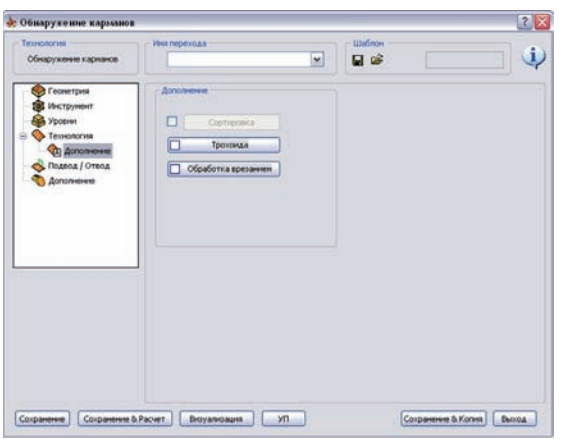

#### **4.5.5 Обнаружение карманов**

Вкладка **Дополнение** содержит кнопки **Трохоида** и **Обработка врезанием,** перемещенных из диалоговых окон **Растровая** и **Контурная обработка**. Также добавлена новая кнопка **Сортировка**.

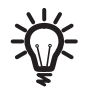

Кнопки **Трохоида** и **Обработка врезанием** доступны лишь для стратегий **Контурной**, **Растровой** и **Растр + Контур**.

# **4.5.6 Обработка паза**

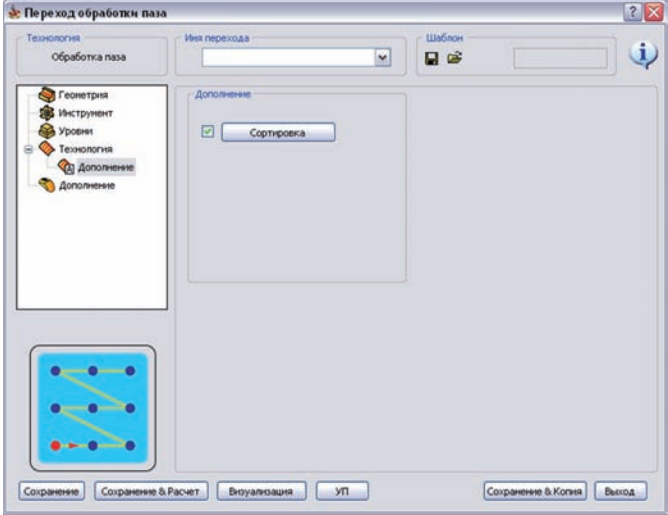

Вкладка **Дополнение** включает кнопку **Сортировка**.

# **4.5.7 Обработка шпоночного паза**

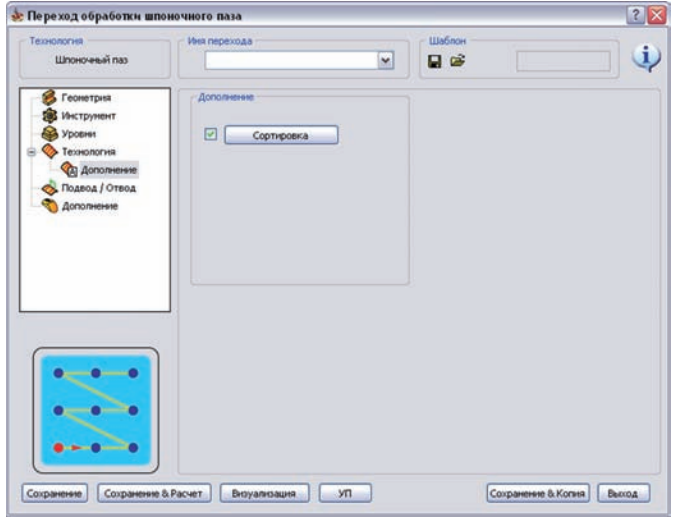

Вкладка **Дополнение** включает кнопку **Сортировка**.

## **4.5.8 Обработка поверхности протягивания**

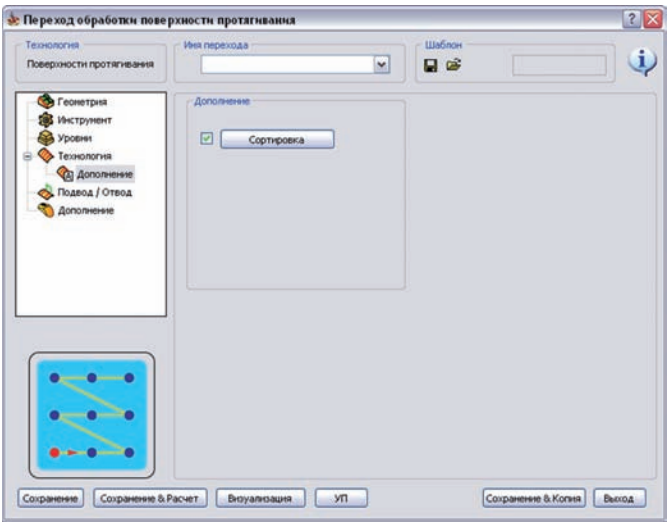

Вкладка **Дополнение** включает кнопку **Сортировка**.

## **4.5.9 3D-Модель**

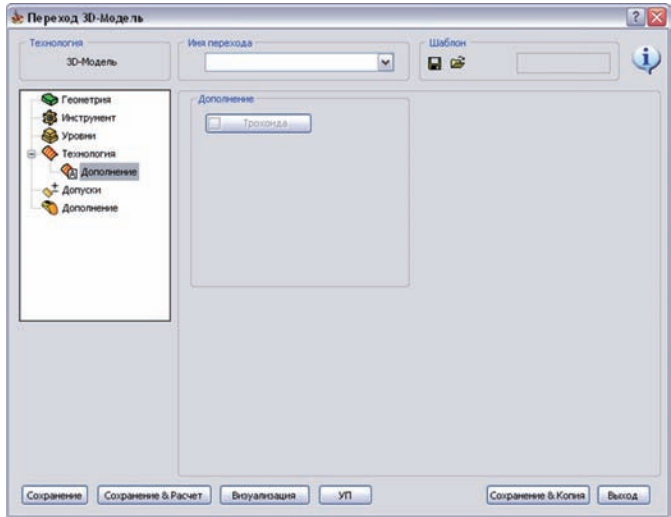

Вкладка **Дополнение** содержит кнопку **Трохоида,** перемещенную из диалоговых окон **Растровая** и **Контурная обработка**.

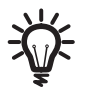

Кнопка **Трохоида** доступна лишь для стратегий **Контурной**, **Растровой**, используемых для **черновой** или обработки дна **по ватерлиниям**.
## **4.6 Сортировка**

## **4.6.1 Дополнительная стратегии сортировки в переходах сверления, обнаружения отверстий и резьбофрезерования**

В предыдущих версиях InventorCAM существовали следующие стратегии сортировки позиций сверления:

- **По умолчанию**: обработка согласно порядку выбора позиций при определении геометрии.
- **Вектор**: направление обработки отверстий определялось указанием двух точек на вашей модели, порядок сверления задавался вдоль направления линии.
- **Расстояние**: порядок обработки определялся расстоянием между позициями, так чтобы перемещения инструмента были минимальными.

Функциональные возможности сортировки были расширены путем добавления нескольких продвинутых стратегий, применимых при обработке линейных и круговых массивов отверстий.

На вкладке **Технология** диалоговых окон переходов **сверления**, **обнаружения отверстий** и **резьбофрезерования** добавлена опция **Дополнение** в поле **Очередность сверления**.

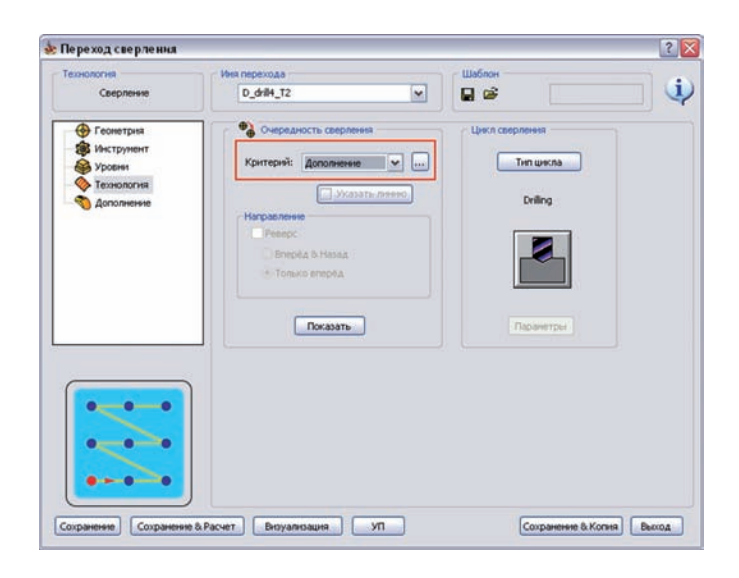

При выборе этой опции открывается кнопка , справа от списка выбора опций. Нажав на эту кнопку, вы откроете диалоговое окно **Сортировка**. Окно состоит из двух вкладок:

- **Линейная** с методами сортировки линейного массива отверстий (см. раздел **4.6.2**).
- **Круговая** с методами сортировки кругового массива отверстий (см. раздел **4.6.3**).

Кнопка **Показать** обеспечивает предварительный просмотр сделанной сортировки позиций.

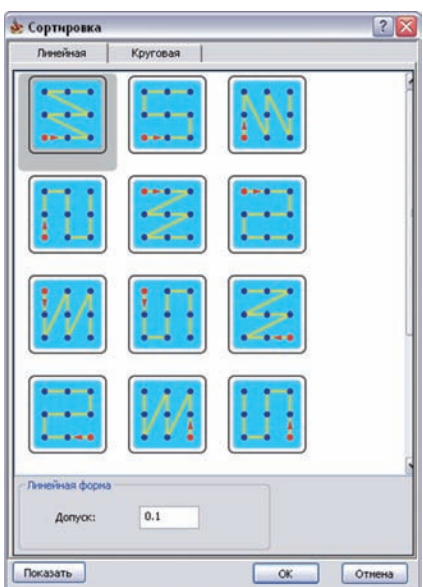

# **4.6.2 Линейная сортировка**

# **Линейная форма**

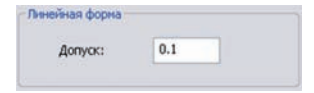

Согласно методам линейной сортировки, описанным выше, обработка выполняется либо по строкам позиций с одной координатой Y или по колонкам с одной координатой Х. Параметр **Допуск** позволяет задать точность для решения относятся позиции к одному ряду/колонке или к разным.

При обработке по рядам, InventorCAM определяет первую позицию в каждом ряду (начальная позиция первого ряда – начальная позиция всего массива). Для каждой следующей позиции определяется координата Y, которая сравнивается с Y первой позиции текущего ряда. Если линейное отклонение лежит внутри заданного допуском ограничения, InventorCAM относит эту позицию к текущему ряду. Если отклонение превышает значение допуска, позиция выкидывается из текущего ряда, позже она снова будет проверена на принадлежность к следующему ряду.

Аналогичным образом, при обработке по колонкам, заданное значение **Допуска** определяет принадлежность заданной позиции к текущей колонке. В этом случае, разница координат Х между первой позицией в колонке и текущей позиции сравниваются с значением допуска.

## **Методы линейной сортировки**

Доступны следующие методы дополнительной линейной сортировки:

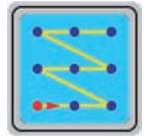

InventorCAM определяет позицию с **минимальными X-** и **Y-координатами** и принимает ее в качестве начальной позиции последовательности. От этой позиции InventorCAM продолжает обработку отверстий с той же координатой Y; обработка выполняется в направлении увеличения координат X.

![](_page_74_Picture_7.jpeg)

После обработки последней позиции с текущей координатой Y, InventorCAM переходит к следующей координате Y (в порядке увеличения) и продолжает обработку следующего ряда от позиции с минимальной координатой Х к максимальной координате Х (в порядке увеличения) и так далее. Аналогично выполняется обработка рядов в том же направлении увеличения координат Х.

Последовальтельность рядов определяется увеличением координат Y.

![](_page_75_Picture_0.jpeg)

InventorCAM определяет позицию с **минимальными X-** и **Y-координатами** и принимает ее как начальную позицию последовательности сверления. От этой позиции, InventorCAM продолжает обработку отверстий с той же координатой Y; обработка выполняется в направлении увеличения координат Х

![](_page_75_Picture_2.jpeg)

По завершению обработки последней позиции с текущей координатой Y, InventorCAM переходит к следующей Y (в сторону увеличения) и продолжает обработку следующего ряда от позиции с максимальной координатой X к позиции с минимальной координатой Х (в сторону уменьшения), и так далее. Аналогичным образом обрабатываются два последующих ряда в обратном направлении: каждый нечетный ряд обрабатывается в направлении увеличения координат Х, каждый четный – в направлении уменьшения координат Х.

Ряды обрабатываются в направлении увеличения координат Y.

![](_page_75_Figure_5.jpeg)

InventorCAM определяет позицию с **минимальными X-** и **Y-координатами** и принимает ее как начальную позицию последовательности сверления. От этой позиции, InventorCAM продолжает обработку отверстий с той же координатой X; обработка выполняется в направлении увеличения координат Y.

![](_page_75_Figure_7.jpeg)

По завершению обработки последней позиции с текущей координатой X InventorCAM переходит к следующей X (в сторону увеличения) и продолжает обработку следующей колонки с минимальной координатой Y к позиции с максимальной координатой Y (в сторону увеличения) и так далее. Аналогичным образом обрабатываются колонки в направлении увеличения координаты Y.

Порядок обработки колонок – в направлении увеличения координат Х.

![](_page_76_Picture_1.jpeg)

InventorCAM определяет позицию с **минимальными X-** и **Y-координатами** и принимает ее как начальную позицию последовательности сверления. От этой позиции, InventorCAM продолжает обработку отверстий с той же координатой X; обработка выполняется в направлении увеличения координат Y.

![](_page_76_Picture_3.jpeg)

По завершению обработки последней позиции с текущей координатой X InventorCAM переходит к следующей Х (в сторону увеличения) и продолжает обработку следующей колонки от позиции с максимальной координатой Y к позиции с минимальной координатой Y (в сторону уменьшения) и так далее. Аналогично выполняется обработка двух последующих колонок в противоположных направлениях; каждая нечетная колонка обрабатывается в направлении увеличения координат Y, каждая четная – в направлении уменьшения координат Y.

Колонки распределяются в направлении увеличения координат X.

![](_page_76_Figure_6.jpeg)

При включении данного метода, InventorCAM определяет позицию с **минимальной Х** и **максимальной Y координатами** и принимает ее начальной позицией последовательности отверстий. От этой позиции InventorCAM продолжает обработку отверстий с одной координатой Y, обработка и далее в направлении увеличения X.

![](_page_76_Picture_8.jpeg)

После обработки последней позиции с текущей координатой Y, InventorCAM переходит к предыдущей координате Y (в направлении уменьшения) и продолжает обработку следуюшего ряда от позиции с минимальной координатой Х к позиции с максимальной координатой Х (в направлении увеличения) и так далее. Аналогичным образом, обработка рядов выполняется в одном направлении увеличения координат Х.

Порядок рядов соответствует направлению уменьшения координат Y.

![](_page_77_Figure_2.jpeg)

InventorCAM определяет позицию с **минимальной координатой Х** и **максимальной координатой Y** и принимает ее как начальную позицию последовательности. От этой позиции InventorCAM продолжает обработку отверстий с одной координатой Y; обработка выполняется в направлении увеличения координат Х.

![](_page_77_Figure_4.jpeg)

По завершению обработки последней позиции с текущей координатой Y, InventorCAM переходит к предыдущей координатой Y (в направлении уменьшения) и продолжает обработку следующего ряда от позиции с максимальной координатой Х к позиции с максимальной координатой Х (в направлении уменьшения) и так далее. Аналогично выполняется обрбаотка двух последующих рядов в противоположных направлениях: каждый нечетный ряд обрабатывается в направлении увеличения координат Х, каждый четный – в направлении уменьшения координат Х.

Ряды обрабатываются в направлении уменьшения координат Y.

![](_page_78_Picture_1.jpeg)

InventorCAM определяет позицию с **минимальной координатой Х** и **максимальной координатой Y** и принимает ее начальной позицией последовательности. От этой позиции InventorCAM продолжает обработку отверстий с одной координатой Х в направлении уменьшения координат Y.

![](_page_78_Picture_3.jpeg)

После обработки последней позиции с текущей координатой Х, InventorCAM переходит к следующей координате Х (в сторону увеличения) и продолжает обработку следующей колонки от позиции с максимальной координатой Y к позиции с минимальной координатой Y (в сторону уменьшения) и так далее. Аналогичным образом, выполняется обработка колонок в одном направлении уменьшения координат Y

Порядок колонок определяется направлением увеличения координат Х.

![](_page_78_Figure_6.jpeg)

InventorCAM определяет позицию с **минимальной координатой Х** и **максимальной координатой Y** и принимает ее как начальную позицию последовательности. От этой позиции InventorCAM продолжает обработку отверстий с одной координатой Х в направлении уменьшения координат Y.

![](_page_78_Picture_8.jpeg)

После обработки последней позиции с текущей координатой Х, InventorCAM переходит к следующей координате Х (в сторону увеличения) и продолжает обработку следующей колонки от позиции с минимальной координатой Y к позиции с максимальной координатой Y (в сторону увеличения) и так далее. Аналогичным образом, выполняется обработка колонок в противоположных направлениях: каждая нечетная колонка обрабатывается в направлении уменьшения координат Y, каждая четная – в направлении увеличения координат Y.

Порядок колонок определяется направлением увеличения координат Х.

![](_page_79_Picture_0.jpeg)

InventorCAM определяет позицию с **максимальной координатой Х** и **минимальной координатой Y** и принимает ее как начальную позицию последовательности. От этой позиции InventorCAM продолжает обработку отверстий с одной координатой Y; обработка выполняется в направлении уменьшения координат Х

![](_page_79_Picture_2.jpeg)

По завершению обработки последней позиции с текущей координатой Y, InventorCAM переходит к предыдущей координатой Y (в направлении увеличения) и продолжает обработку следующего ряда от позиции с максимальной координатой Х к позиции с минимальной координатой Х (в направлении уменьшения) и так далее. Таким образом выполняется порядная обработка рядов в направлении уменьшения координат Х.

Порядок рядов в направлении увеличения координат Y.

![](_page_79_Picture_5.jpeg)

InventorCAM определяет позицию с **максимальной координатой Х** и **минимальной координатой Y** и принимает ее в качестве начальной позиции последовательности. От этой позиции InventorCAM продолжает обработку отверстий с той же координатой Y; обработка выполняется в направлении уменьшения координат Х

![](_page_79_Picture_7.jpeg)

После завершения обработки последней позиции с координатой Y InventorCAM переходит к следующей координате Y (в направлении увеличения) и продолжает обработку следующего ряда от позиции с минимальной координатой Х к позиции с максимальной координатой Х (в направлении увеличения) и так далее. Так выполняется обработка двух последующих рядов в противоположных направлениях: каждый нечетный ряд обрабатывается в направлении уменьшения координат Х, каждый четный – в направлении увеличения X. Ряды обрабатываются в направлении увеличения координат Y.

![](_page_80_Picture_1.jpeg)

InventorCAM определяет позицию с **максимальной координатой Х** и **минимальной координатой Y** и принимает ее как начальную позицию последовательности. От этой позиции InventorCAM продолжает обработку отверстий с одной координатой X; обработка выполняется в направлении уменьшения координат Y.

![](_page_80_Picture_3.jpeg)

По завершению обработки последней позиции с текущей координатой X, InventorCAM переходит к позиции с предыдущей координатой (в направлении уменьшения) и продолжает обработку следующей колонки от позиции с минимальной координатой Y к позиции с максимальной координатой Y (в направлении увеличения) и так далее. Также выполняется обработка колонок в одном направлении увеличения координат Y.

Порядок обработки колонок соответствует уменьшению координат Х.

![](_page_80_Figure_6.jpeg)

InventorCAM определяет позицию с **максимальной координатой Х** и **минимальной координатой Y** и принимает ее как начальную позицию последовательности. От этой позиции InventorCAM продолжает обработку отверстий с одной координатой X; обработка выполняется в направлении увеличения координат Y.

![](_page_80_Picture_8.jpeg)

После завершения обработки последней позиции с координатой Х InventorCAM переходит к предыдущей координате Х (в сторону уменьшения) и продолжает обработку следующей колонки от позиции с максимальной координатой Y к позиции с минимальной координатой Y (в направлении уменьшения)и так далее. Так же обрабатываются две последующих колонки: каждая нечетнся внаправлении увеличения координат Y, каждая четная в направлении уменьшения координат Y.

Колонки обрабатываются в направлении уменьшения координат Х.

![](_page_81_Picture_2.jpeg)

InventorCAM определяет позицию с **максимальной координатой Х** и **Y** и принимает ее в качестве начальной позиции последовательности. От этой позиции InventorCAM продолжает обработку отверстий с той же координатой Y в направлении уменьшения координат Х.

![](_page_81_Figure_4.jpeg)

После обработки последней позиции с текущей Y координатой InventorCAM переходит к предыдыщкй координате Y (в напралвении уменьшения) и продолжает обработку следующейго ряда от позиции с максимальной координатой Х к позиции с минимальной координатой Х (в направлении уменьшения) и так далее. Так обрабатываются ряды в одном направлении уменьшения координат Х.

Ряды обрабатываются в направлении уменьшения координат Y.

![](_page_82_Figure_1.jpeg)

InventorCAM определяет позицию с **максимальной координатой Х** и **Y** и принимает ее в качестве начальной позиции последовательности. От этой позиции InventorCAM продолжает обработку отверстий с той же координатой Y в направлении уменьшения координат X.

![](_page_82_Picture_3.jpeg)

После обработки последней позиции с текущей Y координатой InventorCAM переходит к предыдыщкй координате Y (в направлении уменьшения) и продолжает обработку следующейго ряда от позиции с минимальной координатой Х к позиции с максимальной координатой Х (в направлении увеличения) и так далее. Аналогичным образом выполняется обработка двух последущих рядов в противоположном направлении: кждый нечетный ряд обрабатывается в направлении уменьшения координат Х; каждый четный – в направлении их увеличения.

Ряды обрабатываются в направлении уменьшения координат Y.

![](_page_82_Picture_6.jpeg)

InventorCAM определяет позицию с **максимальной координатой Х** и **Y** и принимает ее в качестве начальной позиции последовательности. От этой позиции InventorCAM продолжает обработку отверстий с той же координатой Х направлении уменьшения координат Y.

![](_page_82_Figure_8.jpeg)

После обработки последней позиции с текущей Х координатой InventorCAM переходит к предыдыщей координате Х (в напралвении уменьшения) и продолжает обработку следующей колонки от позиции с максимальной координатой Y к позиции с минимальной координатой Y (в направлении уменьшения) и так далее. Так обрабатываются колонки в одном направлении уменьшения координат Y. Колонки обрабатываются в направлении уменьшения координат Х

![](_page_83_Figure_1.jpeg)

InventorCAM определяет позицию с **максимальной координатой Х** и **Y** и принимает ее в качестве начальной позиции последовательности. От этой позиции InventorCAM продолжает обработку отверстий с той же координатой Y в направлении уменьшения координат Y.

![](_page_83_Figure_3.jpeg)

После обработки последней позиции с текущей Х координатой InventorCAM переходит к предыдыщей координате Х (в напралвении уменьшения) и продолжает обработку следующей колонки от позиции с минимальной Y к позиции с максимальной Y (в сторону увеличения) и так далее. Таким образом выполняется обработка двух последующих колонок: каждая нечетная колонка обрабатывается в направлении уменьшения координат Y, каждая четная в направлении увеличения координат Y.

Колонки располагаются в направлении уменьшения координат Х.

# **4.6.3 Круговая сортировка**

При распределении позиций сверления для любого из методов сортировки, InventorCAM использует центральную точку, вокруг которой определяется круговой массив. Для каждой позиции выбранной геометрии, InventorCAM определяет радиальный вектор позиции от центральной точки. Для каждого такового вектора InventorCAM определяет его длину (радиус) и угол между вектором и осью Х центральной точки; эти параметры в дальнейшем используются при сортировке.

![](_page_84_Picture_102.jpeg)

![](_page_84_Picture_103.jpeg)

# **Круговая форма**

Данное поле включает в себя следующие параметры:

# **• Начальный угол**

Данный параметр позволяет определить угол, на котором будет выбрана начальная позиция. Этот угол задается относительно положительного направления оси Х центра массива. По умолчанию значение равно **0°**.

![](_page_84_Figure_9.jpeg)

Кнопка **Указать** позволяет вам задать начальный угол, указав точку на модели. Откроется диалоговое окно **Указать точку угла**, позволяющее указать позиции на модели, при этом в нем появятся координаты указанной позиции.

После указания позиции и подтверждения параметров диалогового окна, InventorCAM определяет направление вектора от центра массива до указанной позиции. InventorCAM автоматически рассчитывает угол между направлением вектора и осью Х центра массива и отображает значение угла в окне **Начальный угол**.

## **• Допуск**

В процессе сортировки InventorCAM объединяет позиции сверления в группы с одним радиусом, либо в группы с одним углом.

Значение **Допуска** определяет отношение позиции к группе одного радиуса или нет. Для каждой группы отверстий, расположенных на одном радиусе InventorCAM определяет начальную позицию; каждое дополнительное отверстие для включения в группу, должно располагаться на радиусе в пределах допуска от радиуса к начальной позинии.

Для каждой группы отверстий, расположенных на одном угле InventorCAM определяет начальную позицию; любое дополнительное отверстие для включения в эту группу должно располагаться на угле внутри углового допуска (рассчитывается автоматически согласно заданному допуску) от угла начальной позиции.

## **Сменить центр сортировки**

![](_page_85_Picture_85.jpeg)

По умолчанию центр массива задается в нуле системы координат текущего перехода Кнопка **Сменить центр сортировки** позволяет вам сменить положение центра, указав точку на модели. Диалоговое окно **Указать точку центра** позволяет вам указать позицию центра и посмотреть координаты указанной точки.

![](_page_85_Picture_86.jpeg)

# **Методы круговой сортировки**

Доступны следующие методы круговой сортировки:

![](_page_86_Picture_3.jpeg)

Для каждой позиции выбранной геометрии, InventorCAM определяет отверстие с максимальным радиусом, расположенном на угле максимально близким к заданному значению **Начального угла**. Эта позиция принимается начальной, от нее InventorCAM выполняет обработку всех позиций, расположенных на том же радиусе; обработка выполняется в направлении по часовой стрелке.

![](_page_86_Picture_5.jpeg)

После обработки всех позиций с текущим радиусом, InventorCAM перемещается на ближайшую позицию на следующем меньшем радиусе. На этом радиусе обработка выполняется в том же направлении по часовой.

![](_page_86_Picture_7.jpeg)

Для каждой позиции выбранной геометрии InventorCAM определяет позицию с минимальным радиусом на угле максимально близким к заданному значению **Начального угла**. Эта позиция принимается начальной. От этой позиции InventorCAM выполняет обработку всех отверстий, расположенных на одном радиусе; обработка выполняется по часовой стрелке.

![](_page_86_Picture_9.jpeg)

После обработки всех позиций на текущем радиусе InventorCAM переходит к ближайшей позиции на следующем большем радиусе. На этом радиусе обработка выполняется в одном направлении по часовой стрелке.

![](_page_87_Picture_0.jpeg)

Из всех позиций выбранной геометрии InventorCAM определяет отверстие с максимальным радиусом, расположенным на угле максимально близком к заданному значению **Начальный угол**. Эта позиция принимается начальной. От этой позиции InventorCAM выполняет обработку всех позиций, расположенных на одном радиусе в направлении по часовой.

![](_page_87_Picture_2.jpeg)

После обработки всех позиций на текущем радиусе, InventorCAM переходит к ближайшей позиции на следующем меньшем радиусе. На этом радиусе обработка выполняется против часовой стрелки. Следующий круг меньшего радиуса (с некоторым количеством отверстий на одном радиусе) обрабатывается вновь по часовой. Таким образом выполняется обработка нечетных кругов по часовой, а нечетных – против часовой.

![](_page_87_Figure_4.jpeg)

Из всех позиций выбранной геометрии InventorCAM определяет отверстие с минимальным радиусом, расположенным на угле максимально близком к заданному значению **Начальный угол**. Эта позиция принимается начальной. От этой позиции InventorCAM выполняет обработку всех позиций, расположенных на одном радиусе в направлении по часовой.

![](_page_87_Picture_6.jpeg)

После обработки всех позиций на текущем радиусе, InventorCAM переходит к ближайшей позиции на следующем большем радиусе. На этом радиусе обработка выполняется против часовой стрелки. Следующий круг большего радиуса (с некоторым количеством отверстий на одном радиусе) обрабатывается вновь по часовой. Таким образом выполняется обработка нечетных кругов по часовой, а нечетных – против часовой.

![](_page_88_Picture_1.jpeg)

Из всех позиций выбранной геометрии InventorCAM определяет отверстие с максимальным радиусом, расположенным на угле максимально близком к заданному значению **Начальный угол**. Эта позиция принимается начальной. От этой позиции InventorCAM выполняет обработку всех позиций, расположенных на одном радиусе в направлении против часовой.

![](_page_88_Picture_3.jpeg)

После обработки всех позиций на текущем радиусе, InventorCAM переходит к ближайшей позиции на следующем меньшем радиусе. На этом радиусе обработка выполняется против часовой стрелки.

![](_page_88_Picture_5.jpeg)

Из всех позиций выбранной геометрии InventorCAM определяет отверстие с минимальным радиусом, расположенным на угле максимально близком к заданному значению **Начальный угол**. Эта позиция принимается начальной. От этой позиции InventorCAM выполняет обработку всех позиций, расположенных на одном радиусе в направлении против часовой.

![](_page_88_Picture_7.jpeg)

После обработки всех позиций на текущем радиусе, InventorCAM переходит к ближайшей позиции на следующем большем радиусе. На этом радиусе обработка выполняется против часовой стрелки.

![](_page_89_Picture_0.jpeg)

Из всех позиций выбранной геометрии InventorCAM определяет отверстие с максимальным радиусом, расположенным на угле максимально близком к заданному значению **Начальный угол**. Эта позиция принимается начальной. От этой позиции InventorCAM выполняет обработку всех позиций, расположенных на одном радиусе в направлении против часовой.

![](_page_89_Picture_2.jpeg)

После обработки всех позиций на текущем радиусе, InventorCAM переходит к ближайшей позиции на следующем меньшем радиусе. На этом радиусе обработка выполняется по часовой стрелке. Следующий круг меньшего радиуса (с некоторым количеством отверстий на одном радиусе) обрабатывается вновь против часовой. Таким образом выполняется обработка нечетных кругов против часовой, а нечетных – по часовой.

![](_page_89_Picture_4.jpeg)

Из всех позиций выбранной геометрии InventorCAM определяет отверстие с минимальным радиусом, расположенным на угле максимально близком к заданному значению **Начальный угол**. Эта позиция принимается начальной. От этой позиции InventorCAM выполняет обработку всех позиций, расположенных на одном радиусе в направлении против часовой.

![](_page_89_Picture_6.jpeg)

После обработки всех позиций на текущем радиусе, InventorCAM переходит к ближайшей позиции на следующем большем радиусе. На этом радиусе обработка выполняется по часовой стрелке. Следующий круг большего радиуса (с некоторым количеством отверстий на одном радиусе) обрабатывается вновь против часовой. Таким образом выполняется обработка нечетных кругов против часовой, а нечетных – по часовой.

![](_page_90_Picture_1.jpeg)

Из всех позиций выбранной геометрии InventorCAM определяет отверстие с максимальным радиусом, расположенным на угле максимально близком к заданному значению **Начальный угол**. Эта позиция принимается начальной. От этой позиции InventorCAM выполняет обработку всех позиций, расположенных на одном угле (согласно значению **углового допуска**), начиная от начальной позиции в сторону позиции, расположенной на минимальном радиусе (в сторону центра массива).

![](_page_90_Picture_3.jpeg)

После обработки отверстия с минимальным радиусом InventorCAM движется по часовой к следующей позиции на том же минимальном радиусе но с отличным углом. После этой позиции InventorCAM выполнит обработку позиций на одном угле (согласно значению **углового допуска**) в сторону позиции, расположенной на большем радиусе (от центра массива). От этой позиции инструмент по часовой перейдет к следующей позиции на том же большем радиусе, но с отличным углом и так далее

Другими словами, InventorCAM группирует все позиции в радиальные лучи, каждый из которых содержит отверстия с одним углом. Каждый луч обрабатывается в противоположном направлении; первый луч в сторону центра. Лучи располагаются в направлении по часовой стрелке.

![](_page_91_Picture_0.jpeg)

Для каждого отверстия выбранной геометрии InventorCAM определяет позицию с минимальным радиусом, расположенным на угле максимально приближенном к значению **начального угла**. Эта позиция принимается начальной. От этой позиции InventorCAM начинает обработку всех отверстий с тем же углом (согласно значению **углового допуска**), начиная с начальной позиции в сторону позиции на большем радиусе (от центра массива).

![](_page_91_Figure_2.jpeg)

После обработки отверстия на большем радиусе, InventorCAM перемещается по часовой к следующей позиции на том же большем радиусе, но с отличным углом.От этой позиции, InventorCAM выполнит обработку отверстий с одним углом (согласно значению **углового допуска**) в сторону позиции на меньшем радиусе (в сторону центра массива). От этой позиции инструмент перемещается по часовой к следующей позиции, расположенной на том же меньшем радиусе, но с отличным углом, и так далее.

Другими словами InventorCAM группирует все позиции в радиальные лучи, каждый из которых содержит отверстия с одним углом. Каждый такой луч обрабатывается в противоположном направлении; первый луч обрабатывается от центра массива. Лучи располагаются по часовой стрелке.

![](_page_92_Picture_1.jpeg)

Для каждого отверстия выбранной геометрии InventorCAM определяет позицию с максимальным радиусом, расположенным на угле максимально приближенном к значению **начального угла**. Эта позиция принимается начальной. От этой позиции InventorCAM начинает обработку всех отверстий с тем же углом (согласно значению **углового допуска**), начиная с начальной позиции в сторону позиции на меньшем радиусе (в сторону центра массива).

![](_page_92_Picture_3.jpeg)

После обработки отверстия на меньшем радиусе, InventorCAM перемещается против часовой к следующей позиции на том же меньшем радиусе, но с отличным углом.. От этой позиции InventorCAM обработает отверстия на одном угле (согласно значению **углового допуска**) в сторону позиций, расположенных на большем радиусе (от центра массива) От этой позиции инструмент перемещается против часовой к следующей позиции, расположенной на том же большем радиусе, но с отличным углом, и так далее.

Другими словами InventorCAM группирует все позиции в радиальные лучи, каждый из которых содержит отверстия с одним углом. Каждый такой луч обрабатывается в противоположном направлении; первый луч обрабатывается к центру массива. Лучи располагаются против часовой стрелки.

![](_page_93_Picture_0.jpeg)

Для каждого отверстия выбранной геометрии InventorCAM определяет позицию с минимальным радиусом, расположенным на угле максимально приближенном к значению **начального угла**. Эта позиция принимается начальной. От этой позиции InventorCAM начинает обработку всех отверстий с тем же углом(согласно значению **углового допуска**), начиная с начальной позиции в сторону позиции на большем радиусе (от центра массива).

![](_page_93_Figure_2.jpeg)

После обработки отверстия на большем радиусе, InventorCAM перемещается против часовой к следующей позиции на том же большем радиусе, но с отличным углом. От этой позиции, InventorCAM выполнит обработку отверстий с одним углом (согласно значению **углового допуска**) в сторону позиции на меньшем радиусе (в сторону центра массива). От этой позиции инструмент перемещается против часовой к следующей позиции, расположенной на том же меньшем радиусе, но с отличным углом, и так далее.

Другими словами InventorCAM группирует все позиции в радиальные лучи, каждый из которых содержит отверстия с одним углом. Каждый такой луч обрабатывается в противоположном направлении; первый луч обрабатывается от центра массива. Лучи располагаются против часовой стрелке.

# **4.6.4 Дополнительная сортировка в 2.5D-переходах**

Функционал **Сортирвоки** был добавлен в оставшихся 2.5D переходах, обеспечивая возможность задать порядок обработки геометрии, состоящей из нескольких цепочек. Следующие переходы поддерживают **Сортировку**:

- **• Контурная обработка**
- **• Обработка кармана**
- **• Обработка поверхнсоти**
- **• Контур 3D**
- **• Обнаружение карманов**
- **• Обработка паза**
- **• Обработка шпоночного паза**
- **• Обработка поверхности протягивания**

Кнопка **Сортировка** и соответствующий чекбокс добавлены на вкладке **Дополнение** диалогового

![](_page_94_Picture_155.jpeg)

окна перехода. Эта кнопка открывает одноименное диалоговое окно, позволяющее задать порядок сортировки цепочек, включенных в геометрию перехода (см. разделы **4.6.2** и **4.6.3**).

Сортировка цепочек выполняется следующим образом:

- На первом этапе InventorCAM вычисляет окружающий цепочку параллелограмм, который используется для определения точки отсчета сортировки. Для стратегий линейной сортировки, расчетная точка автоматически определяется в углу параллелограмма, согласно начальной позиции, заданной в стратегии сортировки. Например, если начальная позиция выбранной стратегии – верхняя позиция (с максимальными Х и Y), InventorCAM автоматически выберет верхний левый угол параллелограмма вокруг цепочки в качестве расчетной точки. При круговой сортировке расчетная точка автоматически назначается в центре рассчитанного параллелограмма.
- После определения всех расчетных точек для всех цепочек, InventorCAM выполнит их сортировку аналогично сортировке отверстий (см разделы **4.6.2** и **4.6.3**). Получившийся порядок расчетных точек после сортировки определит порядок самих цепочек.

## **4.7 Расчет глубины сверления при обработке фаски**

В предыдущих версиях опция **Диаметр на конусе** обычно использовалась для обработки фаски в комбинации с параметром **Приращение глубины**; **диаметр на конусе**  определял диаметр отверстия, к которому относилась фаска (нижний диаметр фаски) когда как значение **Приращение глубины** определяло высоту фаски. При такой настройке значение параметра **Диаметр на конусе** по умолчанию нужно было настраивать для каждого отверстия.

В **InventorCAM2010** введено улучшение алгоритма расчета значения по умолчанию параметра **диаметр на конусе**.

Если выбрана опция **Диаметр на конусе** InventorCAM определяет диаметр верхнего цилиндрического сегмента отверстия, и сравнивает его с диаметром инструмента. Если определенный диаметр меньше диаметра инструмента, определенный диаметр принимается как **Диаметр на конусе** по умолчанию. Если этот диаметр больше или равен диаметру инструмента, значние диаметра инструмента принимается как значение параметра **Диаметр на конусе** по умолчанию.

### **Пример:**

На отверстии **Ø5** необходимо сделать фаску **0.5** мм.

![](_page_95_Figure_6.jpeg)

В переходе используется сверло **Ø8** мм.

![](_page_95_Figure_8.jpeg)

![](_page_95_Picture_117.jpeg)

#### 4. Фрезерная обработка

В этом случае **приращение глубины** устанавливается равной **0.5** (высота фаски); автоматически используется опция **Диаметр на конуе**. Если используется эта опция InventorCAM распознает значение диаметра отверстия на модели и сравнивает его с диаметром инструмента. Поскольку диаметр отверстия меньше диаметра инструмента, значение параметра **Диаметр на конусе** по умолчанию будет равен **5**.

![](_page_96_Picture_53.jpeg)

Подтверждение этих параметров позволит получить требуемую траекторию для обработки фаски.

![](_page_96_Figure_4.jpeg)

**InventorCAM2010** вводит несколько улучшений в определение стратегии врезания в переходах обработки кармана.

## <span id="page-97-0"></span>**4.8.1 Вертикальное врезание**

В предыдущих версиях при выборе опции **Вертикально**, нажатие кнопки **Указать** позволяло задать позиции вертикального врезания на модели.

В текущей версии кнопка **Указать** заменена на кнопку **Параметры**, открывающую диалоговое окно **Вертикальное снижение**.

![](_page_97_Picture_114.jpeg)

![](_page_97_Picture_6.jpeg)

С помощью этого окна можно озадать позицию для вертикального врезания.

Поле **Цепочки** отражает список всех цепочек геометрии, выбранных в переход. Все цепочки показны под заголовком **Цепочки**. Вы можете выбрать цепочку в списке.

![](_page_97_Figure_9.jpeg)

При выборе заголовка **Цепочки** InventorCAM показывает траекторию инструмента и позиции врезания по умолчаню для всех цепочек.

При выборе отдельной цепочки InventorCAM показывает траекторию и автоматически вычисленную позицию снижения для этой цепочки. Вы можете изменить позицию, указав точку на модели, или вводом координат новой позиции в окне **X, Y, Z**.

![](_page_97_Picture_115.jpeg)

#### 4. Фрезерная обработка

Для облегчения выбора InventorCAM отражает только первый Z-уровень траектории в плоскости XY текущей системы координат. Автоматически заданная начальная позиция траектории отмечается точкой в круге размером с диаметр инструмента. Этот круг связан двумя параллельными линиями с вторым кругом того же диаметра; центр второго круга связан с позицией курсора. При движении курсора над моделью, круг также движется, линии связи обновляются. Такая схематическая картинка облегчает выбор позиции вертикального врезания, отражая параллельные линии прохода реза между позицией врезания и начальной позицией траектории. В этом режиме вы можете указать позицию врезания на модели.

![](_page_98_Figure_2.jpeg)

При указании позиции, она высвечивается на модели точкой. Координаты позиции показываются в окне **X, Y, Z**. Начальная позиция траектории отмечается на модели точкой другого цвета.

После определения позиции врезания, инструмент вертикально снижается к материалу в заданной позиции пока не дойдет до первого уровня обработки, затем переместится к начальной точке траектории по горизонтали и начнет обработку кармана.

![](_page_99_Figure_1.jpeg)

При выборе позиции врезания вручную, указанием на модели, цвет цепочки в списке изменяется на голубой.

В поле **Позиция** доступна кнопка **По умолчанию**. При выборе отдельной цепочке в списке, эта кнопка позволяет вам заменить текущую позицию снижения для выбранной цепочки на позицию по умолчанию в начальной точке траектории.При выборе заголовка **Цепочки**, кнопка **По умолчаиню** позволяет вам удалить позиции снижения для всех цепочек и переназначить их на позиции по умолчаинию.

![](_page_99_Picture_79.jpeg)

Кнопка .**Следующая (автом.)** обеспечивает вас режимом выбора, позволяющим задать позиции снижения для всех цепочек, одну за одной. При выборе цепочки и нажатии кнопки .**Следующая (автом.)** InventorCAM позволяет задать позицию снижения для текущей цепочки. После определения позиции указанием на модели, InventorCAM автоматически переключается на следующую цепочку в списке и так далее.

# **4.8.2 Снижение под углом**

В предыдущих версиях при выборе опции **Под углом** появлялась кнопка **Указать**, позволяющая задать позицию начальной позиции углового снижения на модели.

В текущей версии, кнопка **Указать** заменена на кнопку **Параметры**, открывающую диалоговое окно **Наклонный подвод**.

![](_page_100_Picture_88.jpeg)

![](_page_100_Picture_89.jpeg)

Окно редактирования **Угол** в поле **Угол наклона** позволяет задать угол снижения.

Поле **Цепочки** отражает список всех цепочек геометрии, выбранных в переход. Все цепочки показаны под заголовком **Цепочки**. Вы можете выбрать любую цепочку списка.

При выборе заголовка **Цепочки** InventorCAM показывает траектории и позиции снижения, автоматически вычисленные для всех цепочек.

При выборе отдельной цепочки InventorCAM показывает траектории и позицию снижения по умолчанию, автоматически рассчитанную для этой цепочки, эту позицию можно изменить.

Позиция снижения выбирается аналогично, как для снижения **По вертикали** (см. раздел **[4.8.1](#page-97-0)**).

После определения позиции снижения, инструмент перемещениется к начальной точке кармана с заданным углом снижения. Наклонное перемещение начинается на уровне **плоскости безопасности** и идет к начальной позиции траектории. Если угол наклона перемещения равен или меньше заданного значения **Угла**, снижение выполняется за один проход. Если угол снижения больше заданного значения **Угла**, снижение вополняется за несколько зигзагообразных проходов. По достижению инструментом первого уровня обработки в начальной точке траектории, начинается обработка кармана.

![](_page_101_Figure_1.jpeg)

Поле **Позиция** включает кнопки **По умолчаиню** и **Следующий** (см раздел **[4.8.1](#page-97-0)**).

## **4.8.3 Снижение по спирали**

При выборе стратегии **По спирали** появляется кнопка **Параметры** открывающая диалоговое окно **Спиральный подвод**. В поле **Параметры** можно задать шаг по Z, угол и радиус спирали. Для получения более подробной информации об этих параметрах, обратитетесь к **Руководству пользователя по фрезерной обработке в InventorCAM**.

![](_page_101_Picture_122.jpeg)

Поле **Цепочки** включает список всех цепочек геометрии текущего перехода. Все цепочки находятся под заголовком **Цепочки**.

При выборе заголовка **Цепочки**, InventorCAM показывает траекторию и позицию снижения по умолчанию для всех цепочек. Круги представляют спиральное перемещение подвода по умолчанию для каждой цепочки.

**103**

## 4. Фрезерная обработка

При выборе цепочки, InventorCAM показывает траекторию и позицию подвода по умолчаиню для этой цепочки. Эта позиция автоматически определяется в начальной позиции сегмента траектории, относящегося к текущей цепочке. Вы можете изменить эту позицию, указав точку на модели, либо вводом координат в окне **X, Y, Z**. Схематическая окружность (см. раздел **[4.8.1](#page-97-0)**) облегчает процесс выбора позиции.

После указания позиции, она отмечается на модели бирюзовой точкой. Координаты выбранной точки показываются в диалоговом окне **X, Y, Z**. Начальная позиция траектории отмечается на модели желтой точкой. Окружность представляет спиральный подвод.

После задания позиции снижения, инструмент опускается к материалу в заданной позиции подвода по спирали с заданными параметрами. При достижении уровня первого уровня обработки, он перемещается к начальной позиции траектории и начинает обработку кармана.

Поле **Позиция** включает кнопки **По умолчанию** и **Следующая** (см. раздел **[4.8.1](#page-97-0)**).

# **4.8.4 Линейный подвод**

При выборе стратегии **Линейный** появляется кнопка **Параметры,** открывающая диалоговое окно **Линейная**. В поле **Параметры** можно задать шаг по Z, угол и длину линии подвода.

![](_page_102_Picture_102.jpeg)

![](_page_102_Figure_9.jpeg)

![](_page_102_Picture_103.jpeg)

Поле **Цепочки** включает список всех цепочек геометрии текущего перехода. Все цепочки находятся под заголовком **Цепочки**.

При выборе заголовка **Цепочки**, InventorCAM показывает траекторию и позицию снижения по умолчанию для всех цепочек.

При выборе цепочки, InventorCAM показывает траекторию и позицию подвода по умолчаиню для этой цепочки. Эта позиция автоматически определяется в начальной позиции сегмента траектории, относящегося к текущей цепочке. Вы можете изменить эту позицию, указав точку на модели, либо вводом координат в окне **X, Y, Z**. Схематическая окружность (см. раздел **[4.8.1](#page-97-0)**) облегчает процесс выбора позиции.

![](_page_103_Picture_3.jpeg)

После указания позиции, она отмечается на модели бирюзовой точкой. Координаты выбранной точки показываются в диалоговом окне **X, Y, Z**. Начальная позиция траектории отмечается на модели желтой точкой. Линия проходящая сквозь указанную позицию повода представляет линейное перемщение снижения инструмента. Другая линия проходящая сквозь позицию подвода к начальной точке представляет гонизонтальное движение на начальный уровень обработки.

![](_page_103_Figure_5.jpeg)

После определения позиции снижения, инструмент опускается к материалу в заданной позиции вдоль линии. При достижении первого уровня обработки, он по горизонтали движется к стартовой точке траектории и начинает обработку кармана.

Поле **Позиция** включает кнопки **По умолчанию** и **Следующая** (см. раздел **[4.8.1](#page-97-0)**).

# **4.9 Улучшения перехода Контур 3D**

В предыдущих версиях InventorCAM вклюал два механизма контурной  $3D$  обработки: первый механизм представлял из себя стратегию 3D в переходе контурной обработки, второй – переход Контур 3D. В **InventorCAM2010** оба механизма были объединены в улучшенном переходе Контур 3D. Весь функционал 3D-профайлинга, поддерживаемый переходом контурной обработки был перенесен в улучшенный переход Контур 3D.

Новый комбинированный интерфейс содержит функционал доступный в предыдущем переходе Контур 3D и опции **3D** ранее доступные в переходе Обработки контура.

![](_page_104_Picture_73.jpeg)

## **4.9.1 Параметры вкладки Технология**

Опция **Положение инструмента** поля **Модификация** определяет способ расчета траектории. Она также влияет и на другие опции диалогового окна.

При выборе опций **Слева** или **Справа**, InventorCAM использует механизм **Контур 3D**. Следовательно поля **Ориентация инструмента** и **Технология** недоступны.

При выборе опции **На контуре**, InventorCAM для расчета траектории использует механизм **3D-гравирования** (ранее использовшийся в переходе Контур 3D). В этом случае, доступны все опции, относящиеся к гравировке (**Ориентация инструмента** и **Технология**). Все опции, используемые для **3D-профайлинга** с опциями положения инструмента **слева/справа** недоступны.

![](_page_105_Picture_62.jpeg)

Для получешя подробной информации о технологических параметрых контурной обработки и гравировки, обратитесь к **Руководству пользователя по фрезерной обработке в InventorCAM**.

# **4.9.2 Параметры вкладки Подвод/Отвод**

После выбора **Положения инструмента Слева** или **Справа**, InventorCAM включит стратегии перемещений соединений, доступные в переходах контурной обработки. Доступны все опции **Подвода/Отвода**.

![](_page_105_Picture_63.jpeg)

Если для **Положения инструмента** выбрать опцию **На контуре**, доступность параметров **Подвода/Отвода** будет зависеть от опции **Ориентация инструмента**:

• Если для **Ориентация инструмента** выбрана опция **Вершина**, будут доступны стратегии **Нет По дуге** и **Касательная** для **подвода** и **отвода**

![](_page_106_Picture_66.jpeg)

• Если для **Ориентации инструмента** выбрана опция **Центр** опции **подвода** будут недоступны. Для **Отвода** будут достуны стратегии **Нет, По дуге** и **Касательная**.

![](_page_106_Picture_67.jpeg)

# **4.10 Завершение Z-уровней в переходах обработки контура и паза**

В предыдущих версиях опция **Завершать Z-уровни** была доступна лишь в переходе обработки кармана и позволяла задать порядок обработки уровней по Z, когда фрезеровалось несколько карманов за один переход. В текущей версии, эта опция была добавлена в переходы обработки контура и паза для определения порядка фрезерования уровней Z нескольких контуров или пазов за один переход.

![](_page_107_Figure_2.jpeg)

# **4.10.1 Контурная обработка**

На вкладке **Технология** диалогового окна **Переход контурной обработки** добавлены чекбоксы **Завершать Z-уровни** и **Сортировать по цепочкам**.

![](_page_107_Picture_106.jpeg)

![](_page_107_Picture_6.jpeg)

Эти чекбоксы недоступны при выборе опции **Вперед&Назад** для **Типа перемещения инструмента** и при выборе опций **По спирали** или **Переменная** для **Глубины контура**.

Чекбокс **Сортировать по цепочкам** доступен только если выбран чекбокс **Завершать Z-уровни** и используется опция **Исходного припуска**  вместе с опцией **Только вперед**.
### **Черновая обработка**

Если включить чекбокс **Завершать Z-уровни** и не использовать стратегию **Исходный припуск**, InventorCAM позволяет вам создать следующую траекторию: выполняется обработка всех цепочек на заданном уровне Z; после завершения обработки этого уровня, инструмент перемещается на следующий и так далее.

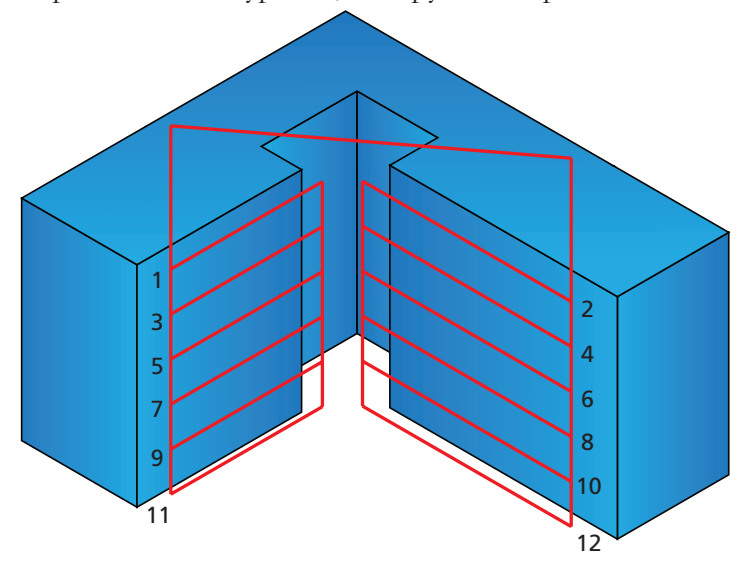

Если чекбокс **Завершать Z-уровни** не выбран и не используется стратегия **Исходный припуск**, выполняется обработка по цепочкам: инструмент завершает обработку заданного Z уроня а затем переходит к следующему уровню для той же цепочки. После обработки всех уровней Z заданной цепочки, инструмент переходит к следующей цепочке.

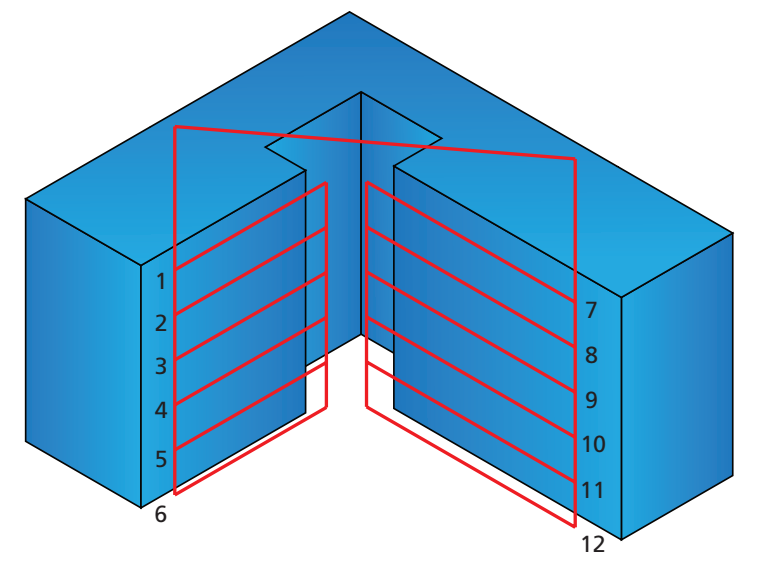

При выборе чекбокса **Завершать Z-уровни** и использовании стратегии **Исходный припуск** с опцией **Вперед&Назад**, InventorCAM позволяет сгенерировать следующую траекторию: обрабатывается первая цепочке на верхнем уровне обработки зиззагообразными проходами, затем обрабатывается следующая цепочка на том же уровне зигзагообразными перемещениями. После обработки всех цепочек на текущем уровне, инструмент переходит к следующему уровнию и так далее.

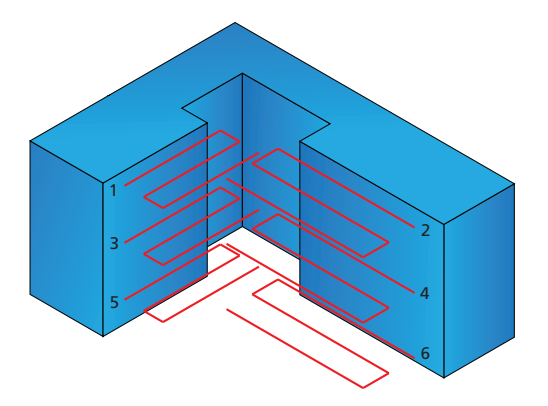

Если выбран чекбокс **Завершать Z-уровни** и используется стратегия **Исходный припуск** с опцией **Только вперед**, доступен чекбокс **Сортировать по цепочкам**. Порядок проходов определяется этим чекбоксом.

• Если чекбокс **Сортировать по цепочкам** не выбран, InventorCAM генерирует следующую траекторию: первая цепочка на первом уровне обрабатывается за несколько эквидистантных контуров, сгенерированных стратегией **Исходный припуск**.По завершению обработки цепочки на текущем уровне, обрабатывается следующая цепочка на том же уровне. После обработки всех цепочек на этом уровне, инструмент снижается на следующий уровень и так далее.

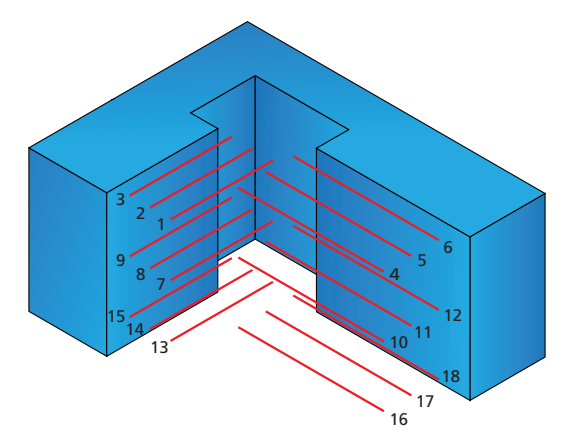

• Если чекбокс **Сортировать по цепочкам** выбран, InventorCAM генерирует следующую траекторию: первая цепочка на первом уровне обрабатывается за несколько эквидистантных контуров сгенерированных стратегией **Исходный припуск**. После обработки цепочки на текущем уровне, InventorCAM выполняет обработку той же цепочки на следующем уровне. По завершению обработки цепочки на всех уровнях, обрабатывается следующая цепочка аналогичным образом.

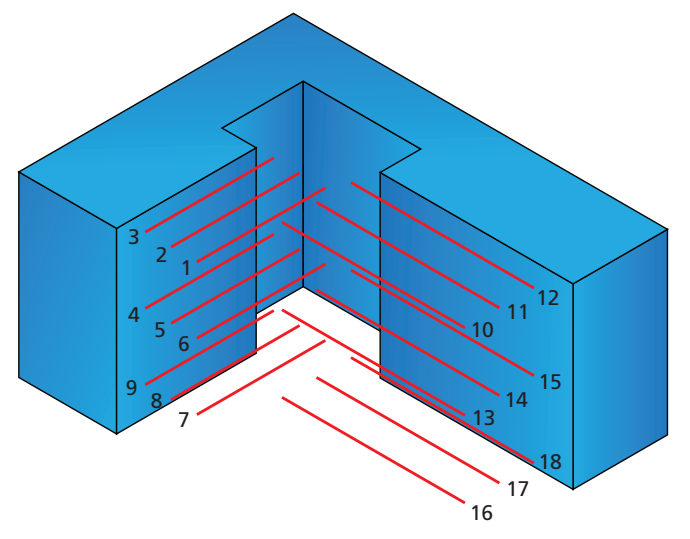

Если чекбокс **Завершать Z-уровни** неактивен, а стратегия **Исходный припуск** используется вместе с опцией **Вперед&Назад**, InventorCAM позволяет сгенерировать следующую траекторию: первая цепочка на первом уровне обрабатывается зигзагообразными проходами, затем инструмент снижается на следующий уровень. После обработки текущей цепочки на всех уровнях, обрабатывается следующая цепочка аналогичным образом.

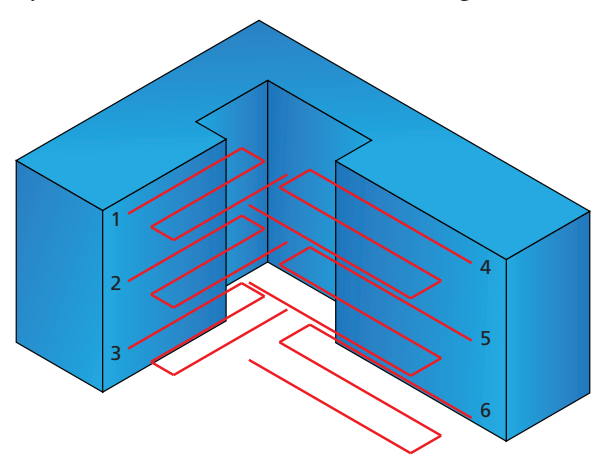

Если чекбокс **Завершать Z-уровни** неактивен, а стратегия **Исходный припуск** используется вместе с опцией **Только вперед**, InventorCAM позволяет сгенерировать следующую траекторию: обрабатывается первый проход по исходному припуску (дальнему от цепочки) на верхнем уровне обработки для первой цепочки. Затем инструмент снижается на следующий уровень и делает первый проход по исходному припуску и так далее. После удаления припуска на всех уровнях Z обрабатываются последующие припуски (ближние к цепочке), начиная с верхнего уровня. После обработки всего припуска для текущей цепочки, следующая цепочка обрабатывается аналогичным образом.

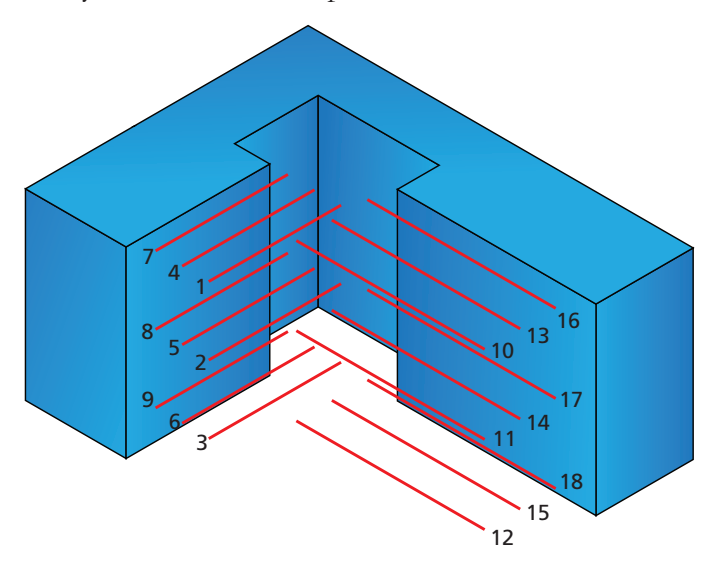

### **Чистовая обработка**

Если выбрать чекбокс **Чистовая обработка** опция **Завершать Z-уровни** доступна, если не выбрана опция **Исходный припуск**.

Если выбрать чекбокс **Завершать Z-уровни**, чистовая обработка выполняется по уровням; выполняется обработка всех цепочек на заданном уровне, после завершения обработки одного уровня, инструмент переходит вниз на следующий и так далее.

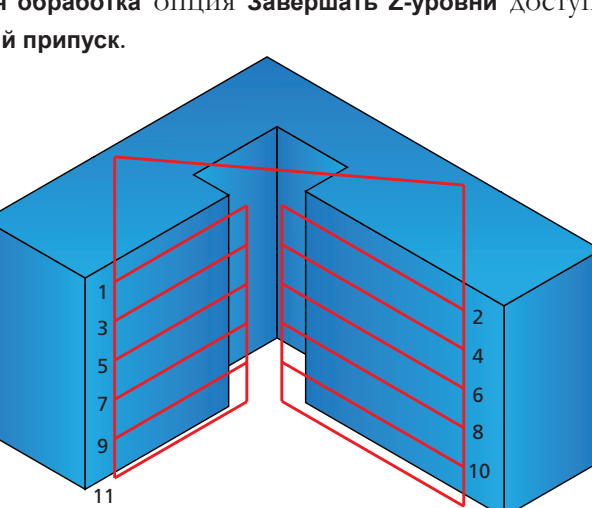

12

Если чекбокс **Завершать уровни Z** неактивен, чистовая обработка выполняется по цепочкам; инструмент завершает обработку отдельного уровня для цепочки, а затем переходит к следующему уровню той же цепочки. По завершению обработки всех уровней заданной цепочки, инструмент переходит к слудующей цепочке.

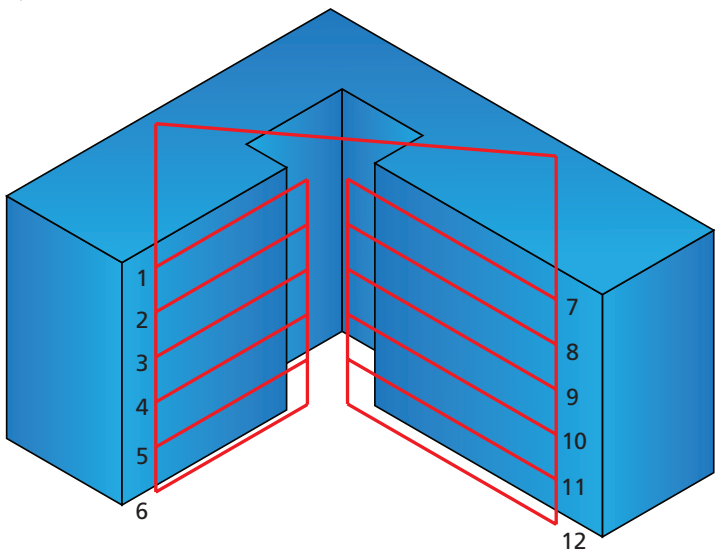

Если включить стратегии **Черновой** и **Чистовой обработок** вместе в одном переходе, чекбокс **Завершать Z-уровни** недоступен

### **4.10.2 Переход обработки паза**

Чекбокс **Завершать Z-уровни** добавлен в диалоговое окно **Паз постоянной глубины**.

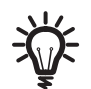

Данный чекбокс недоступен при выборе опции **Вперед&Назад** для **Направления резания**.

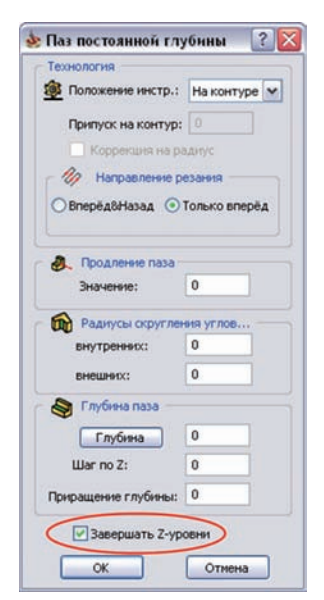

Если чекбокс **Завершать Z-уровни** невыбран, обработка идет следующим образом: первая цепочка геометрии паза обрабатывается по всем уровням, затем соответственно обрабатывается следующая цепочка.

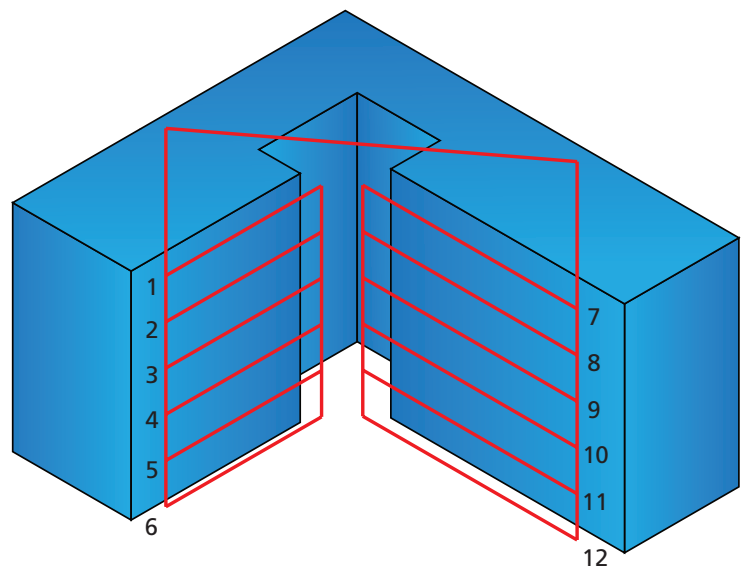

Если чекбокс **Завершать Z-уровни** включен, обрабатываются все цепочки на заданном уровне, а затем следующий уровень соответственно.

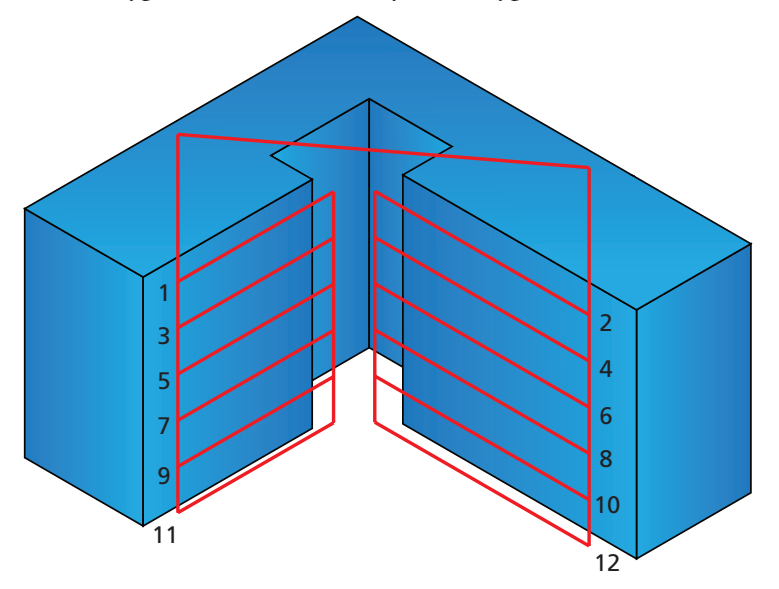

### **4.11 Подвод через центр контура окружности**

В предыдущих версиях опция **По дуге** позволяла начинать фрезерование контура на заданном расстоянии от начальной тчоки дуги (**Расстояние**) или от центра дуги подвода (**Центр**). **InventorCAM2010** предлагает дополнительную опцию подвода сквозь центр контура окружности.

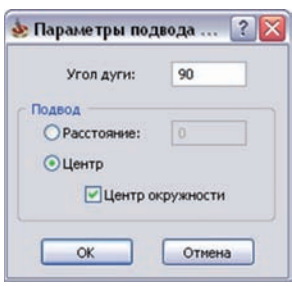

В поле **Подвод** диалогового окна **Параметры подвода по дуге** добавлен чекбокс **Центр окружности**.

Если чекбокс неактивен, инструмент перемещается на ускоренной подаче от **плоскости безопасности** к **безопасному расстоянию**, входит в материал в центре заданной дуги подвода на первом уровне обработки и выполняет перемещение по дуге к начальной точке геомерии.

Если чекбокс активен, инструмент на ускоренной подаче перемещается от **уровня безопасности** на **безопасное расстояние,** входит в материал в центре геометрии контура окружности и выполняет линейное перемещение к начальной точке геометрии на первом уровне обработки.

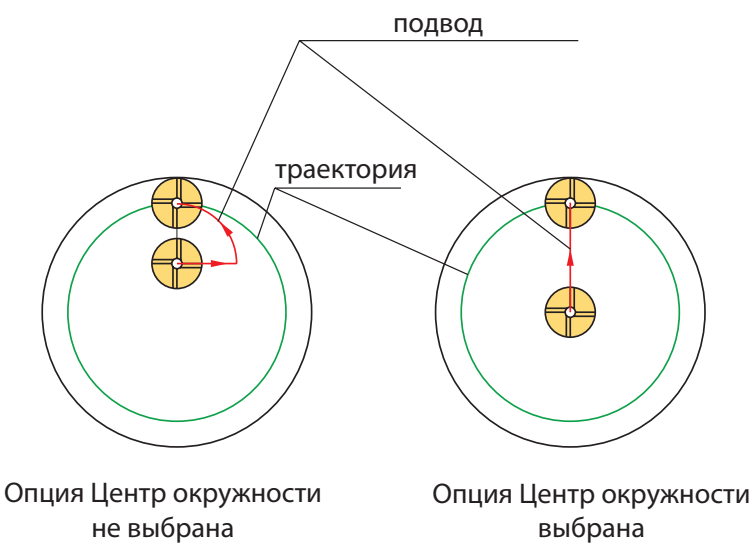

### **4.12 Засверливание в переходах обработки контура и паза**

В предыдущих версиях InventorCAM автоматически определял подготовительную отверстия в переходах обработки **кармана,** при использовании вертикального врезания. Геометрия включала точки врезание в карман.

В **InventorCAM2010** аналогичный функционал добавлен для переходов **контурной**  обработки и обработки **паза**.

### <span id="page-115-0"></span>**4.12.1 Предварительное сверление для контурной обработки**

После определения и сохранения перехода **контурной обработки**, InventorCAM автоматически генерирует геометрию предварительного сверления. Она может быть создана только в случаях:

- Для **Подвода** используются стратегии **По нормали/дуге/точка** (если включена опция **Нет**, геометрия предвартельного сверления не генерируется);
- Опция **Исходный припуск** не используется;
- Для **Тип перемещения** используется опция **Только вперед**;
- Для **Глубины контура** режим **По спирали** выключен;
- Опция **Уклон стенок** отключена;
- Опции **Остаточный материал/Фаска** отключены;
- Опция **Врезание** выключена.

При генерации геометрии предварительного сверления InventorCAM автоматически учитывает точки врезания для всех цепочек черновой траектории. Для

каждой цепочки InventorCAM сохраняет все точки врезания, в которых выполняется вертикальное врезание в материал; эти точки располагаются в начальной позиции каждого перемещения **Подвода**. Обычно, для открытых цепочек InventorCAM должен сгенерировать только одну точку врезания.

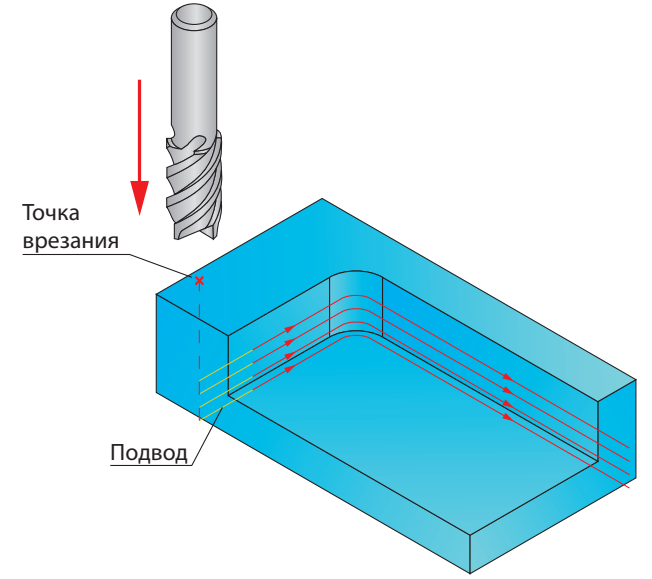

В некоторых случаях трактория для закрытых цепочек разбивается на несколько закрытых проходов, тогда InventorCAM создает более одной позиции врезания для одной цепочки, количество позиций зависит от количества закрытых проходов, на которые была разделена траектория. Для каждого закрытого прохода, одна точка создается в положении вертикальноо врезания в материал.

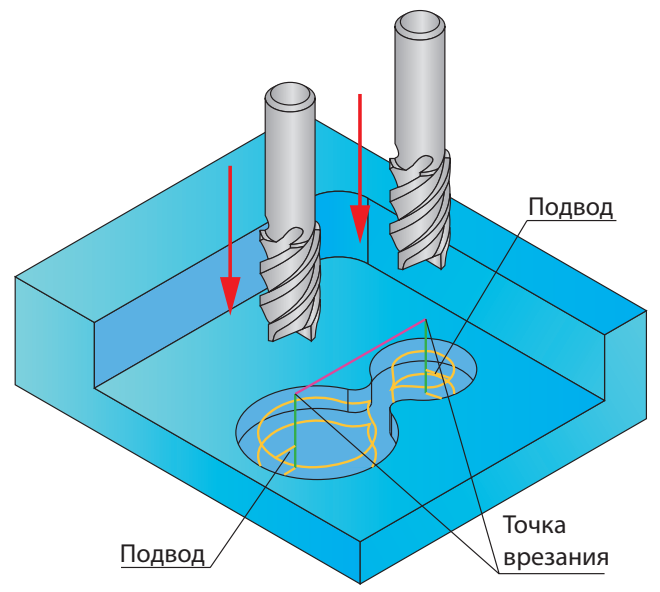

Позиции врезания собираются только для черновых проходов; чистовые проходы игнорируются.

После определения и сохранения перехода InventorCAM создает геометрию предварительного сверления. Имя этой геометрии составляется из имени исходного перехода контурной обработки и префикса **Drill\_For\_**: **Drill\_For\_ProfileName**, где **ProfileName** имя исходного перехода. Например, для перехода контурной обработки **F\_contour\_T1**, будет сгенерировано имя геометрии предварительного сверления **Drill\_For\_F\_contour\_T1**.

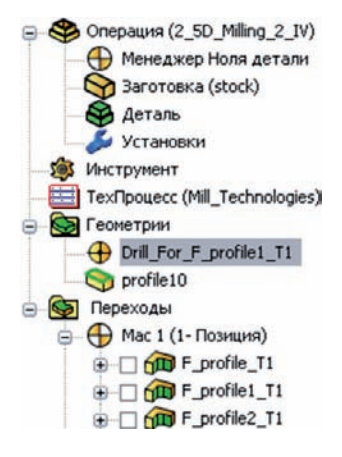

Геометрия предварительного сверления вставляется под заголовком **Геометрия**  в браузере **InventorCAM Manager**. Данная геометрия доступна лишь в переходах **Сверления** и не может быть выбрана в переходах **3D-Сверления**.

### <span id="page-117-0"></span>**4.12.2 Генерация геометрии предварительного сверления в переходах обработки паза**

После определения и сохранения перехода обработки паза InventorCAM автоматически генерирует геометрию предварительного сверления. Геометрия предварительного сверления создается только для переходов обработки паза с **постоянной глубиной паза** и если для **Направление резания** используется опция **Только вперед**.

При создании геометрии предварительного сверления InventorCAM автоматически собирает точки снижения для всех цепочек траектории. Для каждой цепочки InventorCAM собирает все точки, в которых выполняется вертикальное снижения в материал. Эти точки размещаются в начальной точке перемещения **Подвода.** Аналогично переходу контурной обработки InventorCAM генерирует одну позицию врезания для каждой открытой цепочки. Для закрытых цепочек могут быть созданы несколько позиций врезания, если траектория разделяется на несколько закрытых проходов. Позиции врезания располаются в начале проходов, где есть вертикальное врезание в материал.

После определения и сохранения перехода InventorCAM генерирует геометрию предварительного сверления. Имя геометрии состоит из имени исходного перехода обработки паза и префикса **Drill\_For\_**: **Drill\_For\_SlotName**, где **SlotName** имя исходного перехода обработки паза. Например, для перехода **S\_contour\_T1**, будет сгенерирована геометрия предварительного сверления **Drill\_For\_S\_contour\_T1**.

Геометрия предварительного сверления появится под заголовком **Геометрия** в браузере **InventorCAM Manager**. Эта геометрия доступна только для переходов **Сверления** и не может быть выбрана в переходах **3D-Сверления**.

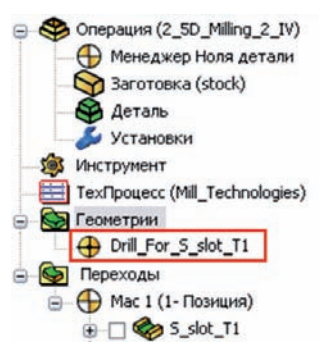

### **4.12.3 Геометрия предварительного сверления в ТехПроцессах**

При создании шаблона перехода обработки контура/паза, InventorCAM назначит имя для геометрии предварительного сверления, если при определении перехода учтены критерии, описанные в разделах **[4.12.1](#page-115-0)** и **[4.12.2](#page-117-0)**.

При вставке ТехПроцесса объект геометрии будет заполнен геометрическими параметрами реального отверстия предварительного сверления.

Чтобы воспользоваться назначенной геометрией предварительного сверления

в шаблоне перехода **Сверления**, нажмите кнопку на вкладке **Геометрия** диалогового окна **Переход сверления**, и выберите опцию меню **Пользовательские параметры**.

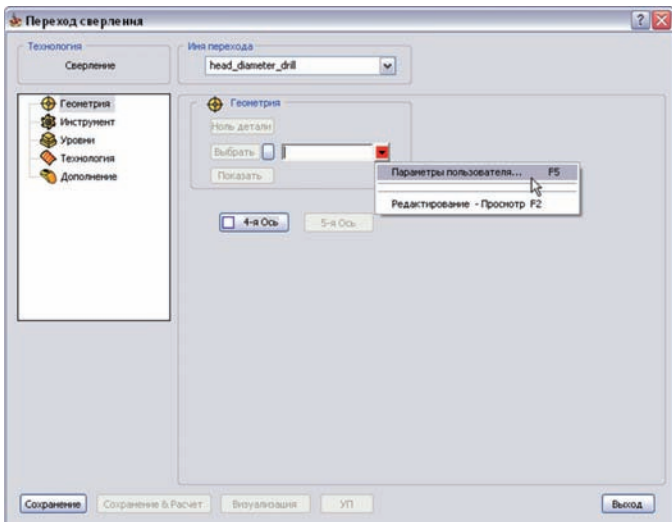

После этого выберите созданную геометрию в диалоговом окне **Параметры пользователя**.

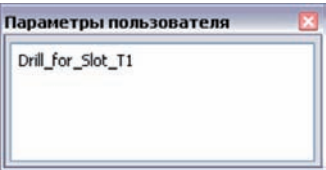

**InventorCAM2010** представляет новый функционал – возможность проверки на столкновения после расчета переходов 2.5D-фрезерной обработки. При этом InventorCAM выявит все зарезы детали инструментом и сделает оповещение о положениях возникновения столкновений.

### **4.13.1 Интерфейс перехода**

На вкладке **Дополнение** любого перехода 2.5D-фрезерования добавлено поле **Контроль зарезов.** Поле включает в себя чекбокс **Выявлять зарезы во время вычисления**.

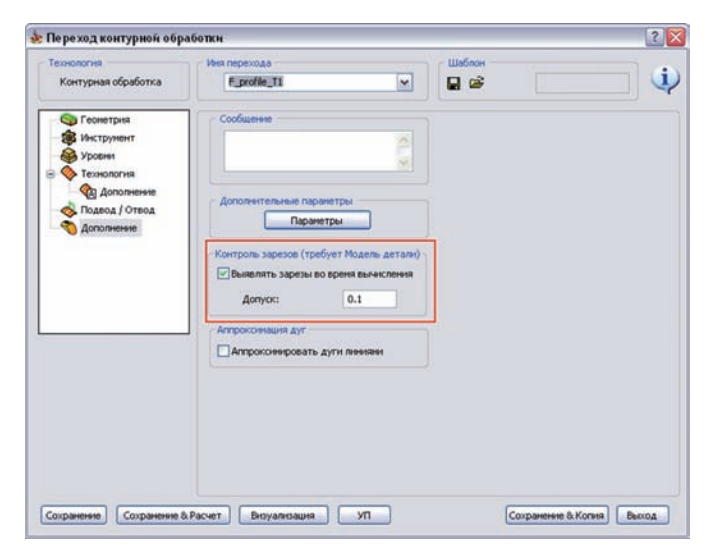

Данная опция позволяет выполнить контроль столкновений сразу после расчета траектории обработки. Помимо этого вы можете задать допуск на проверку с помощью соответствующего окна редактирования. Если при проверке будет выявлены зарезы, InventorCAM проинформирует вас об их положении, с помощью диалогового окна **Контроль зарезов** с координатами и точками позиций на модели в графической области.

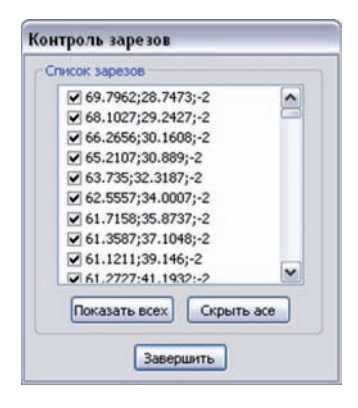

### 4. Фрезерная обработка

Чекбоксы диалогового окна управляют видимостью позиций зарезов на модели. Если чекбокс активен, InventorCAM отображает позицию на модели точкой. Если чекбокс отключен соответствующая позиция зареза не будет подсвечиваться на модели. Кнопка **Показать всех** включает все чекбоксы, т.е. будут подсвечены все точки. Кнопка **Скрыть асе** скрывает все выявленные позиции зарезов, выключая все чекбоксы.

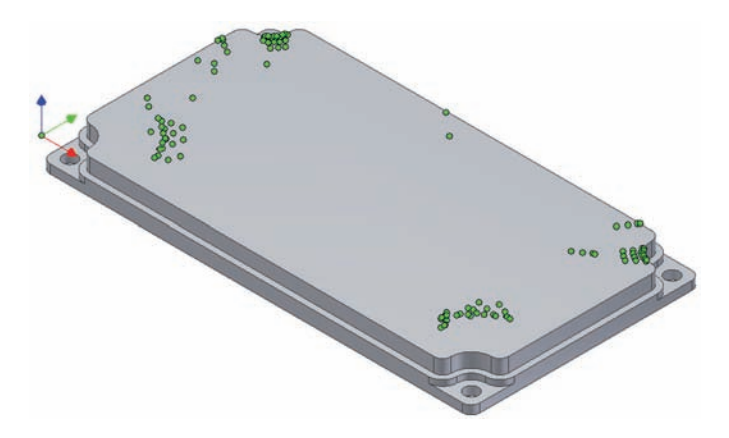

### **4.13.2 Настройки для операции**

В диалоговом окне **Настройки для операции** появилась вкладка **Контроль зарезов**. Данная вкладка позволяет вам управлять параметрами контроля столкновений на уровне проекта.

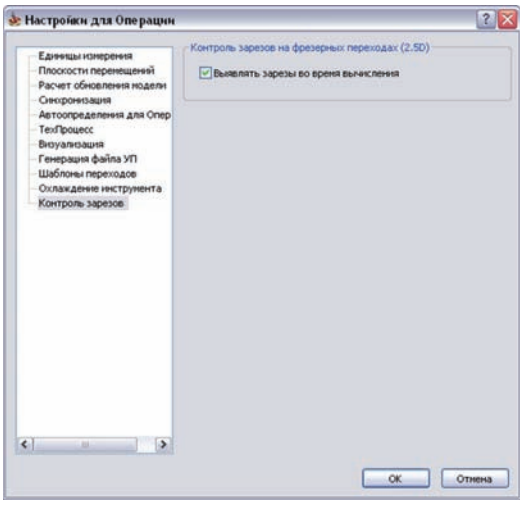

Чекбокс **Выявлять зарезы во время вычисления** определяет состояние соответствующих окон редактирования в диалоговом окне перехода по умолчанию. Это состояние передается в каждый новый переход 2.5D-фрезерной обработки.

## **4.13.3 Настройки InventorCAM**

В диалоговое окно **Настройки InventorCAM** добавлена вкладка **Контроль зарезов.** Данная вкладка управления параметрами контроля зарезов на уровне системы.

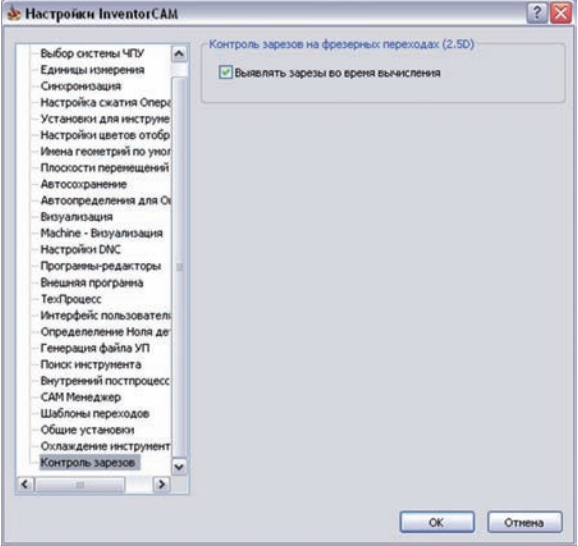

Чекбокс **Выявлять зарезы во время вычисления** определяет состояние по умолчанию соответствующего окна редактирования в диалоговом окне **Настройки для операции**. Данное состояние передается в каждый новый проект обработки.

## Высокоскоростная обработка (ВСО)

**5**

### **5.1 Стратегия обработки призматических деталей**

В **InventorCAM2010** появилась новая стратегия **ВСО Призматическая деталь**, разработанная специально для высокоскоростной обработки высокоскоростных деталей. Эта стратегия объединяет в себе две технологии: **По ватерлиниям** и **С постоянным шагом,** эти две стратегии соединены в один функционал для обработки призматических деталей. Разница от существовавшей ранее возможности комбинации **С постоянным шагом и По ватерлиниям** следующая: траектории для каждой из компонент комплексной стратегии следовали одна за другой. Для стратегии **Призматическая деталь**, компоненты траектории скомбинированы оптимальным образом, в зависимости от того, встречаются ли стенки или горизонтальные поверхности вдоль оси Z.

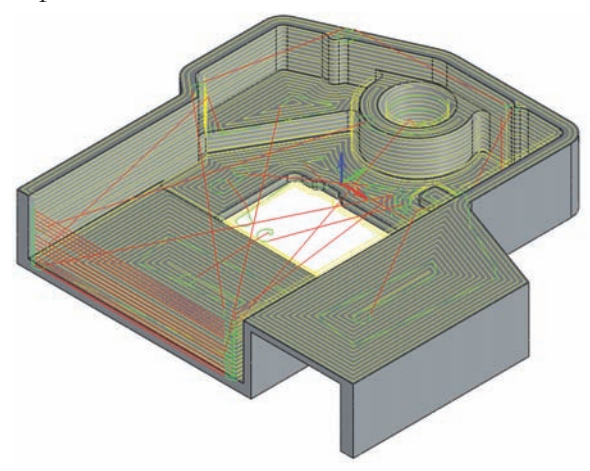

В список **Технология** диалогового окна **HSM Переход** добавлена строка **Призмати-**

### **ческая деталь**.

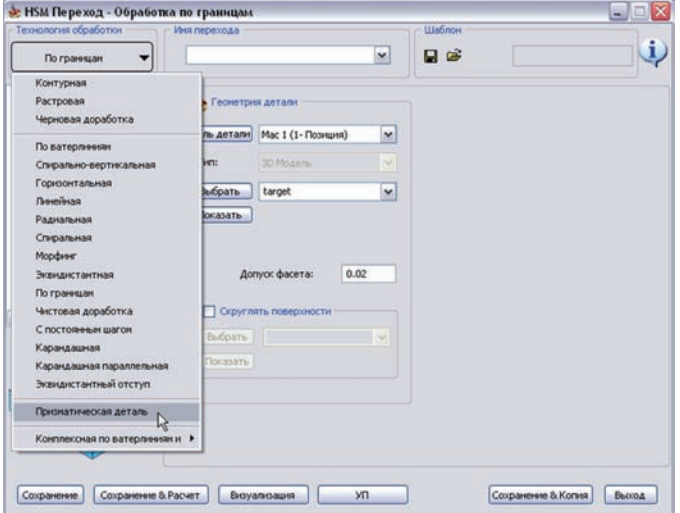

### **5.1.1 HSM Переход - Обработка призматической детали**

На вкладке **Геометрия** можно выбрать геометрию 3D-Модели для чистовой обработки.

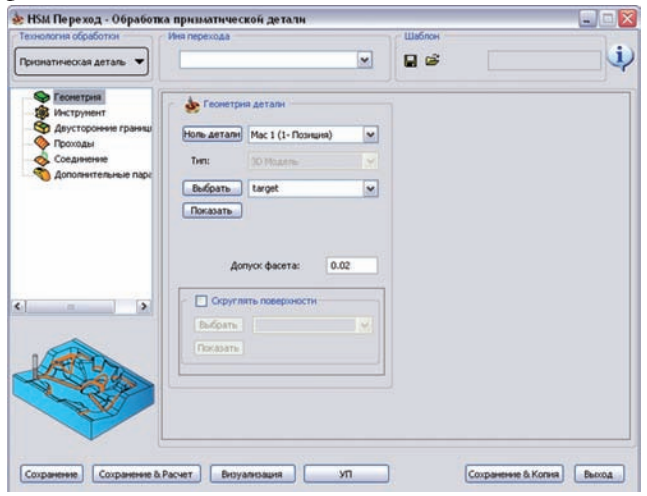

На вкладке **Инструмент** можно выбрать инструмент в переход и соответствующие параметры.

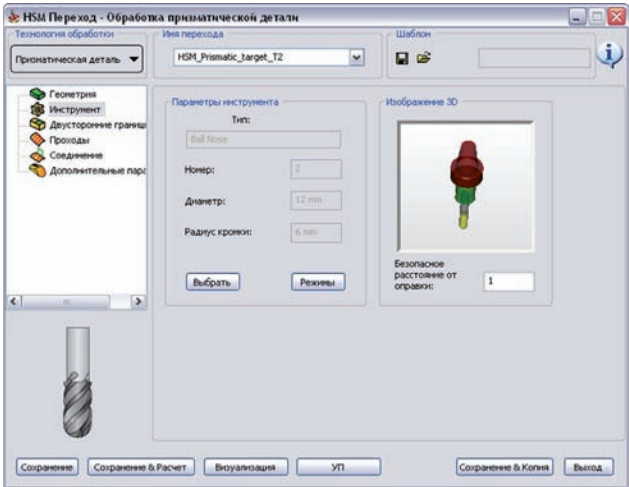

Выбор инструмента влияет на автоматический расчет технологических параметров по умолчанию.

На вкладке **Двусторонние границы** можно задать ограничения на перемещения интрумента выбором области обработки.

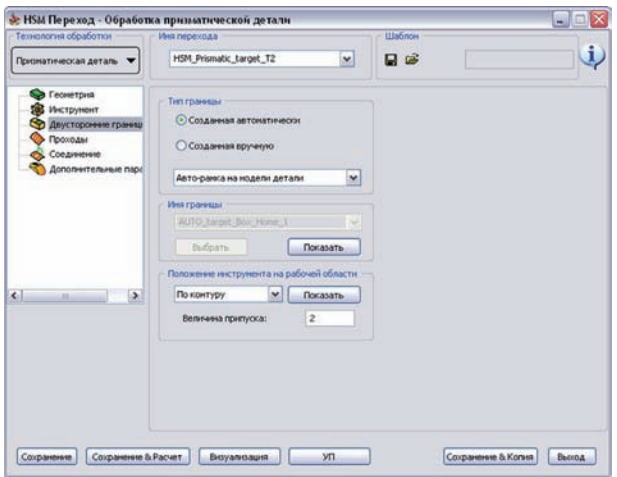

Вкладка **Проходы** включает набор технологических параметров, требуемых для генерации траектории высокоскоростной обработки призматической детали.

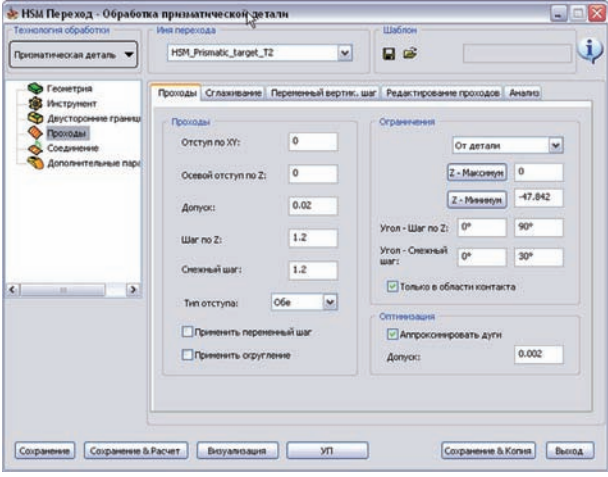

**Шаг по Z** определяет высоту проходов вдоль оси инструмента при чистовой обработке **По ватерлиниям**.

**Смежный шаг** – расстояние между смежными проходами инструмента, измеряемое вдоль поверхности.

Опция **Тип отступа** позволяет задать тип отступа между смежными проходами По ватерлиниям. Если выбрать опцию **Верхняя**, верхний проход будет с отступом и ограничен нижним проходом По ватерлиниям. При выборе опции **Нижняя**, нижний проход будет с отступом и ограничен по верхнему проходу. При выборе опции **Обе**, оба прохода будут с отступом вместе.

Вкладка **Соединение** позволяет задать способ генерации соединения проходов в единую траекторию обработки.

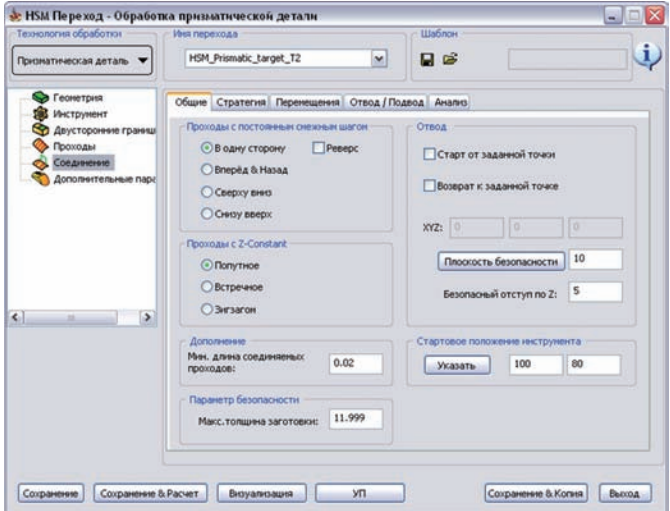

На вкладке **Дополнительные параметры** можно задать дополнительные параметры, относящиеся к переходу.

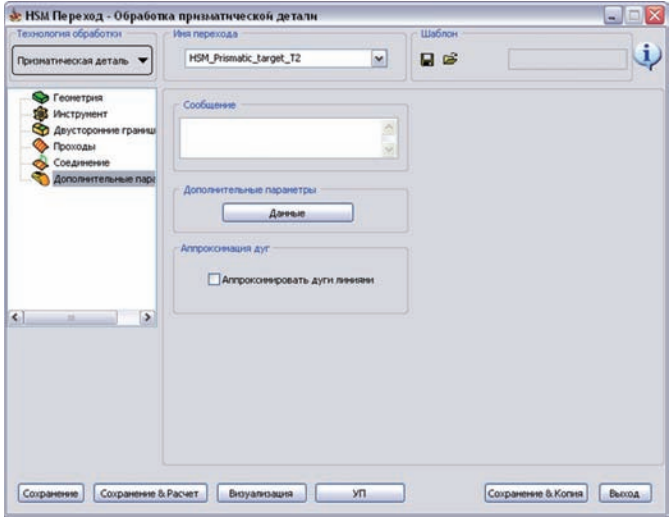

Более подробную информацию о параметрах перехода высокоскоростной обработки вы найдете в **Руководстве пользователя по высокоскоростной обработке в InventorCAM**.

В предыдущих версиях InventorCAM переход ВСО включал опцию **Переменного шага по Z,** применимую к стратегиям **контурной черновой**, **растровой черновой**, **доработке остатотчного материала**, **По ватерлиниям** и **спиральной** обработок. Опция добавляла несколько дополнительных уровней для обработки, помимо уровней, определяемых обычным **Шагом по Z**; эти дополнительные уровни определялись двумя основными параметрами: **Мин. Шаг по Z** и **Ширина ступени**, которые вообщем определяли максимальный гребешок, получаемый после обработки.

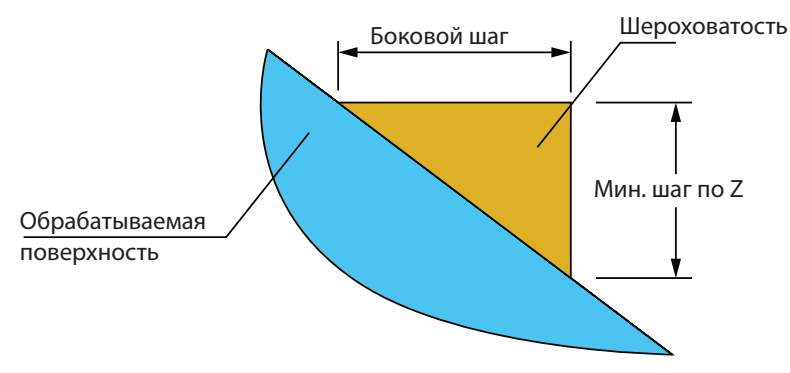

В текущей версии появился функционал, позволяющий задать шероховатость размером **гребешка**.

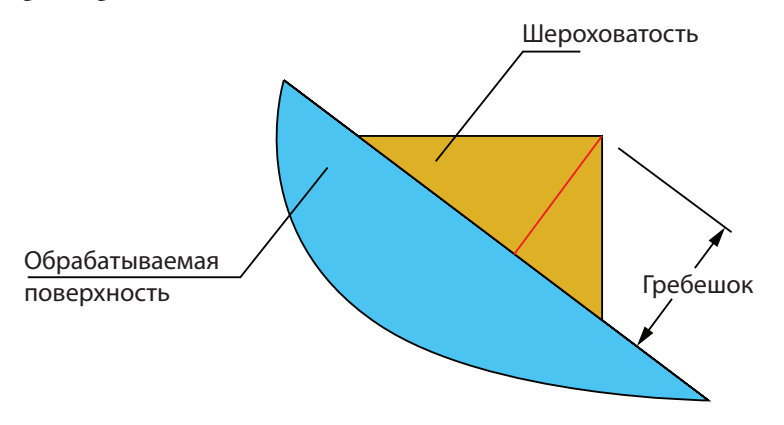

На вкладку **Проходы** диалогового окна **HSM Переход** добавлен параметр **Гребешок** на вкладке **Переменный вертикальный шаг**.

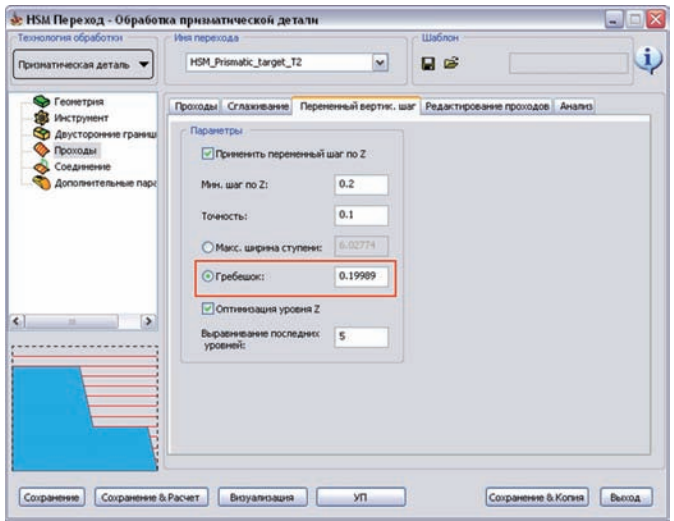

Шероховатость, получаемую после обработки, можно задать либо комбинацией параметров **Мин. Шаг по Z** и **Макс. ширина ступени**, либо параметрами **Мин. Шаг по Z** и **Гребешок**. Следовательно, параметры **Макс. ширина ступени** и **Гребешок** взаимно исключают друг друга.

При включении комбинации параметров **Мин. Шаг по Z** и **Гребешок**, InventorCAM проверяет их, согласно следующим правилам.

- Величина **гребешка** должна быть положительной.
- Величина **гребешка** должна быть меньше параметра **Мин. Шаг по Z**.

Если параметр **Гребешок** не удовлетворяет этим критериям, при расчете перехода возникнет диалоговое окно **Ошибочные параметры**. Это диалоговое окно выявляет какие из параметров заданы некорректно и предлагает вам их отредактировать.

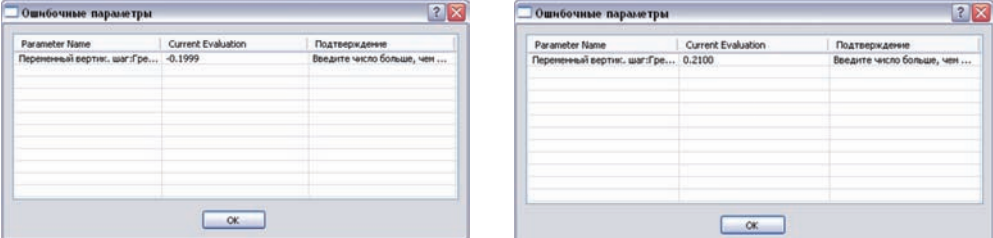

В предыдущих версиях врезание при черновой обработке определялось выбором стратегий (снижение вдоль контура, снижение по спирали или врезание) и настройками значений соответствующих параметров. В **InventorCAM2010** появился новый функционал определения точек подвода для врезания в предварительно подготовленные отверстия.

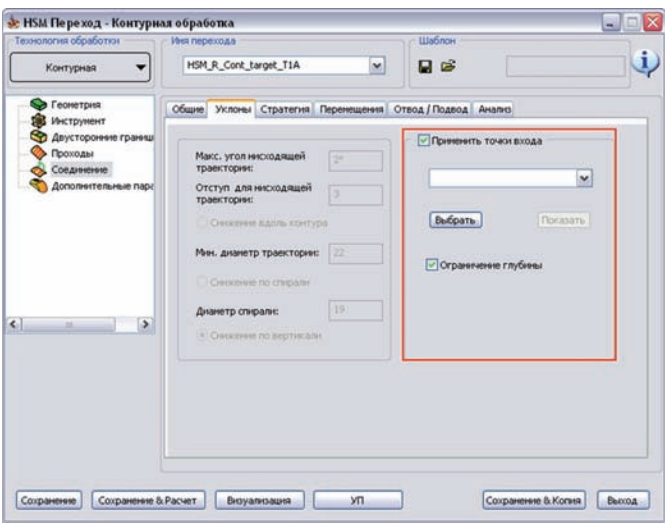

В раздел **Уклоны** вкладки **Соединение** диалогового окна **HSM Переход** добавлено поле **Использовать точки входа**. Вы можете активировать поле, с помощью соответствующего чекбокса.

Опция **Использовать точки входа** позволяет воспользоваться предварительно подготовленными отверстиями для врезания в материал. Центры отверстий определяют точки подвода.

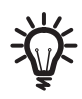

Если точка подвода не принадлежит выбранной области, никакой траектории для сгенерировано не будет.

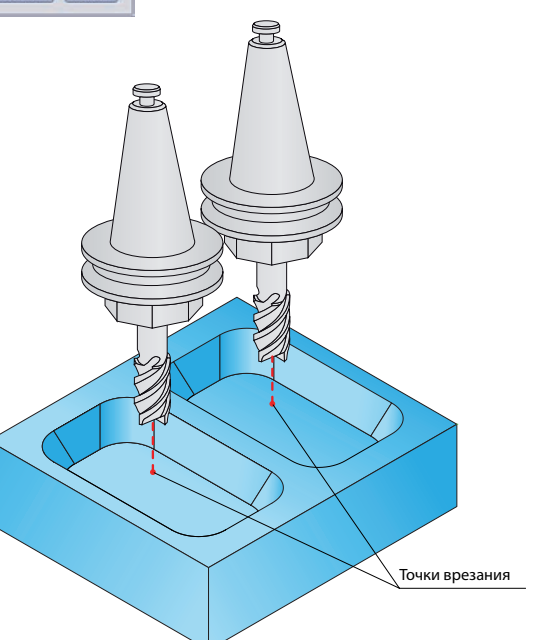

Чтобы задать точки подвода, нажмите кнопку **Выбрать**. Откроется диалоговое окно **Выбор геометрии подвода**; с помощью которого можно задать точки, указав их на модели.

> Содержимое окна аналогично диалоговому окну **Выбор геометрии сверления** для определения позиций обработки отверстий (более подробную информацию вы найдете в **Руководстве пользователя по фрезерной обработке в InventorCAM**)

Опция **Ограничение глубины** управляет максимальной глубиной обработки для текущей области. При активации чекбокса, координата Z самой нижней точки подвода определяет максимальную глубину реза; инструмент не опустится ниже уровня этой точки.

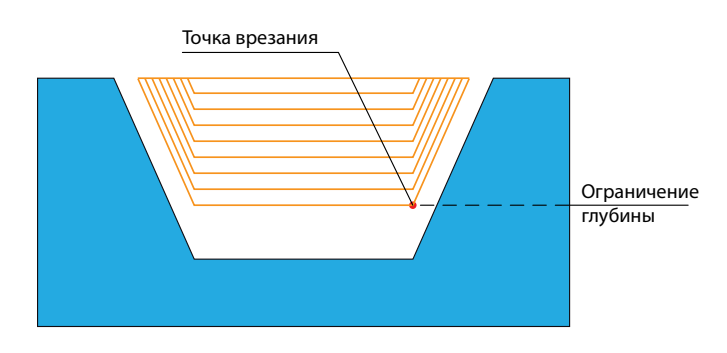

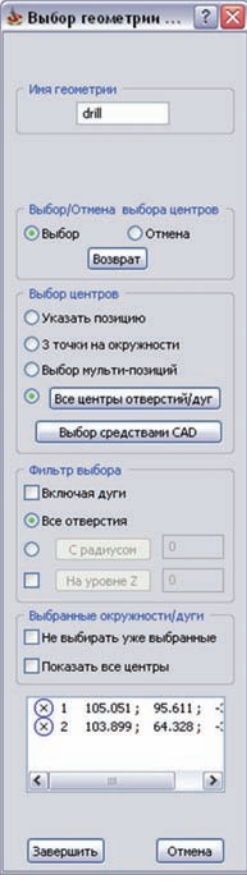

### **5.4 Радиус для радиальной и спиральной обработок**

В предыдущих версиях минимальный и максимальный радиус для радиальной и спиральной стратегий задавался вводом их значений в соответствующих окнах. **InventorCAM 2010** предлагает улучшение, позволяющее задавать радиус указанием точек на модели.

На вкладку **Проходы** диалогового окна **HSM Переход** добавлены кнопки **Мин. радиус** и **Макс. радиус**.

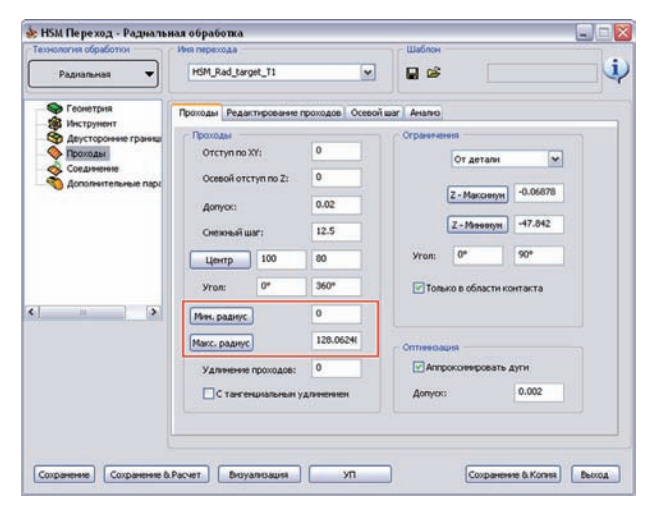

Если нажать на эти кнопки, откроется диалоговое окно **Выберите точку**. Вы сможете указать точку на модели, либо ввести ее координаты X и Y. После подтверждения диалогового окна в соответстующем окне появится значение радиуса, вычисленное как расстояние от заданного центра радиального/спирального массива проходов.

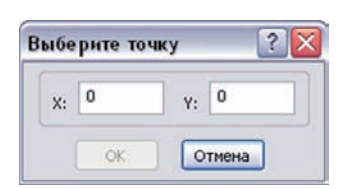

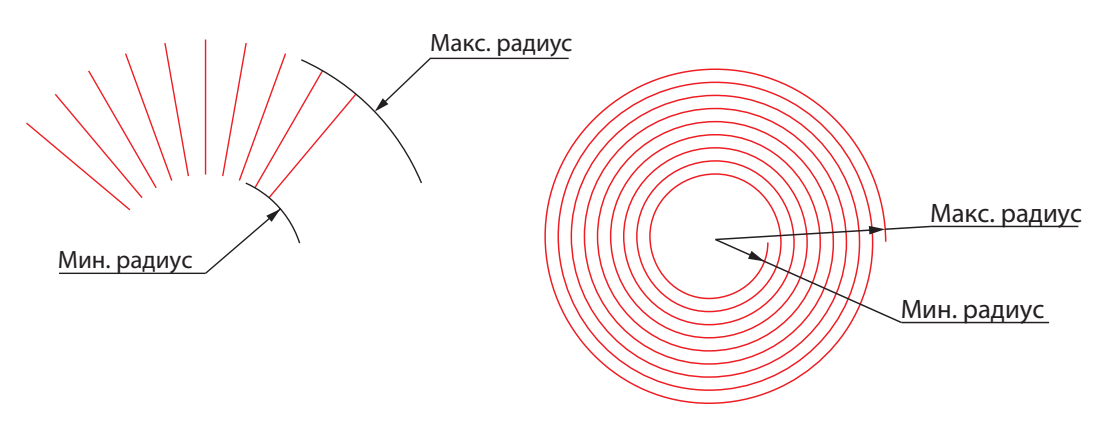

# Токарная и токарнофрезерная обработка **6**

### **6.1 Опции модификации геометрии**

В предыдущих версиях существовало три опции **Модификации геометрии** для токарной обработки:

- **С перемещением внутрь**: инструмент полностью обрабатывал деталь с погружением в области, для которых был возможен подвод снаружи;
- **Без перемещения внутрь**: обработка лишь тех областей, для которых был возможен подвод снаружи;
- **Частичная обработка**: обработка выбранного контура по частям.

Эти опции были взаимно исключаемыми, т.е. геометрия в переходе могла быть подвергнута только одному из типов модификации. При выборе опции **Частичная обработка**, выполнялась обработка **с перемещением внутрь**. Возможности **частичной** обработки **без перемещения внутрь** не было.

**InventorCAM2010** позволяет вам обрабатывать всю геометрии или ее часть с применением опций как **С перемещением внутрь**, так и **Без перемещения внутрь**.

В поле **Тип обработки** диалогового окна **Переход точения** добавлено раздел **Модификация геометрии**, включающий два окна выбора опций модификации геометрии.

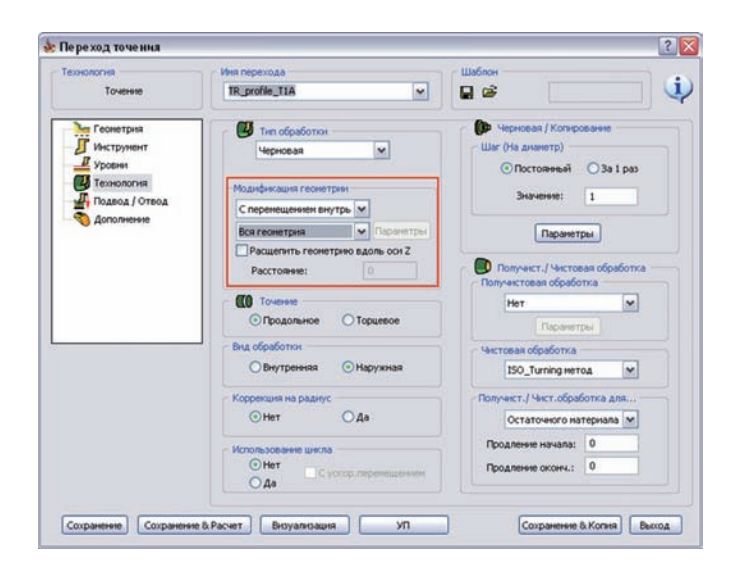

Первое окно включает опции **С перемещением внутрь** и **Без перемещения внутрь**.

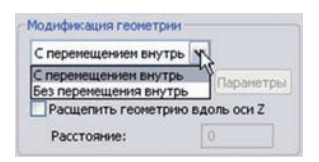

- При выборе опции **С перемещением внутрь**, инструмент полностью обрабатывает деталь, погружаясь в области, недоступные для подвода снаружи.
- При выборе опции **Без перемещения внутрь**, обрабатываются лишь зоны, доступные для подво-

Второе окно включает опции **Вся геометрия** и **Частичная обработка**.

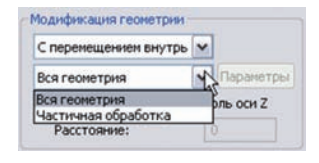

да снаружи.

- При выборе опции **Вся геометрия**, выполняется точение всей выбранной геометрии.
- При выборе опции **Частичная обработка**, геометрия обрабатывается по сегментам. Доступна кнопка **Параметры**; открывающая диалоговое окно **Частичная обработка**, в котором можно задать параметры данного типа обработки.

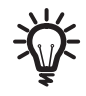

Данная опция доступна только в случае выбор опций **Черновая** или **Контур** поля **Тип обработки**. Для **типа обработки Контур**, автоматически выбрается опция **Вся геометрия**, а само окно выбора недоступно.

## **6.1.1 Расщепить геометрию вдоль оси Z**

**InventorCAM2010** позволяет автоматически разбить геометрию вдоль оси Z на несколько сегментов. Черновую обработку этих сегментов можно выполнить за один переход.

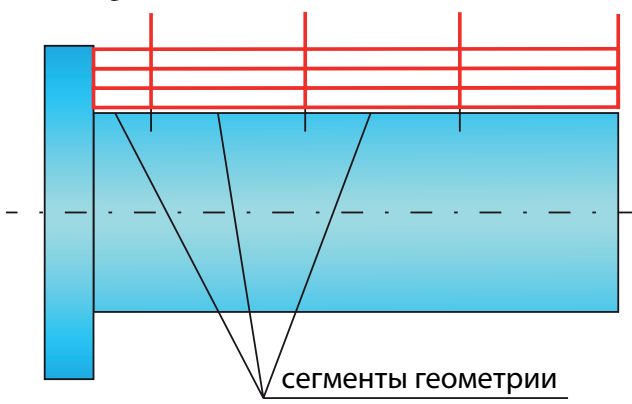

В поле **Модификация геометрии** диалогового окна **Переход точения** добавлен чекбокс **Расщепить геометрию вдоль оси Z** с соответствующим окном редактирования **Расстояние**.

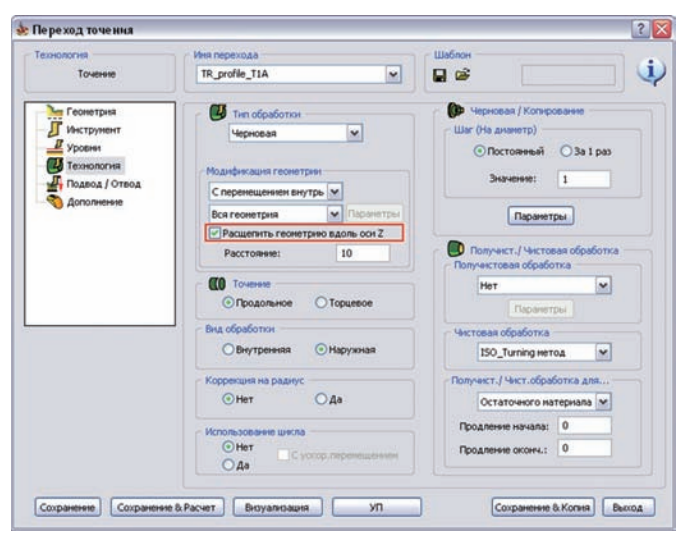

При выборе этой опции заданный контур делится на несколько сегментов. Длина каждого сегмента опеределяется полем **Расстояние**, измеряемым вдоль оси Z. После обработки всех X-уровней одного сегмента, инструмент переходит к следующему сегменту.

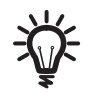

Данная опция доступна только в случае выбора **Чернового типа обработки**.

### **6.2 Начальные точки для черновой и чистовой обработок**

В предыдущих версиях для черновой и чистовой обработок использовалась общая начальная точка. В **InventorCAM2010** появилась возможность выбора различных начальных точек для черновой и чистовой обработок.

В диалоговое окно **Начальная точка**, открывающееся при нажатии кнопки **Указать** вкладки **Подвод/Отвод**, добавлено окно выбора.

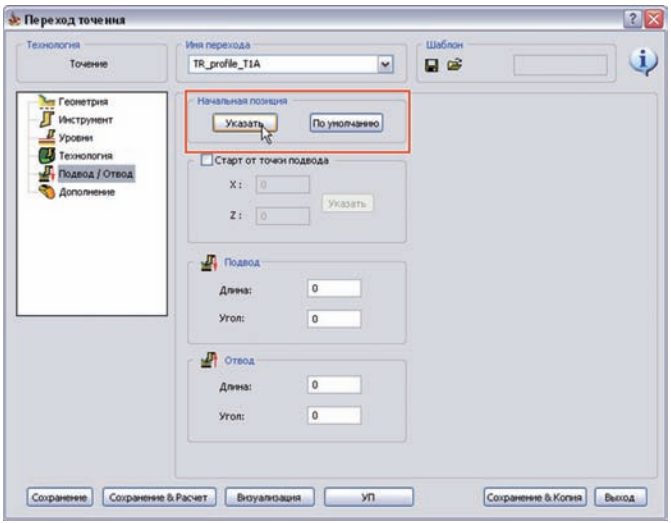

В этом окне вы сможете выбрать для какой обработки задаются начальные точки: черновой или чистовой. Чтобы выбрать начальную позицию черновой обработки, переключитесь на опцию **Черновая обработка** и укажите точку на модели. Для выбора начальной позиции для чистовой обработки, выберите в окне опцию **Чистовая обработка** и укажите точку на модели.

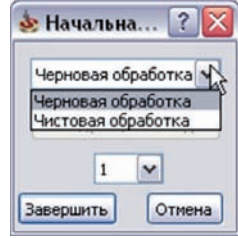

### **6.3 Поддержка шаблонов**

В предыдущих версиях InventorCAM была возможность создания шаблонов обработки для упрощения программирования повторяющихся задач, но этот функционал работал только для фрезерных переходов. В **InventorCAM2010** шаблоны поддерживаются и для модуля токарной обработки.

InventorCAM позволяет вам сохранять параметры перехода и загружать их в новый переход того же типа, или задать шаблон перехода по умолчанию, который будет применяться по отношению к любому новому переходу соответствующего типа.

InventorCAM также позволяет создать шаблон процесса, представляющий собой шаблон из серии переходов, используемых для определенных задач обработки.

#### • Переход точения  $7x$ Технология Иня перехода  $\mathbf i$ Toweren TR\_contour\_T1A  $\sim$ 日度 **Сет Геонетрия** The oбработки **В** Черновая / Копирование **П** Инструмент — Шаг (На диаметр) -Черновая  $\left\vert \mathbf{v}\right\vert$  $\frac{B}{2}$  Уровни ⊙Постоянный ⊙За I раз **EX Texasonomia** Модификация геометри Seawerest: 1 Подвод / Отвод С перенещением внутрь Дополнение **M** Dapar Параметры Вся геометрия Прасщепить геометрию вдоль оси 2 Получист./ Чистовая обработка Расстояние: Получистовая обработка **ITA** Tourists Her  $\sim$ © Продольное © Торцевое Theodorema Вид обработки Чистовая обработка ⊙Внутренняя ⊙Наружная 150\_Turning metoa Коррекция на раднус Получист./ Чист.обработка для.  $O$   $\Delta a$  $O$  Her Остаточного натериала Продление начала: 0  $\odot$  Her  $\Box$ C yong, nepen Продление оконч.: 0  $O_{4a}$ Coxparenere Coxparenere & Pacier Broyannaux J - - - - - - - - - - - Coxparenere & Korea Baccoa

### **6.3.1 Шаблон перехода**

В любом переходе токарной обработки можно видеть поле **Шаблон**.

Поле включает в себя следующие опции:

### **Сохранить шаблон**

Кнопка позволяет сохранить все данные (за исключением геометрии) текущего перехода как шаблон.

Откроется диалоговое окно **Менеджер шаблонов**, здесь можно присвоить имя сохраняемоему шаблону. Шаблон сохраняется в каталог, путь к которому прописан в параметре **Каталог шаблонов САМ** диалогового окна **Настройки для операции**.

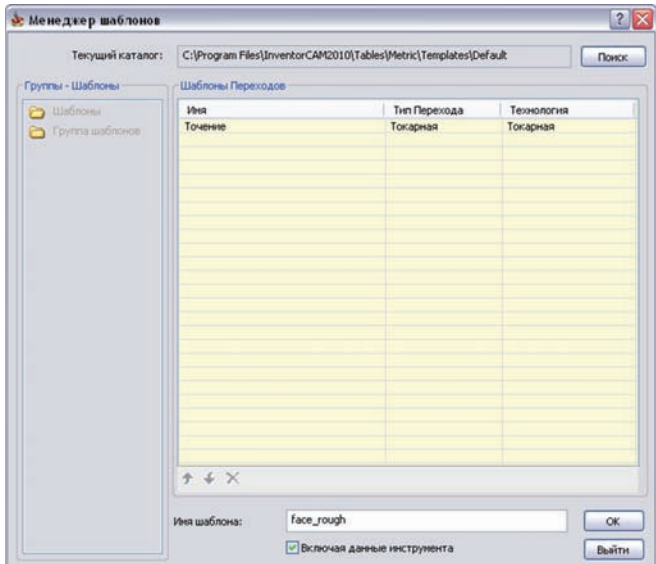

Также есть возможность сохранения существующего перехода в качестве шаблона InventorCAM, используя команду **Создать шаблон** контекстного меню перехода в дереве браузера **InventorCAM Менеджер**. Команда открывает то же окно **Менеджер шаблонов,** в котором можно сохранить параметры шаблона так, как было описано ранее.

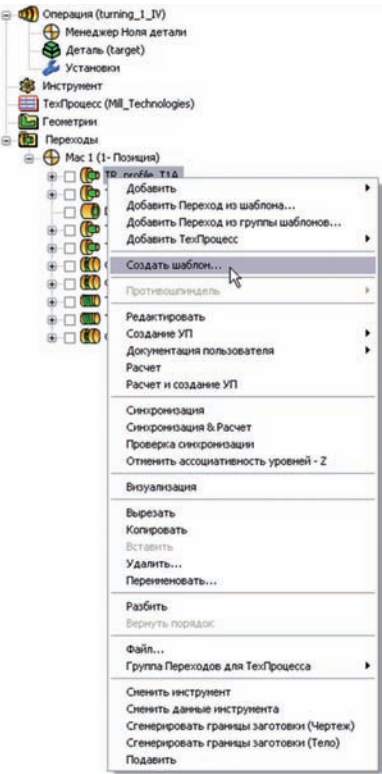

### **Загрузить шаблон**

Кнопка позволяет загрузить параметры выбранного шаблона в текущий переход. Откроется диалоговое окно **Менеджер шаблонов**. В этом окне приведен список шаблонов **Каталога шаблонов САМ**.

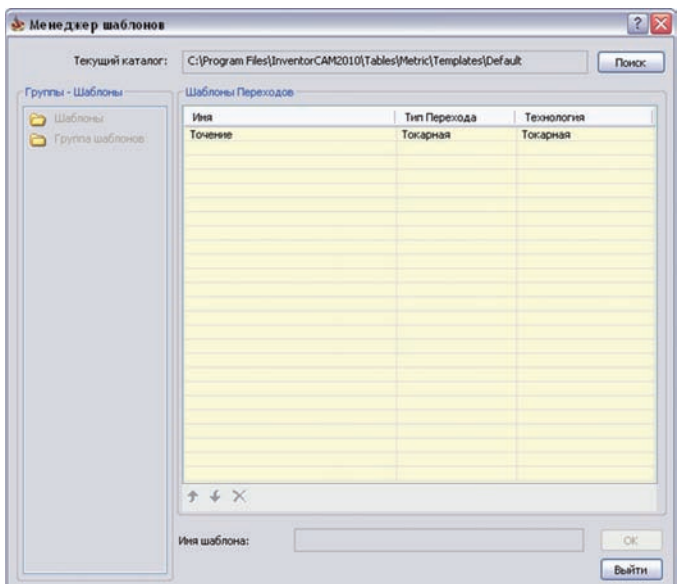

В **Менеджере шаблонов** отражены лишь подходящие для текущего перехода шаблоны.

Выберите один из шаблонов и нажмите кнопку **OK**. При загрузке все параметры перехода замещаются параметрами шаблона.

После загрузки шаблона его имя повляется в поле **Шаблон** диалогового окна перехода. Если навести курсор на это окно появляется подсказка; отражающая полный путь до выбранного для перехода шаблона.

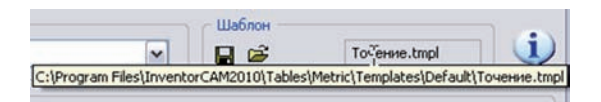

### **6.3.2 Группа шаблонов**

**InventorCAM2010** позволяет сохранять в качестве шаблона серию переходов, используемых для конкретной задачи обработки. Вы можете хранить всю последовательность переходов как группу шаблонов и загружать ее при обработке аналогичных ситуаций.

Чтобы создать группу шаблонов, выберите в дереве **InventorCAM Менеджер** все переходы, которые нужно включить в группу и выберите команду контекстного меню **Создать шаблон**. Откроется диалоговое окно **Менеджер шаблонов**, в котором можно сохранить выбранные переходы как группу шаблонов.

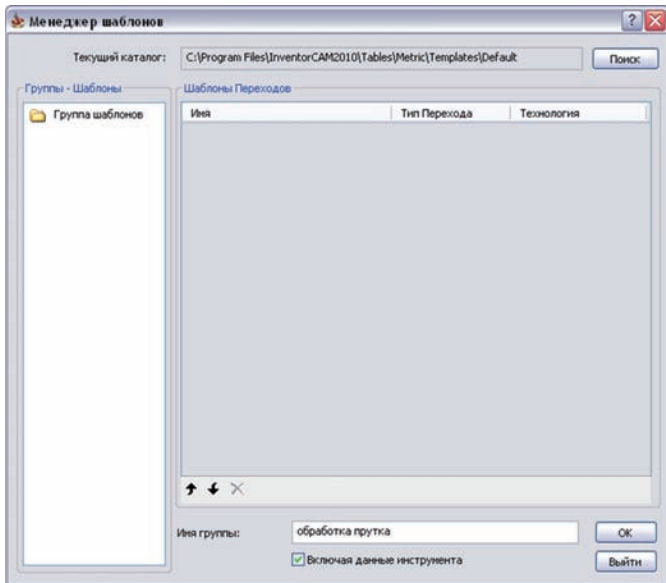

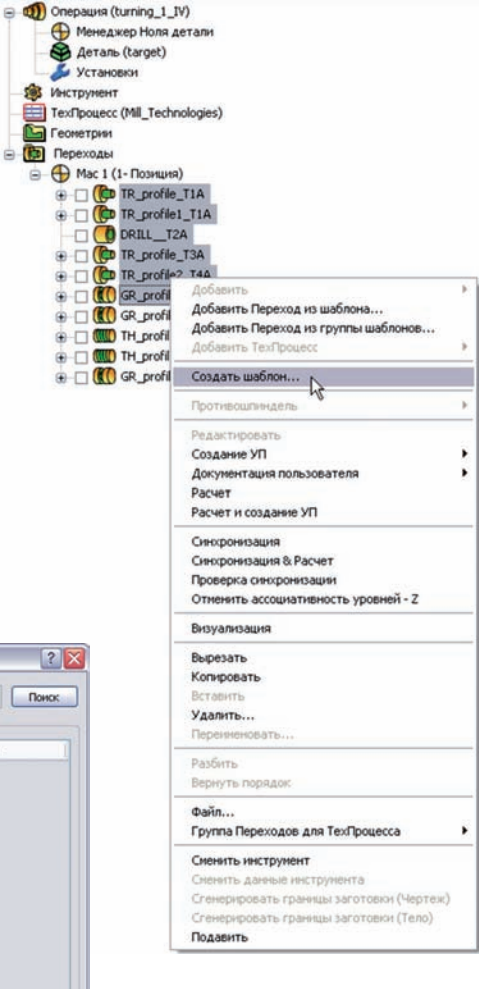

В этом окне отражены все существующие в **Каталоге шаблонов САМ** группы; имена групп можно видеть в поле **Группы - Шаблоны** под заголовком **Группа шаблонов**. Последовательность переходов, составлющих шаблон, отражена в поле **Шаблоны переходов**.

### **6.3.3 Загрузить шаблон**

Команда главного меню **InventorCAM Загрузить шаблон** позволяет управлять шаблонами переходов через диалоговое окно **Менеджер шаблонов**.

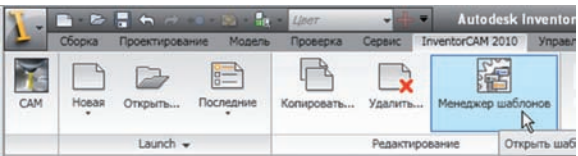

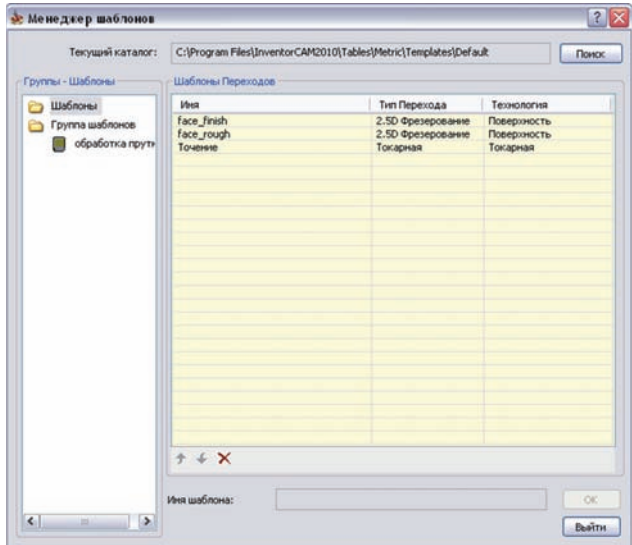

Поле **Группы - Шаблоны** содержит список шаблонов переходов и групп шаблонов.

При выборе заголовка **Шаблоны**, в таблице **Шаблоны переходов** отражаются все шаблоны переходов **Каталога шаблонов InventorCAM**.

Все группы шаблонов каталога отражены под соответствующим заголовком. при выборе одного из них, все шаблоны, включенные в эту группу, показываюстя в таблице **Шаблоны переходов**.

InventorCAM позволяет управлять шаблонами групп с помощью контекстного меню для заголовка **Группа шаблонов** или для отдельной группы шаблонов. Это меню включает следующие команды:

• **Новая группа шаблонов**. создание новой группы шаблонов.

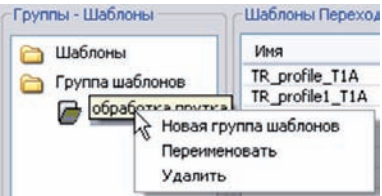

- **Переименовать**. переименование существующей группы шаблонов.
- Удалить. удаление существующей группы

Вы можете управлять шаблонами переходов InventorCAM через контекстное меню таблицы **Шаблоны переходов**, доступное для отдельных шаблонов каталога шаблонов или для шаблонов переходов группы.

Меню включает в себя следующие команды:

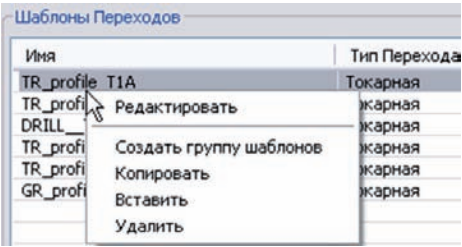

- **Создать группу шаблонов**. Создание новой группы шаблонов; текущий шаблон перехода будет добавлен в эту группу.
- **Копировать**. Копирование текущего шаблона в буфер обмена.
- **Вставить**. Вставка шаблона перехода из буфера обмена. Шаблон вставляется в выбранную позицию (либо в текущую группу шаблонов, либо как отдельный шаблон перехода в **Каталог шаблонов САМ**).
- **Редактировать**. Загрузка выбранного шаблона для редактирования. При загрузке шаблона, InventorCAM открывает сооветствующее диалоговое окно перехода с параметрами шаблона.

InventorCAM позволяет редактировать все параметры и опции шаблона, за исключением геометрии и параметров системы координат.

Кнопка **П** позволяет сохранить параметры шаблона через диалоговое окно **Сохранить шаблон**.

• **Удалить**. Удаление выбранного шаблона перехода.

### **6.3.4 Настройки умолчаний**

### **Настройки InventorCAM**

На вкладку **Шаблоны переходов** диалогового окна **Настройки InventorCAM** добавлена закладка **Токарная**. Здесь можно задать папку по умолчанию для шаблонов и задать шаблоны по умолчанию, которые будут использоваться для каждого нового перехода.

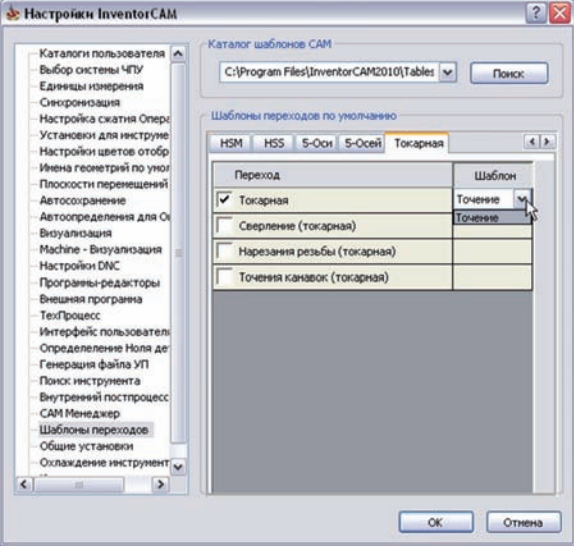

### **Настройки для операций**

На вкладку **Шаблоны переходов** диалогового окна **Настройки для операций** добавлена закладка **Токарная**. При определении нового проекта, настройки для **шаблонов переходов** копируются из **Настроек InventorCAM**.

Закладка аналогична закладке **шаблонов переходов** диалогового окна **Настроек InventorCAM**

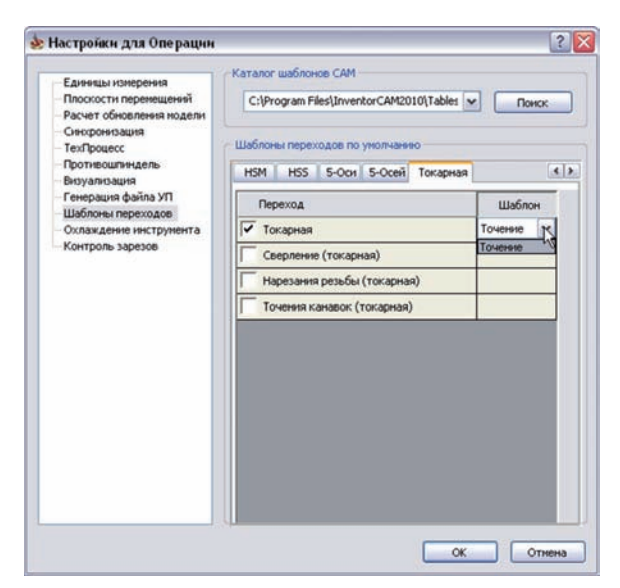
## **6.4 Генерация оболочки крепежа**

В предыдущих версиях InventorCAM эскиз оболочки, используемый при определении геометрии токарного проекта, мог быть создан только для моделей деталей.

**InventorCAM2010** позволяет генерировать эскиз оболочки для заданного во фрезерно-токарном проекте крепежного приспосо-

бления.

В контекстное меню заголовка **Крепежное приспособление** браузера **InventorCAM Mенеджер** добавлена команда **Создать оболочку**. При использовании этой команды, InventorCAM генерирует новый эскиз, **Fixture\_name\_Envelope**, в **CAM**-компоненте сборки проекта, где **Fixture\_name** имя модели крепежа.

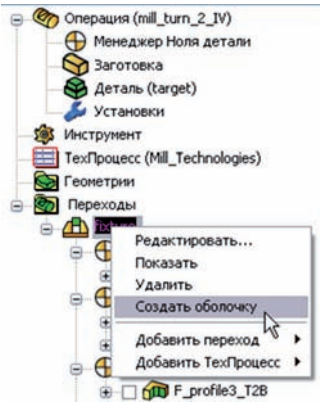

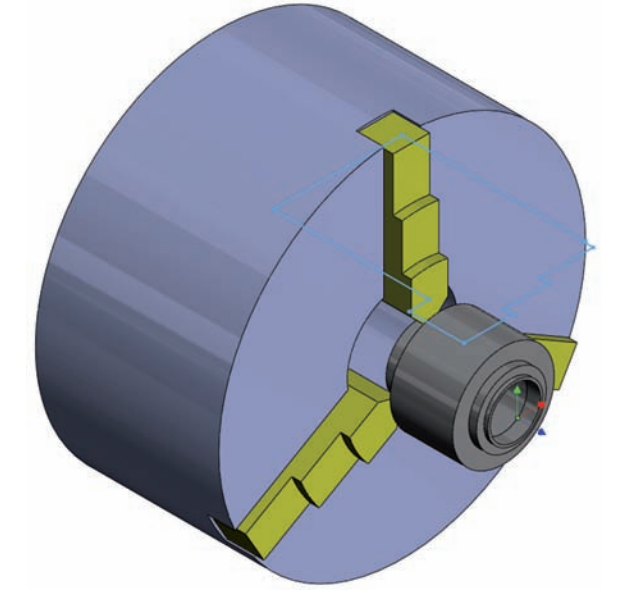

Эскиз представляет из себя оболочку крепежного приспособления.

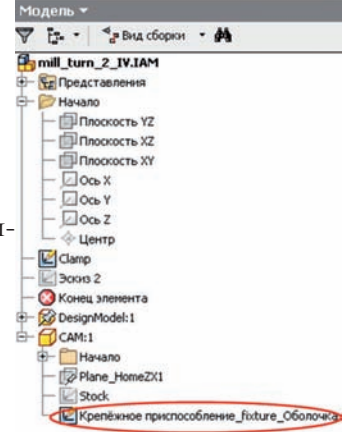

## **6.5 Выбор геометрии**

В предыдущих версиях InventorCAM выбранная каркасная геометиря проецировалась только на плоскость XY текущей системы координат. В **InventorCAM2010** появилась новая возможность проецирования выбранной каркасной геометрии на любую плоскость текущей системы координат. Такая опция позволять обрабатывать геометрии в различных плоскостях без смены системы координат.

В поле **Опции** диалогового окна **Редактор геометрии** фрезерных переходов модуля **Фрезерно-токарной обработки** добавлено окно выбора **Плоскость**. С помощью этого окна вы можете выбрать плоскость, на которую будет спроецирована заданная цепочка.

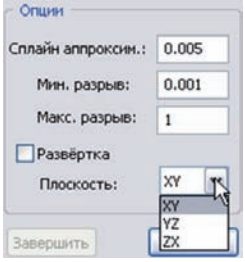

- При выборе опции **XY**, заданная геометрия проецируется на плоскость XY. Ось инструмента параллельна оси Z системы координат.
- При выборе из списка опции **YZ**, заданная геометрия проецируется на плоскость YZ системы координат. Ось инструмента параллельна оси Х системы координат.
- При выборе из списка опции **ZX**, заданная цепочка проецируется на плоскость ZX. Ось инструмента параллельна оси Y системы координат.

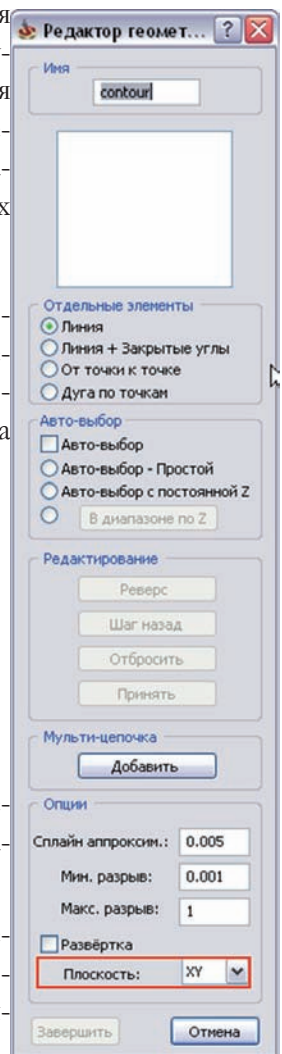

#### **6.6 Разворот при определении противошпинделя**

**InventorCAM2010** представляет вам новый функционал, позволяющий обрабатывать фронтальную и заднюю часть детали в одной системе координат, но с различными уровнями обработки по умолчанию.

Помимо имевшейся вкладки **Торцевая** диалогового окна **Параметры ноля детали**, в поле **Плоскости обработки по умолчанию** добавлена вкладка **Разворот**. На этой владке можно видеть ряд плоскостей, параллельных плоскости XY и расположенных вдоль оси Z; эти уровни определяют фрезерную обработку из отрицатильного направления Z. Отрицательное направление оси Z может использоваться при фрезерной обработе детали, а также при работе в противошпинделе или работе в главном шпинделе, но с обратной стороны.

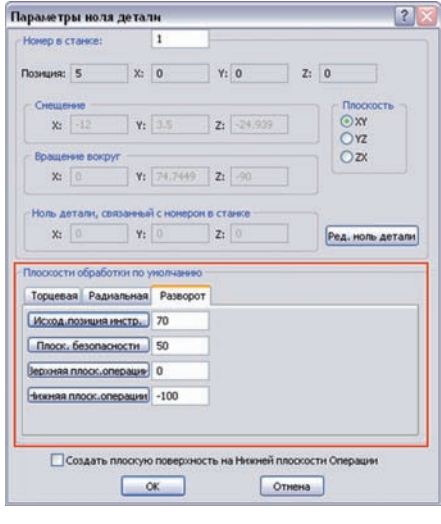

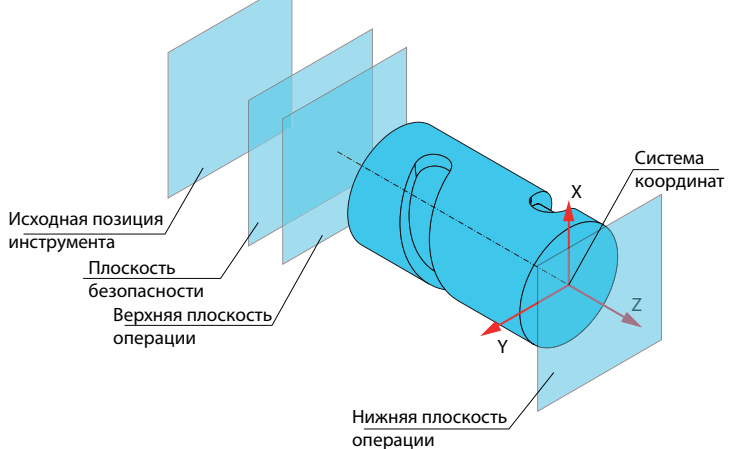

Вкладка включает в себя следующие параметры:

- **Исходная позиция инструмента** уровень Z, с которого начинается работа инструмента.
- **Плоскость безопасности** уровень Z, до которого инструмент движется на ускоренной подаче между переходами (если не было смены инструмента).
- **Верхняя плоскость операции** верхняя поверхность обработки.
- **Нижняя плоскость операции** нижняя поверхность обработки.

#### **6.7 Заготовка между фрезерным и токарным переходами**

В предыдущих версиях границы заготовки при фрезерно-токарной обработке обновлялись после каждого токарного перехода. Обновленная модель заготовки могла использоваться для визуализации **SolidVerify**. Помимо этого обновленная модель заготовки также показывалась при выборе новой геометрии точения. Заготовка обновлялалсь после каждого фрезерного перехода.

Однако, если токарный переход следовал за несколькими фрезерными переходами, то удаляемый в них материал не был виден в последующем токарном переходе; как результат область фрезерной обработки считалась необработанной в токарном переходе. Такое ограничение вызывало осложнения при токарной обработке в зонах предыдущей фрезерной обработки.

В **InventorCAM2010** появилось решение этой проблемы – возможность обновления заготовки после нескольких фрезерных переходов, которое распознавалось в последующих токарных переходах.

Решение, обновлять или нет, принимает пользователь. На вкладку **Дополнение** каждого из фрезерных переходов фрезерно-токарных проектов добавлен чекбокс **Учитывать остаточный материал**.

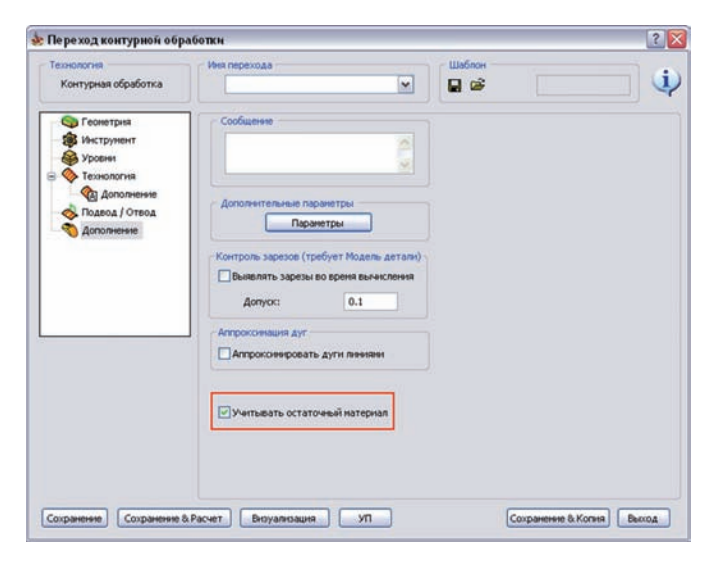

#### 6. Токарная и токарно-фрезерная обработка

Если чекбокс активен, InventorCAM обновляет модель заготовки после расчета траектории инструмента. Если материал заготовки после фрезерного перехода обновлялся, к иконке перехода добавляется символ – пустой бирюзовый кружок  $\mathbf{D}$ .

При изменении предыдущих фрезерных переходов, материл заготовки может не измениться. Тогда иконка меняется на кружок с красным крестиком од, обозначая необходимость обновления заготовки. Для этого восокльзуйтесь командой **Обновить модель заготовки**.

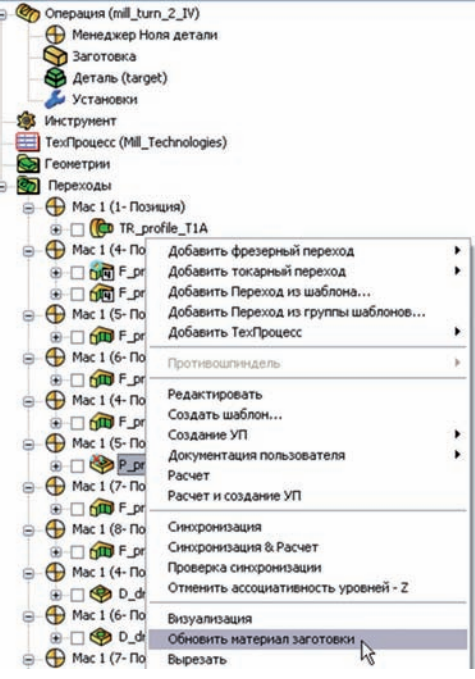

#### **6.8 Прозрачность заготовки и крепежа для токарных переходов**

В **InventorCAM2010** улучшено графическое представление обрабатываемой заготовки и крепежного представления при визуализации токарных переходов как в токарных, так и во фрезерно-токарных проектах; в режиме визуализации **SolidVerify** крепеж и заготовка прозрачны.

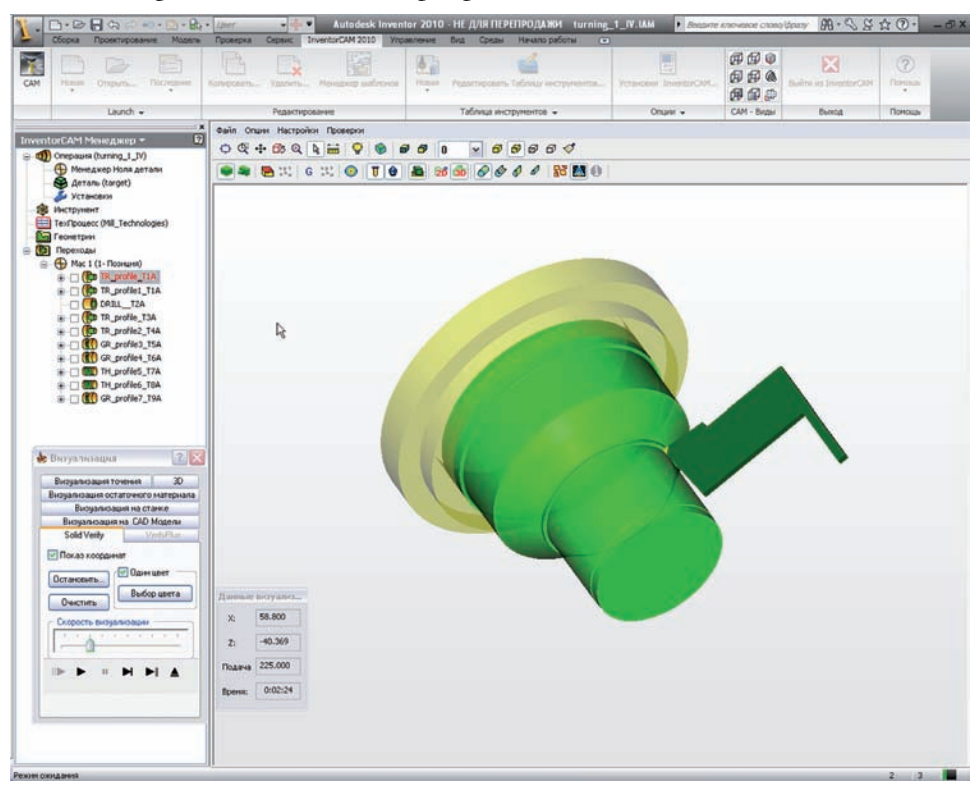

Поскольку токарная обработка выполняется на достаточно высоких скоростях вращения, при отображении заготовки и крепежа соблюдается эффект вращения, что вносит некоторый вклад в реалистичность визуализации процесса обработки.

# Высокоскоростная обработка поверхности **7**

### **7.1 Подпереходы высокоскоростной обработки поверхности**

В **InventorCAM2010** появились новые подпереходы высокоскоростной обработки поверхности под конкретные, довольно широко используемые задачи. Содержимое каждого подперехода зависит от требований к обработке отдельного типа детали; оно включает набор опций и параметров, относящихся к выбранной технологии. Использование подпереходов позволяет быстрее и проще программировать конкретные задачи высокоскоростной обработки поверхностей.

Подпереходы высокоскоростной обработки в **InventorCAM2010**:

- **• Параллельные проходы;**
- **• Параллельно кривой;**
- **• Параллельно поверхности;**
- **• Перпендикулярно к кривой;**
- **• Между кромками;**
- **• Между поверхностями;**
- **• Проекционная;**

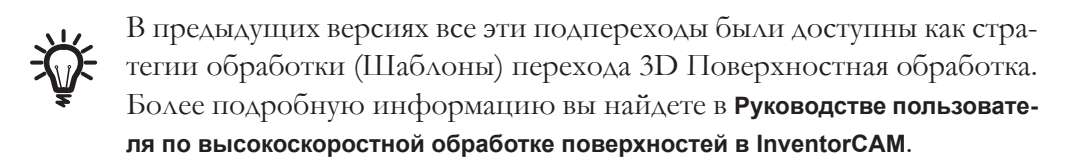

Выбрать подходящий подпереход можно в поле **Технология обработки** диалогового окна **Высокоскоростная обработка поверхности**.

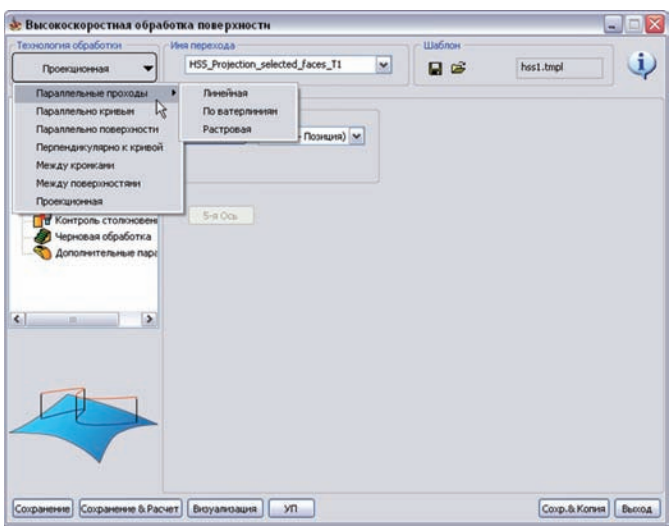

# Непрерывная 5-осевая обработка **8**

## **8.1 Преобразование 3-х осевой траектории в 5-осевую**

Иногда для обработки 3D деталей необходимо применение возможностей 5-осевой обработки. Например, для 3D-обработки глубоких матриц требуется инструмент большого удлинения, что может повлечь его поломку; такие матрицы можно обработать инструментом меньшей длины, наклонив его относительно траектории.

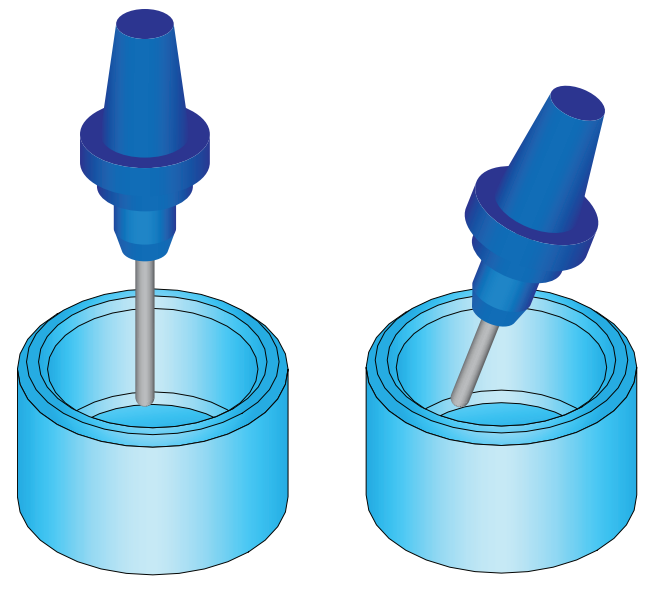

Для преобразования 3-осевого перехода в 5-осевой, добавьте переход **Пятиосевой обработки**. Выберите команду **Конвертация** списка поля **Технология обработки**  диалогового окна перехода.

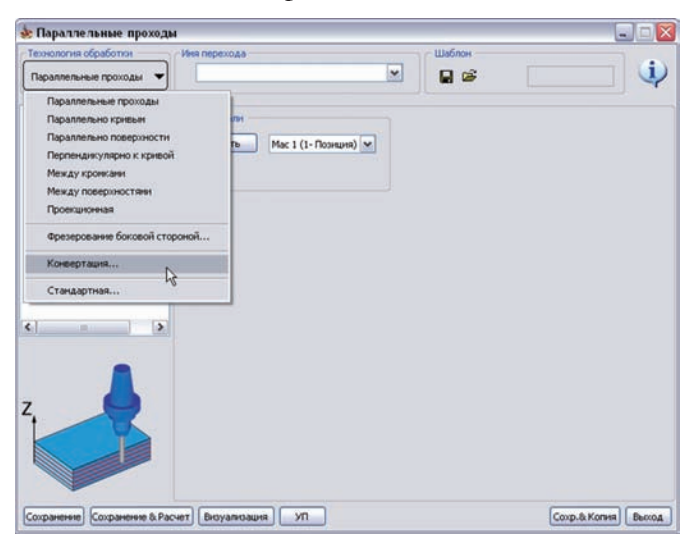

Диалоговое окно **Конвертация** включает следующие вкладки:

#### **Оригинал перехода**

На этой вкладке можно выбрать исходный переход, который будет преобразован и задать некоторые параметры этой конвертации.

В поле **Оригинал перехода** вы должны выбрать преобразуемый переход. Кнопка **Рассоединить** отменяет связь между исходным переходом и преобразованным.

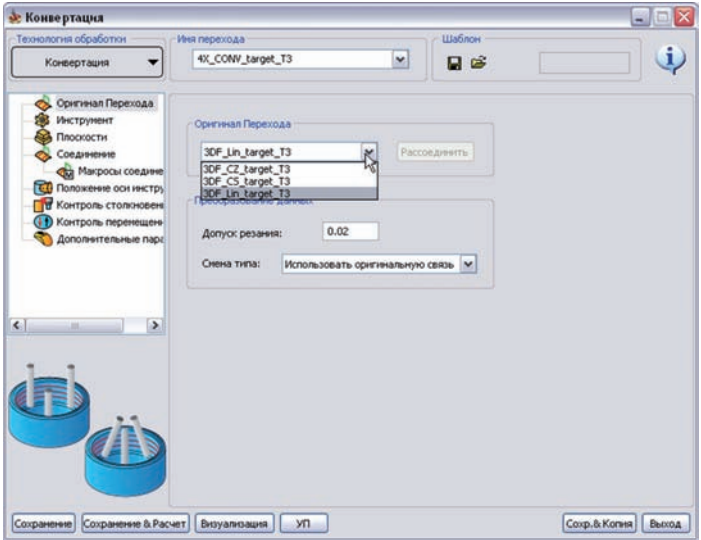

Поле **Преобразование данных** позволяет задать параметры преобразования.

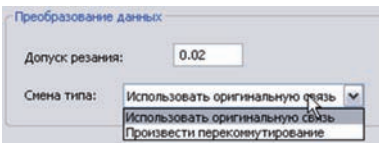

- **Допуск резания** определяет точность траектории (см **Руководство пользователя по непрерывной 5-осевой обработке в InventorCAM**).
- **Смена типа** позволяет задать связи для преобразованного перехода. При включении опции **Использовать оригинальную связь**, связь выполняется согласно настройкам исходного перехода. При выборе опции **Произвести перекоммутирование** соединения в траектории определяются параметрами вкладки **Соединение** диалогового окна.

#### **Инструмент**

На этой вкладке можно выбрать инструмент и соответствующие параметры, такие как подача и скорость вращения.

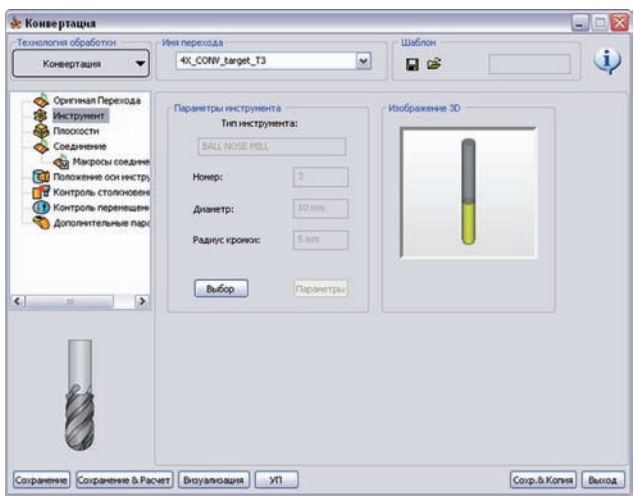

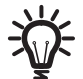

Для преобразования 3-х осевого перехода в 5-осевой в исходном переходе должна быть выбрана **Сферическая фреза**.

#### **Плоскости**

На этой вкладке определяются уровни обработки.

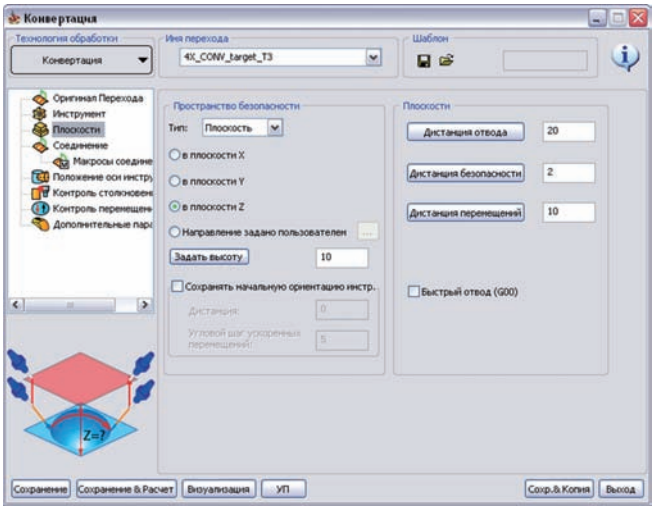

#### **Соединение**

Вкладки **Соединение** и **Макросы соединения** позволяют задать соединения проходов непрерывной 5-осевой обработки.

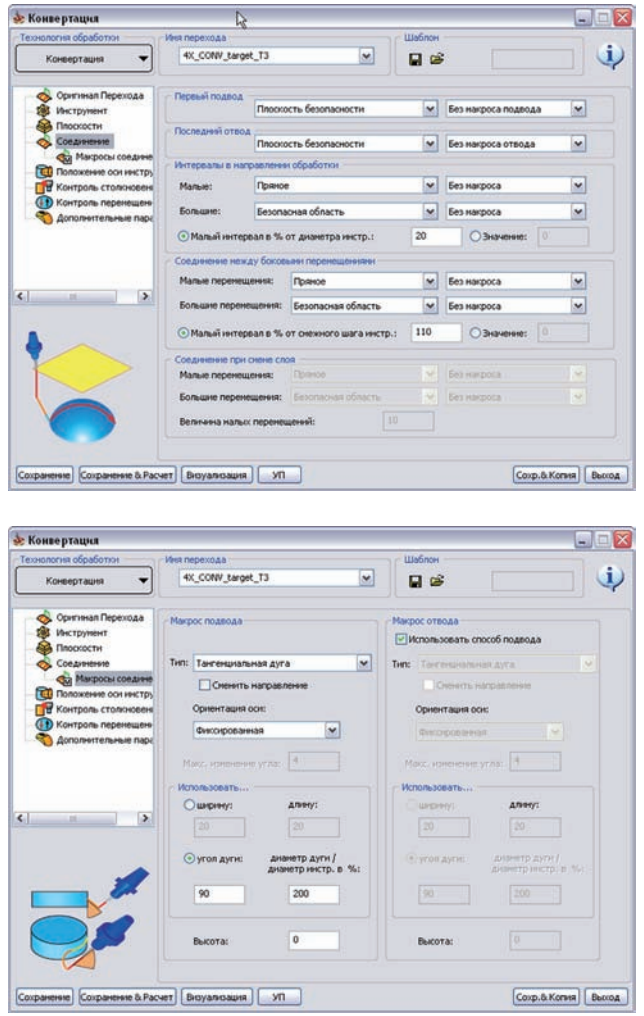

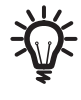

Параметры на этих вкладках доступны лишь в случае выбора опции **Произвести перекоммутирование** на вкладке **Оригинал Перехода**.

#### **Положение оси инструмента**

На этой вкладке можно задать ориентацию оси инструмента в процессе 5-и осевой обработки.

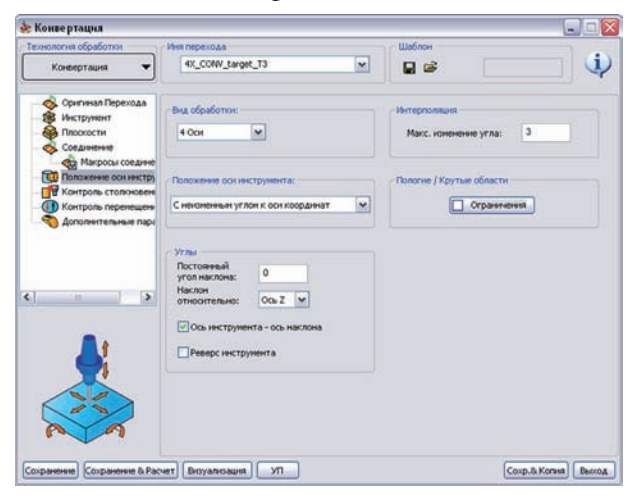

#### **Контроль столкновений**

Данная вкладка содержит в себе параметры, позволяющие избежать столкновений инструмента с выбранными поверхностями контроля и обработки.

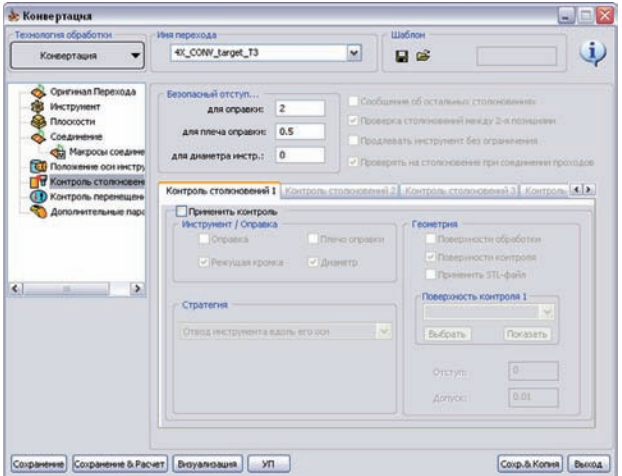

На этой вкладке можно задать параметры для автоматического ухода от коллизий с помощью наклона инструмента. Основной принцип автоматического ухода от столкновений – освободить пользователя от ручного выбора углов наклона: нужно лишь задать желаемый угол наклона, максимально допустимый угол, и будет ли наклон инструмента в зонах без коллизий.

Для стратегии **Наклон инструмента на макс. угол** диалогового окна **Конвертация** добавлена новая опция **Преобразования 3 Оси в 5 Осей**.

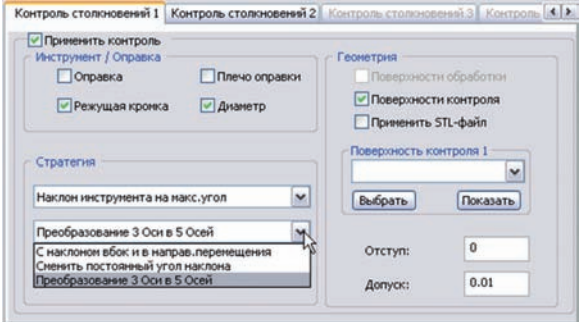

При нажатии кнопку **Дополнение** открывается диалоговое окно **Исключение столкновения при наклоне инструмента** со следующими параметрами.

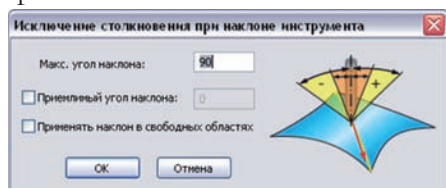

#### **• Макс. угол наклона**

Данный параметр опеределяет максимальный допустимый угол наклона инструмента при уходе от столкновения. Если эта величина не подходит для ухода от коллизии, инструмент возвращается на плоскость безопасности, система начинает поиск проходов без зарезов, с учетом ограничений угла наклона, на оставшейся траектории. Если таковые проходы не обнаружены, обработка прекращается.

#### **Приемлемый угол наклона**

При включении этого чекбокса, инструмент отклоняется на желаемый угол, значение которого задано в соответствующем окне, при выявлении зареза. Если значение угла будет принято неудовлетворительным для ухода от столкновения, его значение будет увеличено до заданного **макс. угла наклона**

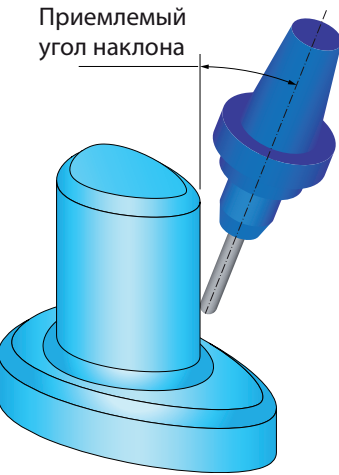

Если данный чекбокс неактивен, система автоматически вычисляет угол наклона инструмента в диапазоне от **0˚** до заданного **Макс. угла наклона**.

#### **• Применять наклон в свободных областях**

Если выбрать данную опцию, инструмент также наклоняется на заданный **Приемлемый угол наклона** в областях, где зарезов не выявлено.

При неактивном чекбоксе, инструмент возвращается к исходным осям 3-осевой траектории при обработке областей без зарезов.

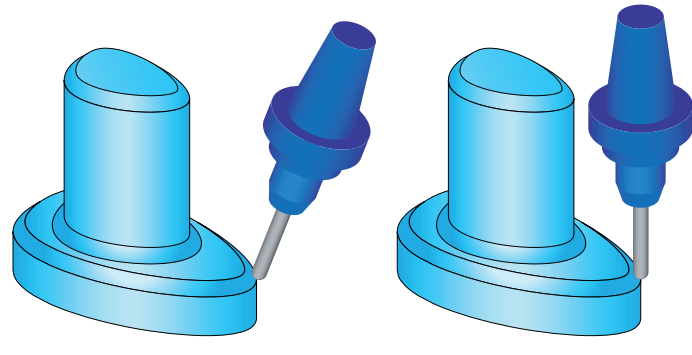

Применять наклон в свободных областях активна

Применять наклон в свободных областях выключена

#### **Контроль перемещений**

Данная вкладка включает параметры, относящиеся к кинематическим и специальным характеристикам станка.

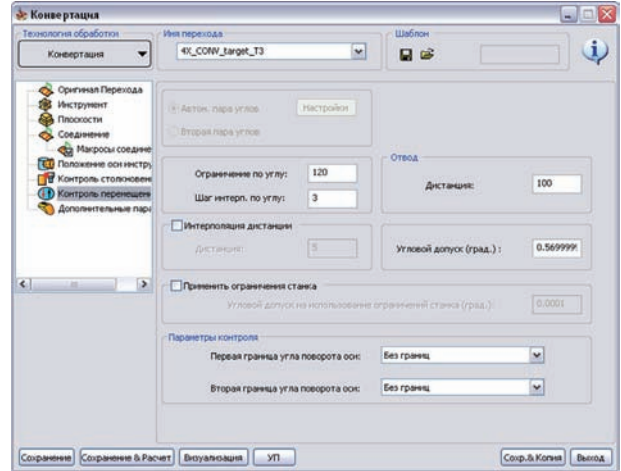

#### **Дополнительные параметры**

На этой вкладке можно задать несколько дополнительных параметров и опций, относящихся к расчету 5-осевой траектории обработки.

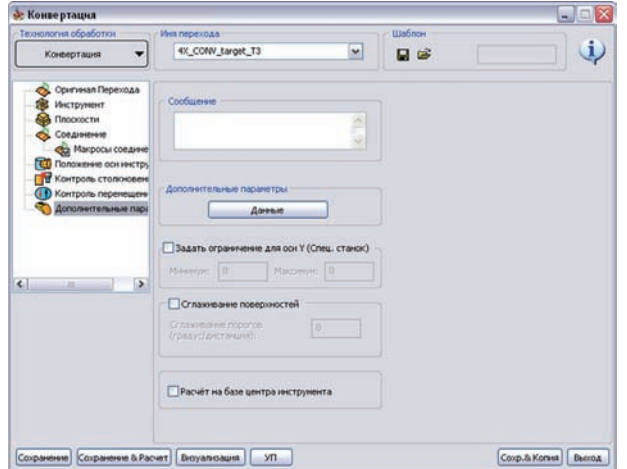

Более детальную информацию о параметрах диалогового окна 5-oсевой обработки вы найдете в **Руководстве пользователя по непрерывной 5-осевой обработке в InventorCAM**.

После сохранения и расчета преобразованного перехода, оригинал подавляется в дереве **InventorCAM Менеджер**.

## **8.2 Новые подпереходы 5-осевой обработки**

В **InventorCAM2010** появилось несколько новых подпереходов непрерывной 5-осевой обработки для решения часто встречающихся задач 5-осевого фрезерования. Содержимое каждого из них зависит от требований к обработке соответствующих деталей; подпереходы включают наборы параметров и опций, относящихся к выбранной технологии. Применение таких подпереход позволяет быстрее и проще решать поставленные задачи непрерывной 5-осевой обработки.

Ниже приведен полный список подпереходов непрерывной 5-осевой обработки в **InventorCAM2010**:

- **• Параллельные проходы;**
- **• Параллельно кривым;**
- **• Параллельно поверхности;**
- **• Перпендикулярно к кривой;**
- **• Между кромками;**
- **• Между поверхностями;**
- **• Проекционная;**

Все эти подперходы были достуны в предыдущих версиях как стратегии обработки (**Шаблоны**) стандартного перехода 5-осевой обработки. Более подробную информацию вы найдете в **Руководстве пользователя по непрерывной 5-осевой обработке в InventorCAM**.

- **• Фрезерование боковой стороной;**
- **• Крыльчатка;**

Эти два подперехода были доступны в предыдущей версии. Более подробную информацию вы найдете в **Руководстве пользователя по непрерывной 5-осевой обработке в InventorCAM**.

- **• Полостной канал;**
- **• Гравирвоание;**
- **• Полость с поднутрением;**
- **• Электрод;**
- **• Обработка турбины.**

Эти пять подпереходов были добавлены в **InventorCAM2010**.

Переключение между стандартным переходом непрерывной 5-осевой обработки и подпереходами выполняется в поле **Технология** обработки диалогового окна **5-осевая обработка**.

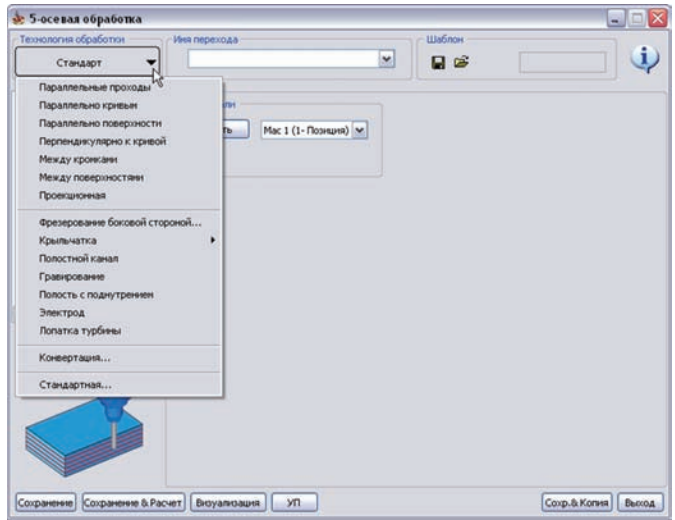

## **8.2.1 Полостной канал**

Данный подпереход можно использоваться для обработка внутренних поверхностей литников и искривленных труб. Траектория получается путем генерации сечений детали плоскостями, перпендикулярными кривой, определенной центром трубы.

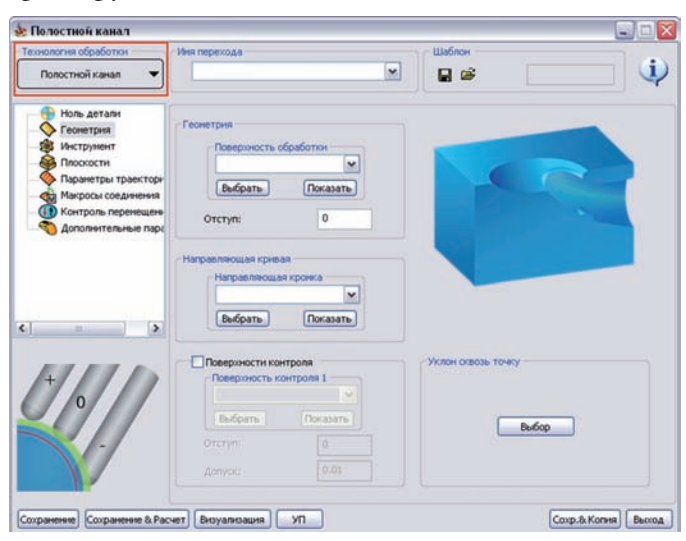

#### **Геометрия**

Для подперехода **Полостной канал** необходимо задать следующую геометрию:

- **Поверхность обработки**. Данное поле позволяет задать обрабатываемые поверхности. Окно редактирования **Отступ** определяет отступ от обрабатываемой поверхности.
- **Направляющая кривая.** В этом поле задается кривая центра трубы.
- **Поверхности контроля.** В этом поле можно задать поверхности, избегаемые в процессе обработки (опционально).

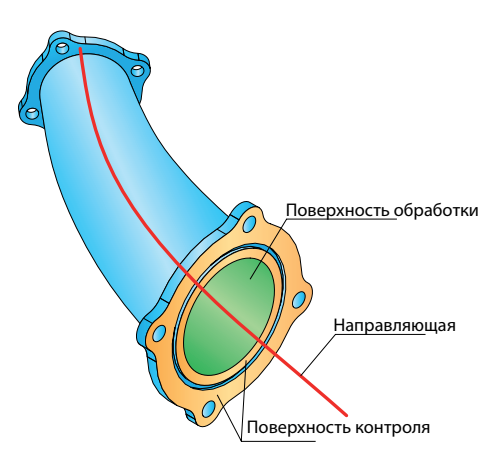

Опция **Уклон сквозь точку** позволяет задать точку наклона инструмента, указав ее на модели.

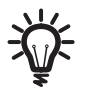

Все задаваемые элементы геометрии подсвечиваются различными цветом на картинке вкладки **Геометрия** при перемещении курсора между соответствующими полями интерфейса.

#### **Инструмент**

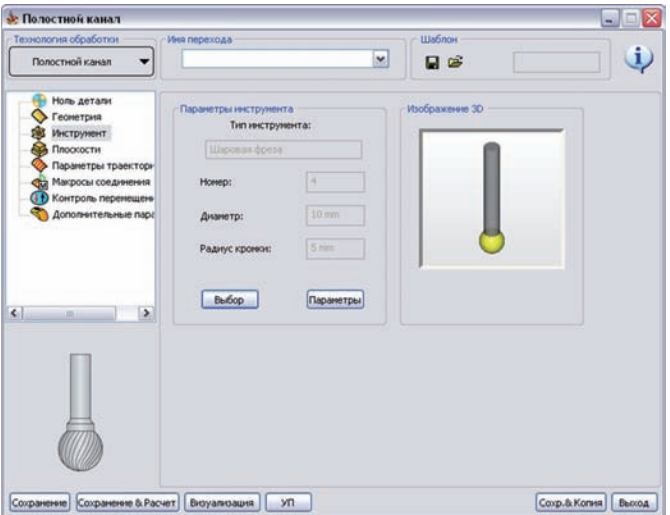

На этой вкладке вы должны выбрать инструмент и соответствующие параметры, такие как скорость вращения и подача.

В этом подпереходе допустимы следующие типы инструмента::

- **• сферическая фреза**;
- **• шаровая фреза**.

## **Параметры траектории**

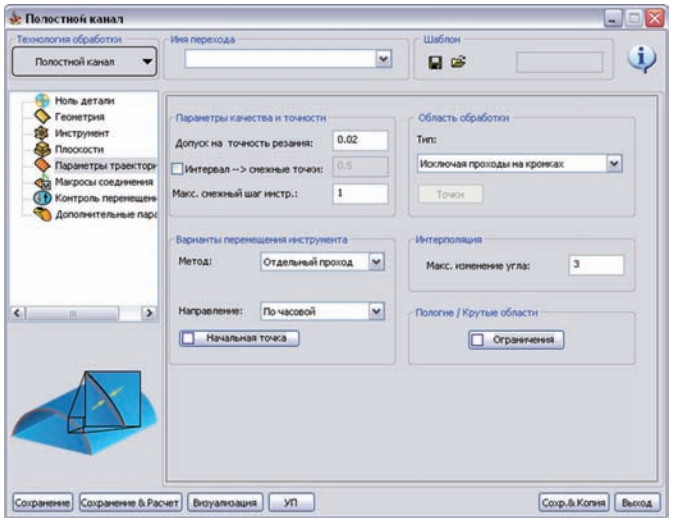

На этой вкладке можно задать параметры чистовой обработки.

#### **Параметры качества и точности**

Данное поле позволяет задать парамтеры, влияющие на качество чистовой поверхности.

- Параметр **Допуск на точность резания** определяет точность траектории инструмента.
- Параметр **Интервал -> смежные точки** определяет максимальное расстояние между двумя последующими точками траектории.
- **Макс. смежный шаг инструмента** определяет максимальное расстояние между двумя последующими проходами.

#### **Варианты перемещения инструмента**

В этом поле вы можете задать порядок и направление проходов.

- Опция **Метод** позволяет задать способ соединения проходов: **Зигзаг**, **Отдельный проход** или **Спираль**. При выборе опций **Отдельный проход** или **Спираль**, InventorCAM позволяет выбрать направление проходов **По часовой** или **Против часовой** в поле **Направление**.
- Опции **Область обработки** позволяют задать зону обработки на поверхности для обработки.

SolidCAM

- Опция **Начальная точка** определяет новую позицию стартовой точки первого прохода.
- Параметр **Макс. изменение угла** определяет максимально допустимое изменение угла между осями инструмента на двух последующих позициях.

 $\overline{O}$ 

Более подробную информацию об опцих вкладки **Параметры траектории** вы найдете в **Руководстве пользователя по непрерывной 5-осевой обработке в InventorCAM**.

#### **8.2.2 Гравирование**

Данный подпереход используется для гравировки по поверхности модели. Кривая гравировки проецируется на поверхность для обработки, обрабатывается результат этой проекции.

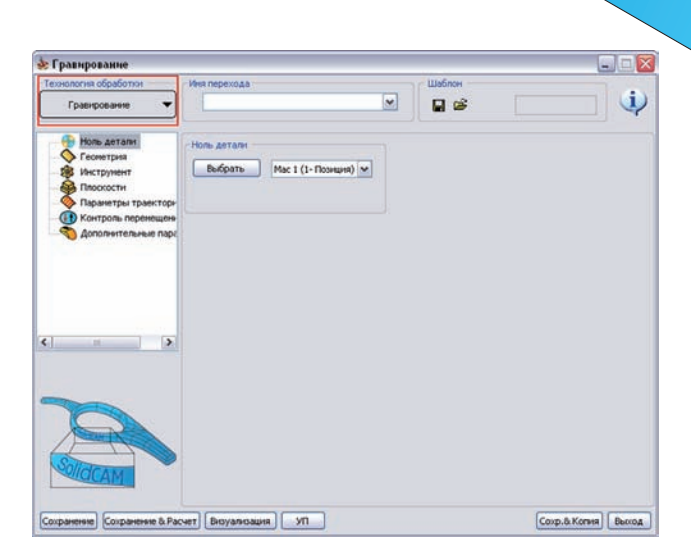

## **Геометрия**

Для подперехода **Гравирования** необходимо задать следующую геометрию:

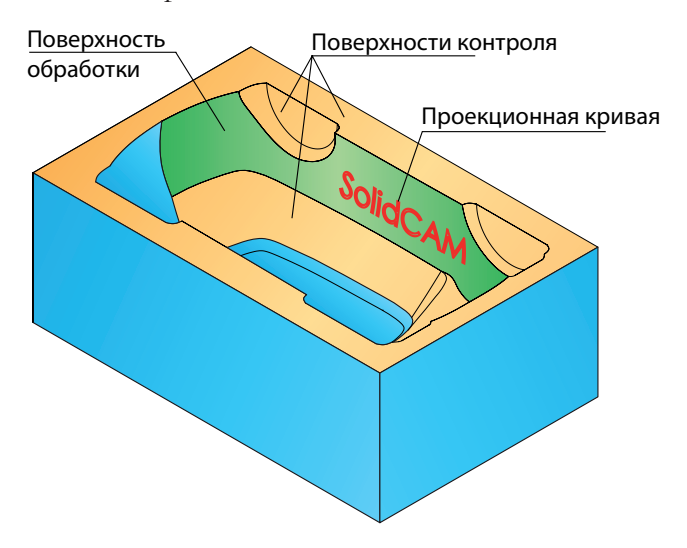

- **Поверхность обработки**. В этом поле задается поверхность, на которой будет выполнена обработка. Окно редактирования **Отступ** определяет отступ от поверхности, на котором будет выполнена обработка.
- **Проекционная кривая.** В этом поле вы должны задать контур гравировки, который будет спроецирован на поверхность обработки. Параметр **Макс. дистанция проекции** определяет максимальное расстояние расположения кривой от поверхности обработки. Например, если расстояние – **10** мм, а заданная **макс. дистанция** – **9**, кривая не будет проецироваться на поверхность.
- **Поверхности контроля.** Данное поле позволяет опционально выбрать избегаемые при обработке поверхности.

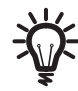

Все задаваемые элементы геометрии подсвечиваются различными цветом на картинке вкладки **Геометрия** при перемещении курсора между соответствующими полями интерфейса.

## **Инструмент**

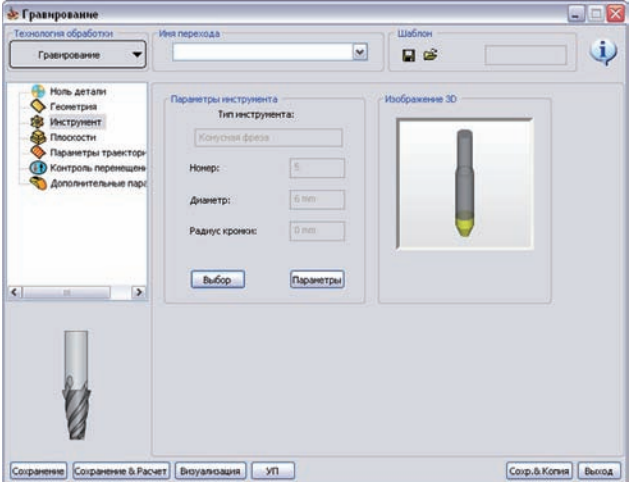

Данный подпереход допускает применение следующих типов инструметов:

- **• Концевая фреза**;
- **• Концевая сферическая фреза**;
- **• Сферическая фреза**;
- **• Конусная фреза**;
- **• Шаровая фреза**.

#### **Параметры траектории**

На этой вкладке можно задать параметры чистовой обработки.

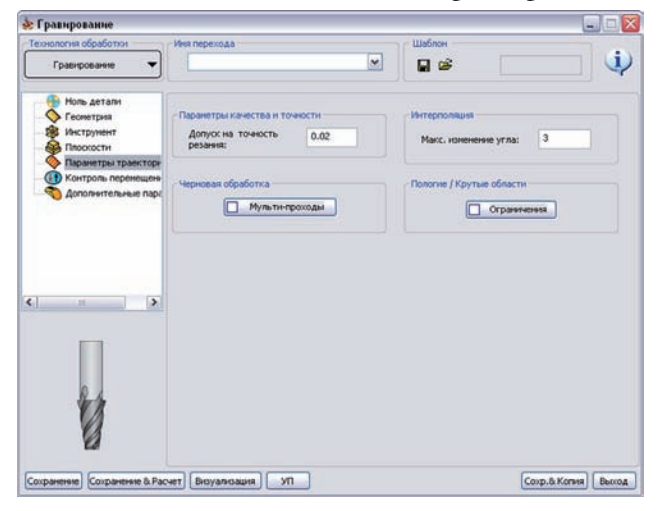

Более подробную информацию об опцих вкладки **Параметры траектории** вы найдете в **Руководстве пользователя по непрерывной 5-осевой обработке в InventorCAM**.

## **8.2.3 Полость с поднутрением**

Данный подпереход применим для обработки деталей с углублениями. Наклон инстурмента выполняется с помощью задааваемой кривой.

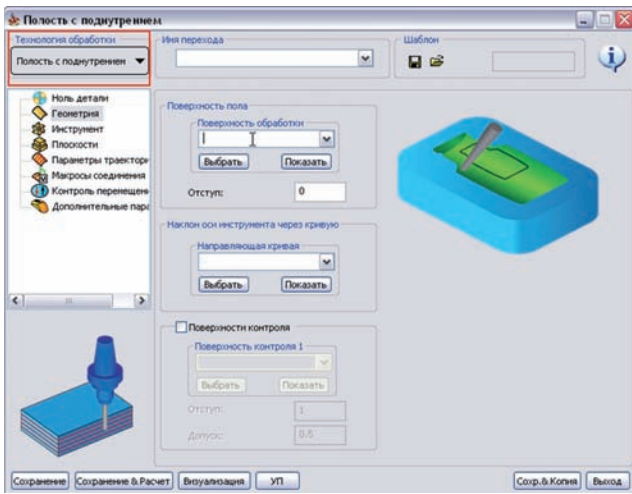

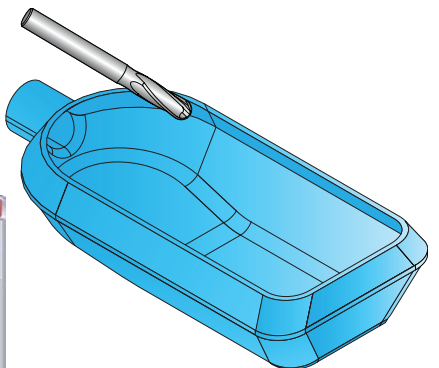

# **Геометрия**

Для подперехода **Полость с поднутрением** необходимо задать следующую геометрию:

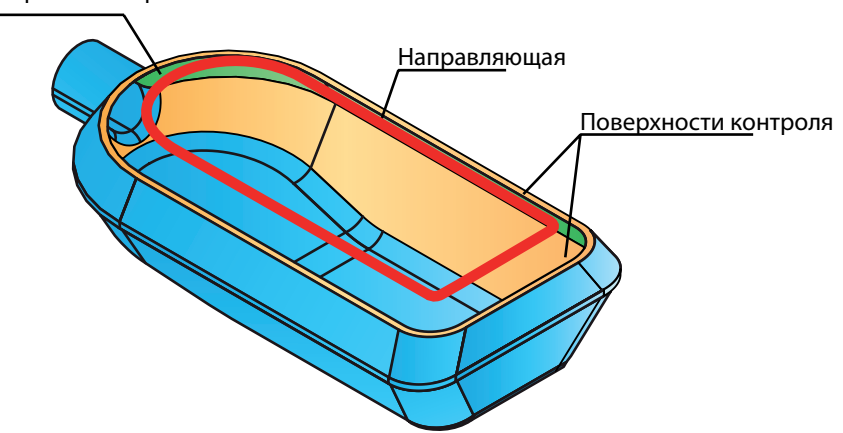

Поверхность обработки

• **Поверхность обработки**. Данное поле позволяет задать поверхности для обработки. Опция **Отступ** определяет расстояние от выбранной поверхности, на котором будет выполнена обработка.

- **Наклон оси инструмента.** В этом поле задается направляющая, относительно которой будет выполняться наклон инструмента.
- **Поверхности контроля.** Данное поле позволяет вам опционально выбрать избегаемые при обработке поверхности.

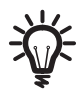

Все задаваемые элементы геометрии подсвечиваются различными цветом на картинке вкладки **Геометрия** при перемещении курсора между соответствующими полями интерфейса.

## **Инструмент**

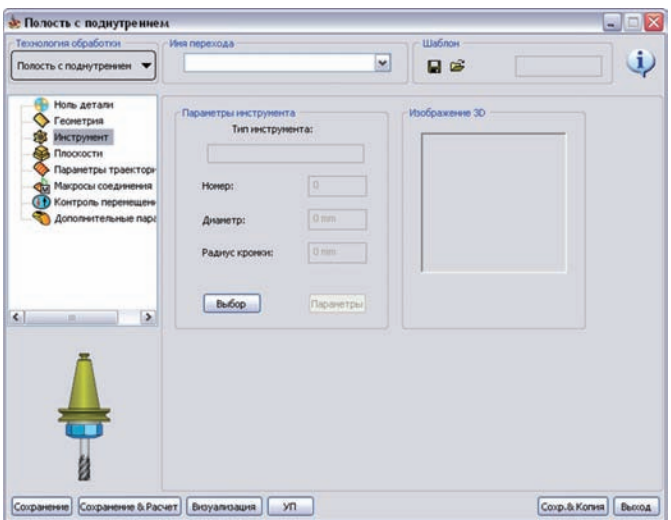

Данный подпереход допускает применение следующих инструментов:

- **• Сферическая фреза**;
- **• Конусная фреза**;
- **• Шаровая фреза**.

## **Параметры траектории**

Данная вкладка включает параметры чистовой обработки.

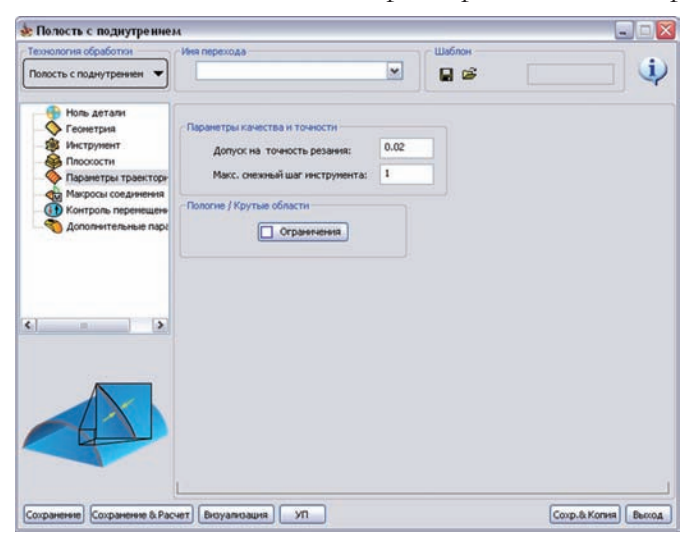

Более подробную информацию об опцих вкладки **Параметры траектории** вы найдете в **Руководстве пользователя по непрерывной 5-осевой обработке в InventorCAM**.

## **8.2.4 Электрод**

анный подпереход используется для обработки электродов.

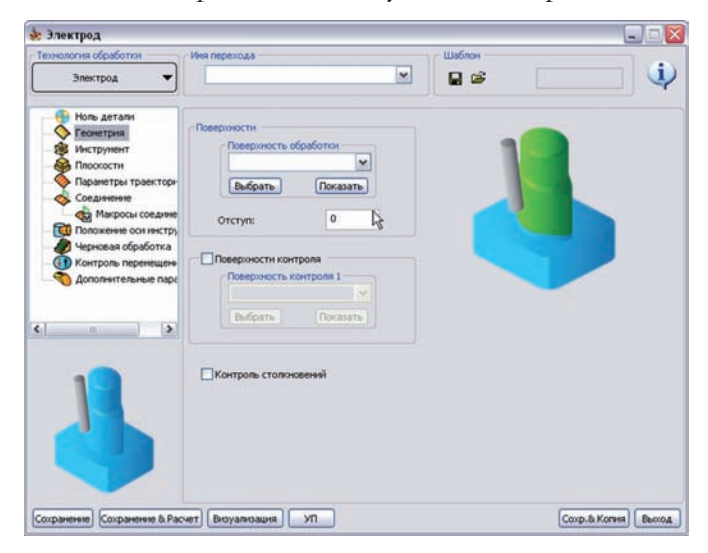

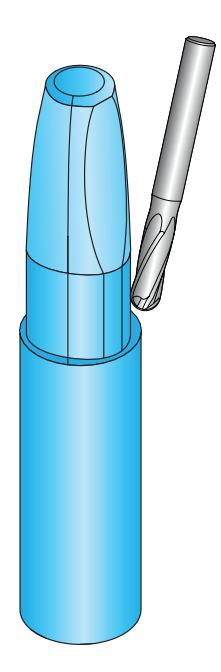

### **Геометрия**

Для подперехода **Электрод** должны быть заданы следующие геометрии:

- **Поверхность обработки**. Данное поле позволяет задать поверхности для обработки. Опция **Отступ** определяет расстояние от выбранной поверхности, на котором будет выполнена обработка.
- **Поверхности контроля.** Данное поле позволяет вам опционально выбрать избегаемые при обработке поверхности.

Чекбокс **Контроль столкновений** включает проверку столкновений инструмента с обрабатываемыми поверхностями.

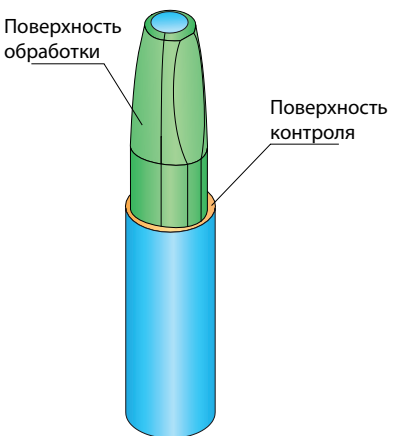

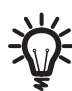

Все задаваемые элементы геометрии подсвечиваются различными цветом на картинке вкладки **Геометрия** при перемещении курсора между соответствующими полями интерфейса.

## **Инструмент**

Данный подпереход допускает следующие типы инструмента:

- **• Сферическая фреза**;
- **• Конусная фреза**;
- **• Шаровая фреза**.

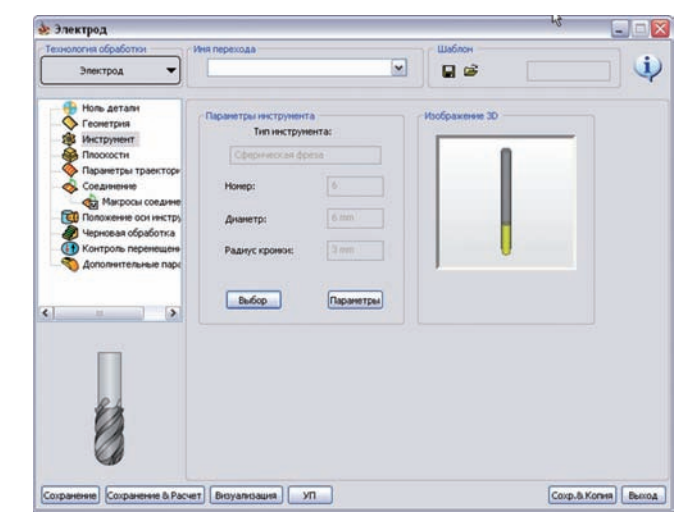

## **Параметры траектории**

На этой вкладке вы сможете задать параметры чистовой обработки.

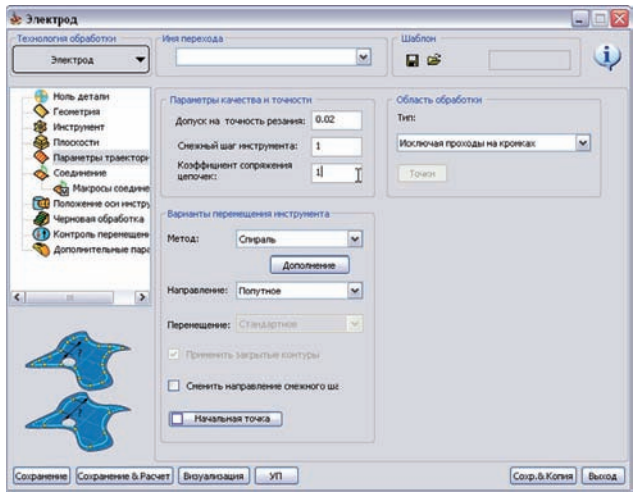

Более подробную информацию об опцих вкладки **Параметры траектории** вы найдете в **Руководстве пользователя по непрерывной 5-осевой обработке в InventorCAM**.

## **8.2.5 Лопатка турбины**

Данный подпереход используется для обработки турбинных лопаток в области соединения между лопатками и основания детали. Для этого типа обработки используется стратегия морфинга между двух кромок поверхностей контроля на основании.

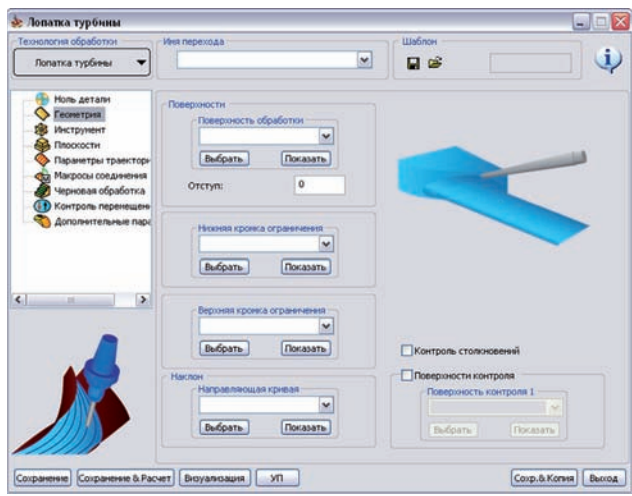

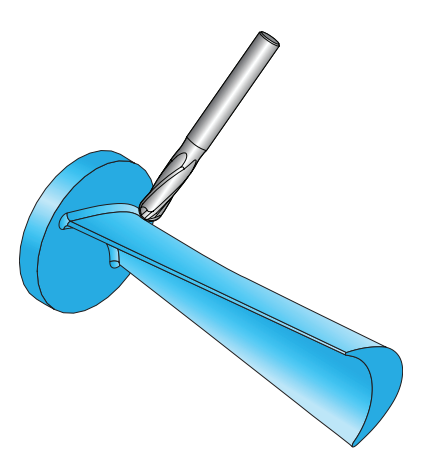

## **Геометрия**

Для подперехода **Лопатка турбины** должны быть заданы следующие геометрии:

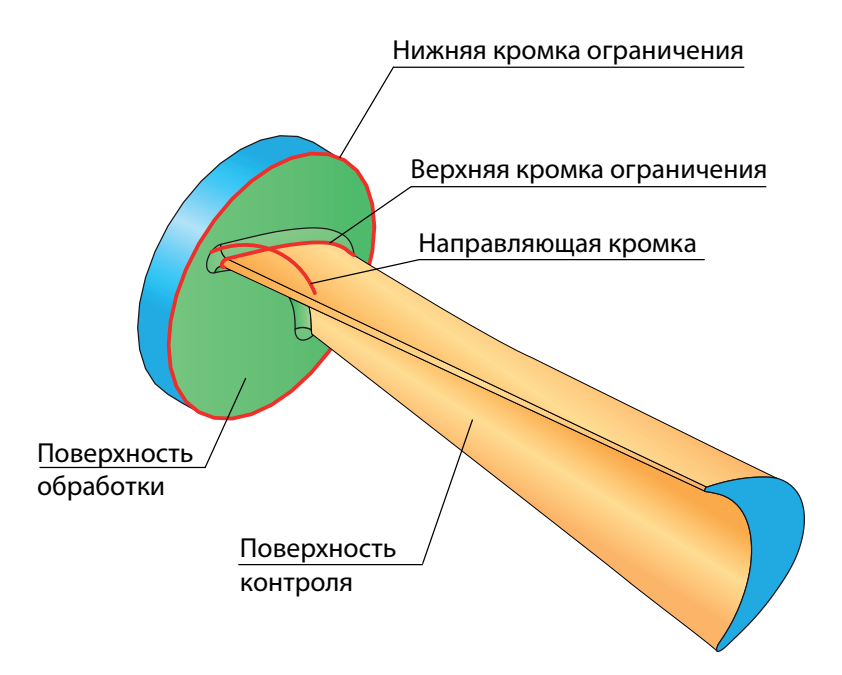

- **Поверхности обработки**. Данное поле позволяет задать поверхности для обработки. Опция **Отступ** определяет расстояние от выбранной поверхности, на котором будет выполнена обработка.
- Нижняя и верхняя кромки. Данные поля определяют закрытые контуры, ограничивающие рабочую область. Обработка будет выполнена между этими кромками.
- Наклон. Данное поле позволяет задать кривую, относительного которой будет выполнен наклон инструмента.
- **Поверхности контроля.** Данное поле позволяет вам опционально выбрать избегаемые при обработке поверхности.

Чекбокс **Контроль столкновений** включает проверку столкновений инструмента с обрабатываемыми поверхностями.

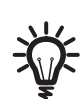

Все задаваемые элементы геометрии подсвечиваются различными цветом на картинке вкладки **Геометрия** при перемещении курсора между соответствующими полями интерфейса.

## **Инструмент**

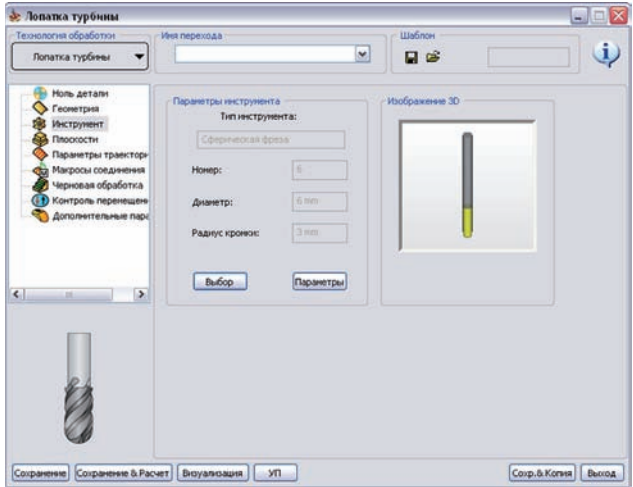

Данный подпереход допускает следующие типы инструмента:

- **• Концевая фреза**;
- **• Концевая сферическая фреза**;
- **• Сферическая фреза**;
- **• Концевая угловая фреза**;
- **• Конусная фреза**;
- **• Шпоночная фреза**;
- **• Шаровая фреза**.

#### **Параметры траектории**

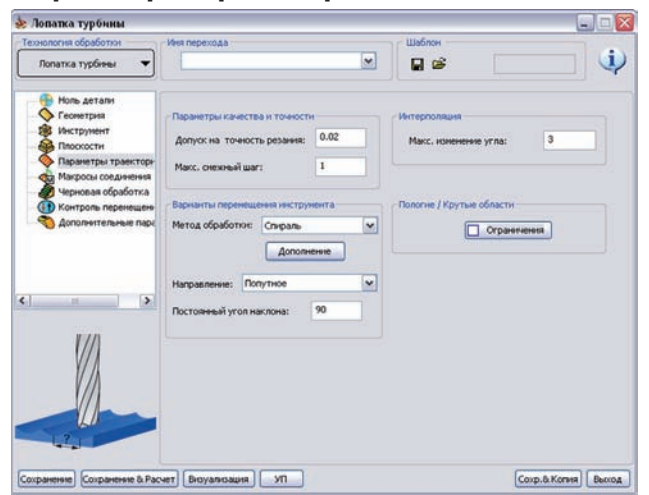

На этой вкладке вы сможете задать параметры чистовой обработки.

Более подробную информацию об опцих вкладки **Параметры траектории** вы найдете в **Руководстве пользователя по непрерывной 5-осевой обработке в InventorCAM**.

## **8.3 Область обработки для стратегии Между 2 поверхностями**

В предыдущих версиях InventorCAM для определения области обработки вы могли использовать опцию **Задать числом проходов**, которая позволяла ограничивать траекторию заданным количеством проходов. Опция была доступна лишь для стратегий **Параллельно кромке** и **Параллельно поверхности**. В **InventorCAM2010**  опция стала доступна также для стратегии **Между 2 поверхностями**.

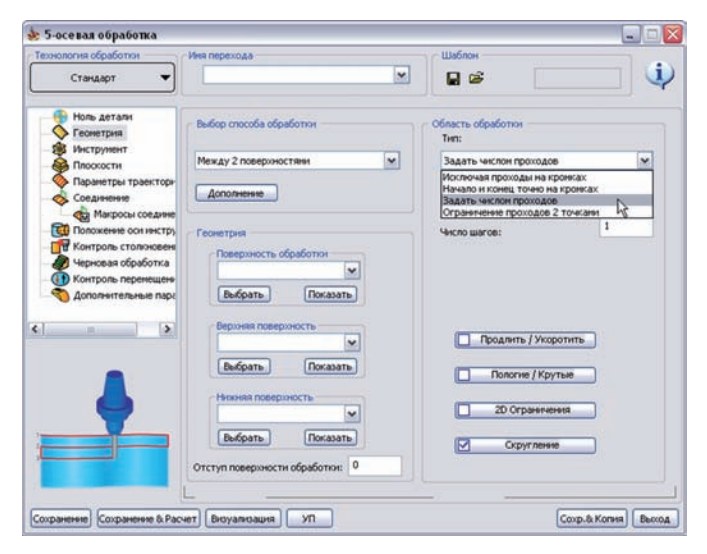

Если при определнии геометрии выбраны стратегия **Параллельно кромке**/**Параллельно поверхности**, опция **Задать числом проходов** генерирует следующую траекторию: инструмент начинает обработку от заданной кривой / поверхности и делает несколько проходов, согласно заданному параметру.

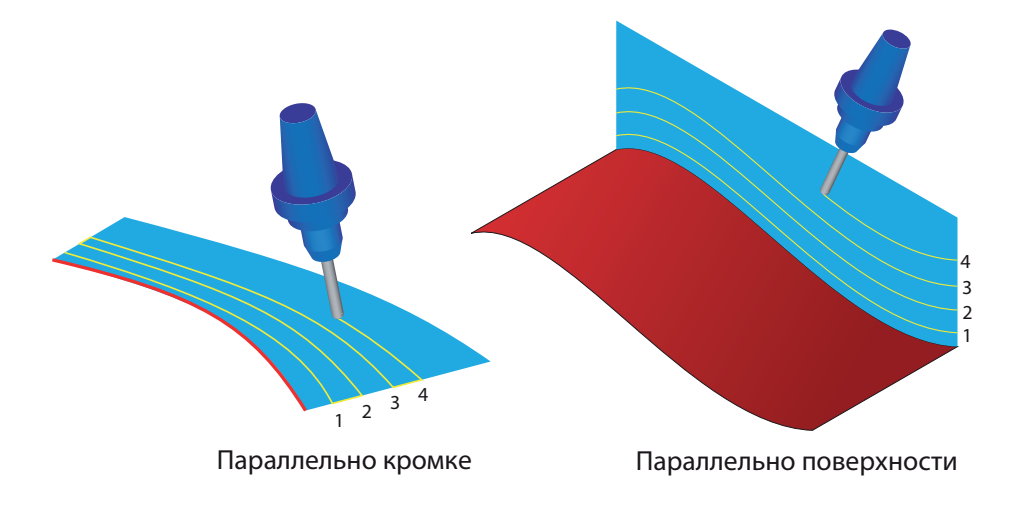

Если при определении геометрии выбрана стратегия **Между 2 поверхностями**, область между заданными поверхностями делится несколькими проходами так, чтобы первый проход шел вдоль **Верхней поверхности**, а последний вдоль **Нижней поверхности**.

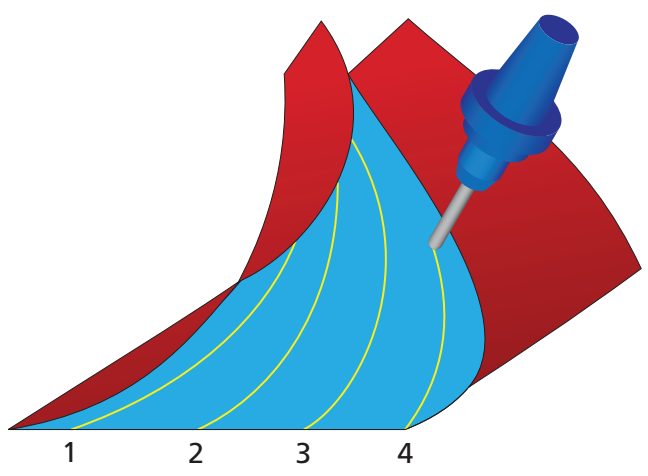

Более подробную информацию о стратегиях и параметрах определения геометрии вы найдете в **Руководстве пользователя по непрерывной 5-осевой обработке в InventorCAM**.

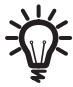

Обратите внимание, опция **Задать числом проходов** также доступна при использовании подперехода **Между поверхностями**.

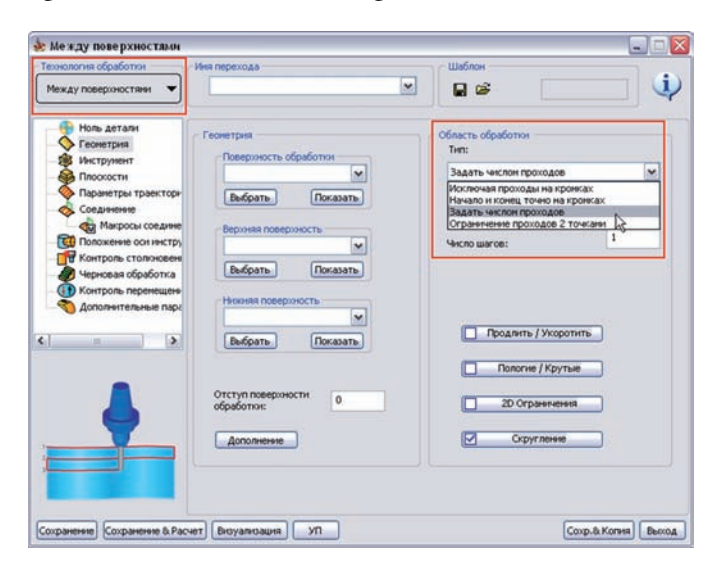

# **8.4 Управление разрывами**

В предыдущих версиях InventorCAM у вас была возможность продлевать или укорачивать траекторию, тангенициально проходам; обрабатываемая поверхность виртуально продлевалась или укорачивалась, а траектория генерировалась согласно этим измененияям.

В **InventorCAM2010** возможность продления/ обрезки была добавлена для разрывов на геометрии.

В диалоговое окно **Продлить / Укоротить поверхность обработки**, открывающееся после нажатии соответствующей кнопки вкладки **Геометрия** диалогового окна перехода **5-осевая обработка**, добавлен чекбокс **Расширять/ Подрезать разрывы**.

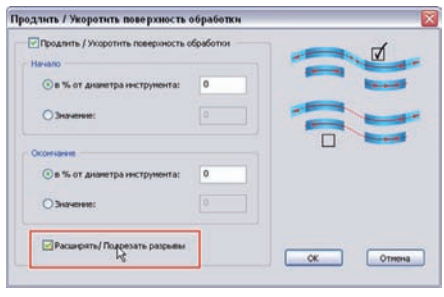

Включение этого чекбокса применяет заданное продление / обрезку ко всем разрывам, выявленным при соединении проходов траектории. Поверхность обработки виртуально продлевается/укорачивается в зоне разрыва на расстояние, заданное в полях **Начало/Окончание**. Если значение положительное, поверхность продлевается, в противном случае – обрезается.

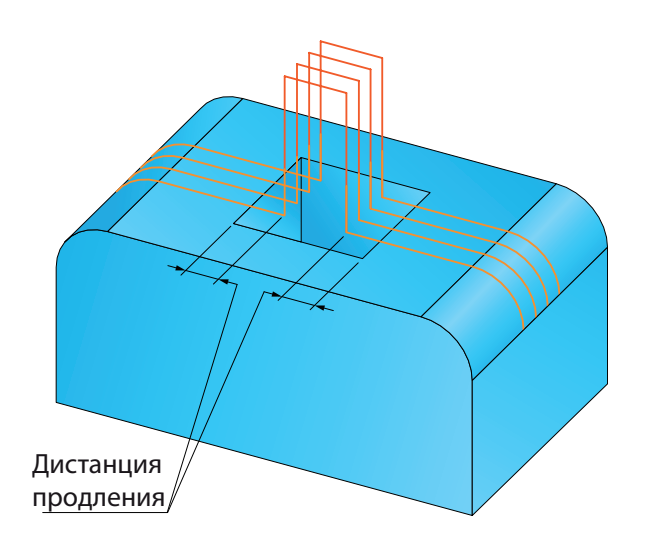

Если для выявленных разрывов применяется продление, инструмент продолжает движение на заданное расстояние от кромки поверхности, а затем начинается перемещение связи, согласно параметрам поля **Интервалы в направлении обработки** вкладки **Соединение** (см. **Руководство пользователя по 5-осевой обработке в InventorCAM**), затем продолжает обработку текущего прохода, начиная с заданного расстояния от второй кромки разрыва. В результате траектория продлевается над областью разрыва с обоих сторон.

Если для выявленных разрывов применяется обрезка, инструмент останавливается на заданном расстоянии перед кромкой разрыва, далее идет перемещение соединения в зоне разрыва, согласно параметрам поля **Интервалы в направлении обработки** вкладки **Соединение** а затем инструмент продолжает обработку текущго прохода на заданном расстоянии за второй кромкой разрыва. В результате, траектория укорачивается с обоих сторон от разрыва.

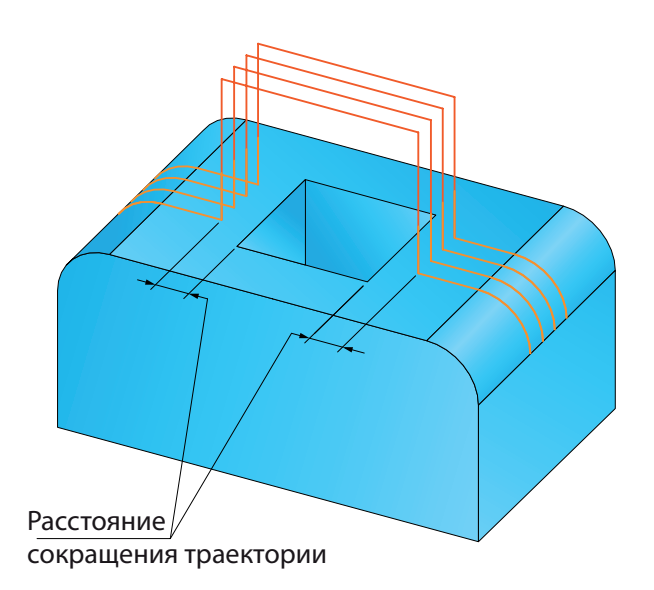
## **8.5 Ориентация инструмента в пространстве безопасности**

**InventorCAM2010** позволяет изменять угол наклона инструмента на ускоренных перемещениях в пространстве безопасности. При снижении инструмента от плоскости безопасности к первому проходу, он может быть наклонен с самого начала, согласно параметрам управления осью инструмента, а может снижаться по прямой до заданного расстояния, а затем уже изменить направление оси.

На вкладке **Плоскости** диалогового окна **5-осевая обработка** добавлено новое поле **Сохранять начальную ориентацию инструмента**.

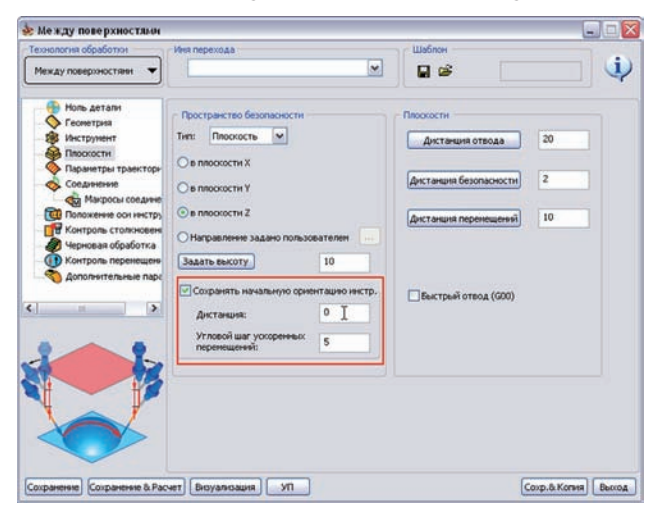

При погашенном чекбоксе инструмент снижается от плоскости безопасности с наклоном, заданным параметрами направления оси. После завершения проходов, на отходе к плоскости безопасности, он снова наклоняется аналогичным образом.

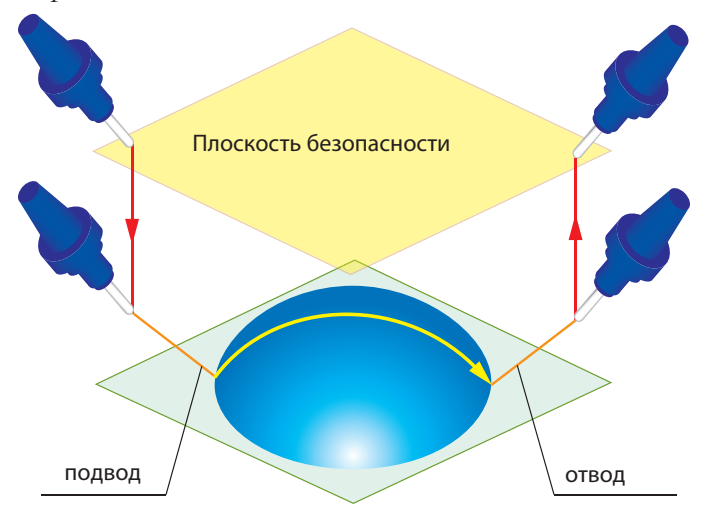

Если чекбокс погашен, инструмент снижается без наклона, параллельно вектору нормали к плоскости, пока не дойдет до заданного расстояния от начала связующего перемещения, после чего наклоняется. После завершения проходов и перемещения отвода, инструмент поднимается на заданное расстояние, ориентируется в исходный угол, а затем возвращается на плоскость безопасности параллельно вектору нормали к плоскости. Параметр **Дистанция** определяет расстояние от/до начала перемещения связи, на котором будет изменяться ориентация инструмента.

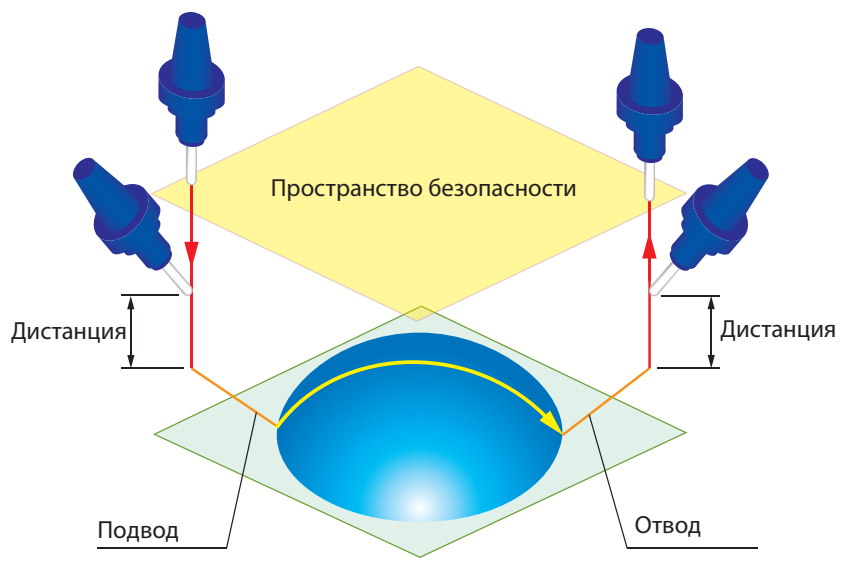

Параметр **Угловой шаг ускоренных перемещений** определяет инкремент угла наклона инструмента.

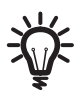

Поле **Сохранять начальную ориентацию инструмента** доступно только если пространство безопасности определяется плоскостью.

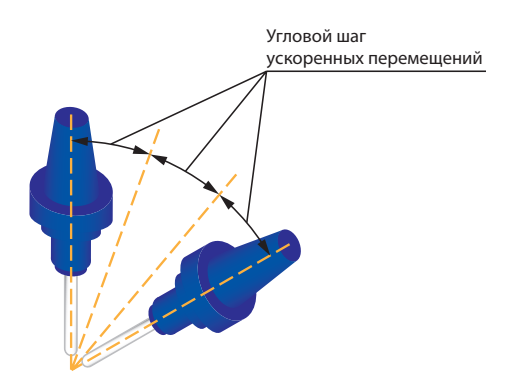

### **8.6 Улучшение интерфейса Параметры траектории**

Интерфейс определения параметров траектории обработки в **InventorCAM2010** был несколько изменен с целью его упрощения; вкладка **Параметры траектории** диалогового окна **5-осевая обработка** разделен на две закладки: **Параметры качества и точности** и **Сортировка**, каждая из которых содержит в себе соответствующие параметры и опции.

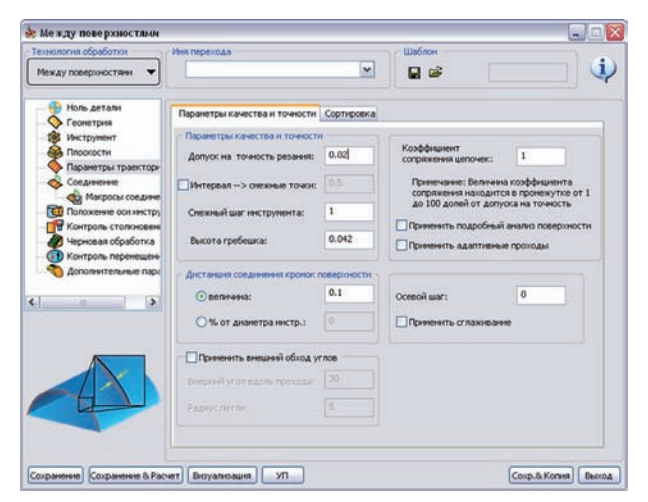

## **8.6.1 Параметры качества и точности**

На эту вкладку помещены поля **Параметры качества и точности**, **Дистанция соединения кромок поверхности** и **допольнительные опции** (см **Руководство пользователя по 5-осевой обработке в InventorCAM**).

Добавлены новые параметры:

### **Применить внешний обход углов**

Данная опция позволяет обрабатывать внешние углы модели так, чтобы сохранить остроту. Вместо обкатки угла, приводящей к сруглению кромки, траектория продлевается за обе грани поверхности, а продления соединяются петлей, что позволяет получить абсолютно острый угол.

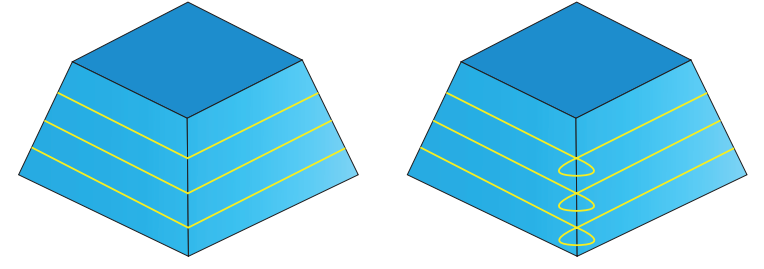

При активации чекбокса становятся доступными параметры и условия обработки угла.

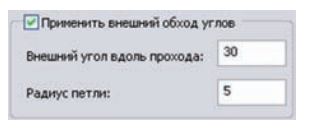

**Внешний угол вдоль прохода** – максимальное значения угла между двумя нормалями к поверхностям, образующим угол, при котором допускается образование петли; если угол больше заданного, петля формироваться не будет.

Значение **Радиус петли** определяет радиус формируемой петли.

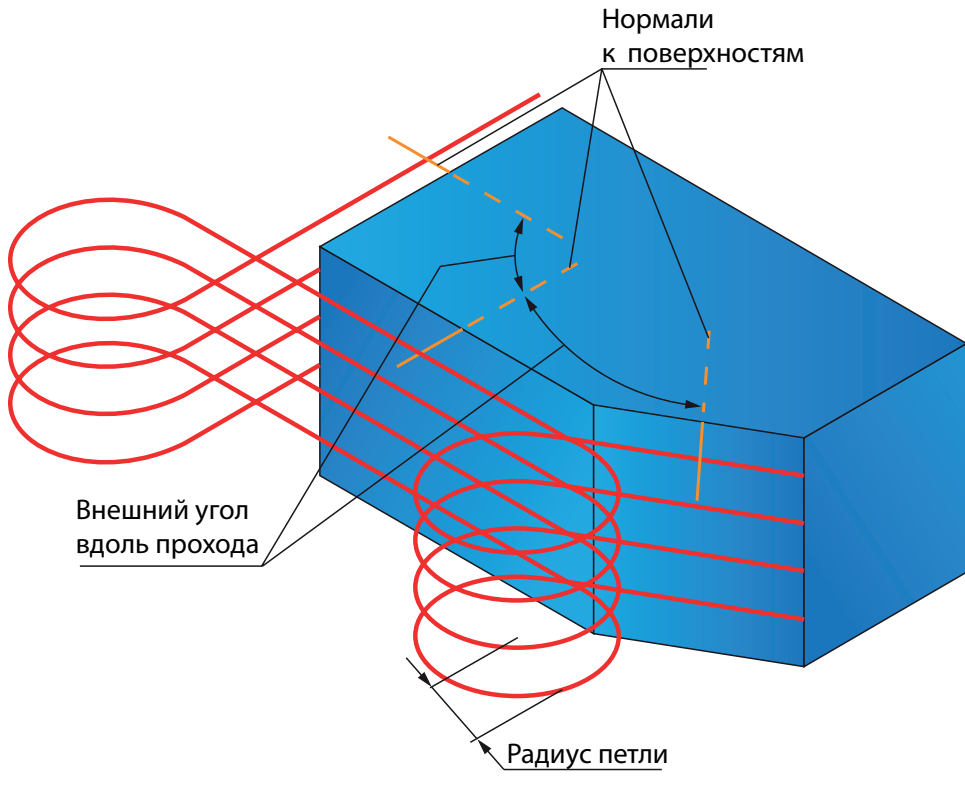

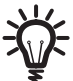

Обратите внимание, если **радиус петли** меньше радиуса инструмента, петля не формируется.

## **Адаптивные проходы**

В поле **дополнительных опций качества поверхности** добавлен чекбокс **Применить адаптивные проходы**. Данная опция позволяет адаптивно изменять боковой шаг между проходами, чтобы обеспечить между ними приемлимое расстояние, что особенно полезно при обработке крутых поверхностей, отливок, U-образных деталей.

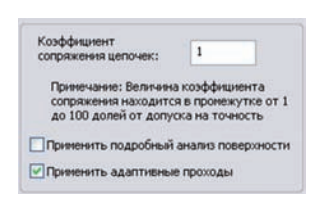

Если чекбокс погашен, проходы могут быть распределены таким образом, что расстояние между ними меняется вдоль траектории. Иногда такое распределение может привести к низкому качеству получаемой поверхности.

Если чекбокс активен, в траекторию могут быть добавлены дополнительные линии, если расстояние между смежными проходами слишком велико. В результате количество рассчитанных проходов увеличивается.

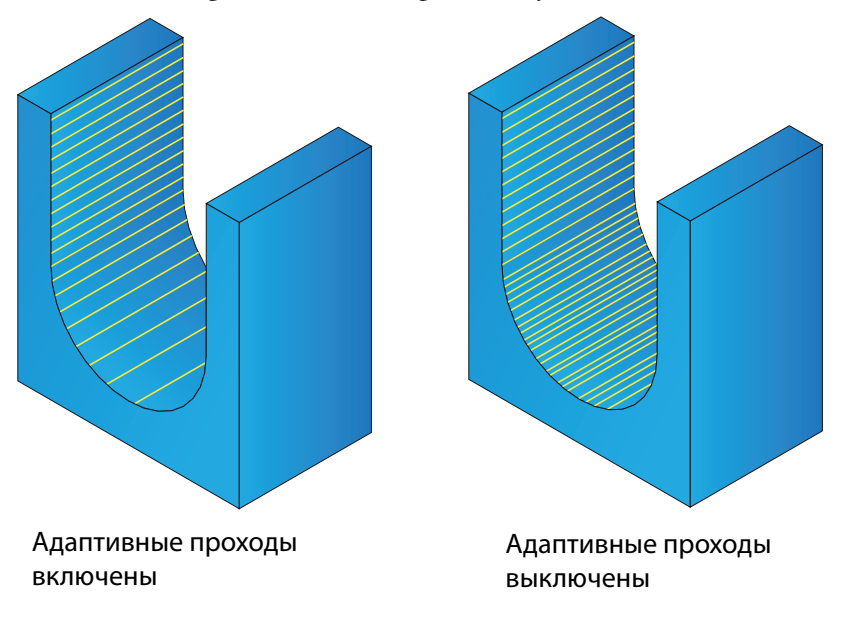

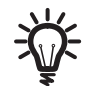

Данная опция недоступна для стратегий **Параллельные проходы**, **Перпендикулярно кромке** и **Гравирование**

Обратите внимание, при включении данной опции, время расчета траектории увеличивается.

## **Сглаживание**

Данная опция позволяет сглаживать вертикальные скачки на траектории.

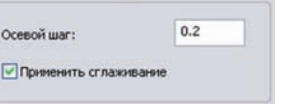

Если чекбокс погашен, получаемая траектория четко отслеживает кривую заданной грани.

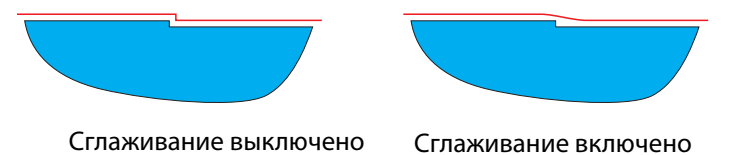

При выборе чекбокса, траектория сглаживается, в ней отсутствуют резкие скачки.

## **8.6.2 Сортировка**

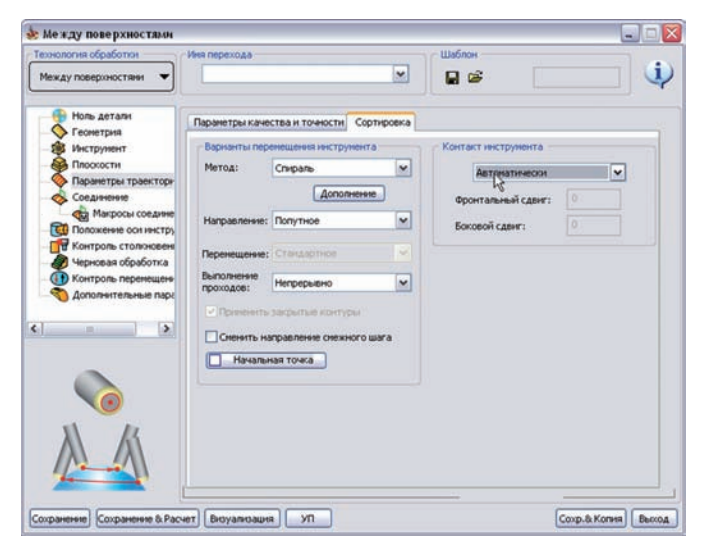

На этой вкладке находятся поля **Варианты перемещения инструмента** и **Контакт инструмента** (см **Руководство пользователя по 5-осевой обработке в InventorCAM**).

## **Дополнительные опции спиральной обработки**

В **InventorCAM2010** улучшен **спиральный** метод 5-осевой обработки.

В поле **Варианты перемещения инструмента** вкладки **Сортировка** добавлена кнпока **Дополнение**, которая доступна лишь для метода **Спираль**. Она открывает диалоговое окно **Дополнительные опции для спиральной обработки**.

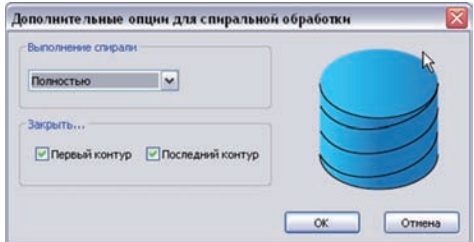

### **• Выполнение спирали**

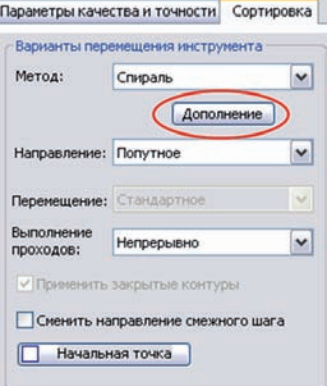

При выборе опции **Полностью**, получаемые проходы представляют из себя непрерывное спиральное перемещение.

При выборе опции **Дистанция сглаживания**, каждый проход по уровням обработки укорачивается на заданное расстояние, кроме последнего. Сокращенные проходы соединяются сплайнами. Значение соответствующего поля определяет дистанцию обрезки, если выбрана опция **Дистанция сглаживания**.

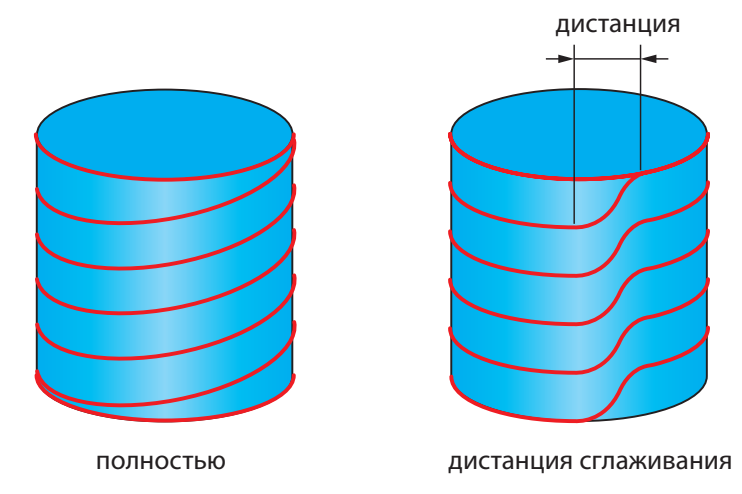

## **• Закрыть..**

При выборе опции **Первый контур**, первый виток представляет из себя замкнутый контур. Спиральное перемещение начинается со второго витка.

Если данный чекбокс не выбран, спиральное перемещение начинается с первого витка.. Аналогичным образом, если выбран чекбокс **Последний контур**, последний виток обрабатывается по закрытому контуру.

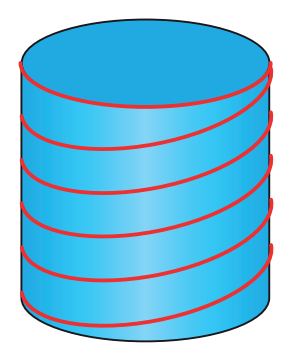

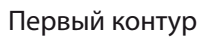

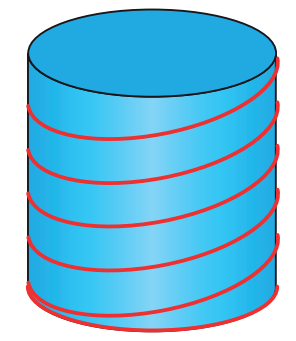

Первый контур Последний контур

## **8.7 Новые параметры подвода и отвода**

В предыдущих версиях InventorCAM у вас была возможность определения **Первого подвода/Последнего отвода** определяющих первый подвод инструмента к области обработки и последний отвод от нее. Подвод и отвод инструмента можно было задать относительно области безопасности или дистанции безопасности/ подачи. В текущей версии для определения подвода и отвода были добавлены новые опции.

## **Прямой подвод и отвод**

В **InventorCAM2010** появилась дополнительная возможность прямого подвода и отвода инструмента. Данная опция полезна при лазерной, водной или плазмообработки.

На вкладку **Соединение** диалогового окна **5-осевая обработка** добавлена опция **Прямое** в поля **Первый подвод**/**Последний отвод**.

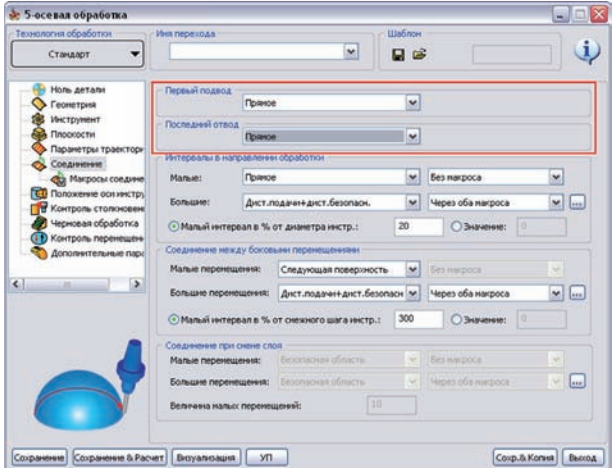

Если данная опция выбрана для **Первого подвода**, выполняется прямой подвод к поверхности обработки на ускоренной подаче.

Если эта опция выбрана для **Последнего отвода**, выполняется мгновенный отвод от поверхности обработки на ускоренной подаче.

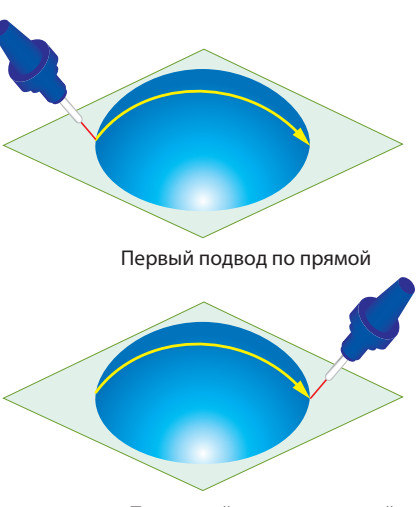

Последний отвод по прямой

# **Возврат через трубчатый центр**

Эта опция возможно пригодится вам при обработке трубчатых деталей. Идеа состоит в том, чтобы инструмент мог выйти из детали, следуя центру трубы.

На вкладке **Соединение** диалогового окна **5-осевая обработка** добавлена опция **Возврат через трубчатый центр** в поле **Последний отвод**.

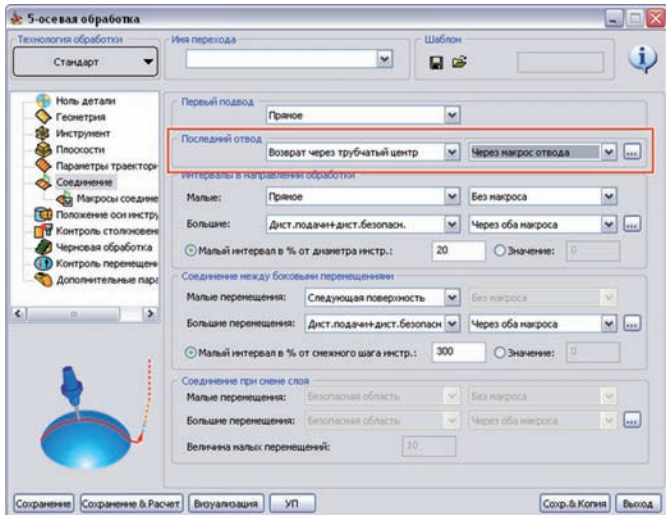

При выборе этой опции вывод инструмента из внутренней части трубчатой детали выполняется через центр трубы до уровня области безопасности.

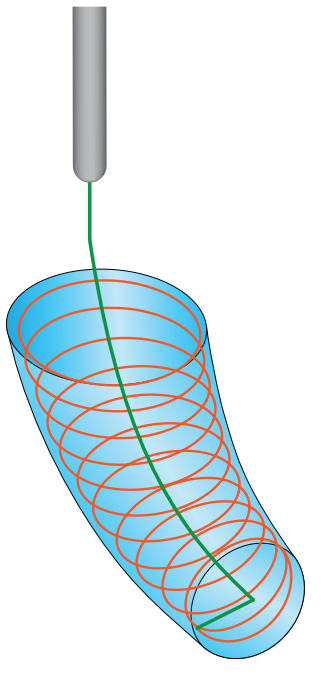

## **8.7.1 Смена направления дуг подвода и отвода**

Эта новая опция будет полезна при затруднениях подвода/отвода, вызванных геометрией детали или крепежа, с возможным столкновением инструмента и обрабатываемой заготовкой. Можно изменить направление заданных дуг подвода/отвода, с целью обеспечения беспрепятственного доступа к обрабатываемой поверхности (и/или беспрепятственного выхода по завершению обработки).

В диалоговые окна **Подвод**/**Отвод** добавлен новый чекбокс **Сменить направление**, доступный при выборе опций макросов **Подвода**/**Отвода** на вкладке **Соединение** диалогового окна **5-осевая обработка**.

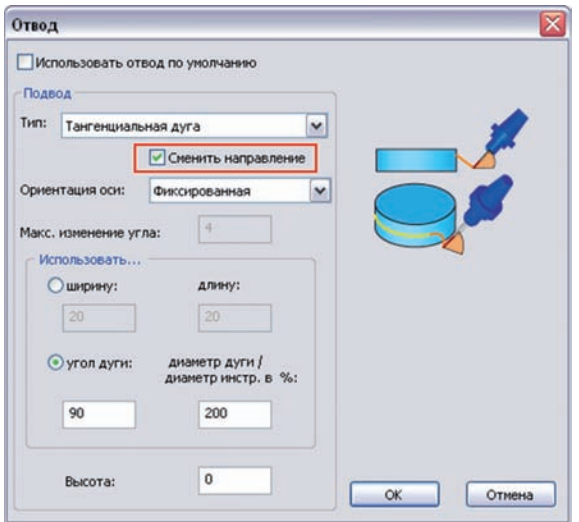

Если чекбокс активен, перемещение подвода изменяет направление на противоположное, как бы отзеркаливается, относительно траектории обработки.

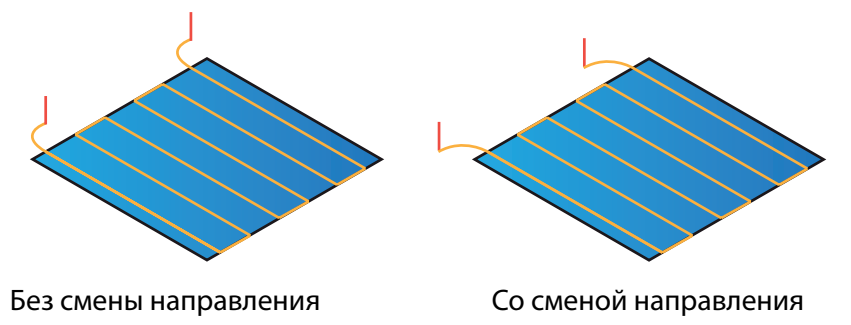

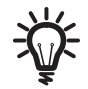

Данный чекбокс также доступен на вкладке **Макросы соединения** диалогового окна **5-осевая обработка**.

### **8.8.1 Отклонение относительно слоя обработки**

Стратегии управления ориентацией оси позволяют определять наклон инструмента относительно нормали к поверхности, в процессе обработки. В текущей версии InventorCAM добавилась новая стратегия наклона инструмента; данная стратегия будет полезна при обработке импеллеров.

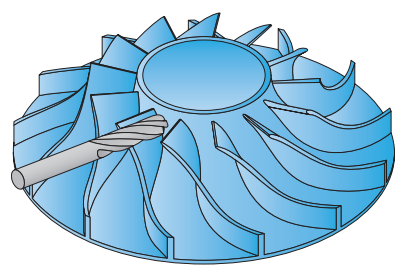

В список **Положение оси инструмента** одноименной вкладки диалогового окна **5-осевая обработка** добавлена новая опция **Отклонение относительно слоя обработки**.

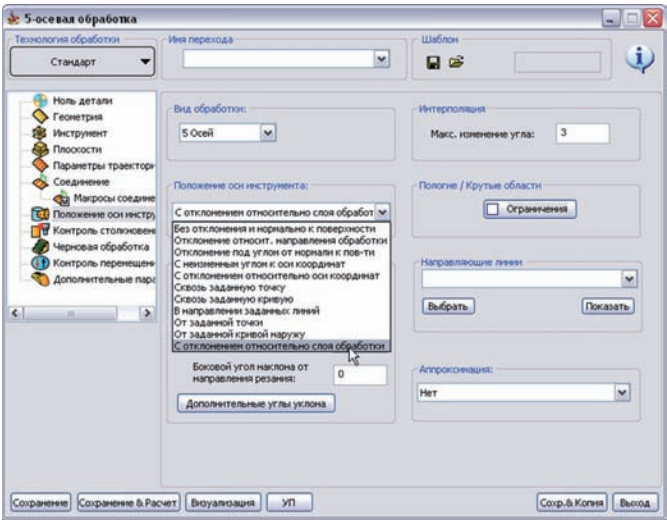

Данная стратегия используется при обработке лопаток импеллера. Обычно, ось инструмента для этой стратегии нормальна к поверхности дна импеллера. Боковой наклон и наклон в направлении обработки могут быть заданы с помощью соответствующих параметров поля **Углы** (см **Руководство пользователя по 5-осевой обработке в InventorCAM**).

Такое обычное отклонение инструмента может привести к зарезам для некоторых импеллеров, особенно в случае наличия разделительных лопаток, следовательно, может потребоваться дополнительное определение локального наклона. Локальное отклонение инструмента определяется выбором линий наклона и дополнительными углами на кромках лопаток.

### **Направляющие линии**

Эти линии выбираются для применения дополнительного отклонения на кромках лопаток. Линии должны следовать этим кромкам.

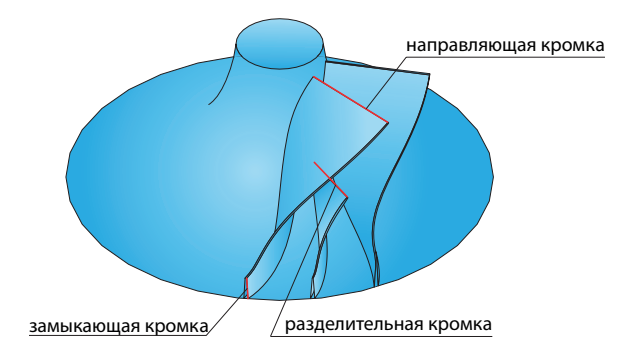

### **Дополнительные углы уклона**

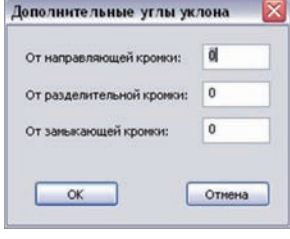

Данная кнопка открывает диалоговое окно **Дополнительные углы уклона** , с помощью которого вы сможете задать значения дополнительных отклонений от кромок лопаток.

- **• От направляющей кромки**: определяет величину дополнительного отклонения от линии направляющей кромки.
- **• От разделительной кромки**: определяет величину дополнительного отклонения от линии разделительной кромки.
- **• От замыкающей кромки**: определяет величину дополнительного отклонения от линии замыкающей кромки.

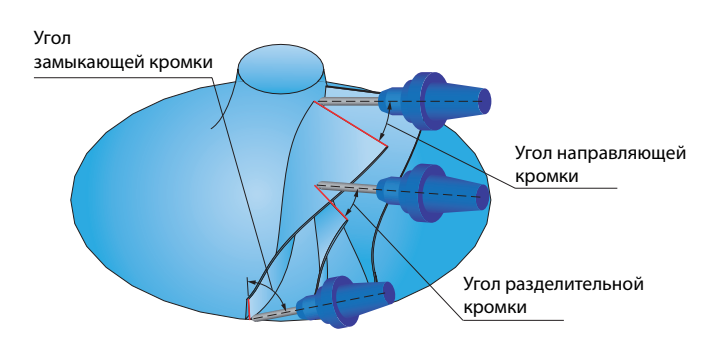

## **Ось вращения крыльчатки**

Данный параметр позволяет вам задать ось врещания обрабатываемого импеллера. Ось вращения может быть задана как одна из осей системы координат (обычно это ось Z) или произвольной линией, определяемой указанием точек на модели.

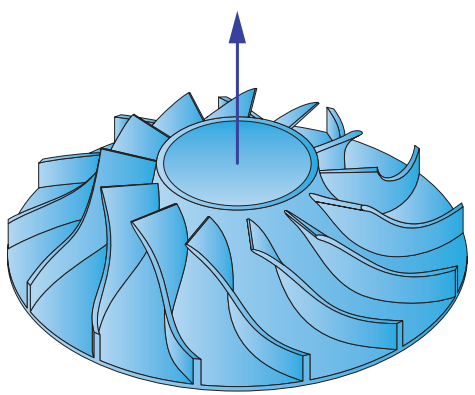

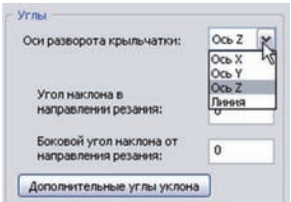

### **Аппроксимация**

Данный параметр позволяет вам вычислить направление векторов направления оси инструмента аппроксимацией.

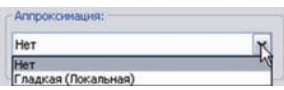

Для более подробной информации обратитесь к разделу **[8.8.2](#page-194-0)**.

### <span id="page-194-0"></span>**8.8.2 Аппроксимация траектории инструмента**

В предыдущих версиях InventorCAM у вас была возможеть вычисления направления векторов наклона инструмента с помощью аппроксимации, используя опции **Аппроксимации**: одним (**с одним вектором**), двумя (**с двумя векторами**) или несколькими (**сглаженная**) ортогональными векторами к позициям траектории инструмента. **InventorCAM2010** предлагает вам новую опцию аппроксимации для получения плавного изменения оси инструмента.

В список **Аппроксимация** вкладки **Положение оси инструмента** добавлена опция **Гладкая (Локальная)**.

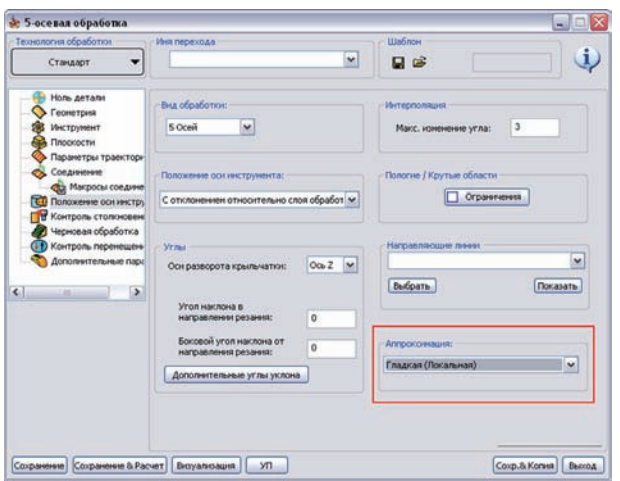

При выборе этой опции вокруг точки траектории рассчитываются короткие сегменты, определяющие ортогональные вектора.

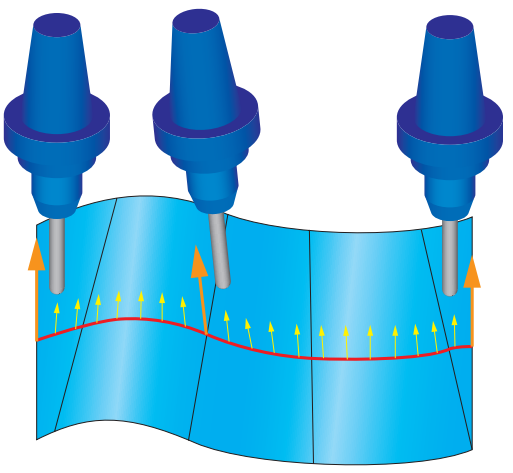

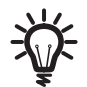

Данная опция доступна для стратегий **Отклонение относительно слоя обработки** и **Отклонение относительно направления обработки**, в последнем случае только если для **Тип бокового наклона** выбрана опция **Нормально к направлению резания на каждом профиле**.

## **8.8.3 Ограничение угла**

В **InventorCAM2010** появилась опция ограничения отклонения инструмента для избежания граничных проблем, котоыре могу привести к большим поворотам стола на станке.

На вкладке **Положение оси инструмента** диалогового окна **5-осевая обработка** добавлен чекбокс **Ограничение угла**.

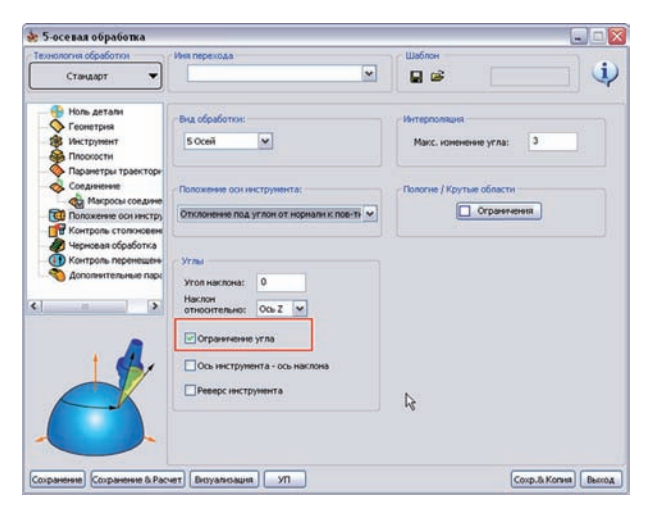

При включении опции, инструмент не будет наклоняться дальше выбранной оси в любой точке траектории; инструмент отклоняется только до параллельности оси инструмента с заданной осью уклона.

Если чекбокс погашен, инструмент отклониться за выбранную ось уклона.

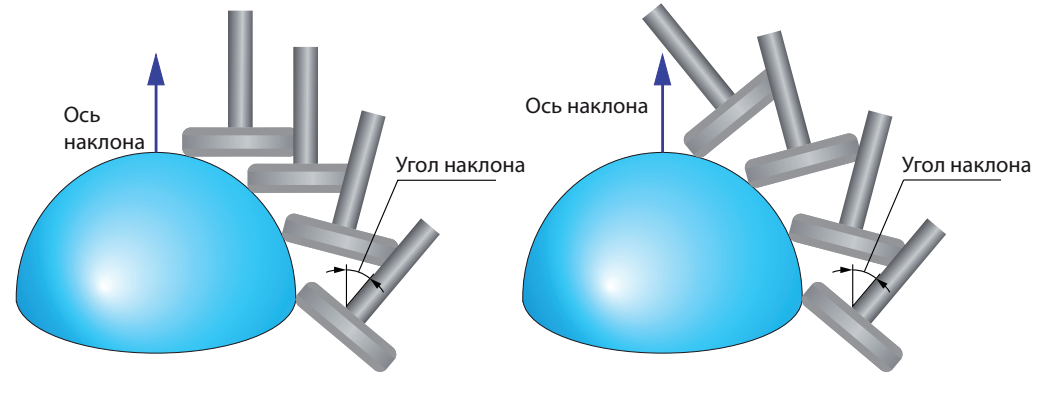

Включено ограничение угла Ограничение угла выключено

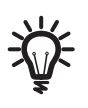

Опция **Ограничения угла** доступна лишь для стратегии контроля положения оси инструмента – **Отклонение под углом к нормали поверхности**.

### **8.8.4 Коррекция бокового наклона для скрученных поверхностей**

В **InventorCAM2010** появилась опция, позволяющая оптимизировать наклон инструмента при обработке боковой стороной скрученных поверхностей. Смысл состоит в том, чтобы получить линию контакта инструмента с поверхностью, максимально близкую в месте искривления.

В диалоговое окно **Дополнительные опции для наклона в направлении обработки**, открываемого нажатием кнопки **Дополнение** на вкладке **Положение оси инструмента** диалогового окна **5-осевая обработка**, добавлен чекбокс **Корректировать боковой наклон инструмента для скрученных поверхностей**.

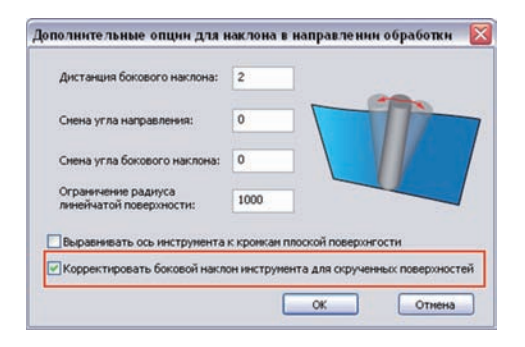

При включении этой опции система определяет оптимальный обход поверхности боковой стороной инструмента для получения лучшего контакта инструмента с поверхностью.

### **8.9.1 Уход от точек столкновения**

В предыдущих версиях InventorCAM была стратегия проверки на коллизии между деталью и различными элементами инструмента - **Сброс точек столкновения**. Основным принципом которой было удаление сегментов траектории, на которых было выявлено столкновение, таким образом обновленная траектория не содержала в себе зарезов. Данная стратегия включала в себя ряд опций обрезки траектории:

- **• Не подрезать траекторию;**
- **• Подрезать траекторию после первого столкновения;**
- **• Подрезать траекторию перед последним столкновением;**
- **• Подрезать траекторию между 1-м и последним столкновениями.**

В **InventorCAM2010** появились дополнительные опции сокращения траектории для этой стратегии: **Укоротить траекторию до первого столкновения** и **Укоротить траекторию после последнего столкновения**.

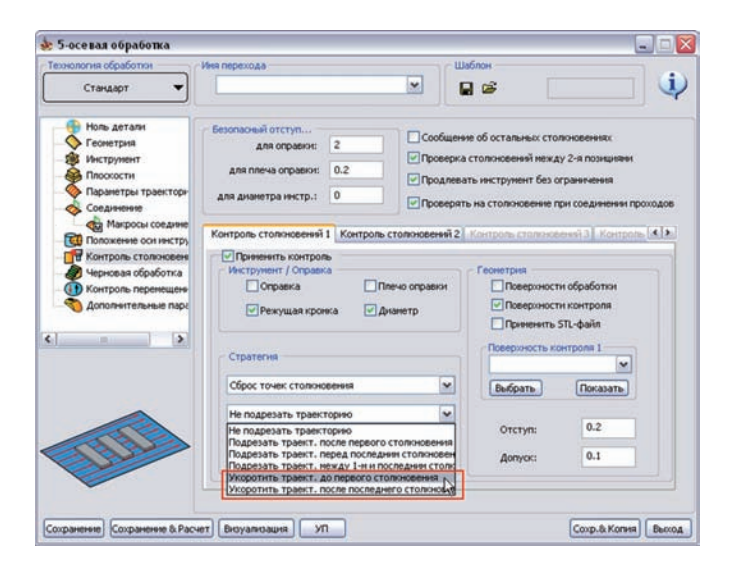

#### **Укоротить траекторию перед первым столкновением**

При выявлении зареза, траектория укорачивается следующим образом, часть текущего прохода от начала до первого столкновения удаляется из траектории.

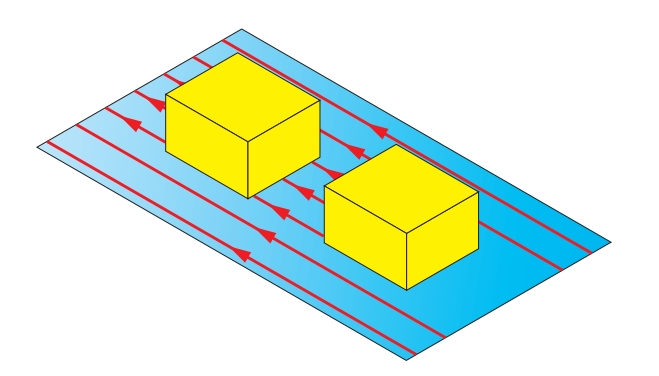

#### **Укоротить после последнего столкновения**

При выявлении столкновения, траектория обрезается следующим образом, часть текущего прохода от последнего столкновения и до конца прохода удаляется из траектории.

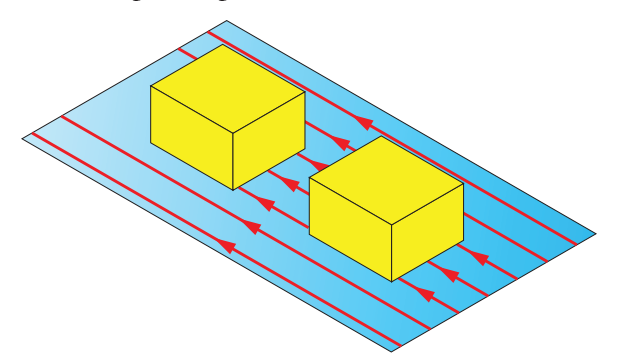

## **8.9.2 Наклон инструмента на максимальный угол**

Для усиления функционала и облегчения работы с параметрами данной стратегии добавлен интерфейс дополнительного определения углов в направлении обработки и бокового наклона.

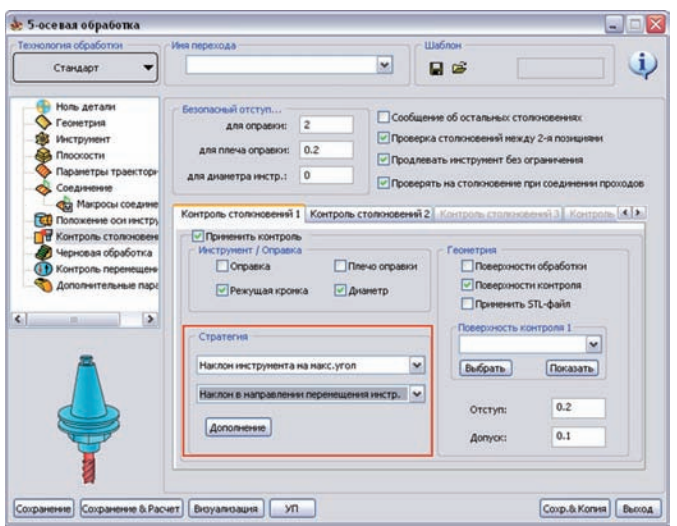

### **С наклоном вбок и в направлении перемещения**

В диалоговое окно **Дополнительные опции для наклона оси инструмента**, открывающееся после нажатия кнопки **Дополнение** вкладки **Контроль столкновений** диалогового окна **5-осевая обработка**, добавлены новые параметры.

#### **• Макс. изменение угла**

Данный параметр определяет максимально допустимое изменение угла между осями инструмента в двух смежных позициях.

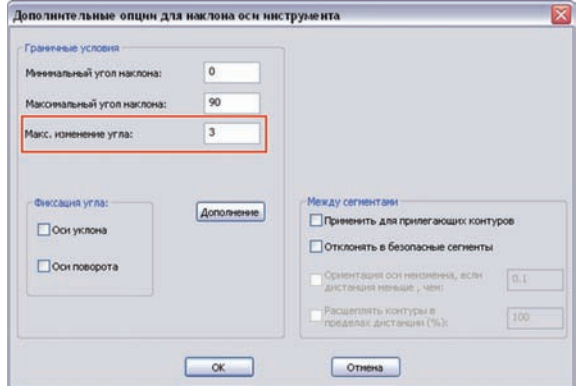

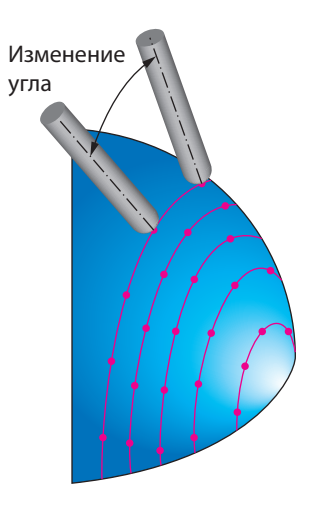

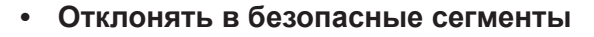

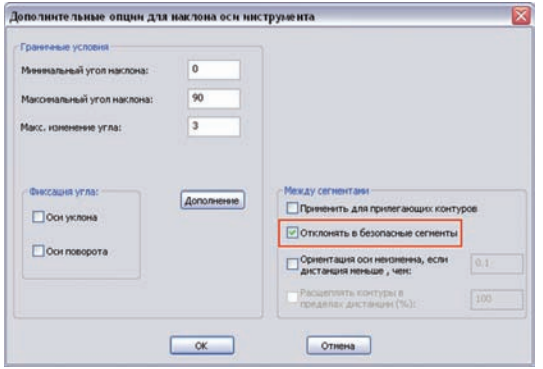

При включении этой опции наклон инструмента будет поддерживаться на всех сегментах траектории, где нет столкновений.

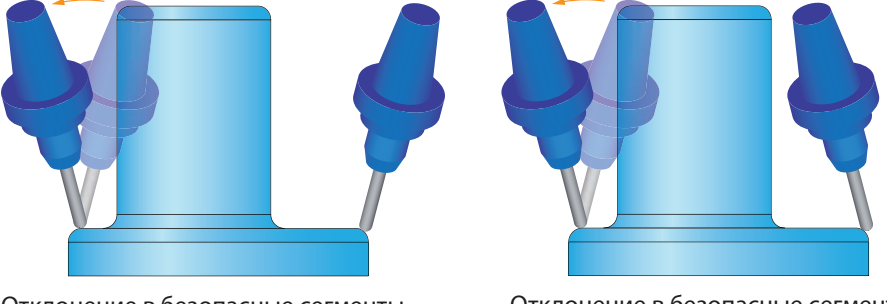

Отклонение в безопасные сегменты выключено

Отклонение в безопасные сегменты включено

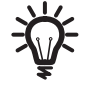

Если опция **Отклонять в безопасные сегменты** выключена, опции **Ориентация оси неизменна, если дистанция меньше, чем** и **Расщеплять контуры в пределах дистанции** недоступны.

Поле **Фиксация угла** перемещено из диалогового окна **Параметры оптимизации**, открывающегося при нажатии кнопки **Дополнение** диалогового окна **Дополнительные опции для наклона оси инструмента**. Информацию об опциях **Фиксации угла** вы найдете в **Руководстве пользователя по 5-осевой обработке в InventorCAM**.

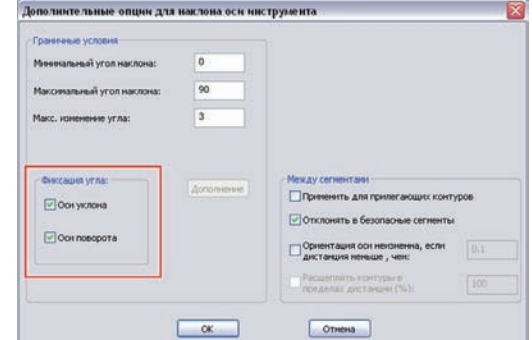

## **Параметры оптимизации**

В предыдущих версиях наклон инструмента для ухода от столкновений определялся двумя группами параметров: **Мин./Макс. угол наклона** определяли диапазон углов бокового наклона, а значения **Мин./Макс.допустимые углы** – диапазон углов в направлении обработки. В **InventorCAM2010** появился дополнительный параметр ограничения отклонения инструмента.

В диалоговое окно **Параметры оптимизации** добавлен параметр **Начальное изменение угла**; который задает угловое отклонение от исходной ориентации инструмента.

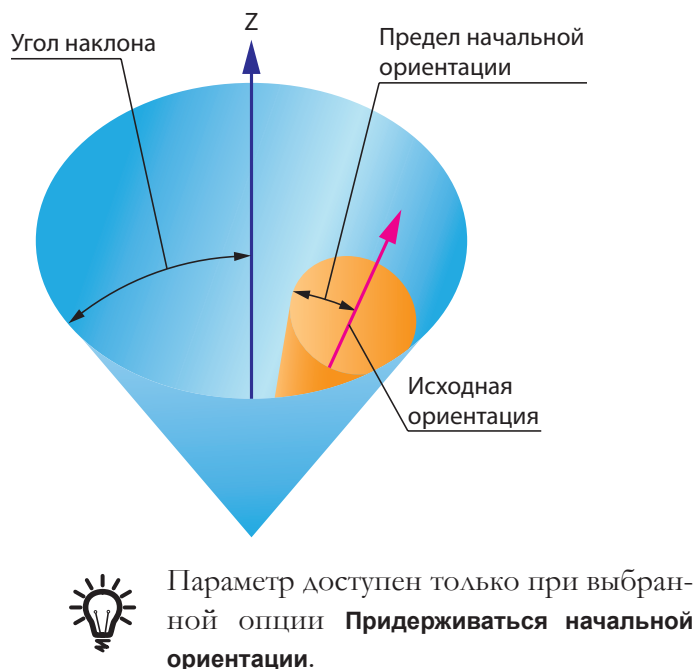

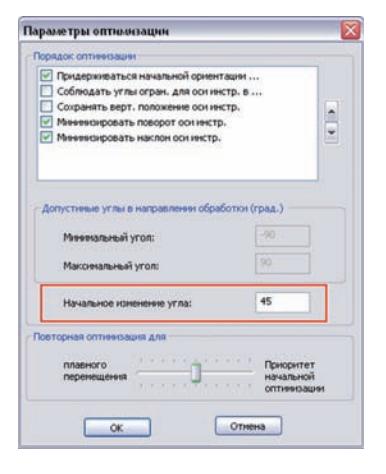

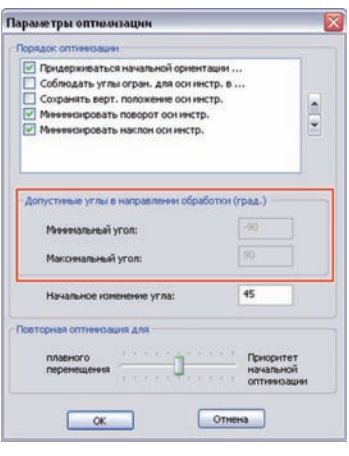

Поле **Допустимые углы в направлении обработки** перемещено из диалогового окна **Дополнительные опции для наклона оси инструмента**. Информацию о параметрах данного поля вы найдете в **Руководстве пользователя по непрерывной 5-осевой обработке в InventorCAM**.

## **8.10 Изменение угла в мульти-проходной черновой обработке**

В предыдущих версиях InventorCAM опция **Мульти-проходы** позволяла выполнять обработку за несколько черновых и чистовых проходов. При расчете траектории инструмента, InventorCAM генерирует начальный проход по поверхности обработки, а затем создает заданное количество черновых и чистовых проходов с различными припусками.

**InventorCAM2010** предлагает возможность определения плавного изменения угла при мульти-проходной черновой обработке. Данная опция будет полезной при необходимости удаления материала под различными углами на каждом проходе.

В диалоговое окно **Мульти-проходы**, открывающееся при нажатии одноименной кнопки на вкладке **Черновая обработка**, добавлен параметр **Обработка изменение угла в XY**.

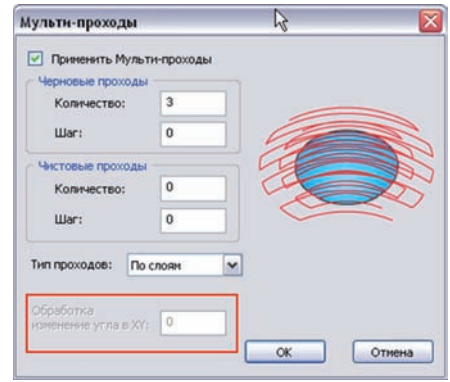

Параметр определяет угол поворота траектории инструмента на каждом новом проходе.

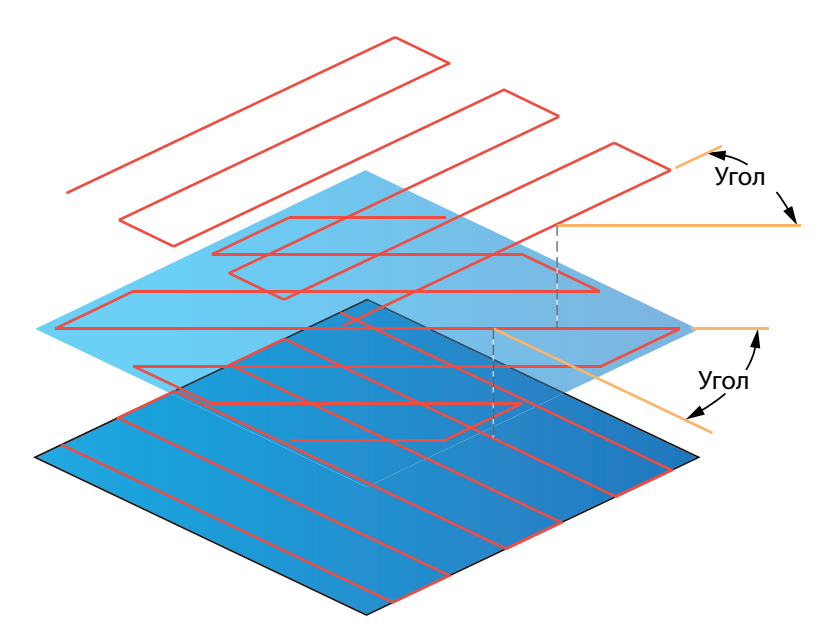

## **8.11 Трансформация 5-осевой траектории**

В **InventorCAM2010** внесено несколько улучшений, позволяющих вращать и копировать траекторию вокруг заданной оси. Цель данного функционала – создание полного поворота симметричных операций (например, для обработки импеллера), а также многократно применить этот шаблон.

В диалоговое окно **Разворот/Трансформация траектории**, открывающееся при нажатии кнопки **Разворот** окна перехода, добавлено поле **Трансформация**. Поле включает в себя два параметра для трансформации 5-осевой траектории:

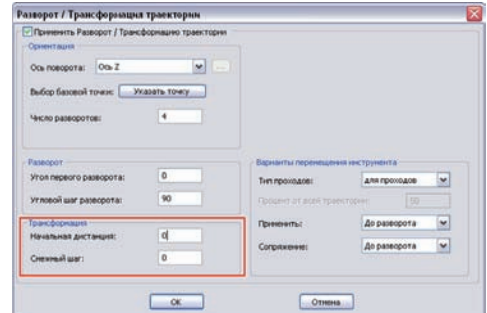

#### **• Начальная дистанция**

Данный параметр определяет расстояние между исходной траекторией и следующей в массиве трансформации.

#### **• Смежный шаг**

Данный параметр определяет расстояние между двумя смежными траекториями массива трансформации.

Эти расстояния измеряются вдоль оси трансформации, определяемой списком **Ось поворота**.

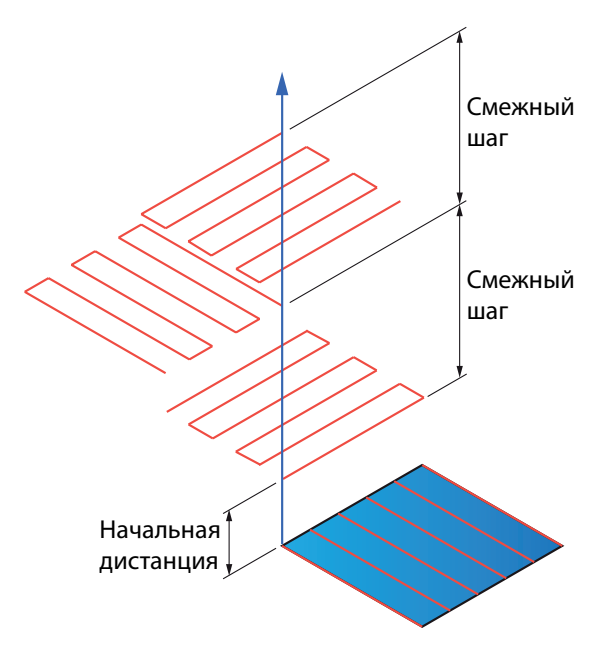

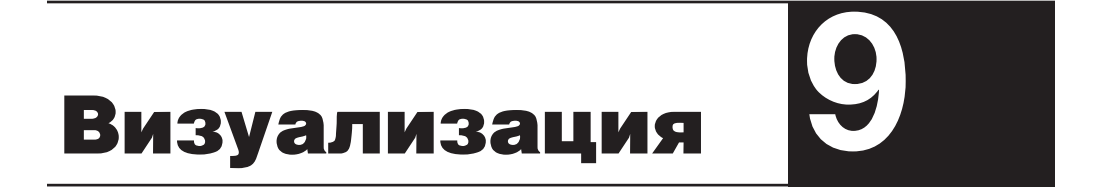

В **InventorCAM2010** появился новый режим визуализации **SolidVerify для 3D** для переходов **3D-фрезерной обработки**.

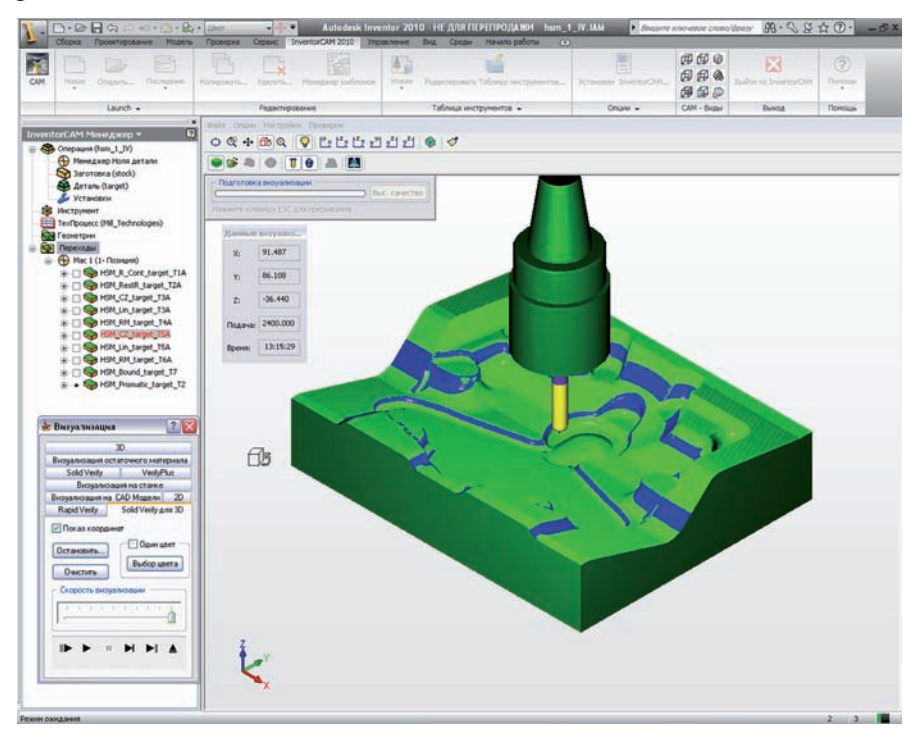

**SolidVerify для 3D** генерирует высокоточную модель заготовки за счет сохранения аналитического построения всех поверхностей, создаваемых при обработке. **SolidVerify для 3D** был создан для быстрого процессирования деталей со сложной 3D-геометрей (отливки/матрицы) с длинными траекториями инструмента.

Разница между **SolidVerify для 3D** и обычным **SolidVerify** заключается в следующем: **SolidVerify** работает с фасетным представлением модели и инструмента; создается фасетное представление заготовки, а фасетное представление инструмента вычитается из него на каждом перемещении инструмента. С другой стороны, для представления остаточного материала **SolidVerify для 3D** работает с аналитической геометрией. Все расчеты выполняются для аналитической геометрии, для визуализации процесса обработки генерируется, а затем подвергается рендерингу поверхностная сетка. Поскольку в SolidVerify для 3D используются более точные аналитические данные, получаемая визуализация более точна, особенна при большом увеличении.

Рендеринг модели выполняется в двух режимах:

### **Фасетный рендеринг**

Данный режим используется при различных манипуляциях просмотра (масштабирование, паномирование и вращение).

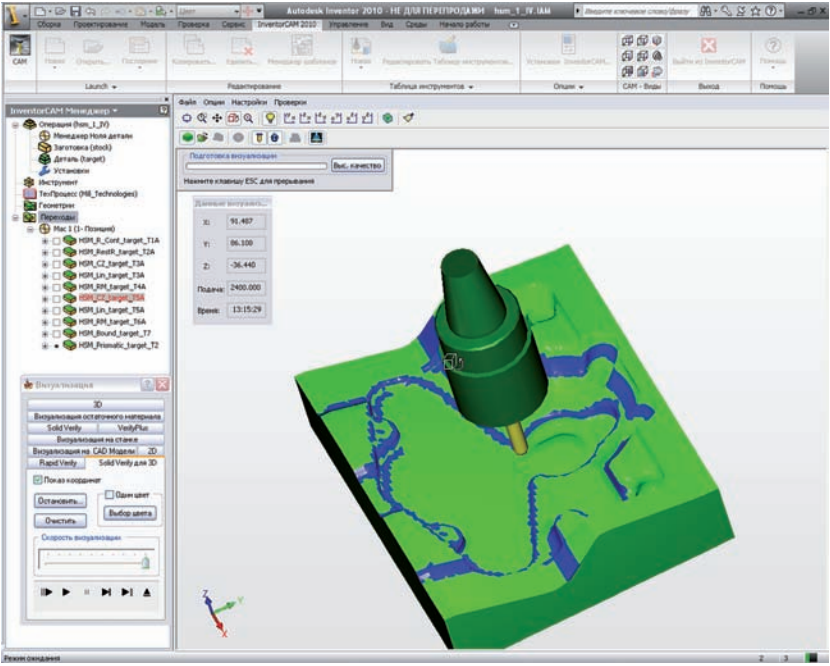

Настройки режима можно найти в поле **Фасет визуализации (качество)** диалогового окна **Качество визуализации**. Данное окно вызывается нажатием кнопки **Настроить качество визуализации** меню **Настройки**.

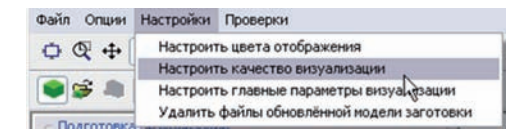

Ползунок поля **Фасет визуализации** позволяет управлять качеством и скоростью рендерингом, либо быстрый, но с черновым качеством, либо медленный, но высокоточный

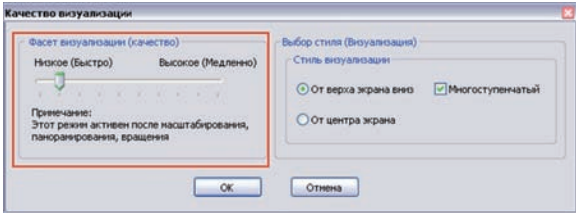

# **Пиксельный рендерингом**

В этом режиме выполняется попиксельный рендеринг высокого качества.

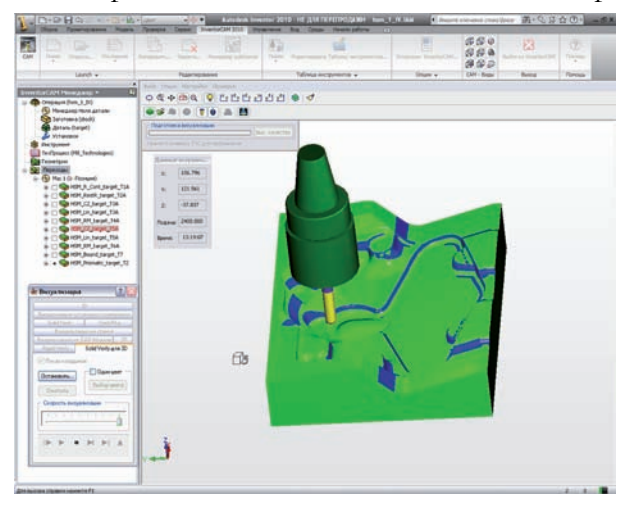

При начале визуализации нажатием кнопки **Старт**, система рассчитывает рендеринг модели и начинает визуализацию. При манипуляциях с моделью (например, масштабирование или вращение), визуализация останавливается и отображение модели меняется на черновое. Если отпустить кнопку мыши, система рассчитает пиксельный рендеринг модели и продолжит визуализацию.

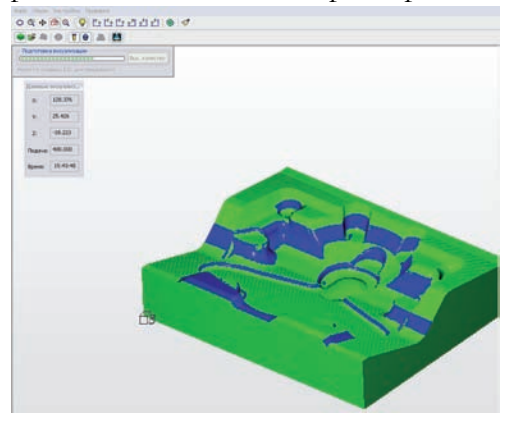

Если визуализация приостановлена по команде пользователя, нажатие кнопки **Высокое качество** панели **Подготовка визуализации** в графической области, сгенерирует высокоточ-

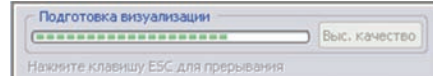

ное попиксельное представление модели; этот процесс можно прервать нажав кнопку **ESC**, или какой-нибудь манипуляцией с моделью (масштабирование, паномирование или вращение).

Настройки режима **пиксельного рендеринга** вы найдете в диалоговом окне **Качество визуализации**.

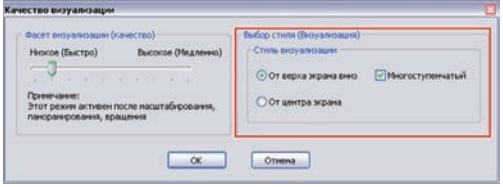

Вы можете выбрать направление рендеринга; сверху вниз или из центра к краям экрана. Чекбокс **Многоступенчатый** позволяет отображать рендеринг модели по этапно, от чернового качества к высокому.

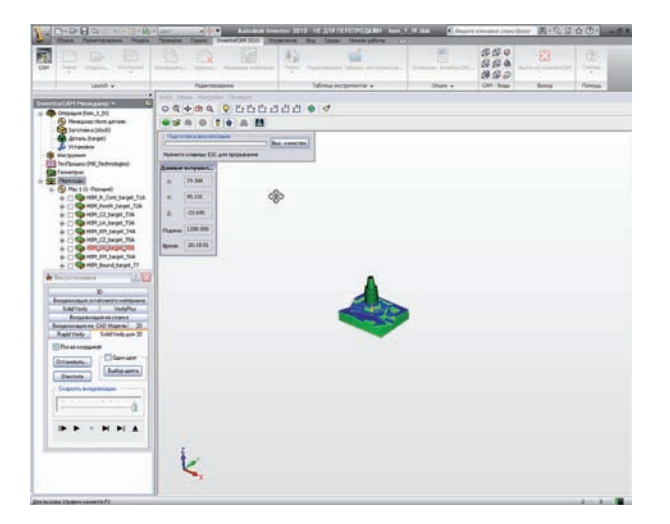

### **Увеличение скорости визуализации и качества рендеринга**

Скорость визуализации и качество рендеринга зависит от размера просмотра модели. Для увеличения производительнсоти, рекомедуется отдалить модель перед визуализацией, а также скрыть инструмент и оправку. Если вам нужно проверить какую-нибудь зону обработки, вы можете увеличить эту область и выполнить высокоточный рендеринг модели.

В **InventorCAM2010** интерфейс **Визуализации на станке** подвергся ряду изменений, расширены меню и панели инструментов, кнопки заменены на более интуитивно понятные для упрощения применения различных режимов и опций.

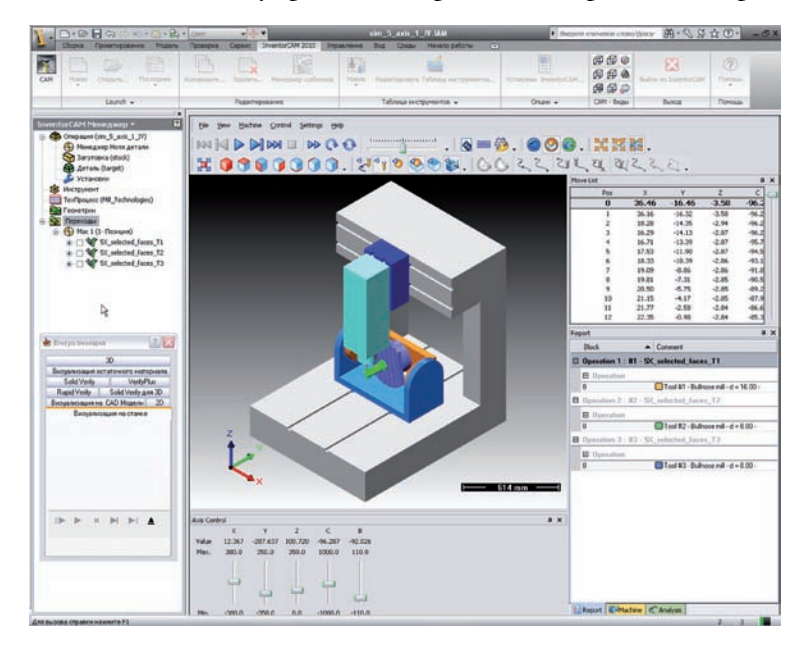

## **9.2.1 Главное меню**

Над графической зоной добавлено меню в стиле Windows. Меню содержит следующие опции управления визуаилзацией:

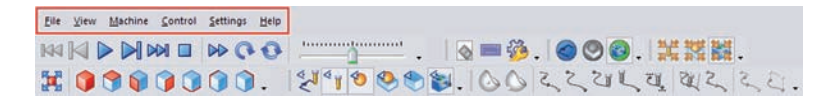

# **File**

Данный элемент меню включает следующие команды:

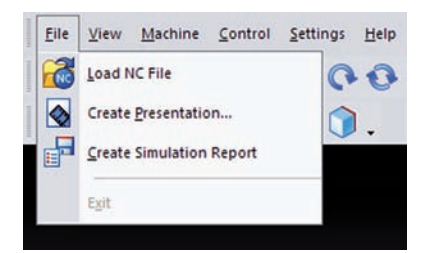

## **• Load NC File**

При включении режима **Визуализации на станке**, InventorCAM сохраняет все параметры визуализации в файле **Output.sim** в папке проекта. Опция **Load NC file** позволяет загрузить созданный файл УП с параметрами визуализации.

### **• Create Presentation**

Опция создания самораспаковывающегося архива с текущим станком и файлом УП. Если запустить сгенерированный файл, архив распакуется в системную папку временных файлов. после чего откроется отдельное окно **MachSimPresentation**. В этом окне можно увидеть параметры станка, траекторию обработки и весь инструмент, позволяющие запустить, просмотреть и проконтролировать процесс обработки. С помощью этого файла визуализацию можно запустить на любом компьютере, даже без предуставленного InventorCAM.

При выборе этой команды, откроется диалоговое окно **Сохранить как**. В этом окне необходимо ввести имя для файла презентации и выбрать папку сохранения.

Чекбокс **Set caption** открывает поле для ввода текста титула презентации.

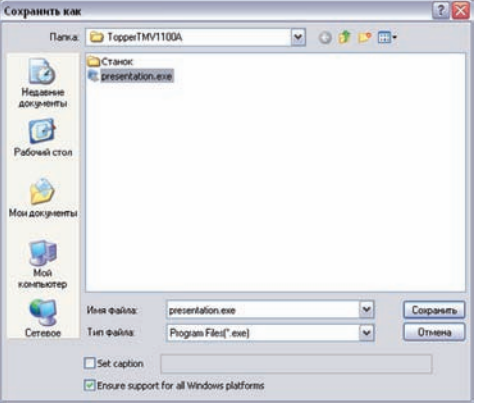

Для получения возможности запуска файла презентации на всех платформах Windows, включите чекбокс **Ensure support for all Windows platforms**.

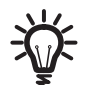

Опция **Create Presentation** также доступна при нажатии кнопки **• панели Setting.** 

## **• Create Simulation Report**

Данная опция позволяет сохранить рапорт о презентации в формате XML. при выборе этой команды открывается диалоговое окно **Сохранить как**, в котором вы должны ввести имя для файла рапорта и выбрать его местоположение.

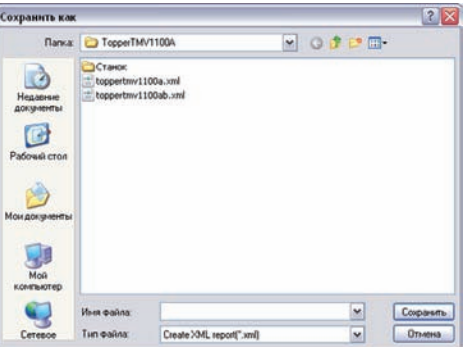

Сгенерированный файл включает в себя информацию о времени на визуализацию и требуемом объеме памяти, единицах измерения, контроле столкновений, использованном инструменте и т.д.

### **View**

Данный пункт меню включает в себя следующие команды:

**• Fullscreen**

Данная команда позволяет раздвинуть окно визуализации до размера полного экрана.

**• Fit to screen**

Данная команда изменяет размер отображения модели до размера графической области.

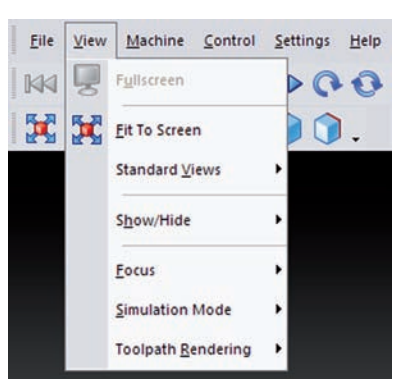

Данная опция также доступна при нажатии кнопки на нели **View**.

### **• Standard Views**

Данное подменю включает в себя команды поворота модели визуализации в один из стандартных видов.

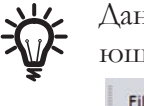

Данные команды также доступны при нажатии соответствующих кнопок панели **View**.

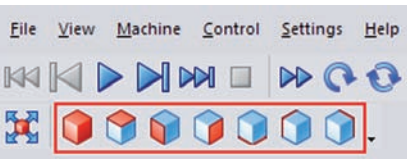

### **• Show/Hide**

Данное подменю включает команды, позволяющие управлять отображением в графической области различных компонент модели и станка.

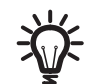

Данные команды также доступны при нажатии соответствующих кнопок панели **Visibility**.

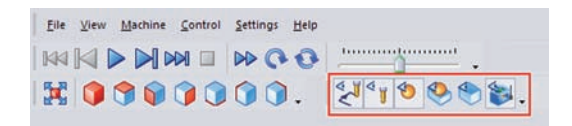

### **• Focus**

Подменю включает команды, позволяющие отмасштабировать и просмотреть в стационарном положении такие элементы как инструмент, заготовка и станок.

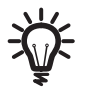

Команды доступны также при нажатии соответствующих кнопок панели **Focus**.

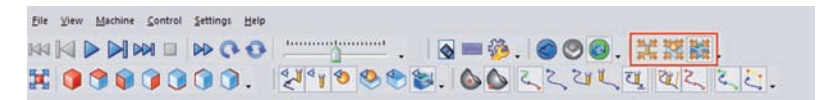

### **• Simulation mode**

Данное подменю включает в себя следующие режимы:

**Toolpath mode:** при визуализации отображается траектория инструмента.

**Material mode:** при вузиализации отображается удаляемый матерриал.

**Kinematic mode:** кинематика станка отображается без траектории инструмента и удаляемого материала.

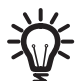

Эти режимы можно включить нажатием соответствующих кнопок панели **Simulation modes**.

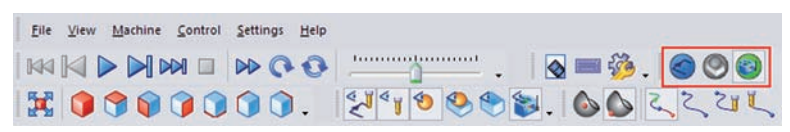

### **• Toolpath rendering**

Данное подменю включает следующие команды выбора режима отображения траектории обработки.

**Tool center/Tool tip:** отображение траектории относительно центра или вершины инструмента.

**Display All Operations/Display Current Operation:** отображение траектории для всех переходов сразу или только для текущего.

**Follow/Trace/Segment:** отображение уже пройденной траектории (**Follow**), последующей траектории (**Trace**) или сегментов траектории, которые проходятся в данный момент (**Segment**).

**Tool Vector/Toolpath points:** отображение векторов наклона инструмента относительно обрабатываемой поверхности (**Tool Vector**) и траектории набором точек (**Toolpath points**).

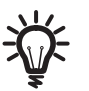

Данные режимы доступны при нажатии соответствующих кнопок панели **Toolpath rendering**.

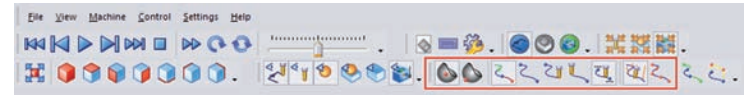

## **Machine**

В этом меню находятся команды, ранее находившиеся на вкладке **Machine definition**.

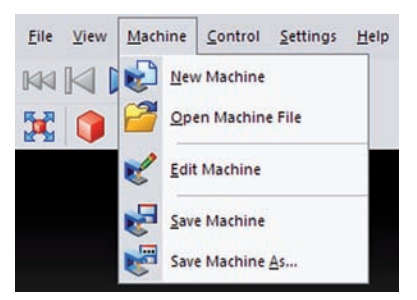

**New Machine:** создание нового станка.

**Open Machine File:** загрузка различных созданных станков.

**Edit Machine:** редактирование текущих определений станка по правому клику на элементе для добавления/удаления элементов дерева построения или отображения свойств станка.

**Save Machine:** сохранение отредактированного определения станка.

**Save Machine As:** сохранение отредактированного определения станка с отличным именем или в другую папку.

## **Control**

Данный элемент меню включает в себя команды, позволяющие управлять прогрессом визуализации, т.е запуском, приостановкой, запуском в пошаговом режиме, остановкой.

Более подробную информацию об опциях визуализации вы найдете в **Руководстве пользователя по непрерывной 5-осевой фрезерной обработке в InventorCAM**.

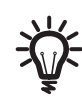

Эти команды также доступны при нажатии соответствующих кнопок панели **Control**.

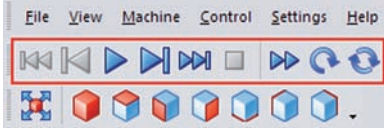

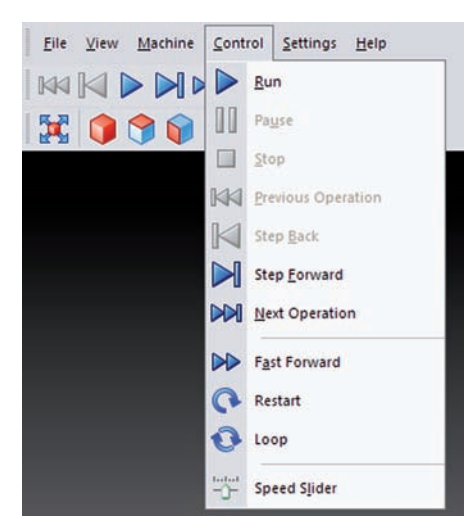

# **Settings**

Данный элемент меню включает команды управления настройками визуализации, согласно вашим требованиям.

### **• Simulation Properties**

Данная команда открывает диалоговое окно **Settings,** с помощью которого можно изменять настройки визуализации.

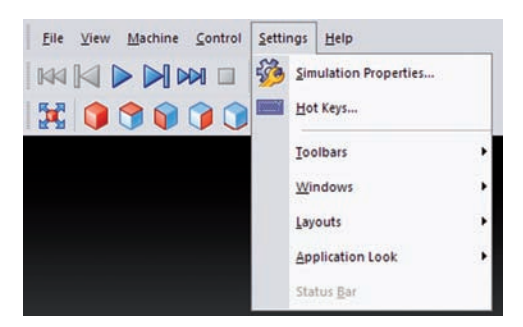

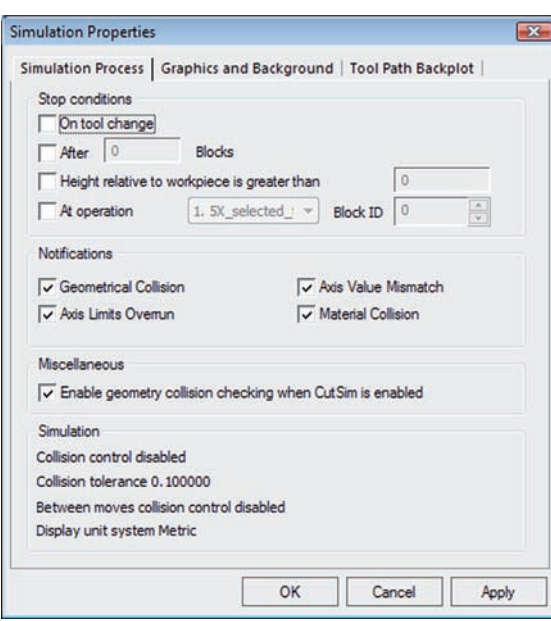

Окно включает три закладки:

- **Simulation Process**,
- **Simulation properties,**
- **Tool Path Backplot**.
#### **Simulation Process**

Данная закладка содержит опции, влияющие на запущенную визуалиацию.

Поле **Stop conditions** позволяет останавливать визуализацию в следующих случаях:

- **On tool change:** при смене инструмента;
- **After ... moves:** после заданного числа перемещений;
- **Height relative to work piece greater than ...:** при выходе инструмента за границу выше заготовки;
- **At operation ... block ID ...:** на заданном блоке уп. При выборе в списке нужного имени перехода, в поле редактирования **Block ID**  автоматически отображается количество перемещений в этом переходе. Номера перемещений отображаются в колонке **Pos** окна **Move List**.

Поле **Notification** позволяет включить оповещения для следующих случаев:

- **• Geometrical Collision:** столкновение между инструментом и заготовкой;
- **• Material Collision:** столкновение между инструментом и заготовкой;
- **• Axis Limits Overrun:** при выходе одного из динамических элементво станка за пределы, заданные в определениях станка;
- **• Axis Value Mismatch:** при обнаружение неверных данных, например неверные размеры инструмента.

Поле **Miscellaneous** включает чекбокс **Enable geometry collision checking when CutSim is used**, активирующий контроль столкновений на геометрии в режиме удаляемого материала.

Поле **Simulation** включает сводку параметров визуализации.

## **Simulation Properties**

Данная закладка включает опции для настройки цвета фона окна визуализации, системы координат и ползунок управления скоростью визуализации.

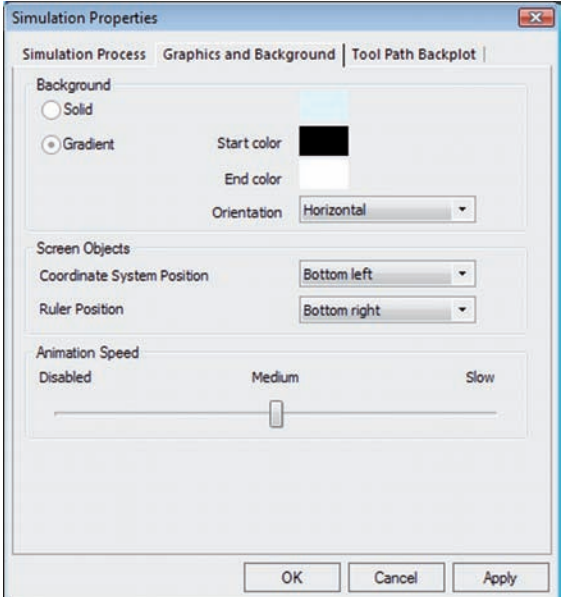

# **Tool Path Backplot**

Данная закладка включает параметры отображения траектории инструмента.

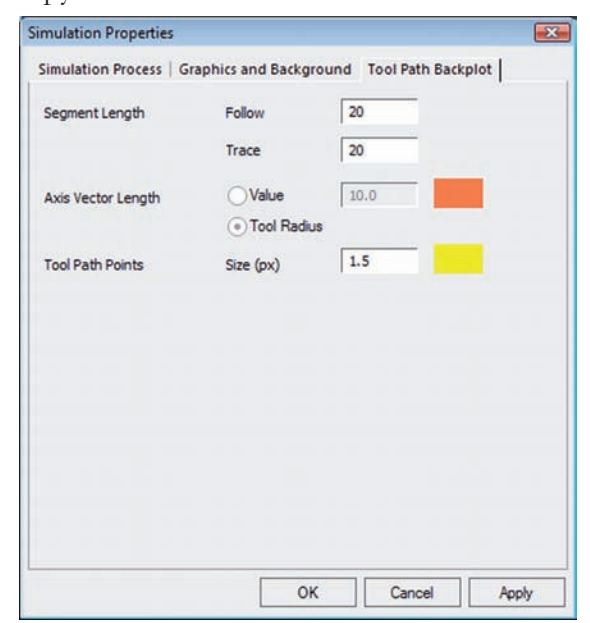

Опция **Segment length** позволяет задать длину отображаемых в режимах **Follow/Trace** сегментов траектории.

Опция **Axis vector length** позволяет задать длину вектора наклона инструмента в режиме **Tool Vector**. Длину можно задать либо значением, либо как радиус используемого в переходе инструмента. Нажав цветной прямоугольник справа, вы сможете выбрать цвет отображения векторов.

Опция **Tool path points** позволяет задать размер (в пикселях) точек траектории для режима **Tool path points**. Нажав цветной прямоугольник справа, вы сможете выбрать цвет отображения точек.

## **• Hot Keys**

Данная команда открывает диалоговое окно **HotKey Settings**, в котором можно задать горячие клавиши для типичных действий.

Более подробную информацию об этом диалоговом окне вы найдете в **Руководстве пользователя по непрерывной 5-осевой фрезерной обработке в InventorCAM**.

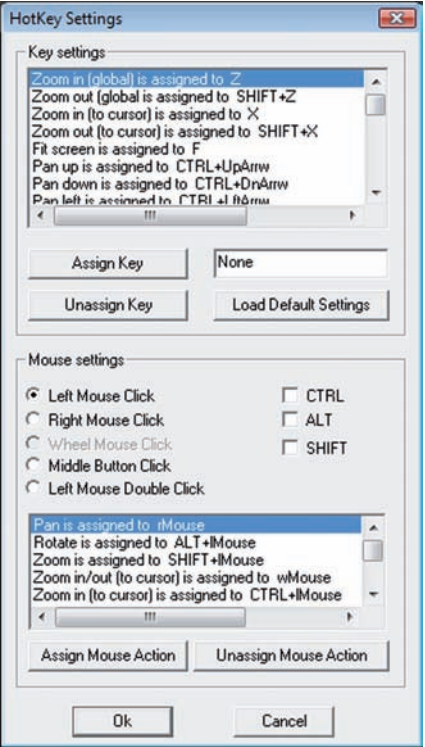

# **• Toolbars**

Это подменю включает список панелей управления, которые можно показать или скрыть, нажав соостветствующий элемент списка. Здесь также находится опция **Customize** для настройки панелей инструментов и отдельных команд, используемых в процессе визуализации.

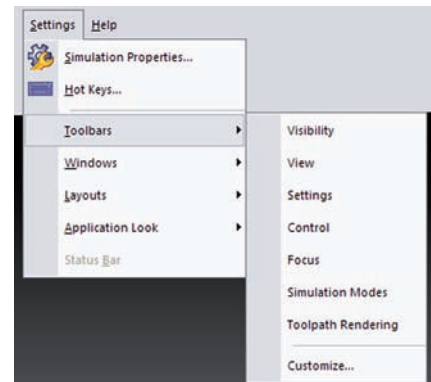

## **• Windows**

Это подменю включает список окон и вкладок, позволяющих задать и управлять станком и другими параметрами, используемыми при визуализации. Эти окна находятся справа от графической области (вкладки **Report**, **Machine** и **Analysis** и окно **Move List**) или внизу главного окна Autodesk Inventor (полоса **Progress** и окно **Axis Control**).

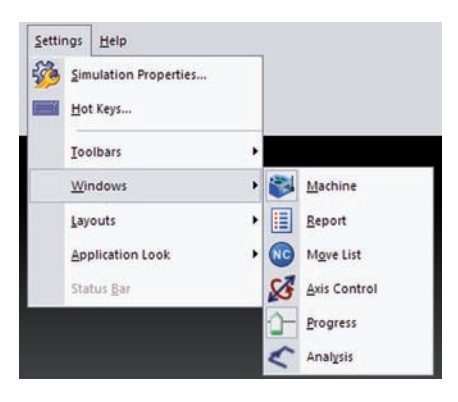

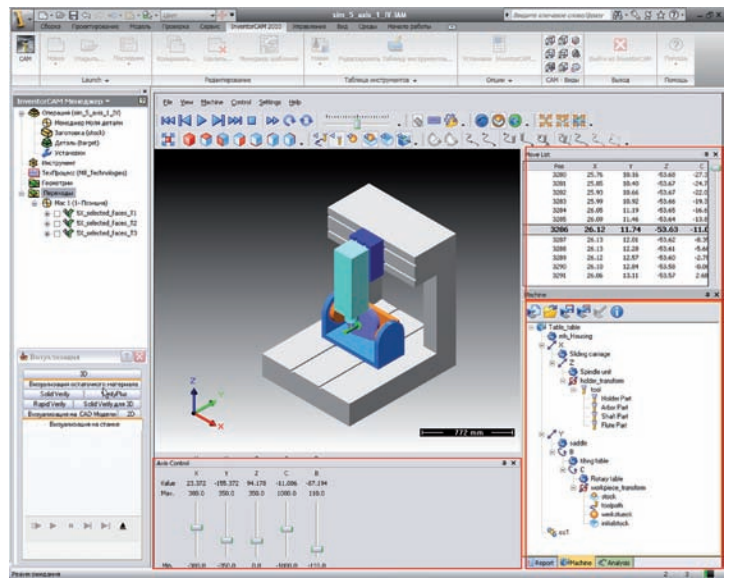

#### **Machine**

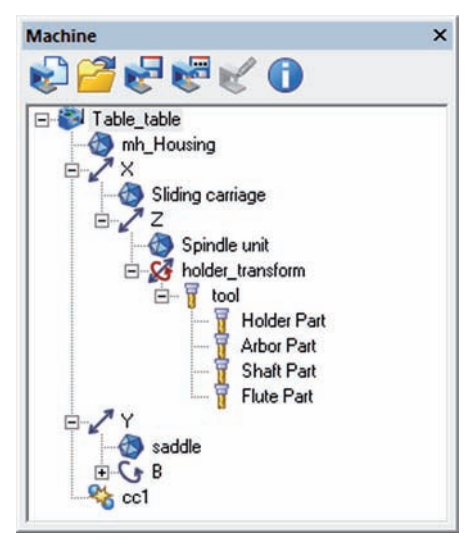

Вкладка определения и редактирования используемых при визуализации параметров станка. Содержимое вкладки соответствует параметрам, ранее находившимся на вкладке **Machine definition**. Более подробную информацию вы найдете в **Руководстве пользователя по 5-осевой обработке в InventorCAM**.

**Report**

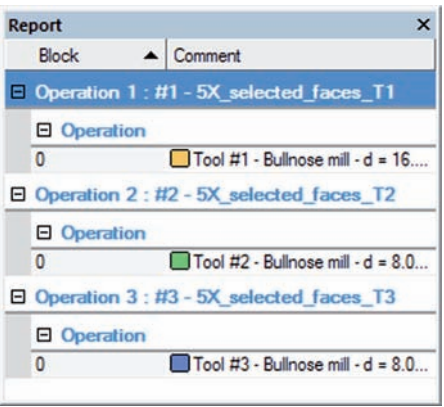

На этой вкладке отражен список событий, произошедших в процессе визуализации. Элементы расположены в списке с древовидной структурой, за переходом идет номер инструмента и определение инструмента. В отчет можно включать следующие события:

- **• Value underflows and overflows**;
- **• Collision events**.

#### **Report**

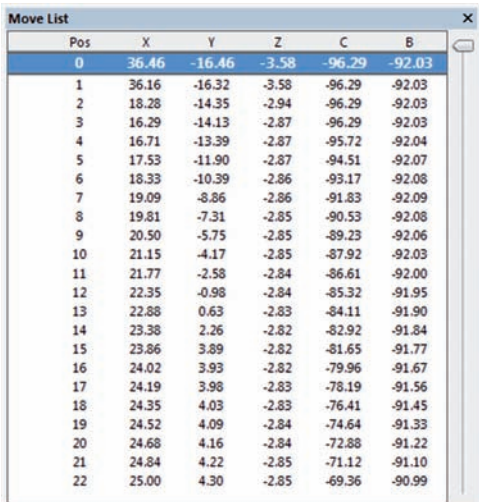

Окно отражает строки УП текущего перехода, активная строка кода подсвечена. Ползунок справа позволяет перемещаться по УП.

## **Axis Control**

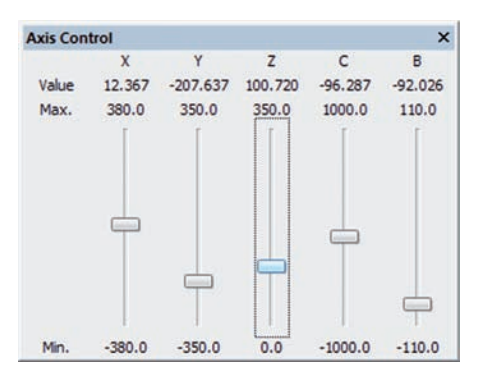

Данное окно позволяет контролировать положение инструмента вручную, с помощью ползунков для осей (бывший режим **Manual mode**). Здесь отражаются текущие координаты станка. Каждой оси соответствует свой ползунок, с помощью которого можно делать ручные перемещения с учетом заданных ограничений.

В процессе визуализации ручное управление осями недоступно. Чтобы его разрешить остановите визуализацию.

#### **Progress**

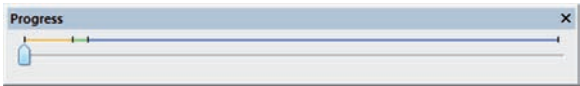

Строка **Progress** отражает прогресс визуализации. Ползунок перемещается в процессе визуализации, цвета представляют различные инструменты. Цвета инструмента также можно наблюдать на закладке **Report**.

#### **Analysis**

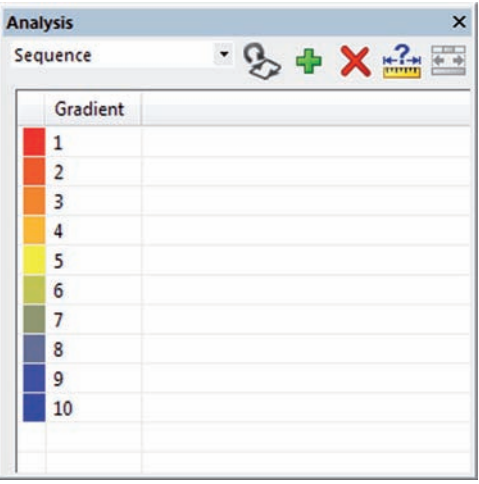

Данная закладка представляет различные элементы визуализации. Выберите элементв списке, чтобы увидеть его анализ в цвете.

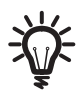

Вы можете изменить цвет любого элемента двойным щелчком по соответствующему прямоугольнику и выбрать нужный цвет в открывшемся диалоговом окне **Цвет**. Нажмите кнопку **Refresh** панели, справа от списка опций, чтобы изменения вступили в силу.

## **• Tool number**

При выборе этого элемента списка, в таблице ниже показывается цветовая схема траектории, согласно используемым в переходах инструментам. Инструменты пронумерованы, их цвета можно видеть в левой колонке.

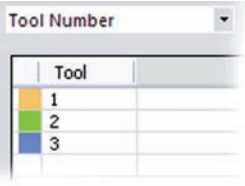

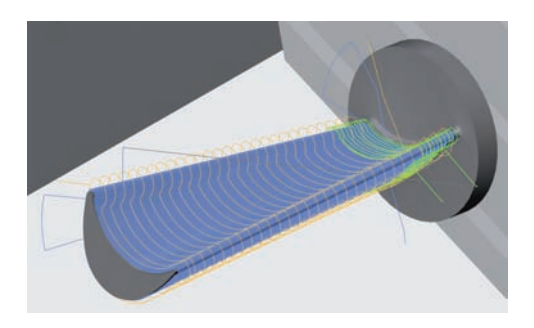

## **• Operation number**

При выборе этого элемента списка, в таблице ниже показывается цветовая схема, соответствующая переходам проекта. Номера переходов показаны в соответствующей колонке, а цвета в левой колонке.

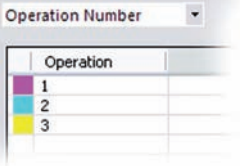

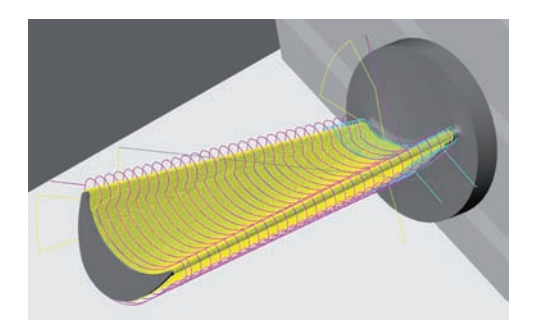

#### **• Tool path sequence**

При выборе этого элемента списка, траектория представляется в градиентной цветовой гамме, с учетом прогресса обработки. Эта шкала позволяет легко определить начальные и конечные точки обработки, метод обработки (например, **Зигзагом** или **Только вперед**), порядок обработки (например, снаружи внутрь) и другие параметры.

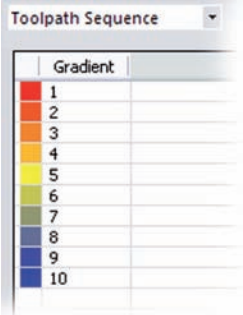

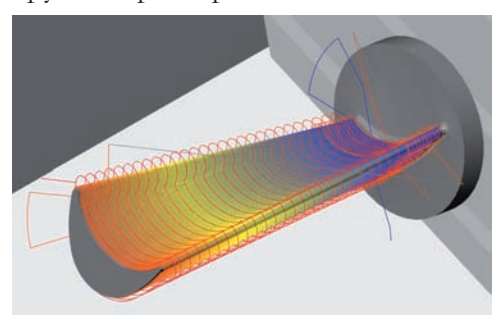

#### **• B axis value scale/C axis value scale**

При выборе этого элемента списка, траектория представляется в градиентной цветовой гамме, согласно углам наклона осей вращения станка. Эта шкала позволяет определить диапазон углов поворота на каких-либо участках или выход за допустимые пределы в процессе обработки. Значения диапазонов углов показаны в соответствующей колонке таблицы.

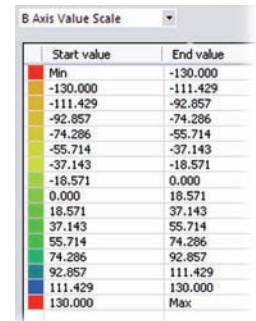

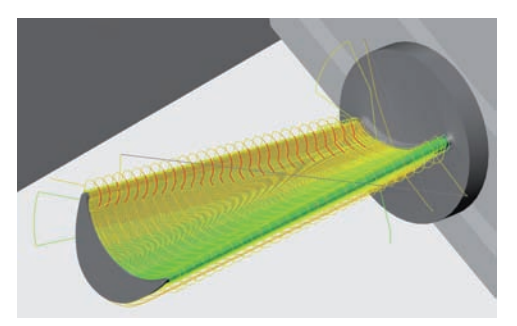

Вы можете задать диапазон углов и соответствующий ему цвет на траектории. Нажмите кнопку **Adjust** панели инструментов справа от списка опций. Откроется диалоговое окно **Adjust angle scale**, в котором можно ввести минимальный и максимальный углы диапазона или вернуть значения по умолчанию, при необходимости.

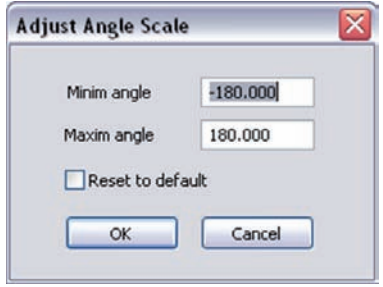

Чтобы изменения вступили в силу, нажмите кнопку **Refresh**  .

#### **• B axis reversal/C axis reversal**

При выборе этого элемента списка, цвет траектории соответствует изменению направления осей поворота станка. С помощью этих цветов вы сможете определить зоны с возможными ошибками обхода контура, негативно влияющие на результат обработки (качество поверхности). При каждом изменении направления оси вращения, сегмент траектории меняет цвет.

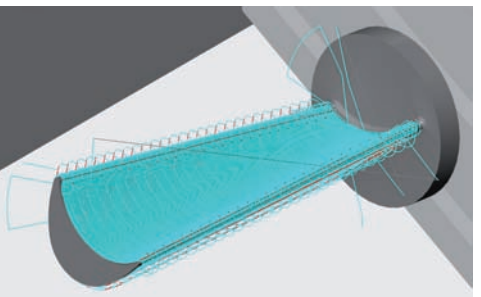

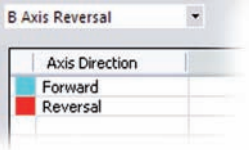

## **• B axis value scale/C axis value scale**

При выборе этого элемента списка, цвет траектории отражает изменения углов наклона осей вращения станка. С помощью шкалы можно определить скорость вращения в переходе, скорость вращения для какой-либо зоны обработик или выявить зоны выхода за предел скорости вращения.

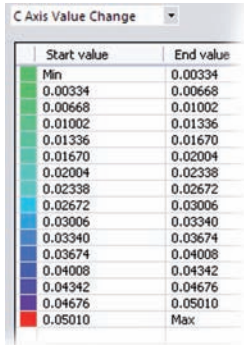

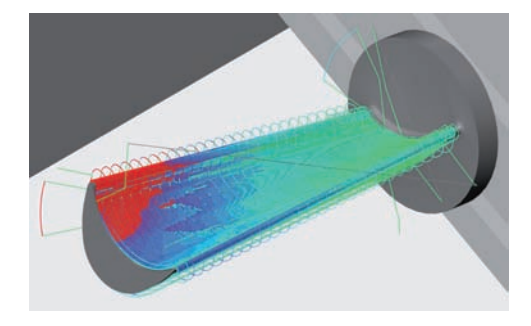

Вы можете задать свой диапазон углов для просмотра траектории в соответствующем цвете, нажав кнопку **Adjust** и введя значения в диалоговом окне **Adjust angle scale**. Чтобы изменения вступили в силу нажмите кнопку **Refresh** .

## **• Linear axis reversal**

При выборе этого элемента списка цвета траектории отражают изменения направления линейных осей обработки. При каждом изменении направления линейной оси, сегмент траектории меняет цвет.

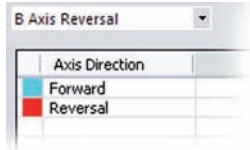

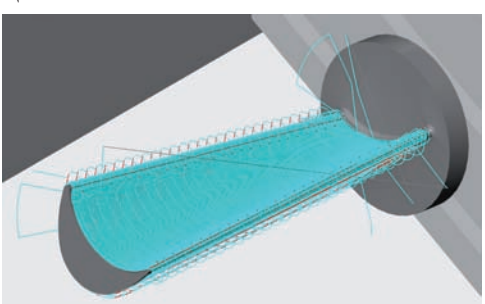

Вы можеете выбрать угол, при котором направление будет считаться реверсным, нажав кнопку **Adjust** и задав значение в диалоговом окне **Linear axis threshold angle**.

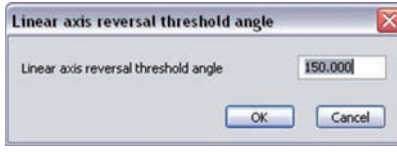

Нажмите кнопку Refresh <sup>, чтобы изменения вступили в</sup> силу.

## **• Orientation change**

При выборе этого элемента списка цвета траектории отражают изменения ориентации осей вращения станка. С помощью этой цветовой гаммы можно определить дипазон скоростей вращения в переходе, в отдельной зоне или участки выхода за пределы скорости.

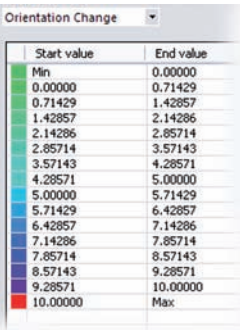

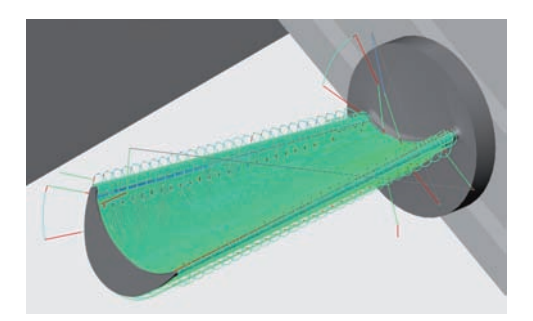

#### **Toolbar buttons**

- **• Refresh**: обновление визуализации при внесении изменений в настройки анализа.
- **Add**: добавление значений в таблицу.
- **Remove**: удаление значений из таблицы

**• Adjust**: установка ограничений для выбранного параметра, для представления траектории в различных цветах, согласно этим настройкам.

**• Auto adjust**: при нажатии этой кнопки, система автоматически устанавливает диапазоны значений параметров.

## **• Layouts**

В этом подменю настройки опций окон.

**Reset to default** возвращает настройки окон по умолчанию.

**All Windows** открывает все окна и вкладки подменю **Windows**.

Опция **No Windows** скрывает все окна и вкладки подменю **Windows**. Показывается лишь графическое окно.

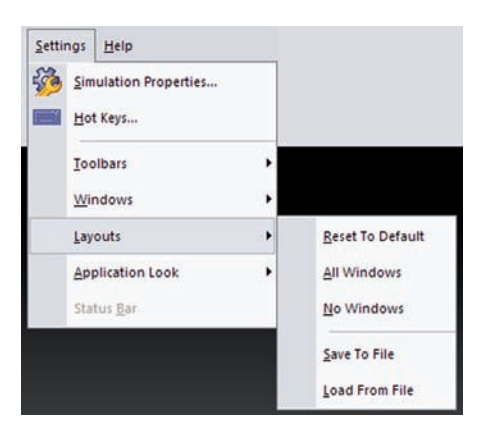

Опция **Save to file** позволяет сохранить текущую схему окон в файле **\*.layout** папки определения станка.

Опция **Load from file** позволяет загрузить предварительно сохраненную схему.

**• Application Look**

Подменю выбора различных схем интерфейса, схожих с известными приложениями **MS Office, Windows XP** и т.д.

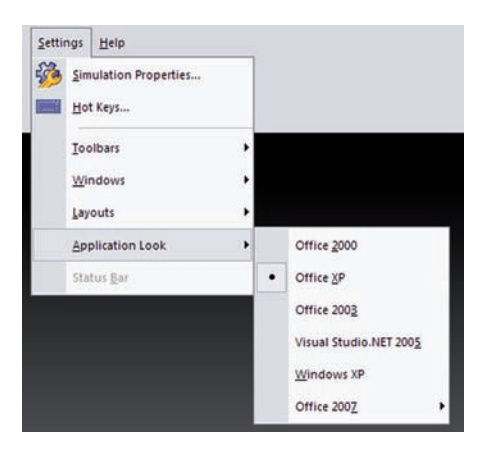

# **Help**

С помощью этого пункта меню можно найти информацию и помощь по возможностям визуализации на станке

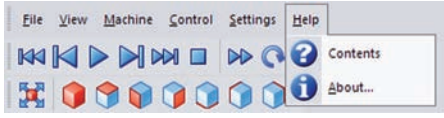

# **9.2.2 Панели инструментов визуализации на станке**

У вас есть несколько панелей для управления процессом визуализации и отображением модели в графической области:

- **• View;**
- **• Visibility;**
- **• Simulation modes;**
- **• Tools;**
- **• Control;**
- **• Setting;**
- **• Focus.**

Кнопки этих панелей были рассмотрены в разделе **[9.2.1](#page-209-0)**.

Стрелка рядом с любой из панелей поможет вам настроить эту панель, добавляя или удаляя из нее какие-либо кнопки.

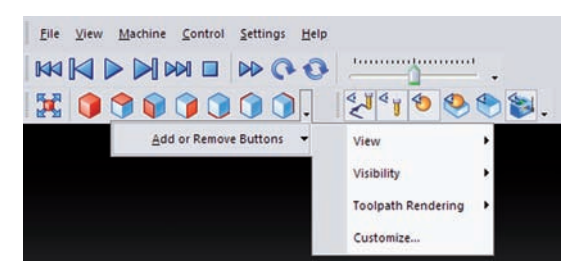